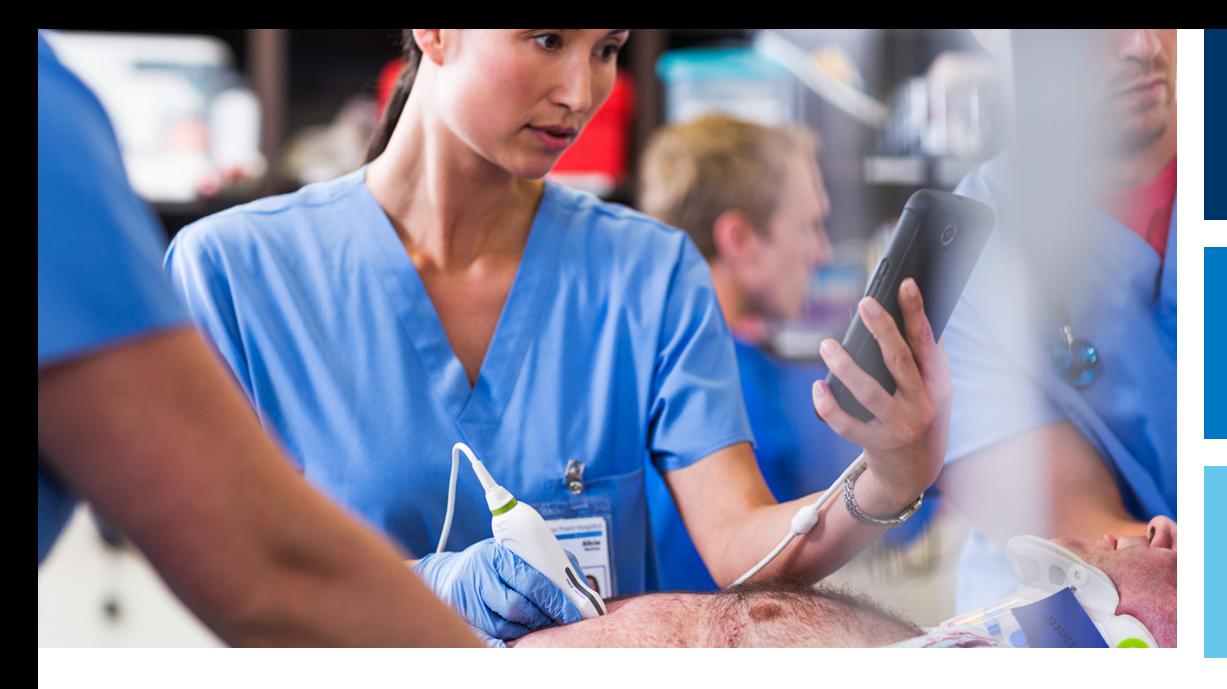

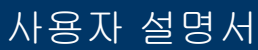

한국어

# Lumify 진단 초음파 시스템

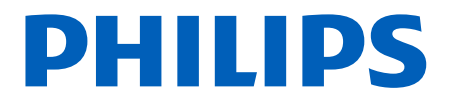

# 목차

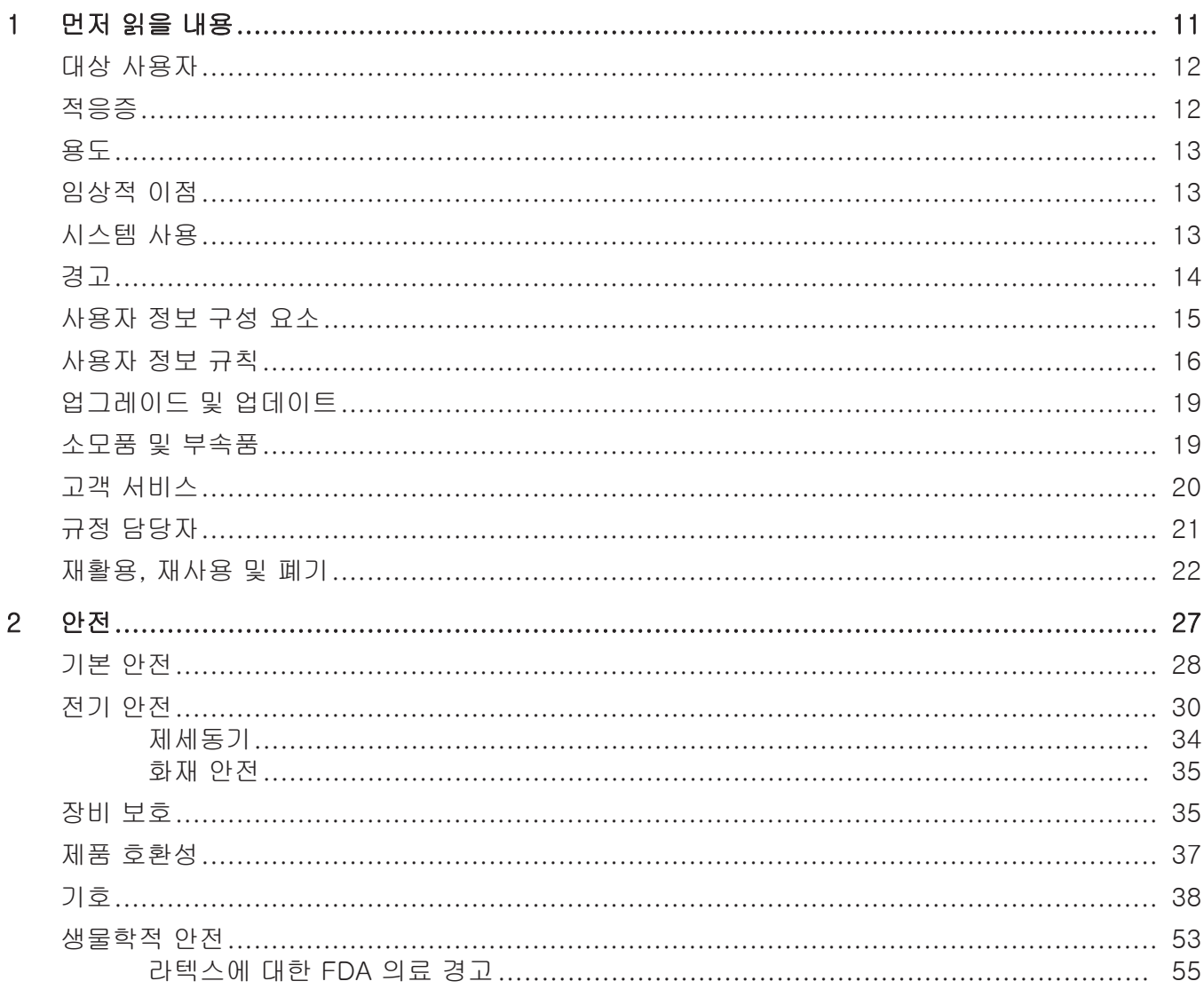

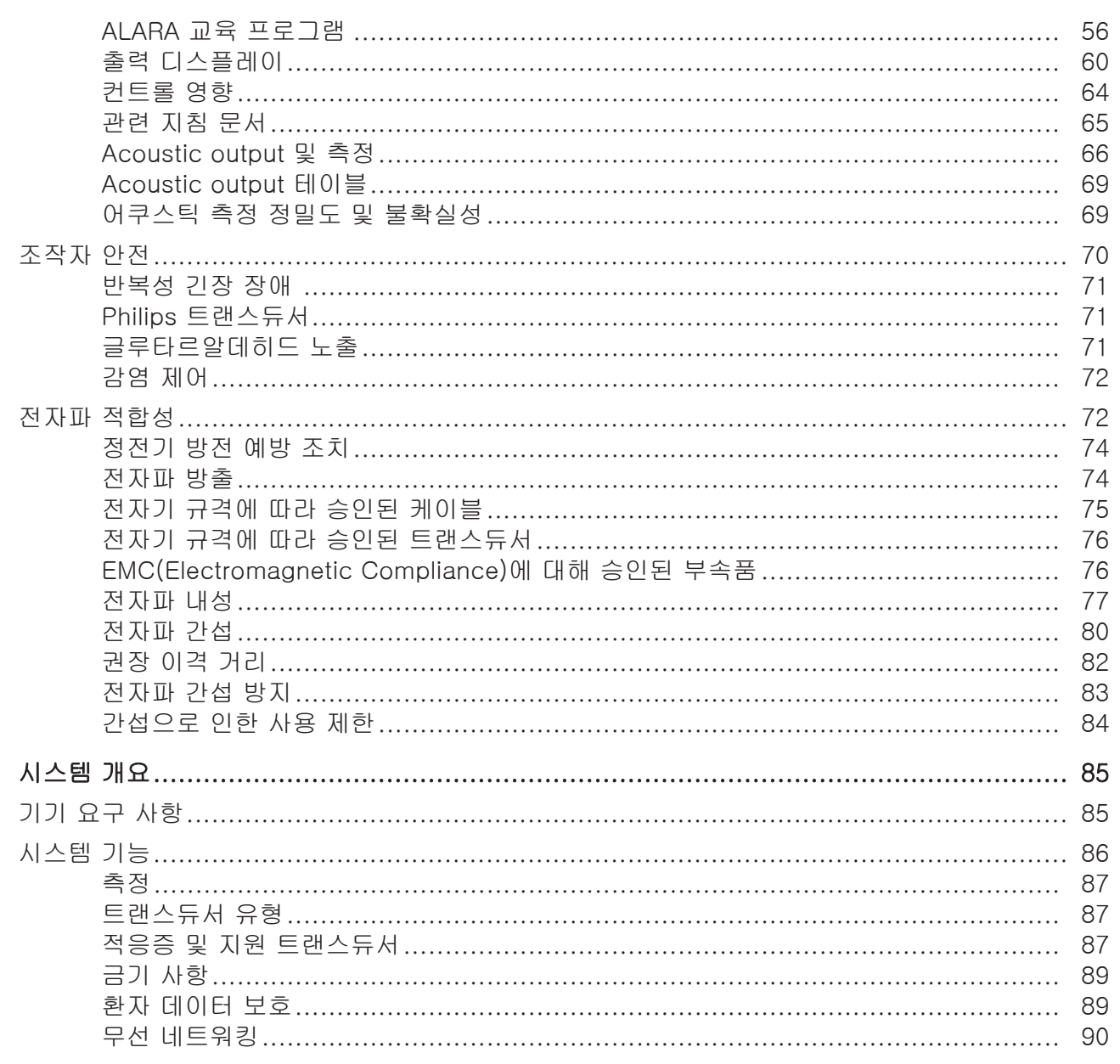

3

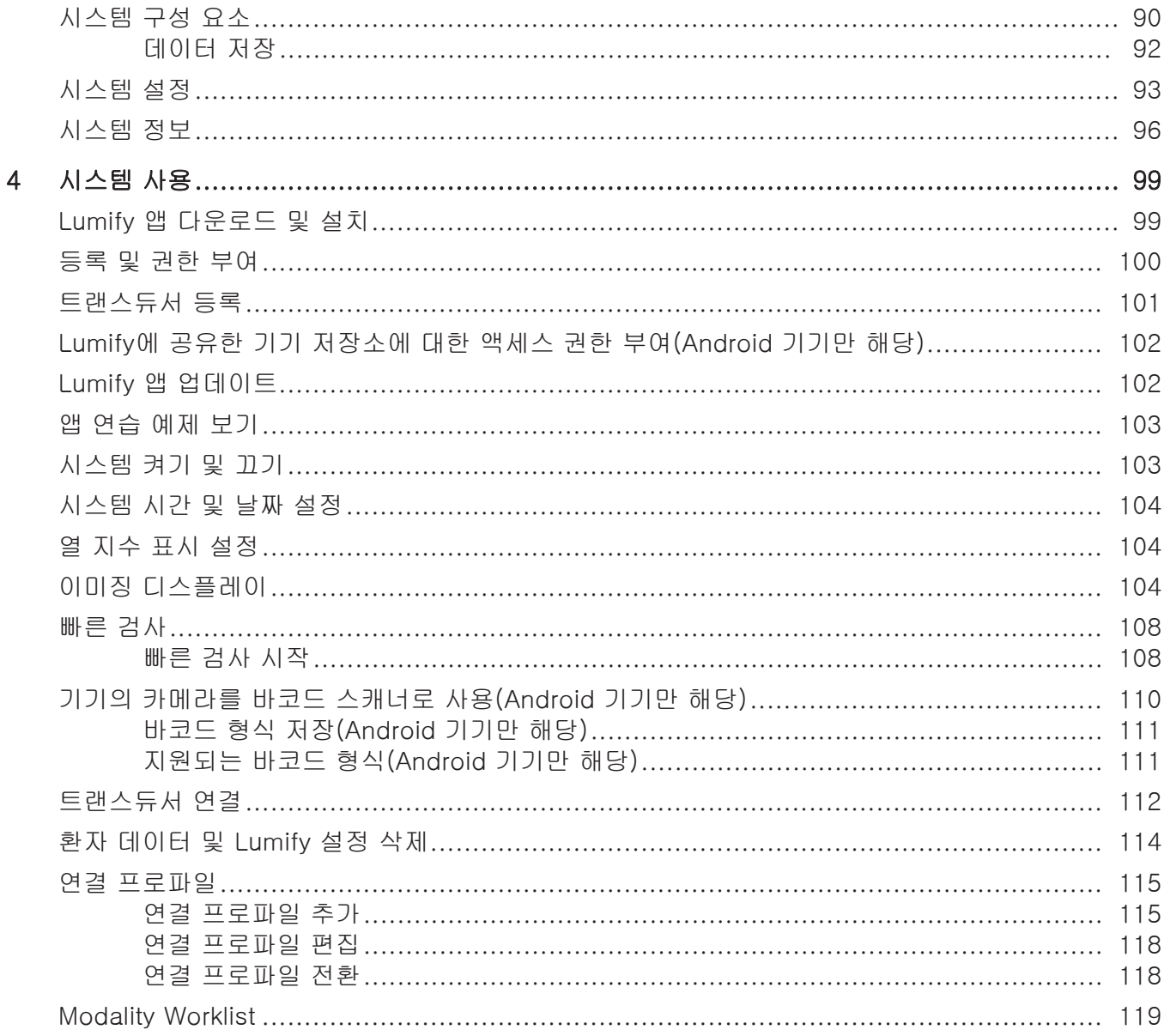

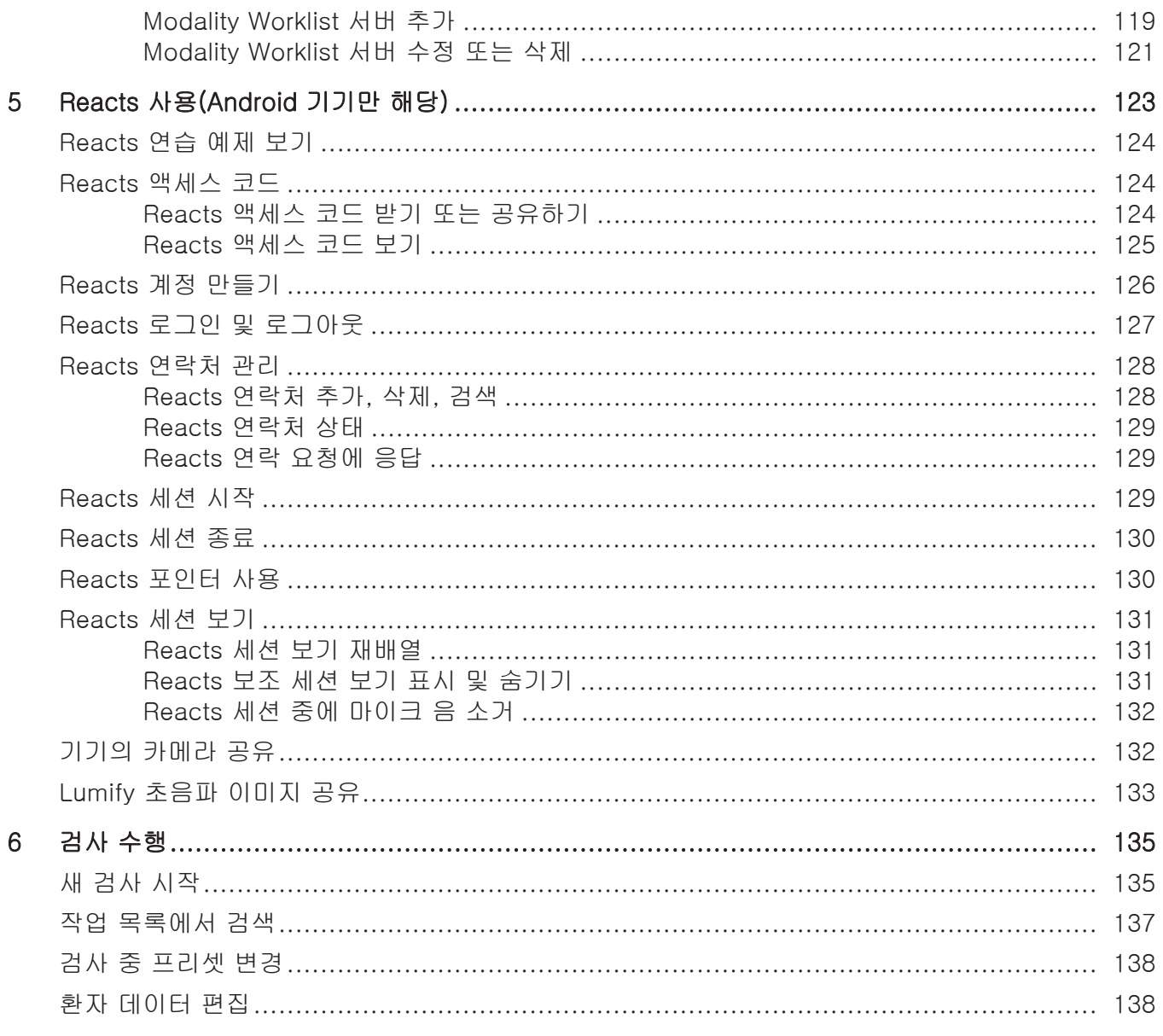

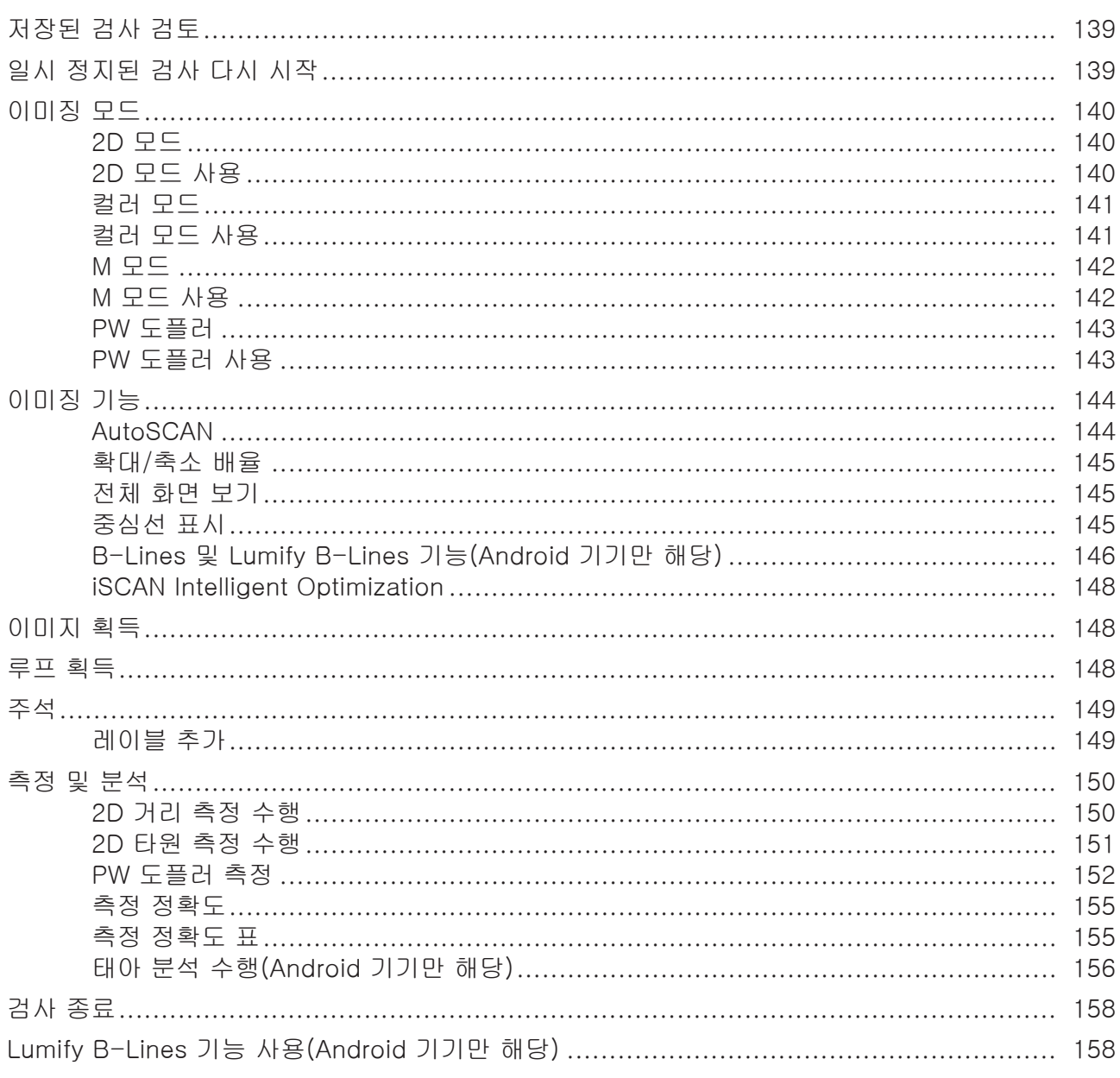

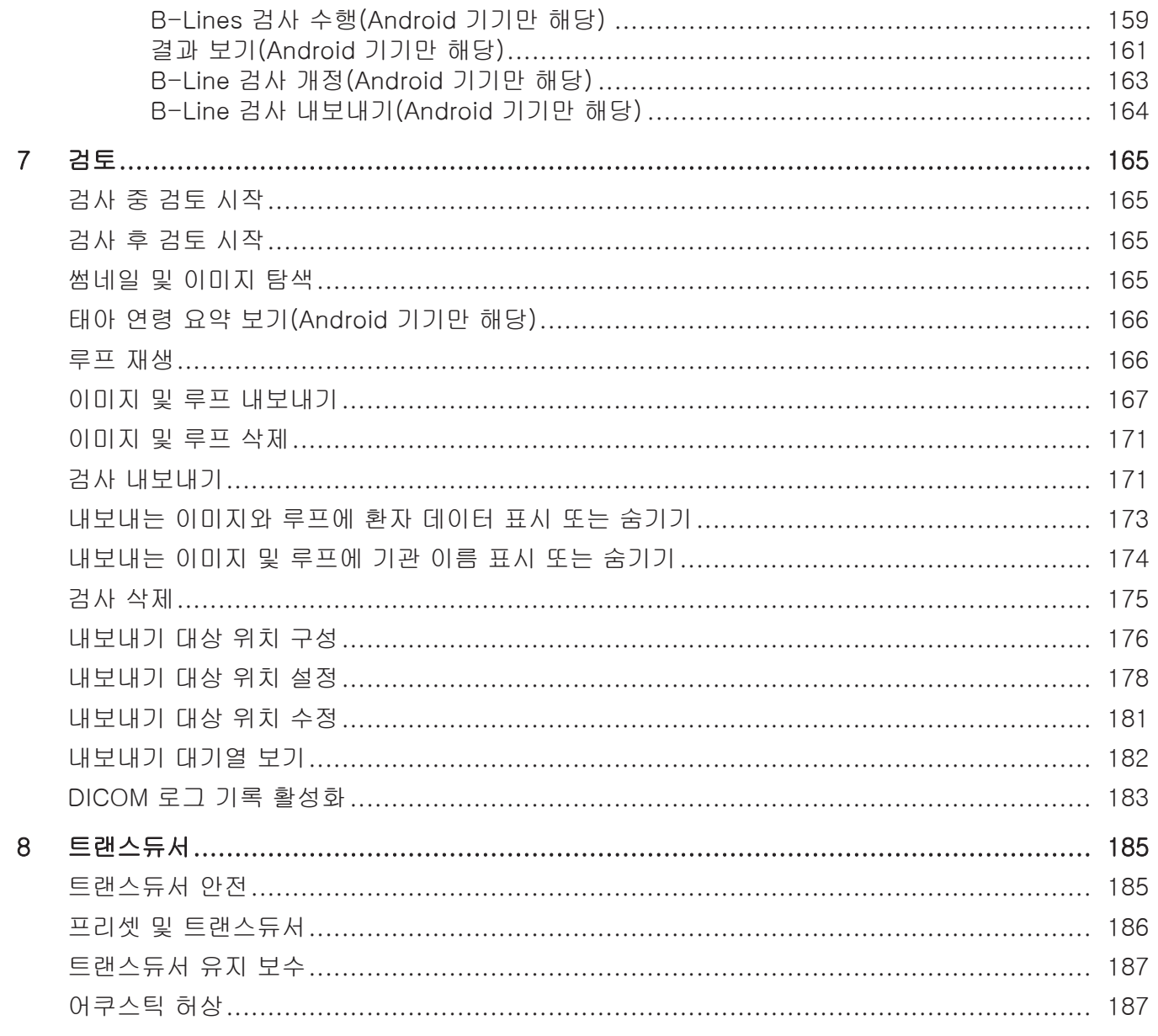

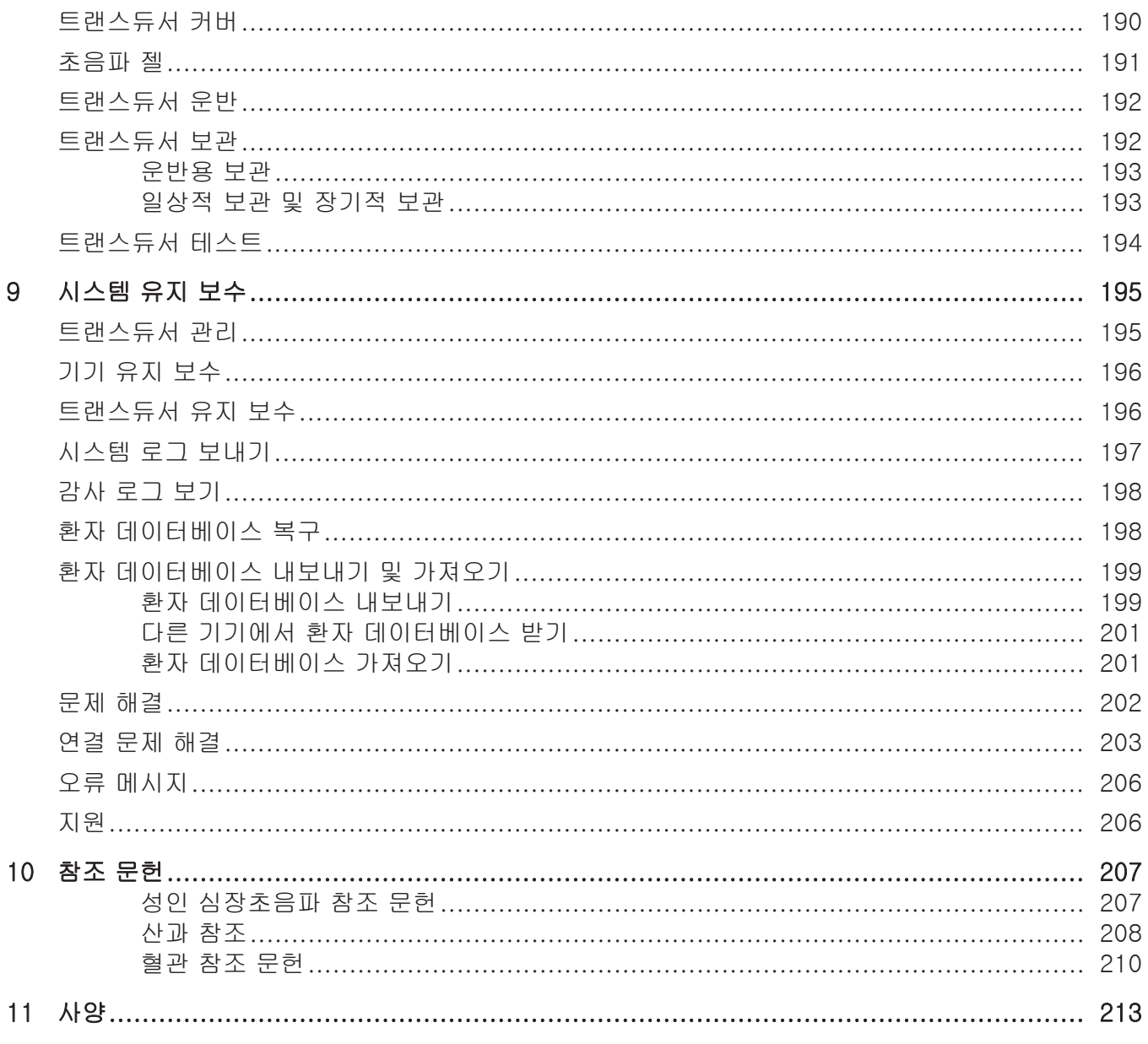

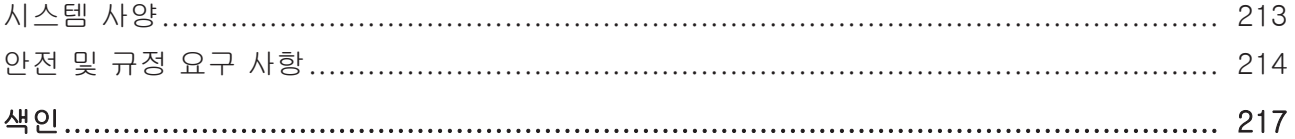

# <span id="page-10-0"></span>1 먼저 읽을 내용

본 설명서는 사용자가 Philips 제품을 안전하고 효율적으로 작동할 수 있도록 안내합니 다. 제품을 작동하기 전에 본 설명서를 읽고 모든 경고와 주의 사항을 철저하게 확인하 십시오. [27페이지의 "안전" 섹](#page-26-1)션의 정보를 주의 깊게 읽으십시오.

Philips 제품에 대한 사용자 정보에서는 최대 옵션 및 부속품 개수와 함께 제품의 가장 광범위한 구성에 대해 설명합니다. 설명된 기능 중 일부는 사용 중인 제품의 구성에서 작동하지 않을 수 있습니다.

트랜스듀서는 승인된 국가 또는 지역에서만 사용할 수 있습니다. 지역에 대한 자세한 내 용은 해당 지역의 Philips 담당자에게 문의하십시오.

이 문서 또는 디지털 미디어 및 여기에 포함된 정보는 Philips Healthcare("Philips")의 독점 기밀 정보로서 Philips Legal Department의 사전 서면 허가 없이는 일부 또는 전부 를 복제하거나 복사할 수 없으며 개정하거나, 수정하거나, 다른 사람에게 공개하거나, 배포할 수 없습니다. 이 문서 또는 디지털 미디어는 고객이 사용하고 Philips 장비 구입 의 일부로 사용이 허가되거나, FDA 21 CFR 1020.30(및 수정계약) 및 기타 현지 규제 요구 사항에서 요구되는 규정을 충족하도록 작성되었습니다. 이 문서 또는 디지털 미디 어의 무단 사용은 엄격하게 금지됩니다.

Philips는 암시된 상업적 보증 및 특별한 목적을 위한 적합성을 포함한 어떤 암시적 또 는 표현된 보증이 포함되지 않은 조건으로 이 문서를 제공합니다.

Philips는 이 문서의 정확성을 주의 깊게 점검했습니다. 하지만 Philips는 오류나 누락된 내용에 대해 어떠한 책임도 지지 않으며 안정성, 기능 또는 디자인을 개선하기 위해 여 기에 설명된 제품을 예고 없이 변경할 수 있는 권리를 갖고 있습니다. Philips는 이 문서 에 설명된 제품 또는 프로그램에 언제든지 개선 또는 수정을 할 수 있습니다.

Philips는 특정 목적에 대한 이 문서의 적합성이나 특정 결과를 생성하는 적합성과 관련 해서 사용자나 다른 어떠한 대상에게도 보증하지 않습니다. Philips 측의 오류나 태만으 로 인한 사용자의 손해 배상 권리는 사용자가 이 문서의 항목에 대해 Philips에 지불한 금액으로 제한됩니다. 어떠한 경우에도 Philips는 특수, 부수적, 우발적, 직접, 간접 또 는 결과적 손해, 손실, 비용, 요금, 청구, 요구나 어떠한 특성이나 종류의 수익, 데이터, 수수료 또는 비용 손실에 대한 청구도 책임지지 않습니다.

이 문서의 허가되지 않은 복사는 저작권을 위반할 뿐 아니라 Philips가 정확하고 업데이 트된 정보를 사용자에게 제공할 능력을 제한합니다.

"Lumify," "Reacts," 및 "SonoCT"는 Koninklijke Philips N.V의 상표입니다.

Android는 Google LLC의 상표입니다.

Apple, iPhone, iPad, iPad mini 및 Lightning는 미국 및 다른 국가에 등록되어 있는 Apple Inc.의 상표입니다.

IOS는 미국 및 다른 국가의 Cisco 상표 또는 등록 상표이며 라이선스하에 사용됩니다. Philips 제품이 아닌 제품의 이름은 해당 소유권자의 상표일 수 있습니다.

# <span id="page-11-0"></span>대상 사용자

사용자 정보를 사용하려면 먼저 초음파 기술을 잘 알고 있어야 합니다. 초음파검사 교육 및 임상 절차는 여기에 포함되어 있지 않습니다.

본 설명서는 Philips 제품을 작동 및 관리하는 의료 전문가를 위한 것입니다.

# <span id="page-11-1"></span>적응증

Philips Lumify 진단 초음파 시스템은 B(2D), 컬러 도플러, 조합(B+Color), 맥파 도플러 및 M 모드의 진단 초음파 이미징을 위한 것입니다.

이 제품은

태아/산과, 복부, 소아과, 두부, 비뇨기과, 부인과, 태아 심장 에코, 소기관, 근골격, 말 초 혈관, 경동맥, 심장, 폐 분야에서 진단 초음파 이미징 및 유체 흐름 분석에 사용됩니 다.

Lumify 시스템은 의료 전문가가 의료 서비스를 제공하는 환경에서 사용되는 휴대용 초 음파 시스템입니다.

트랜스듀서에 대한 적응증은 [87페이지의 "적응증 및 지원 트랜스듀서" 를](#page-86-2) 참조하십시 오.

# <span id="page-12-0"></span>용도

이 제품의 용도는 임상의가 진단 및 시술용으로 사용할 수 있는 초음파 이미지 데이터를 수집하는 것입니다. 이 제품은 [12페이지의 "적응증" 에](#page-11-1) 나열된 임상 사전 설정 및 해부 학적 이해를 위해 임상적으로 허용 가능한 이미지와 초음파 데이터를 수집하기 위한 기 능을 제공합니다.

이 제품은 제품 사용자 정보에 제공된 안전 절차 및 작동 지침에 따라 원래 용도로만 설 치, 사용 및 작동해야 합니다. 하지만 사용자 정보에 언급된 내용보다 냉철한 임상 판단 과 최상의 임상 시술에 대한 사용자 책임이 우선합니다.

# <span id="page-12-1"></span>임상적 이점

Lumify 진단 초음파 시스템의 예상되는 임상적 이점은 인체의 진단 초음파 이미징 및 유체 흐름 분석을 제공하는 기기의 용도와 관련이 있습니다. 이러한 임상적 이점은 직접 적인 환자의 의료진에게 의료 평가 및 진단을 제공하는 데 도움이 되도록 내부 장기 및 해부학 조직에 대한 실시간 비침습적 또는 최소 침습적 시각화를 제공하는 것으로 대략 적으로 분류할 수 있습니다. Lumify 진단 초음파 시스템은 전리방사선을 사용하지 않고 인체 해부학 조직의 이미지를 제공하므로, 일부 다른 의료 이미징 기법에서 발생하는 위 험 없이 환자 건강 상태에 대한 정보를 제공할 수 있습니다.

# <span id="page-12-2"></span>시스템 사용

#### 경고

이러한 용도 및 Philips에서 명시적으로 설명한 용도 이외의 다른 용도로 시스템을 사 용하지 마십시오. 시스템을 오용하지 말고, 잘못된 방식으로 시스템을 사용하거나 작 동하지 마십시오.

본 제품의 설치, 사용 및 작동은 해당 제품이 사용되는 관할지 법률의 적용을 받습니다. 이 제품은 관련법 또는 법적 효과가 있는 규정과 충돌하지 않는 방식으로만 설치, 사용, 조작하십시오.

Philips에 의해 명시적으로 기술된 용도 이외의 용도로 제품을 사용하거나 부정확하게 사용 또는 작동하면 그 결과로 발생하는 규정 위반, 손상 또는 부상에 대해 Philips 또는 Philips 대리점이 모두 또는 일부에 대한 책임을 지지 않을 수도 있습니다.

#### 영상 품질과 진단의 책임은 시스템 사용자에게 있습니다. 분석 및 진단을 위해 사용 중 인 데이터를 검사하고, 사용 중인 측정 방식에 대해 공간적으로 또는 시간적으로 모두 데이터가 충분한지 확인합니다.

# <span id="page-13-0"></span>경고

경고

경고

경고

시스템을 사용하기 전에 이러한 경고 및 [27페이지의 "안전" 섹](#page-26-1)션을 읽으십시오.

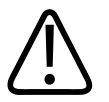

### 인화성 가스나 마취제가 있는 곳에서는 이 시스템을 작동하지 마십시오. 폭발할 수 있 습니다. 이 시스템은 IEC 60601-1에 정의된 AP/APG 환경에서 호환되지 않습니다.

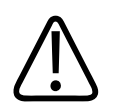

의료 장비는 [27페이지의 "안전" 섹](#page-26-1)션에 있는 특수 전자파 적합성(EMC) 지침에 따라 설치하고 정비해야 합니다.

#### 경고 휴대용 및 모바일 RF(고주파) 통신 장비를 사용하면 의료 장비의 작동에 영향을 줄 수 있습니다. 자세한 내용은 [82페이지의 "권장 이격 거리"](#page-81-0) 를 참조하십시오.

## <span id="page-14-0"></span>사용자 정보 구성 요소

제품과 함께 제공되는 사용자 정보에는 다음 구성 요소가 포함됩니다.

- 사용자 정보 USB 미디어: 운영 노트를 제외한 모든 사용자 정보를 포함합니다.
- 작동 정보: 오해나 사용자 문제를 초래할 수 있는 특정 제품 응답을 명확히 설명하는 정보를 포함합니다.
- 초음파 시스템 및 트랜스듀서의 관리 및 세척: USB 미디어에 들어 있습니다. 초음파 시스템과 트랜스듀서의 관리 및 세척 절차를 설명합니다.
- 초음파 시스템 및 트랜스듀서용 소독제와 세척 용액: USB 미디어에 들어 있습니다. 초음파 시스템과 트랜스듀서에 사용할 수 있는 세척 및 소독 제품에 대한 정보를 제 공합니다.
- 사용자 설명서: 제품과 함께 제공되며 USB 미디어에 들어 있습니다. 사용자 설명서 에서는 기능과 개념을 소개하고, 시스템 설정 과정을 지원하고, 시스템에 대한 종합 적인 사용 방법과 중요한 안전 정보를 제공합니다.
- 사용자 정보 업데이트: 필요할 경우 업데이트된 제품 정보가 제공됩니다.
- 빠른 안내서: 제품과 함께 제공되며 USB 미디어에 들어 있습니다. 빠른 안내서에는 일반적인 기능의 단계별 사용 지침과 기본적인 특징이 요약되어 있습니다.
- Acoustic output 테이블: USB 미디어에 들어 있는 이 테이블에는 Acoustic output 및 환자에게 사용된 부품 온도에 대한 정보가 있습니다.
- 의료용 초음파 안전: USB 미디어에 들어 있는 이 항목에는 생물학적 효과 및 생물리 학에 대한 정보, 신중한 사용 및 ALARA(합리적으로 가능한 최저 수준) 구현에 대한 정보가 있습니다.
- 시스템 및 데이터 보안을 위한 공유 역할: USB 미디어에 들어 있는 이 항목에서는 Philips 제품의 보안 유지를 위한 권장 지침과 보안 위반 사건을 방지하기 위한 Philips의 노력에 대한 정보를 다룹니다.

• 초음파를 사용하여 COVID-19 관련 폐 및 심장 합병증 관리: USB 미디어에 들어 있 는 이 항목에는 COVID-19 환자의 진단 및 관리에 참여하는 의료 전문가와 관련된 정보 및 이미징 지침이 수록되어 있습니다.

일부 사용자 정보는 다음 Lumify 웹 사이트의 Support 섹션에서도 확인할 수 있습니다. www.philips.com/lumify

여기에서 사용자 정보를 찾을 수 있습니다.

www.philips.com/IFU

# <span id="page-15-0"></span>사용자 정보 규칙

제품에 대한 사용자 정보는 정보를 찾고 이해하는 데 도움이 되는 다음과 같은 인쇄 규 칙을 사용합니다.

- 모든 절차는 숫자로 번호가 매겨져 있고, 모든 하위 절차는 문자로 번호가 매겨져 있 습니다. 표시된 순서대로 단계를 완료해야 합니다.
- 글머리 기호 목록은 특정 기능이나 절차에 대한 일반 정보를 나타냅니다. 절차의 차 례를 의미하는 것이 아닙니다.
- 컨트롤 이름과 메뉴 항목 또는 제목은 시스템에 표시되는 대로 철자가 사용되지만 굵은 텍스트로 나타납니다.
- 기호는 시스템에 표시되는 대로 나타납니다.
- 선택은 개체(예: 목록의 항목)를 "강조 표시"하기 위해 또는 확인란이나 옵션 선택의 경우 개체를 채우기 위해 디스플레이의 개체를 터치하는 동작을 의미합니다. 선택 취소는 강조 표시 또는 채우기를 제거하기 위해 항목을 터치하는 동작을 의미합니 다.
- 시스템 및 초음파 시스템은 호환되는 Android 또는 iOS 기기, Philips 트랜스듀서, Philips Lumify 앱, iOS 기기에만 사용되는 Lumify 전원 모듈(LPM)의 조합을 말합니 다. 특정 기기에만 적용되는 정보는 별도로 표시됩니다.
- 기기는 Lumify 호환 모바일 기기를 말합니다.
- 운영 체제는 Android 및 iOS 운영 체제를 말합니다.

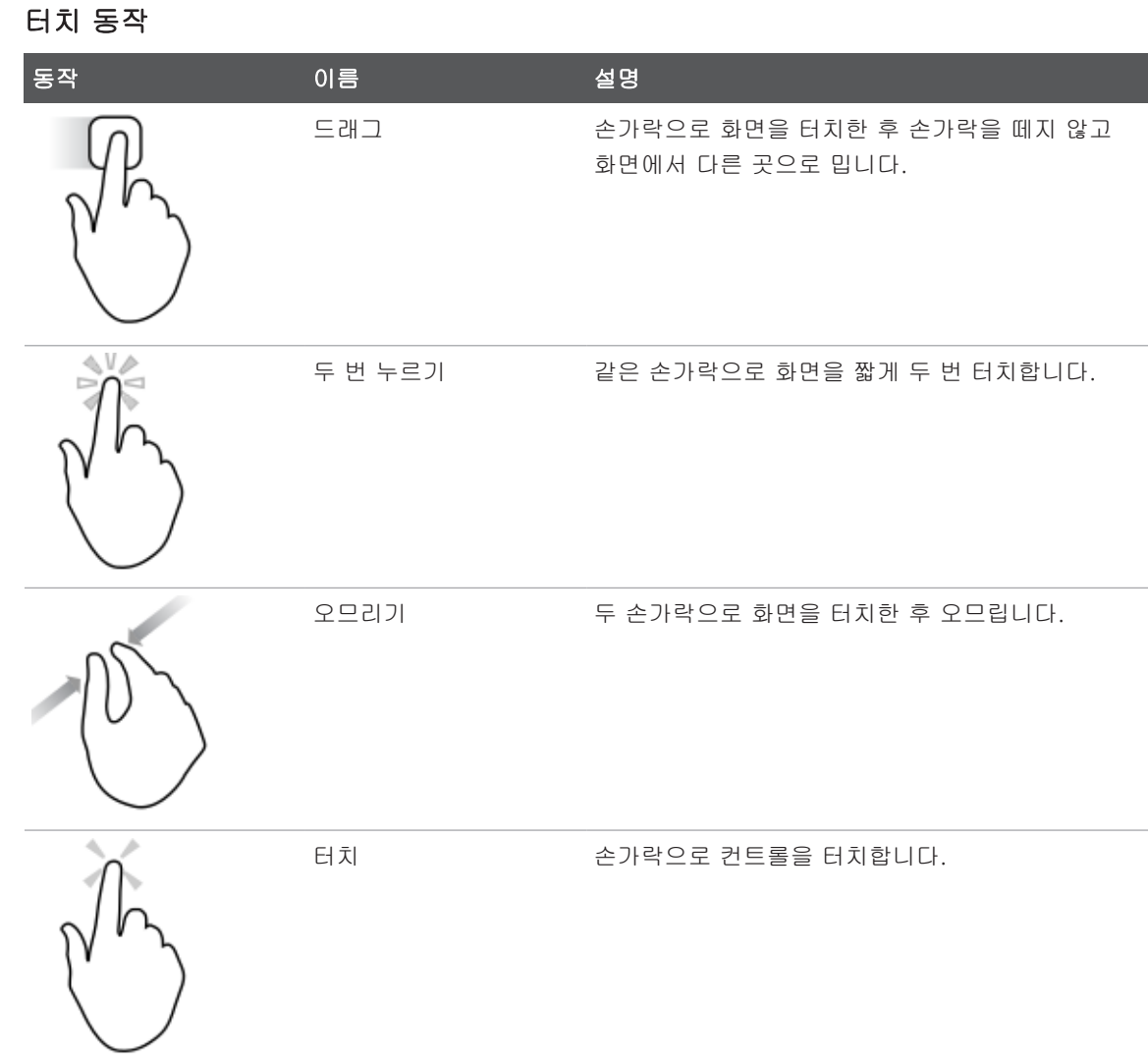

#### 다음은 시스템 작동에 사용되는 터치 동작입니다.

硎 Philips 4535 621 66901\_A/795 \* 2023 년 6 월  $\ddot{\circ}$ 4535 621 66901\_A/795 \* 2023 년

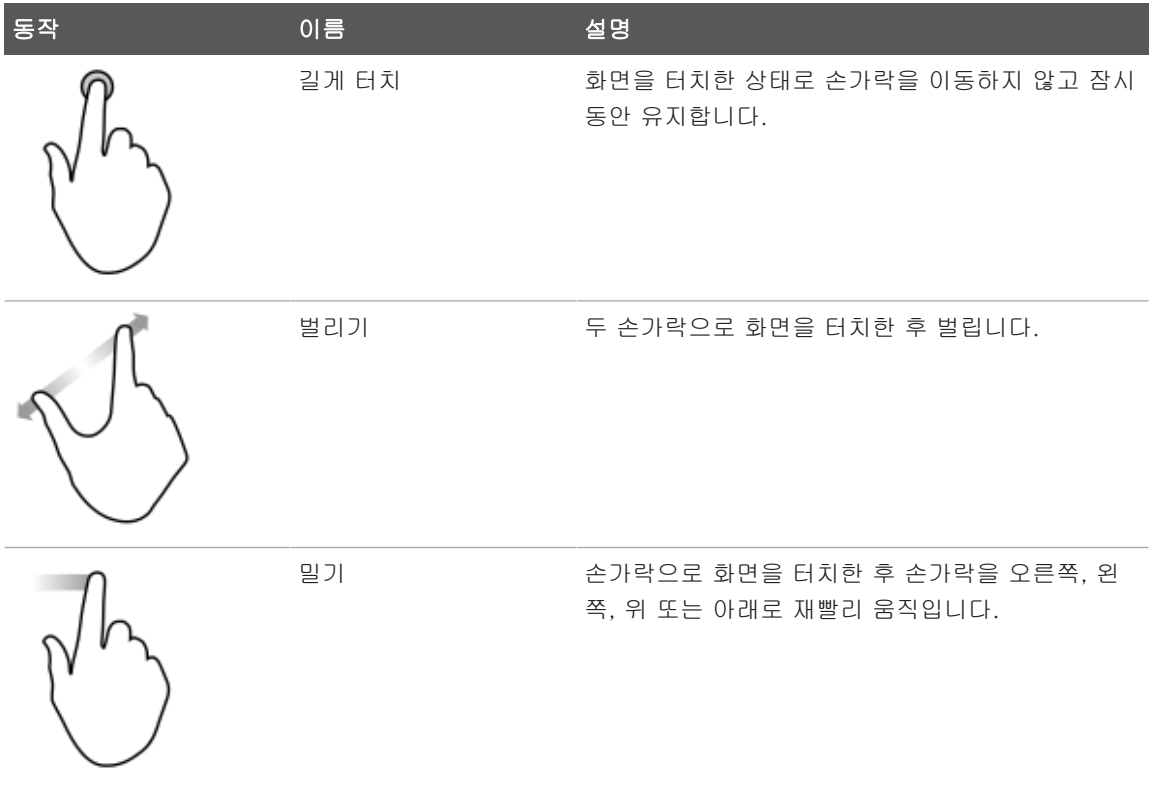

안전하고 효율적인 제품 사용에 필요한 정보는 사용자 정보 전체에서 다음과 같이 표시 됩니다.

## 경고 경고는 사용자, 조작자 및 환자의 안전에 필요한 정보를 강조합니다.

#### 주의 주의는 제품을 손상시켜 보증 또는 서비스 계약을 무효화하는 방식이나 환자 또는 시 스템 데이터가 손실될 수 있는 방식을 강조합니다.

#### 노트

노트는 제품을 더 효율적으로 작동하는 데 유용한 정보를 상기시킵니다.

## <span id="page-18-0"></span>업그레이드 및 업데이트

Philips는 혁신과 지속적인 제품 향상을 위해 노력하고 있습니다. 하드웨어 또는 소프트 웨어 향상으로 구성된 업그레이드가 발표될 수 있습니다. 이러한 업그레이드에는 업데 이트된 사용자 정보가 수반됩니다.

자세한 내용은 [102페이지의 "Lumify 앱 업데이트"](#page-101-1) 를 참조하십시오.

# <span id="page-18-1"></span>소모품 및 부속품

제품 및 부속품 정보는 다음 Lumify 웹 사이트를 참조하십시오.

www.philips.com/lumify

트랜스듀서 커버 및 기타 소모품을 주문하려면 다음 CIVCO Medical Solutions에 문의 하십시오.

#### CIVCO Medical Solutions

102 First Street South, Kalona, IA 52247‑9589 전화: 800‑445‑6741(미국 및 캐나다), +1 319‑248‑6757(이외 국가) 팩스: 877‑329‑2482(미국 및 캐나다), +1 319‑248‑6660(이외 국가) 이메일: info@civco.com 인터넷: www.civco.com

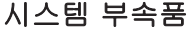

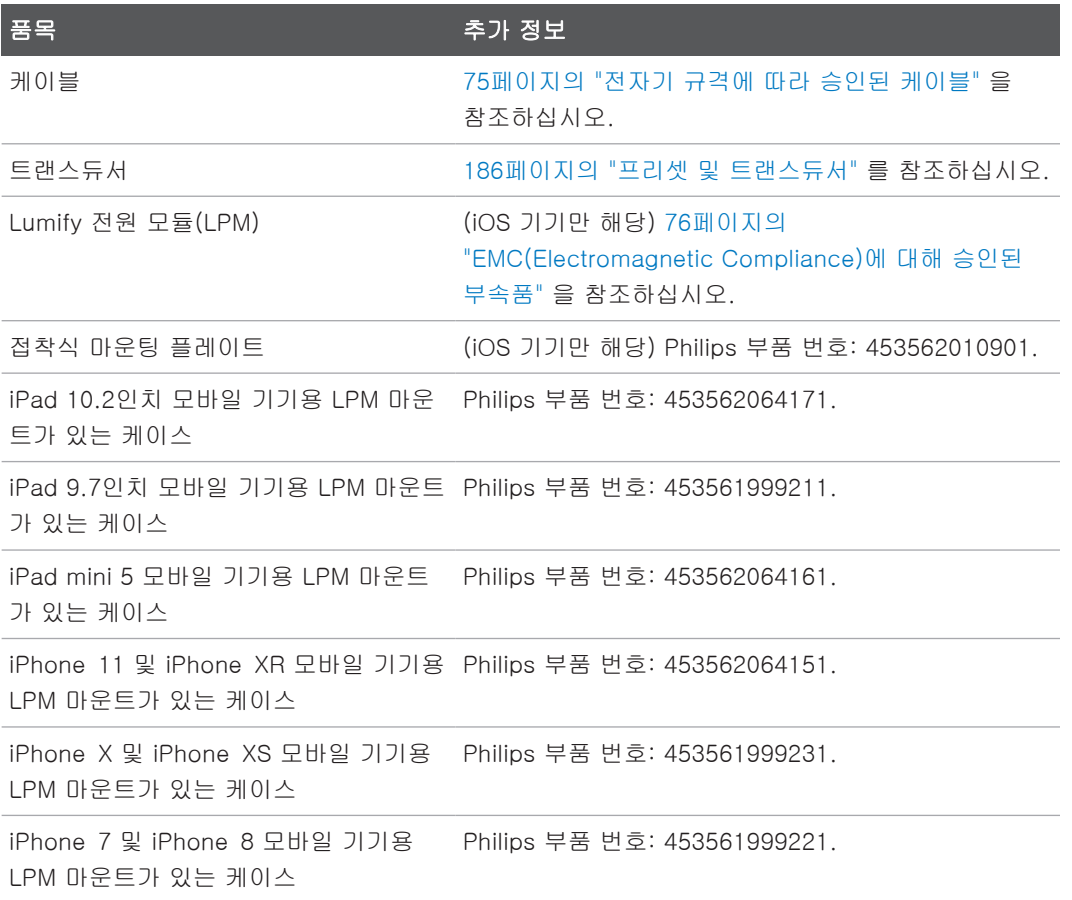

# <span id="page-19-0"></span>고객 서비스

세계 각지의 고객 서비스 담당자가 질문에 답변하고 원격 서비스를 제공합니다. 지원을 받으려면 현지 Philips 담당자에게 문의하십시오. 또는 Lumify 웹 사이트를 방문하거나, 다음으로 문의하여 고객 서비스 담당자를 소개받을 수도 있습니다.

www.philips.com/lumify Philips Ultrasound LLC 22100 Bothell Everett Hwy Bothell, WA 98021-8431 USA

Philips 고객 서비스 포털은 모든 유형의 Philips제품과 서비스를 관리할 수 있는 온라인 플랫폼을 제공합니다.

https://www.philips.com/customer-services-portal

# <span id="page-20-0"></span>규정 담당자

#### 오스트레일리아 스폰서

Philips Electronics Australia Ltd 65 Epping Road North Ryde NSW 2113 Australia

### 브라질 담당자

Responsável Técnico: Eligerson Angelin de Souza CRF/SP 42230

Detentor do Registro: Philips Medical Systems Ltda. Avenida Julia Gaiolli, 740, Galpão T300 - Parte S5, Água Chata Guarulhos/SP, Brasil – CEP 07.251-500 CNPJ: 58.295.213/0001-78 AFE: 102.167-1 등록: ANVISA 10216710372

#### 말레이시아 공인 담당자

Wakil Diberi Kuasa: Philips Malaysia Sdn. Berhad 196001000018 (3690-P) Level 9, Menara Axis 2 Jalan 51A/223 46100 Petaling Jaya Selangor Darul Ehsan, Malaysia 전화: 03-7965 7488

# <span id="page-21-0"></span>재활용, 재사용 및 폐기

Philips는 자연 환경을 보호하고 적절한 지원 및 교육을 통해 지속적으로 이 시스템을 안전하고 효율적으로 사용할 수 있도록 도우려고 합니다. Philips는 환경 보호와 관련된 가이드라인을 준수하여 장비를 디자인하고 제조합니다. 장비를 제대로 작동하고 유지 보수하기만 하면 환경에 아무 위험도 없습니다. 하지만 장비에는 잘못 처리할 경우 환경 에 유해할 수 있는 물질이 포함되어 있을 수 있습니다. 이러한 물질은 특정 기능의 구현 과 특정 법률 및 기타 요구 사항을 충족하기 위해 사용된 것입니다.

WEEE(Waste Electrical and Electronic Equipment)에 대한 유럽 연합 지시에 따라 전 기 및 전자 장비 생산자는 각 제품에 대한 재사용 및 처리 정보를 제공해야 합니다. 이 정보는 Philips 재활용 패스포트에 수록되어 있고, Philips 초음파 시스템에 대한 재활용 패스포트는 다음 웹 사이트에 있습니다.

www.healthcare.philips.com/main/about/sustainability/recycling/ultrasound.wpd

이 문서의 재활용, 재사용 및 폐기 정보는 장비에 대한 법적 권한이 있는 주체를 대상으 로 합니다. 일반적으로 조작자는 특정 배터리의 경우를 제외하고 처리에 관여하지 않습 니다.

#### 다른 사용자에게 트랜스듀서 전달

원래 용도로 트랜스듀서를 사용할 다른 사용자에게 트랜스듀서를 양도할 때는 완전한 상태로 양도하십시오. 특히, 모든 사용 지침을 포함하여 모든 제품 지원 설명서를 새 사 용자에게 전달해야 합니다. Philips에서 트랜스듀서 및 종합적인 조작 교육을 위해 그리

sdilihe

고 사용 수명이 종료된 후 트랜스듀서 최종 폐기를 위해 제공하는 지원 서비스에 대해 새 사용자에게 알려 주십시오. 기존 사용자는 의료 전기 장비를 새 사용자에게 전달할 경우 심각한 기술적, 의학적, 개인 정보 및 법적 위험에 노출될 수 있음을 명심해야 합니 다. 장비를 무료로 준 경우에도 원래 사용자에게 책임이 있을 수 있습니다.

장비를 양도하기 전에 현지 Philips 담당자의 조언을 구하는 것이 좋습니다.

트랜스듀서를 새 사용자에게 양도한 후에도 중요한 안전 관련 정보를 받을 수 있습니다. 많은 관할 구역에서 원래 소유자는 이러한 안전 관련 정보를 새 사용자에게 전달할 의무 가 있습니다. 그렇게 할 수 없거나 준비가 되지 않은 경우, Philips에 새 사용자를 알려 줌으로써 Philips 측에서 새 사용자에게 안전 관련 정보를 제공할 수 있도록 하십시오.

#### 기기 최종 폐기

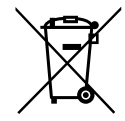

Philips는 다음을 지원합니다.

- 유용한 트랜스듀서 부품 회수
- 관할 폐기물 처리 업체를 통해 유용한 트랜스듀서 자재 재활용
- 트랜스듀서를 안전하고 효율적으로 폐기

조언과 정보가 필요한 경우 Philips 서비스 조직에 문의하거나 다음 웹 사이트를 참조하 십시오.

www.healthcare.philips.com/us/about/sustainability/recycling

기기 최종 폐기란 기기를 더 이상 원래 용도로 사용할 수 없는 방식으로 폐기하는 것입 니다.

기기 폐기에 대한 자세한 내용은 기기와 함께 제공된 설명서를 참조하십시오.

#### 경고 산업 폐기물이나 생활 폐기물과 함께 이 기기(또는 기기의 부품)를 버리지 마십시오. 이 시스템에는 납, 텅스텐 또는 오일과 같은 물질이나 심각한 환경 오염을 초래할 수 있는 기타 유해 물질이 포함되어 있을 수 있습니다. 또한 기기에는 적절하게 제거(삭 제)해야 하는 중요한 개인 정보가 들어 있습니다. 이 시스템을 처리하기 전에 Philips 서비스 조직에 문의하는 것이 좋습니다.

#### 배터리 폐기

모바일 기기 배터리는 모바일 기기에 내장되어 있습니다. 모바일 기기에서 배터리를 제 거하지 마십시오. 대신 모바일 기기를 폐기하십시오.

iOS 기기용 Lumify 전원 모듈(LPM)에는 탈착식 배터리가 들어 있습니다. LPM 배터리 는 수명이 다하거나 육안으로 손상이 확인되면 폐기해야 합니다.

배터리 및 모바일 기기는 환경에 안전한 방식으로 폐기해야 합니다. 현지 법규에 따라 배터리 및 모바일 기기를 적절하게 폐기하십시오.

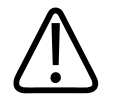

#### 경고 배터리를 분해하거나, 구멍을 내거나, 소각하지 마십시오. 화재 위험이 있으므로 배터 리 단자에 합선이 발생하지 않도록 주의하십시오.

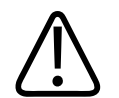

경고

배터리를 처리, 사용 및 테스트할 때 주의하십시오. 배터리를 합선하거나, 부수거나, 떨어뜨리거나, 훼손하거나, 구멍을 뚫거나, 역극성을 적용하거나, 고온에 노출하거나, 분해하지 마십시오. 배터리를 오용하거나 남용하면 부상을 입을 수 있습니다.

sdilihe

#### 경고 전해질이 누출되는 경우 피부 자극과 화상을 막기 위해 피부를 많은 양의 물로 씻으십 시오.

#### 과염소산염 물질

기기의 배터리에는 과염소산염 물질이 있을 수 있습니다. 기기 배터리에는 특별한 취급 이 적용될 수 있습니다. 자세한 내용은 다음 웹 사이트를 참조하십시오.

www.dtsc.ca.gov/hazardouswaste/perchlorate

# <span id="page-26-0"></span>2 안전

<span id="page-26-1"></span>초음파 시스템을 사용하기 전에 이 정보를 읽으십시오. 이 정보는 장비, 트랜스듀서, 소 프트웨어 적용됩니다. 이 섹션은 일반 안전 정보만 다룹니다. 특정 작업에만 적용되는 안전 정보는 해당 작업에 대한 절차에 포함되어 있습니다.

Philips 트랜스듀서, Philips Lumify 앱, 호환되는 Android 기기 또는 Lumify 전원 모듈 을 갖춘 호환되는 iOS 기기의 조합은 의료 기기로 간주됩니다. 이 장비는 장비 사용을 지시할 자격이 있는 내과 전문의가 사용하거나 전문의의 지시 및 감독하에 사용해야 합 니다.

초음파 시스템과 관련하여 발생하는 모든 심각한 안전 사고는 Philips 및 사용자와 환자 가 자리잡고 있는 국가의 관할 기관에 신고하십시오.

## 경고 경고는 사용자, 조작자 및 환자의 안전에 필요한 정보를 강조합니다.

#### 주의 주의는 제품을 손상시켜 보증 또는 서비스 계약을 무효화하는 방식이나 환자 또는 시 스템 데이터가 손실될 수 있는 방식을 강조합니다.

硎

## <span id="page-27-0"></span>기본 안전

### 경고

이 "안전" 섹션에 포함된 안전 정보, 안전 절차 및 비상 시 절차를 모두 읽고, 이해하고, 파악할 때까지는 어떤 적용분야에 대해서도 시스템을 사용하지 마십시오. 안전한 사용 방법을 숙지하지 않고 초음파 시스템을 작동하면 치명적이거나 기타 심각한 부상을 입 을 수 있습니다.

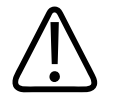

경고

경고

경고

시스템의 어떤 부분이 결함이 있거나 잘못 조정된 것으로 알려졌거나 의심되는 경우 해당 부분을 수리할 때까지는 시스템을 사용하지 마십시오. 결함이 있거나 잘못 조정 된 구성 요소가 있는 시스템을 가동하면 사용자와 환자가 안전 위험에 노출될 수 있습 니다.

트랜스듀서에는 질식 위험이 있는 작은 착탈식 부품이 있으며 트랜스듀서 케이블은 목 을 조를 위험이 있습니다. 보호자 없이 어린이 옆에 시스템을 두지 마십시오.

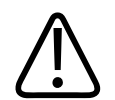

초음파 기술에 대한 교육을 제대로 받을 때까지는 어떤 적용분야에 대해서도 시스템을 사용하지 마십시오. 초음파검사 교육 및 임상 절차는 이 시스템 사용자 정보에 포함되 어 있지 않습니다. 초음파 기술을 안전하고 효율적으로 사용할 수 있다고 확신하지 않 는 경우에는 해당 시스템을 사용하지 마십시오. 필요한 교육을 제대로 받지 않고 초음 파 시스템을 작동하면 치명적이거나 기타 심각한 개인 상해를 유발할 수 있습니다.

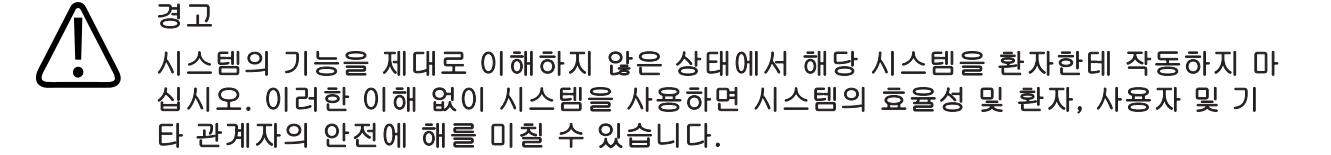

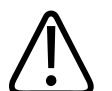

경고 시스템에서 안전 장비를 제거, 수정, 중단 또는 방해하려고 하지 마십시오. 안전 장비 가 방해를 받으면 치명적이거나 기타 심각한 개인 상해를 유발할 수 있습니다.

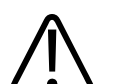

경고

 시스템을 원래 용도로만 사용하십시오. 시스템을 오용하지 마십시오. Philips가 시스 템과 호환되는 것으로 인식하지 않는 제품에서는 이 시스템을 사용하지 마십시오. 제 품을 원래 목적이 아닌 용도로 작동하거나 호환되지 않는 제품과 함께 작동하면 치명 적이거나 기타 심각한 상해를 유발할 수 있습니다.

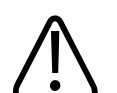

경고 시스템이나 트랜스듀서가 오작동하는 것처럼 보이면 즉시 사용을 중단하십시오. 즉시 해당 Philips 담당자에 문의하십시오.

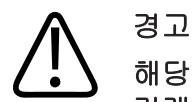

해당 기관의 보안 정책에 따라 기기를 구성할 책임은 사용자에게 있습니다. 타사 애플 리케이션의 알림 및 경고가 검사를 방해할 수 있습니다.

### 경고 이 초음파 시스템은 MR 환경에서 안전하지 않으며 발사체 위험이 있습니다. MRI 스캐 너실 밖에 보관하십시오.

# <span id="page-29-0"></span>전기 안전

트랜스듀서와 소프트웨어 및 해당 기기는 IEC 60601‑1 적합성 인증을 받았습니다. 트 랜스듀서는 BF형 장착부 요구 사항을 충족합니다. 트랜스듀서와 소프트웨어를 IEC 60950‑1 규격을 준수하는 기기와 함께 사용할 경우 시스템은 내부 전원 공급 장비 에 대한 IEC 60601‑1 요구 사항을 준수합니다. 이 시스템에 대한 안전 표준은 [213페이](#page-212-2) [지의 "사양"](#page-212-2) 섹션에 나와 있습니다. 안전을 최대한 보장하려면 이러한 경고 및 주의를 확인하십시오.

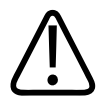

# 경고

IEC 60950‑1을 준수하는 기기는 환자 접촉에 대한 IEC 60601‑1 온도 제한 적합성이 평가되지 않았습니다. 따라서 조작자만 기기를 취급해야 합니다.

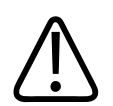

### 경고

인화성 가스나 마취제가 있는 곳에서는 이 시스템을 작동하지 마십시오. 폭발할 수 있 습니다. 이 시스템은 IEC 60601-1에 정의된 AP/APG 환경에서 호환되지 않습니다.

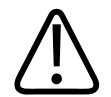

경고

감전의 위험을 방지하려면 항상 사용 전에 트랜스듀서를 검사하십시오. 사용하기 전에 표면, 하우징 및 케이블을 확인하십시오. 표면이 금이 갔거나 부서졌거나 깨졌거나 하 우징이 손상되었거나 케이블이 손상된 경우 사용하지 마십시오.

#### 경고 제세동을 잘 견딜 수 있는 것으로 명시되지 않은 트랜스듀서, 펜슬 프로브 및 ECG 리 드와 같은 모든 환자 접촉 장비는 고압 제세동 펄스를 적용하기 전에 환자 접촉 부위에 서 치워야 합니다. [34페이지의 "제세동기" 를](#page-33-0) 참조하십시오.

경고

기타 의료 전자 진단 장비와 마찬가지로 정상적으로 작동하는 초음파 장비는 심박 조 율기 작동에 간섭을 일으킬 수 있는 고주파수 전기 신호를 사용합니다. 간섭 가능성은 적지만 이 잠재적 위험에 주의하고 심박 조율기 간섭을 확인하는 경우 즉시 시스템 작 동을 중단하십시오.

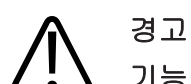

기능적 연결을 통해 주변 장비를 상호 연결하여 추가로 사용할 경우, 이 모든 조합은 하나의 의료 전기 시스템으로 간주됩니다. 사용자는 IEC 60601-1을 준수하고 그러한 요구 사항에 따라 시스템을 테스트할 책임이 있습니다. 문의 사항이 있는 경우 Philips 담당자에 문의하십시오.

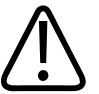

경고

경고

시스템에 연결하는 모든 외부 장치 및 주변 장치는 IEC 60601-1 또는 IEC 60950-1 표준에 정의된 의료 안전 표준을 충족해야 합니다. 적용 대상은 모든 USB, HDMI 및 직렬 입/출력 연결입니다.

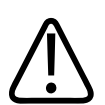

시스템을 LAN에 연결하기 전에 LAN 장치(예: 라우터)가 IEC 60601-1 또는 IEC 60950-1의 인증을 받은 것인지 확인하십시오.

### 경고 환자용 부품은 IEC 60601‑1 표준을 준수합니다. 표준을 초과하여 적용된 전압(가능성 희박)은 환자 또는 조작자에게 감전을 유발할 수 있습니다.

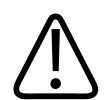

경고

경고

경고

경고

Philips 에서 제공하지 않은 선택적 장비를 연결하면 감전이 발생할 수 있습니다. 이러 한 선택적 장비가 초음파 시스템에 연결되어 있을 때 총 시스템 접지 누설 전류가 500µA를 초과하지 않도록 합니다.

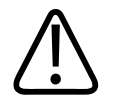

감전의 위험을 방지하려면 지정된 세척 또는 소독 수준을 넘어서 액체에 담겼던 트랜 스듀서는 사용하지 마십시오.

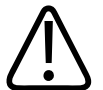

ESU(전기 외과 장비) 및 기타 장비는 의도적으로 무선 주파수 전자기장 또는 전류를 환자에게 전달합니다. 이미징 초음파 주파수는 동시 발생적으로 무선 주파수 범위에 있으므로 초음파 트랜스듀서 회로는 무선 주파수 전파 간섭에 민감합니다. ESU가 사 용 중인 동안 심각한 노이즈가 흑백 이미지에 간섭을 유발하고 색상 이미지를 완전하 게 지웁니다.

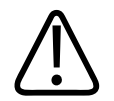

화재 위험을 방지하려면 트랜스듀서를 고주파수 외과 장비와 함께 사용하지 마십시오. 고주파수 외과 중립 전극 연결의 결함으로 인해 화재가 발생할 수 있습니다.

### 경고 감전 위험을 피하려면 환자 스캔 중 Lumify 시스템을 충전하지 마십시오.

# 경고

충전하는 동안 환자가 기기와 접촉하는 상황을 피하려면 환자 환경 내부에서 시스템을 충전하지 마십시오.

### 경고 시스템과 함께 사용하도록 지정된 케이블, 트랜스듀서 및 부속품 이외의 것을 사용하 면 방사가 증가하거나 내성이 감소될 수 있습니다.

# 주의

전자기장이 있는 곳에서 시스템을 사용할 경우 초음파 이미지 화질이 일시적으로 저하 될 수 있습니다. 간섭이 존재하거나 간헐적으로 발생하는 경우 시스템을 계속 사용할 때 주의하십시오. 전파 간섭이 종종 발생하는 경우 시스템이 사용되는 환경을 검토하 여 방사선 방출 가능성이 있는 소스를 식별하십시오. 이러한 방출은 동일한 방 또는 인 접한 방 내에서 사용되는 기타 전기 장비에서 발생된 것일 수 있습니다. 휴대폰 및 무 선 호출기와 같은 통신 장비가 이러한 방출을 유발할 수 있습니다. 라디오, TV 또는 마 이크로파 전송 장비가 근처에 있으면 방출이 발생할 수 있습니다. EMI에서 간섭을 유 발하는 경우 시스템을 재배치해야 할 수도 있습니다.

#### 주의 시스템에 적용된 전자파 방출 및 내성에 대한 자세한 내용은 [72페이지의 "전자파 적](#page-71-1) [합성"](#page-71-1) 을 참조하십시오. 시스템의 작동 환경이 참조 정보에 지정된 조건을 충족하는지 확인하십시오. 이러한 조건을 충족하지 않는 환경에서 시스템을 작동하면 시스템 성능 이 저하될 수 있습니다.

### <span id="page-33-0"></span>제세동기

초음파 시스템을 사용하는 동안 제세동이 필요할 때 다음 경고를 확인하십시오.

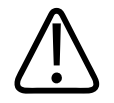

경고 제세동을 실행하기 전에 항상 시스템에서 환자와 접촉된 채로 있는 침습 트랜스듀서를 분리하십시오.

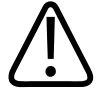

경고 일회용 트랜스듀서 커버는 제세동에 대해 보호 전기 절연을 제공하지 않습니다.

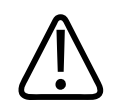

경고

트랜스듀서의 외층에 있는 작은 구멍은 트랜스듀서의 접지된 금속 부품에 대한 전도 경로를 엽니다. 제세동을 실행하는 동안 발생할 수 있는 두 번째 아크로 인해 환자가 화상을 입을 수 있습니다. 접지되지 않은 제세동기를 사용하면 화상 위험이 감소하지 만 완전히 없어지지는 않습니다.

접지된 환자 회로가 없는 제세동기를 사용하십시오. 제세동기 환자 회로가 접지되었는 지 여부를 확인하려면 제세동기 서비스 가이드를 보거나 생체 의학 기술자에 문의하십 시오.

#### <span id="page-34-0"></span>화재 안전

화재 안전은 화재 예방, 원인 격리, 소화에 달려 있습니다. 연기 또는 화재의 징후가 보 이면 시스템 전원을 분리하십시오. 시스템을 사용할 때는 다음 경고를 따르십시오.

# 경고

전기 또는 화학물로 인한 화재에서 해당 용도로만 사용하도록 레이블이 지정되어 있는 특별 소화기를 사용하십시오. 전기 화재에서 물 또는 기타 액체를 사용하면 치명적이 거나 기타 심각한 개인 상해를 유발할 수 있습니다. 화재를 진압하려고 하기 전에 하려 는 행동이 안전하다고 판단되는 경우 감전의 위험을 줄이기 위해 전기 및 기타 소모품 에서 제품을 분리하십시오.

# 경고

전기 제품을 원래 용도가 아닌 환경에서 사용하면 화재 또는 폭발이 발생할 수 있습니 다. 해당 의료 분야 유형과 관련된 화재 규정은 완전하게 적용, 준수 및 시행해야 합니 다. 전기 화재와 비전기 화재 모두에 대해 소방기를 사용할 수 있어야 합니다.

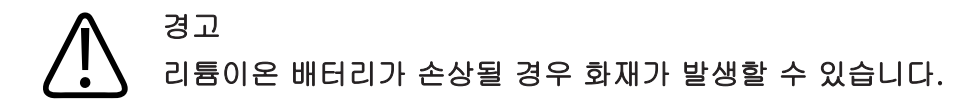

## <span id="page-34-1"></span>장비 보호

시스템을 보호하려면 다음 예방 조치를 따르십시오.

硎  $\circ$ 

경고 잘못된 작동을 방지하려면 시스템을 다른 장비 근처에 놓거나 위에 올려 놓지 마십시 오. 시스템을 다른 장비 위에 올려 놓거나 근처에 두어야 할 경우, 사용하기 전에 정상 적으로 작동하는지 확인하십시오.

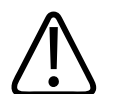

경고

주의

주의

시스템이나 트랜스듀서가 40°C(104°F) 이상의 환경에 있었을 경우 작동 온도로 내려 올 때까지 식힌 후 시스템을 켜거나 트랜스듀서를 연결하십시오. 트랜스듀서 온도가 43°C(109°F)보다 높은 경우 트랜스듀서를 환자에게 접촉하지 마십시오. 트랜스듀서 온도가 내려갈 때까지 25분 정도 기다립니다. 트랜스듀서가 40°C(104°F) 이상의 온도 에 매우 짧은 시간 동안 노출된 경우, 장비가 작동 온도로 돌아갈 때까지 걸리는 시간 이 25분 미만일 수 있습니다.

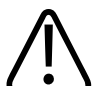

시스템이나 트랜스듀서가 0°C(32°F) 미만의 환경에 있었을 경우 작동 온도에 도달할 때까지 기다린 후 시스템을 켜거나 트랜스듀서를 연결하십시오. 트랜스듀서가 작동 온 도에 도달할 수 있도록 20분 정도 기다립니다. 그렇지 않으면 장비 내에 있는 응결로 인해 손상이 발생할 수 있습니다. 트랜스듀서가 0°C(32°F) 이하의 온도에 매우 짧은 시간 동안 노출된 경우, 장비가 작동 온도로 돌아갈 때까지 걸리는 시간이 20분 미만 일 수 있습니다.

환자 접촉 부분의 케이블이 과도하게 구부러지거나 꼬이면 시스템 오류가 발생하거나 작동이 불안정할 수 있습니다.
## 주의 일반적으로 트랜스듀서 어쿠스틱 창의 영역만 방수 처리됩니다. 특정 트랜스듀서 세척 지침에 지정된 부분 이외에는 트랜스듀서의 나머지 부분을 어떤 용액에도 담그지 마십 시오.

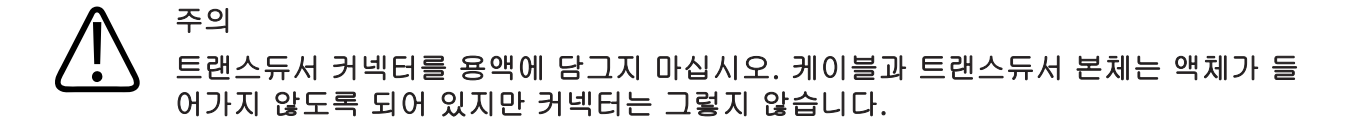

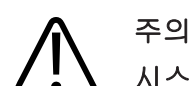

시스템, 주변 장치 또는 트랜스듀서에 연마제 또는 아세톤, MEK, 페인트 희석제 또는 기타 강력한 용제를 사용하지 마십시오.

# 제품 호환성

Philips에서 호환 가능하다고 명시적으로 인식하지 않는 기타 제품 또는 구성 요소와는 사용자의 시스템을 함께 사용하지 마십시오. 이러한 제품 및 구성 요소에 대한 자세한 내용은 해당 Philips 담당자에 문의하십시오.

Philips 또는 Philips에 의해 명시적으로 권한을 부여받은 타사에 의해서만 본 시스템에 대한 변경 및 추가 작업을 수행해야 합니다. 이러한 변경 및 추가 사항은 해당 관할지 내 법적 효력이 있는 모든 관련 법률 및 규정과 베스트 엔지니어링 사례를 준수해야 합니 다.

적절한 교육 없이 또는 승인되지 않은 여유 부품을 사용하여 수행한 시스템 변경 및 추 가는 보증을 무효화할 수 있습니다. 모든 복합 기술 제품과 마찬가지로 무자격자에 의 한 또는 승인되지 않은 여유 부품을 사용한 유지 보수 시 시스템 손상 및 인명 부상의 심각한 위험을 초래할 수 있습니다.

# 기호

경고

IEC(국제 전기 표준 회의)는 연결을 분류하거나 잠재적 위험을 경고하는 의료 전자 장 비에 대한 기호 세트를 정했습니다. 다음과 같은 기호가 이 제품, 부속품 또는 포장에 사 용될 수 있습니다.

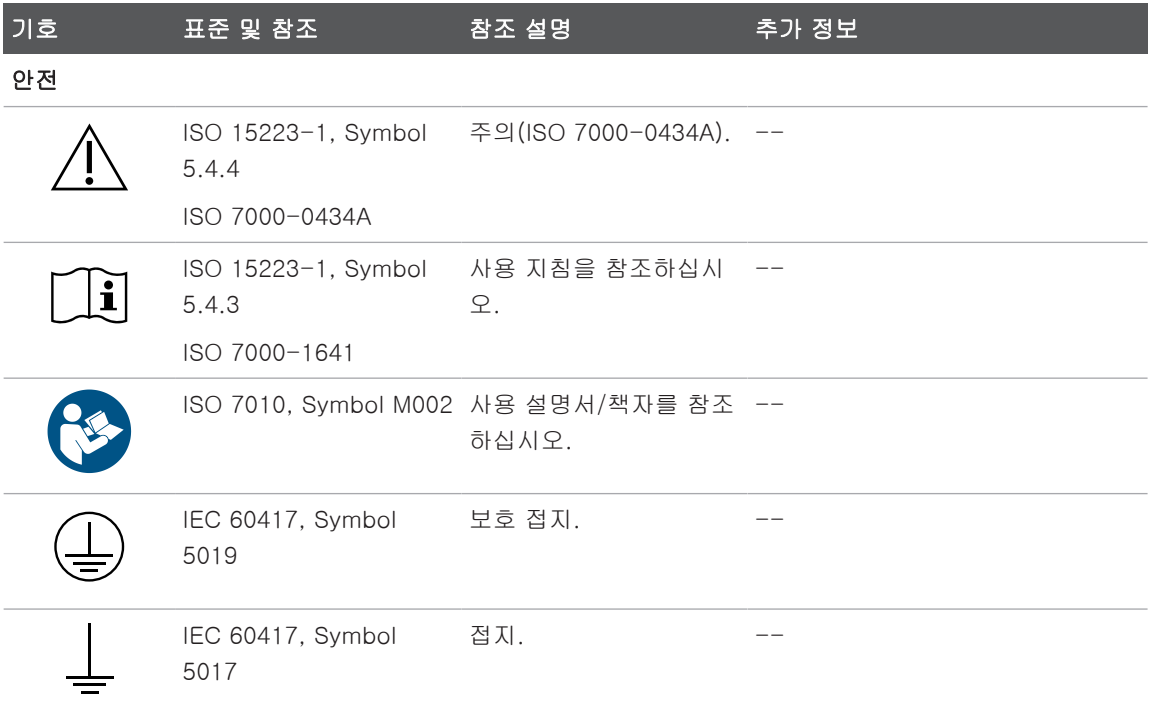

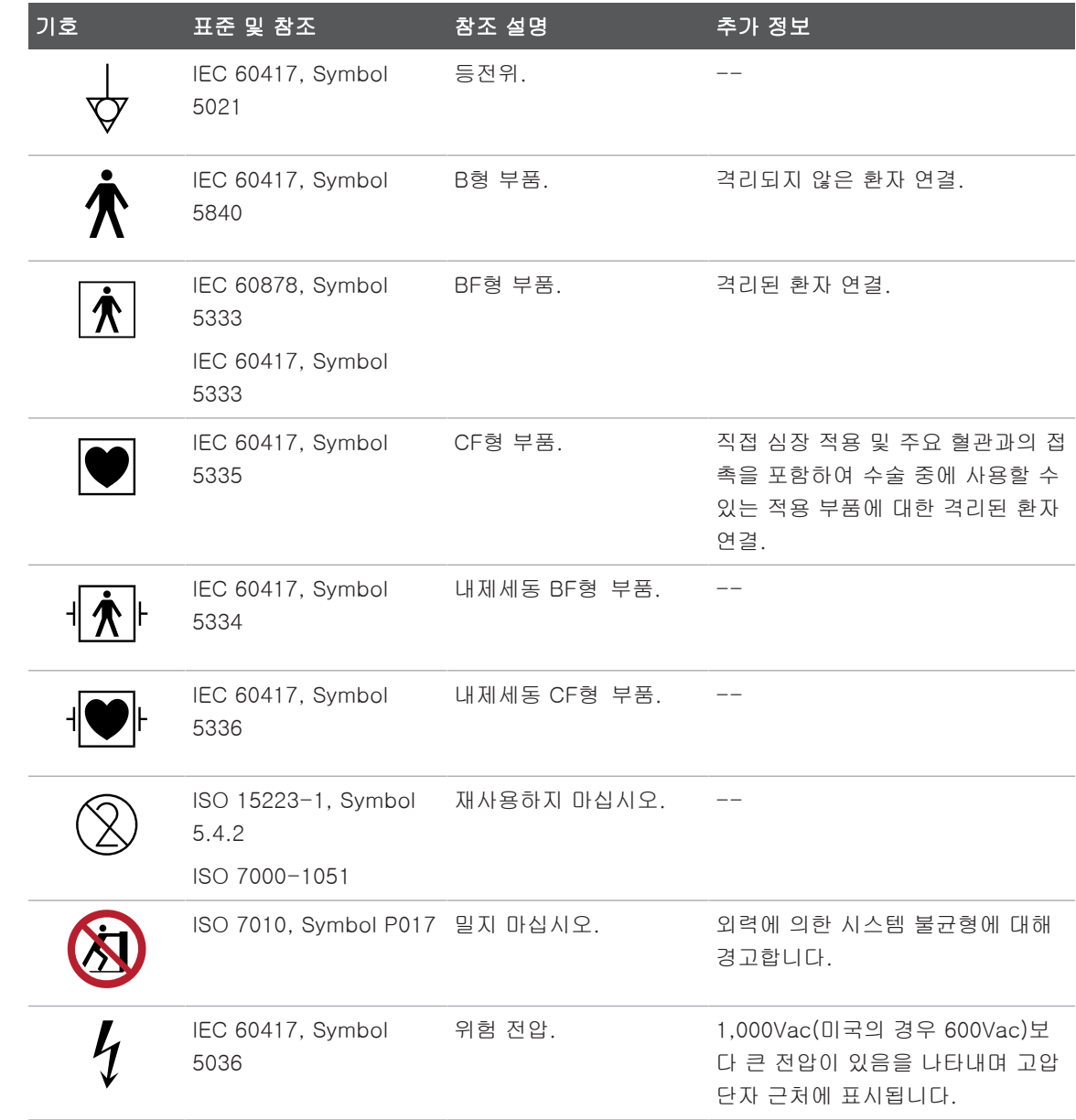

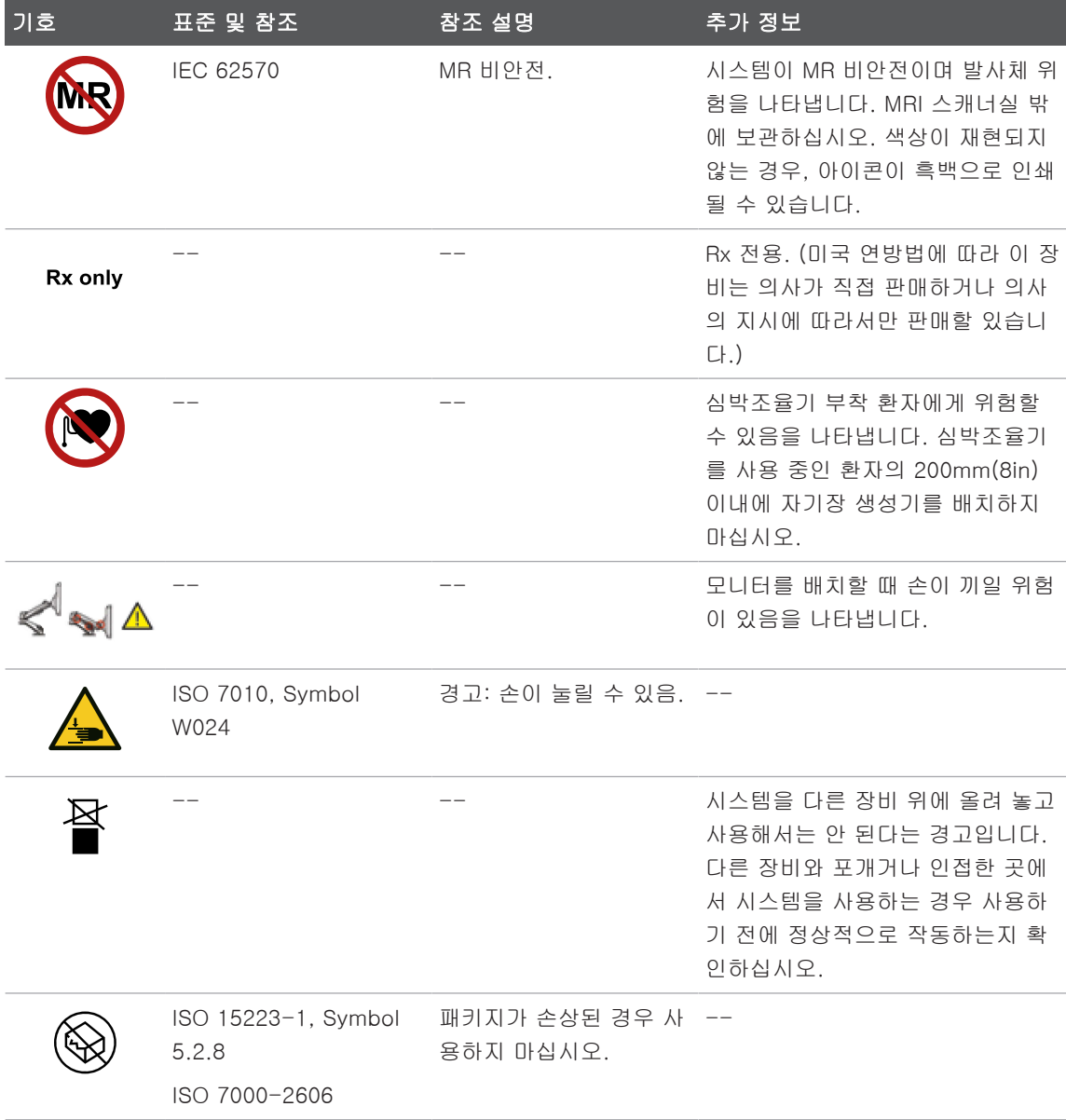

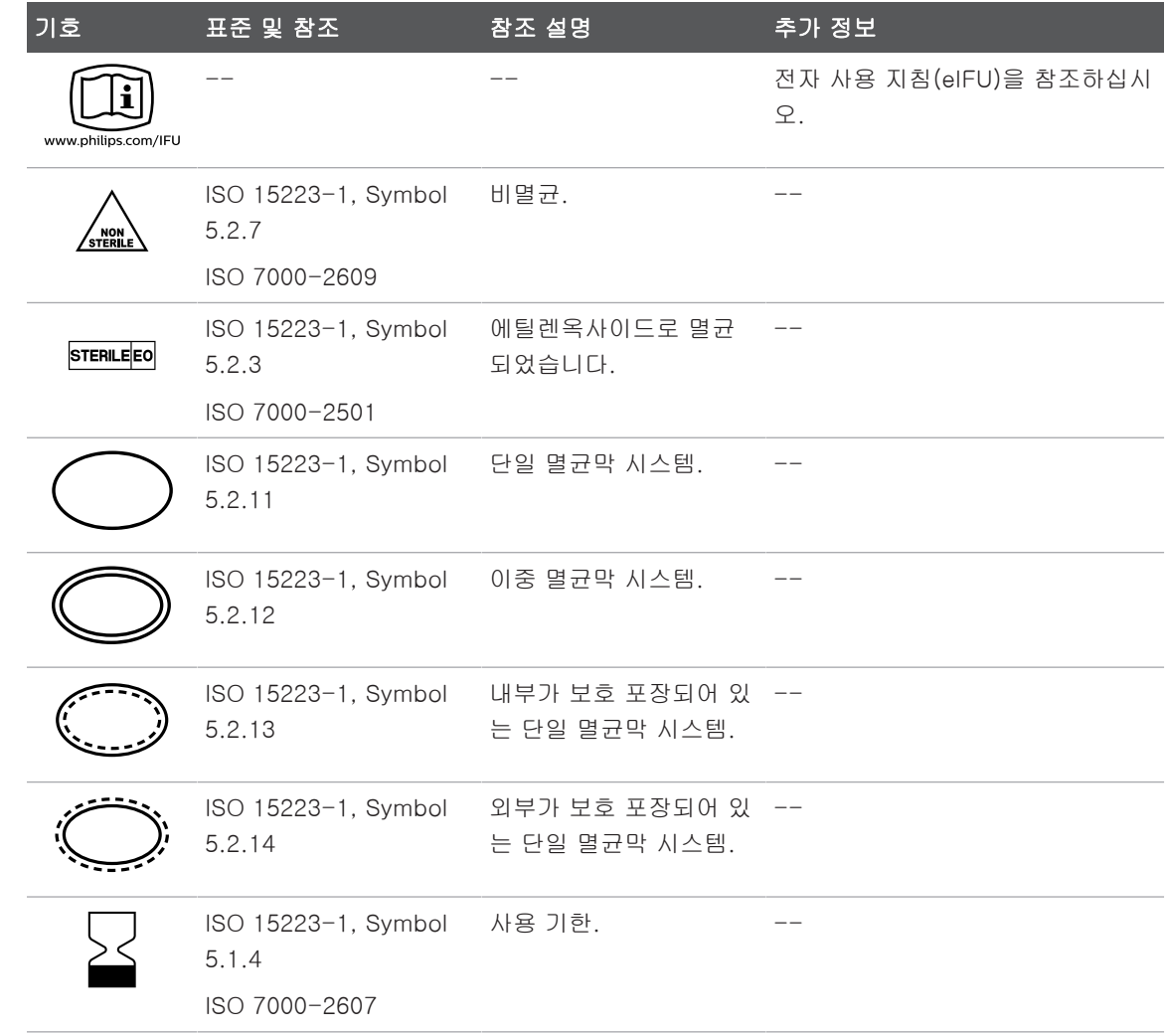

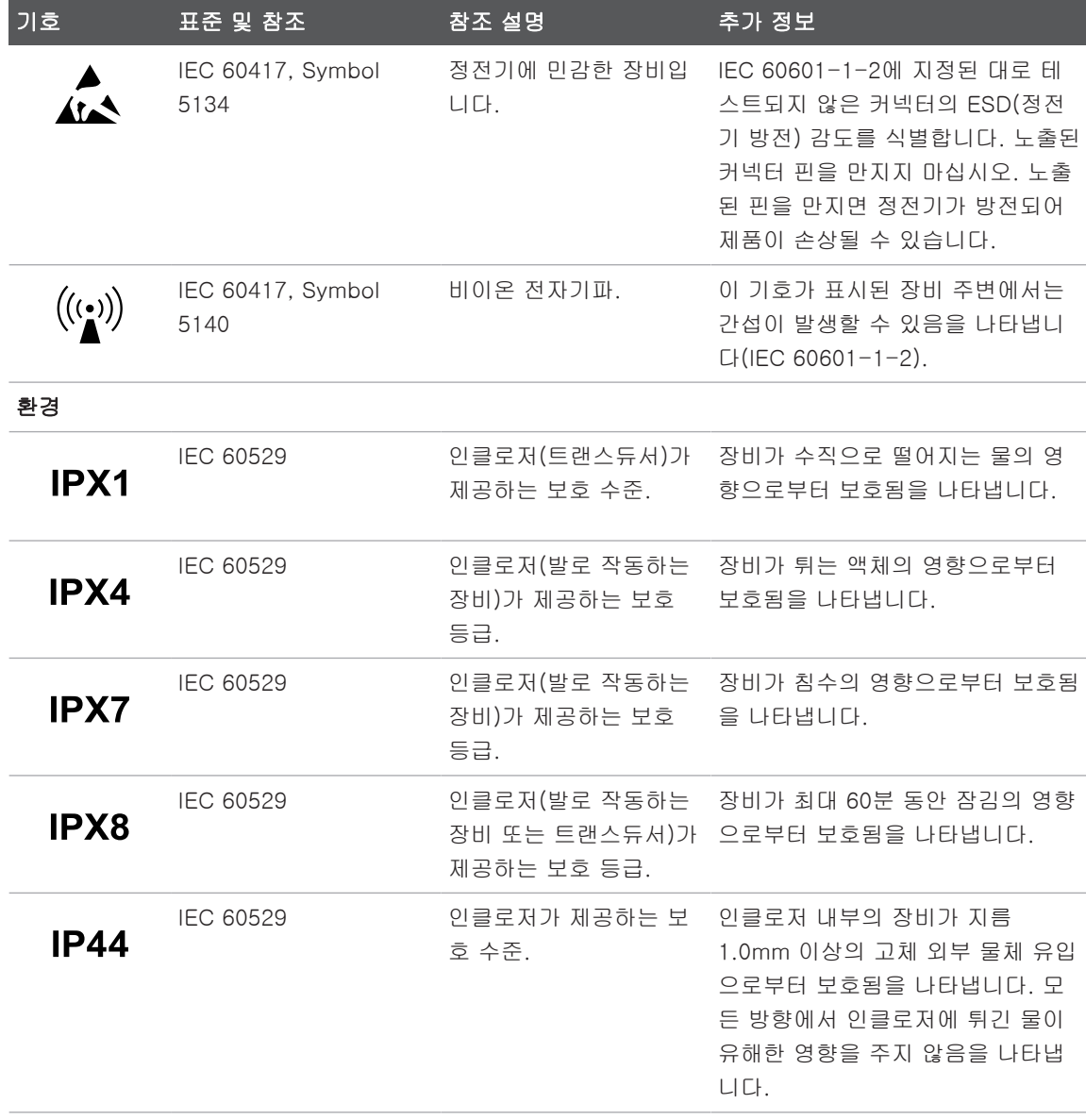

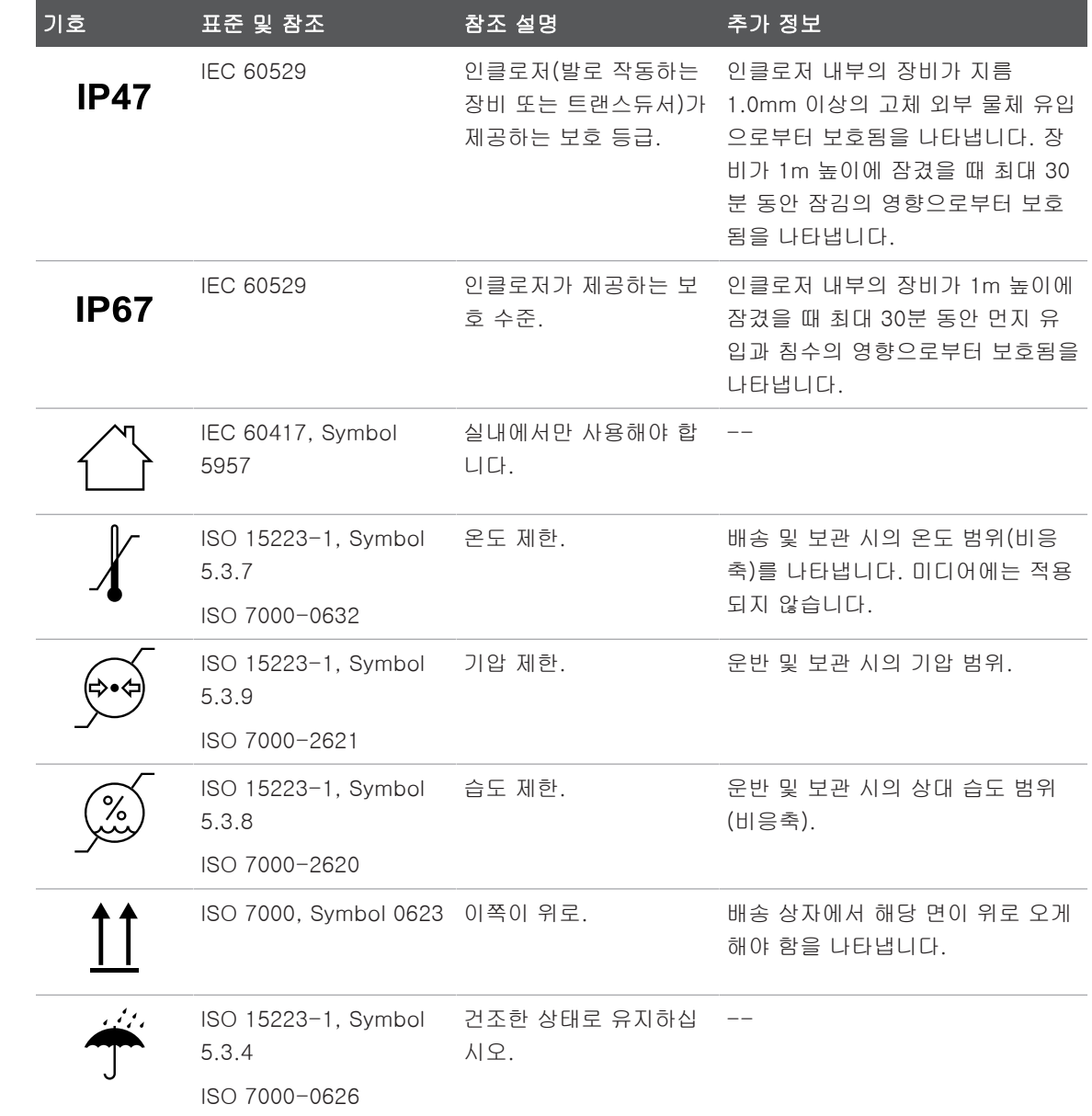

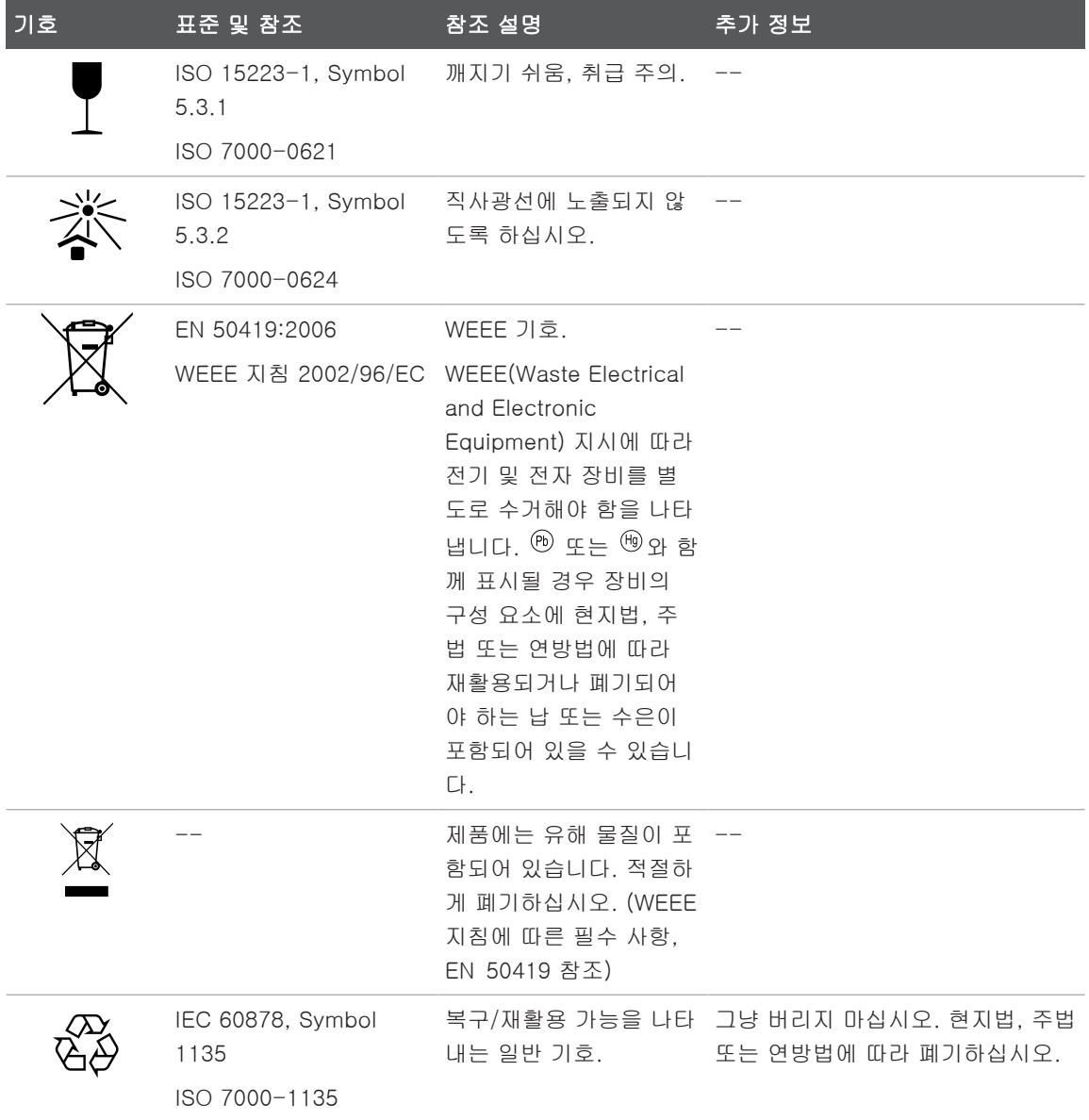

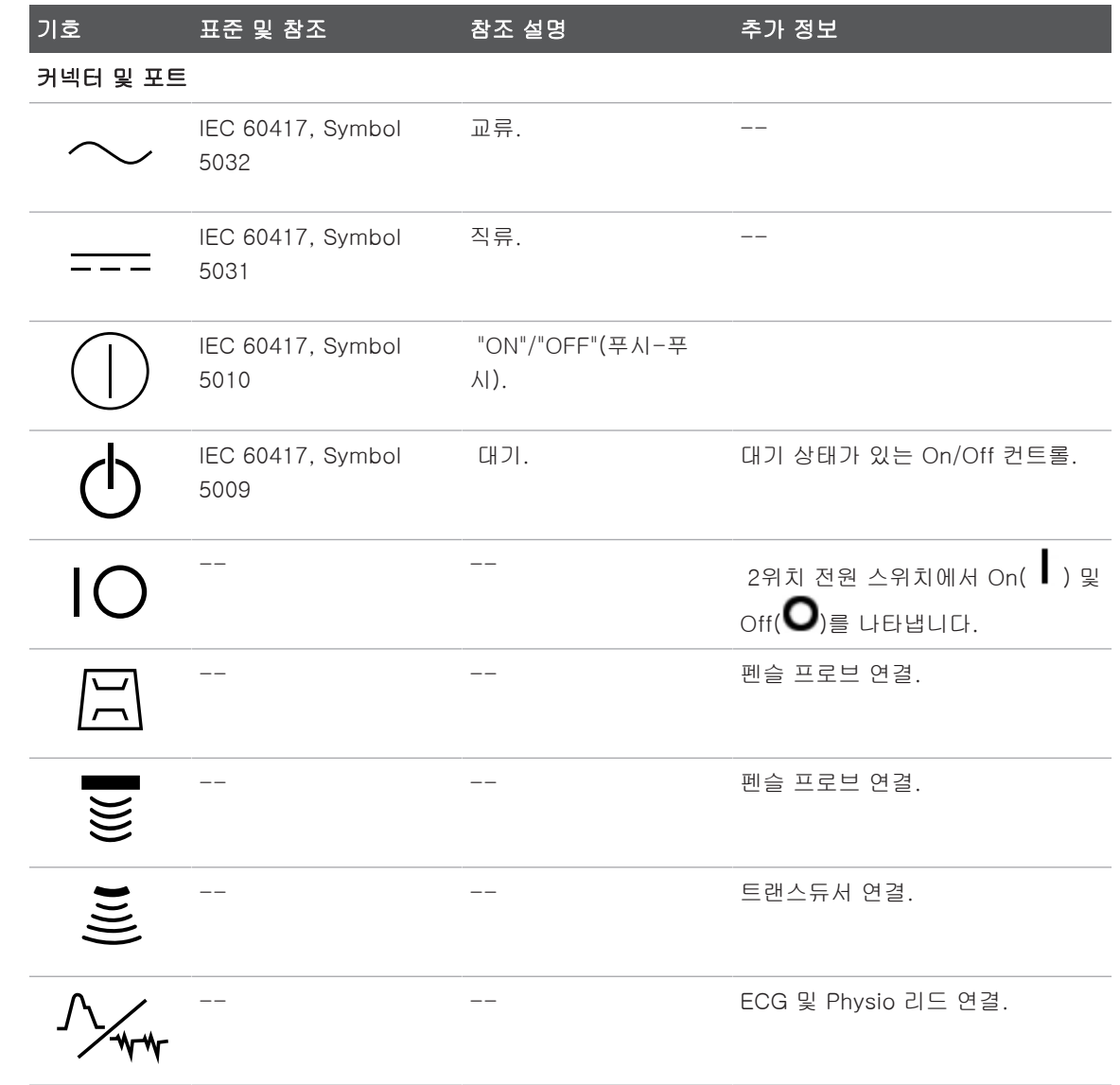

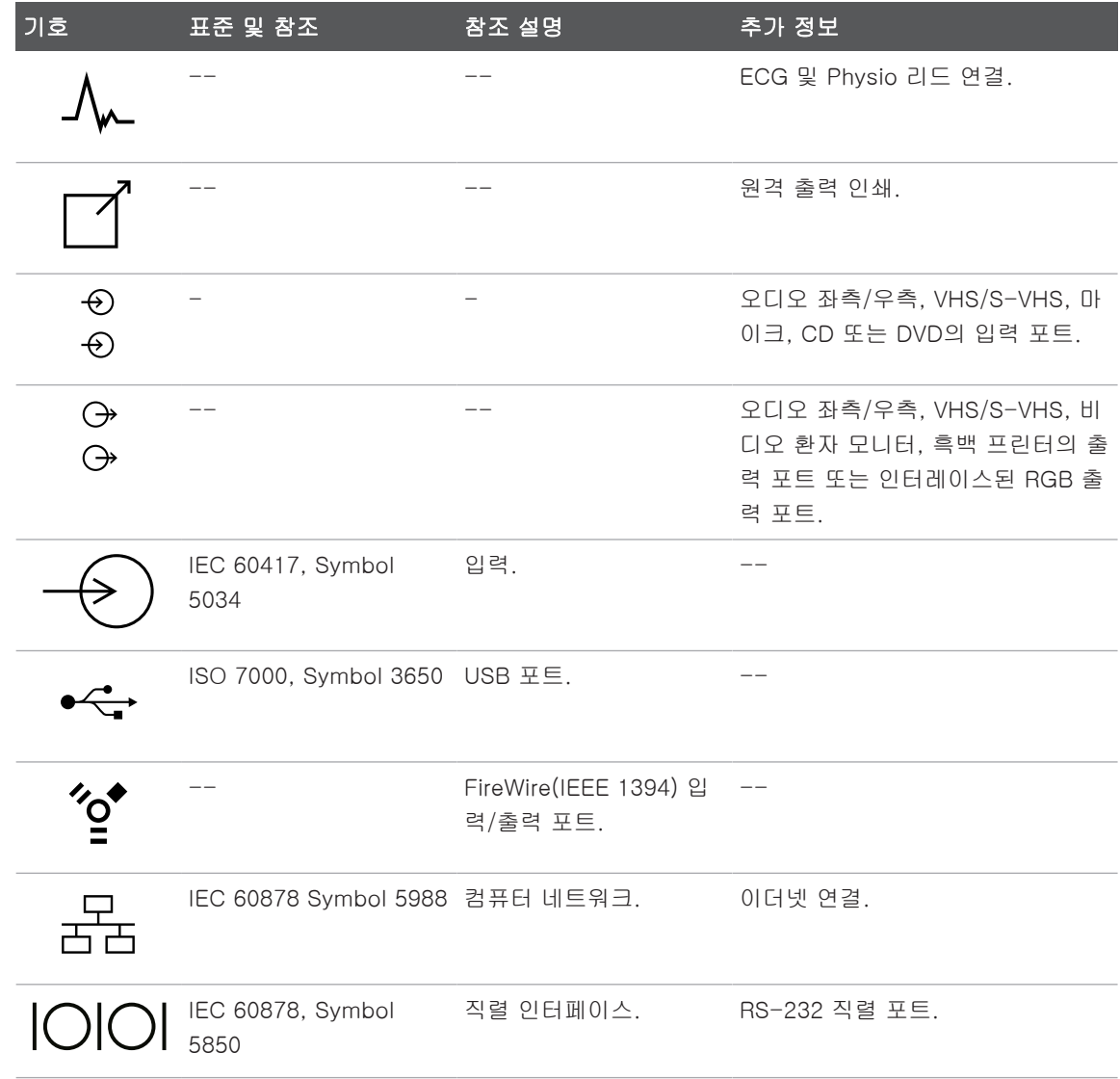

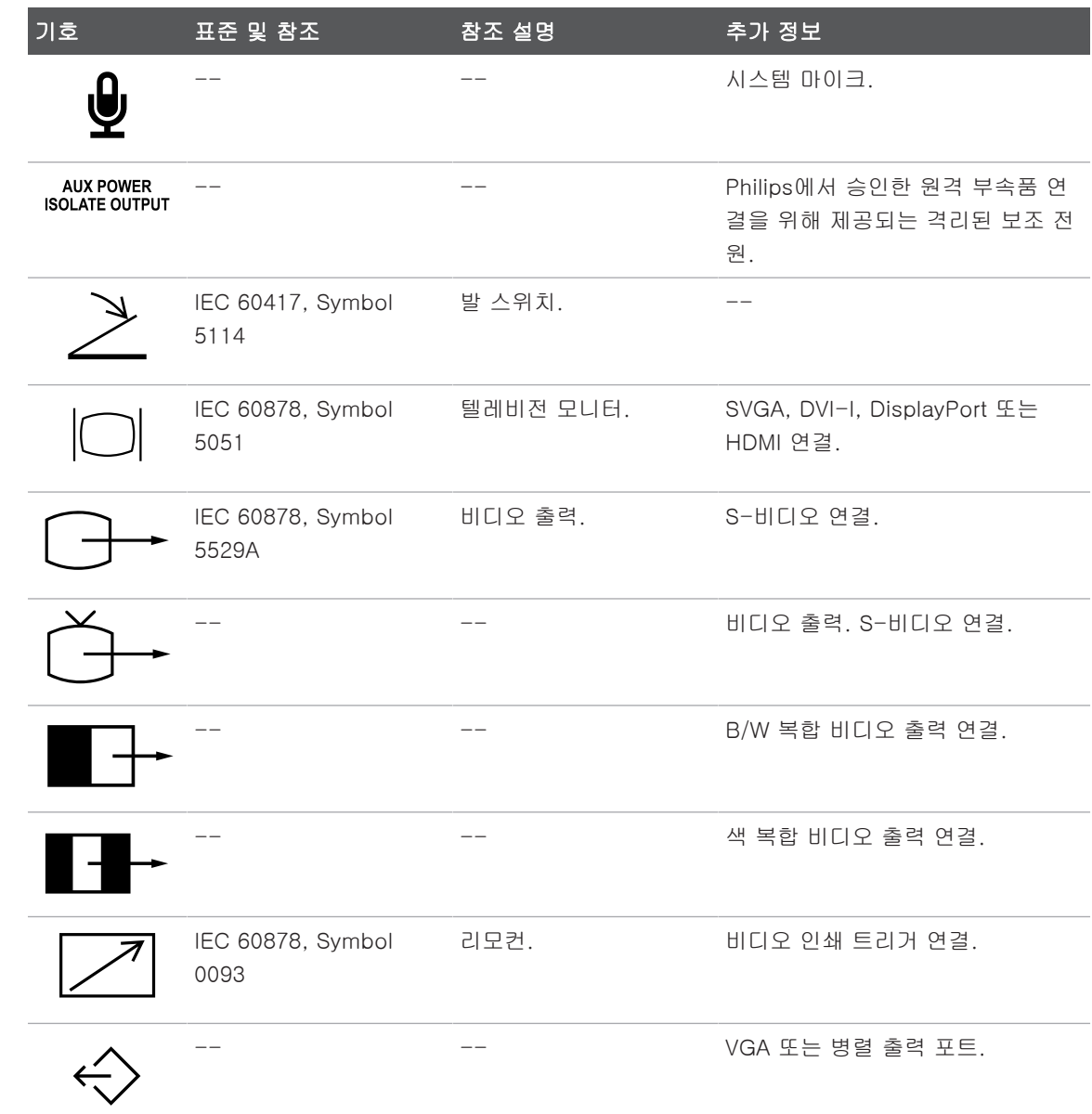

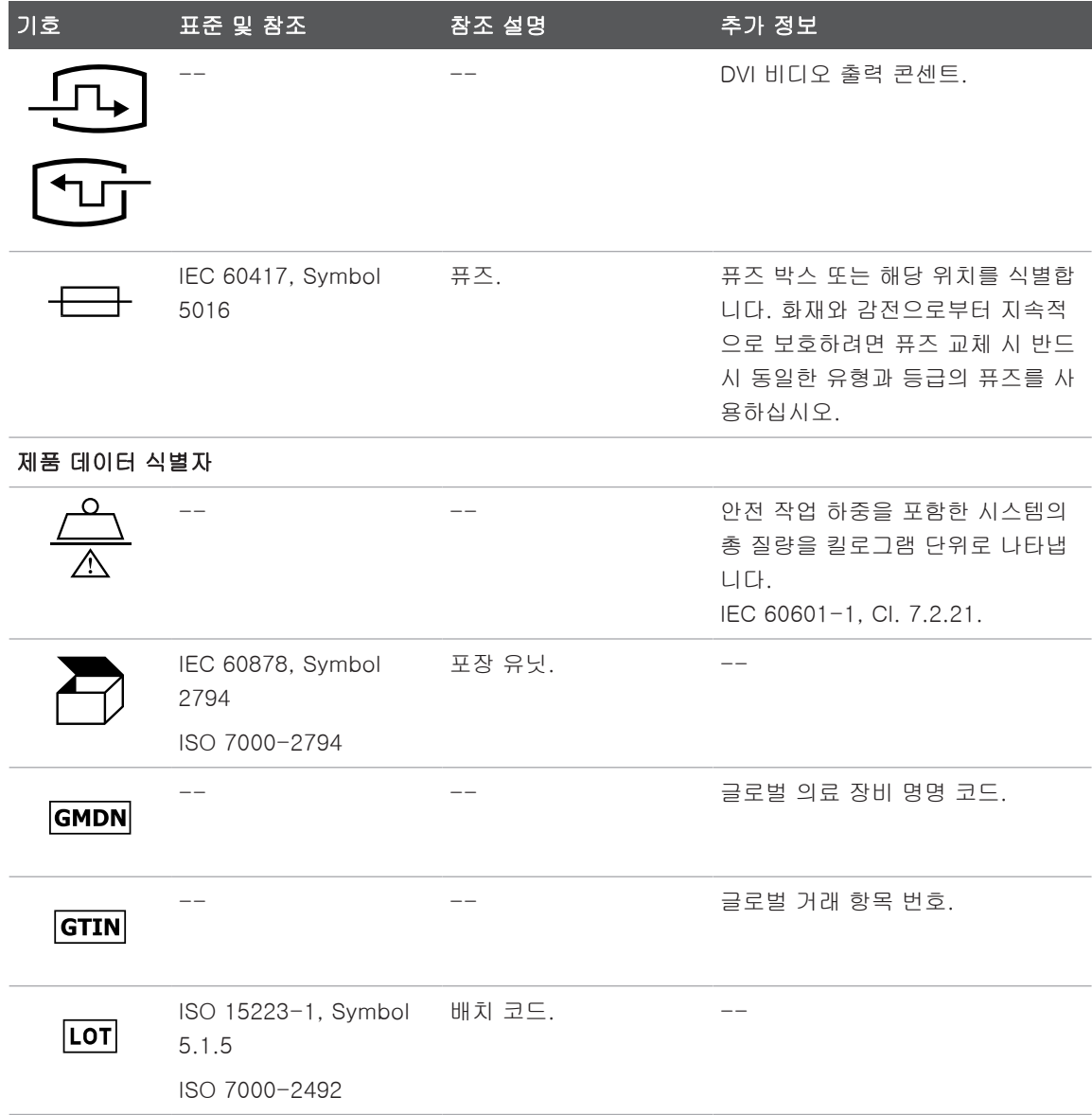

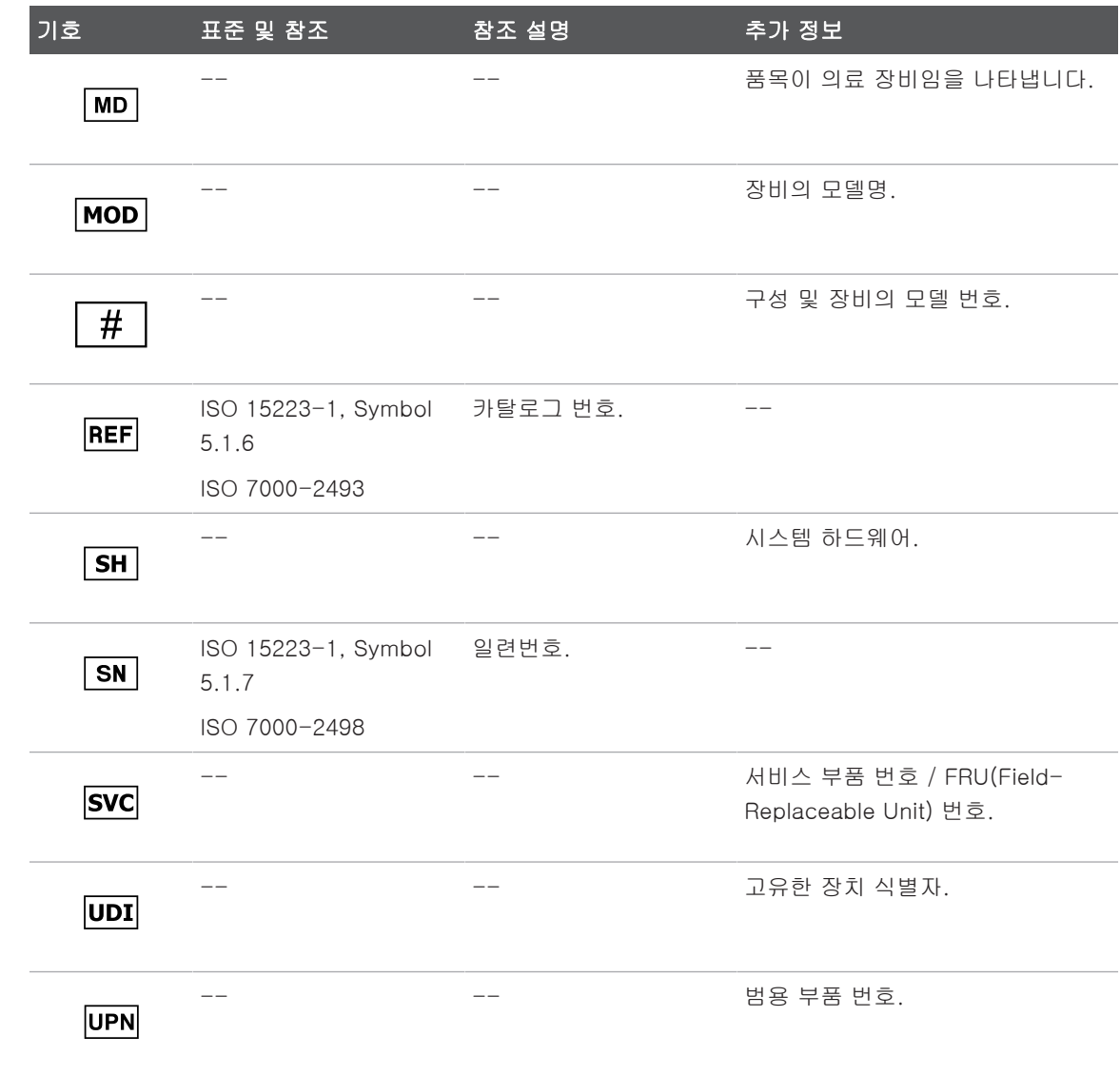

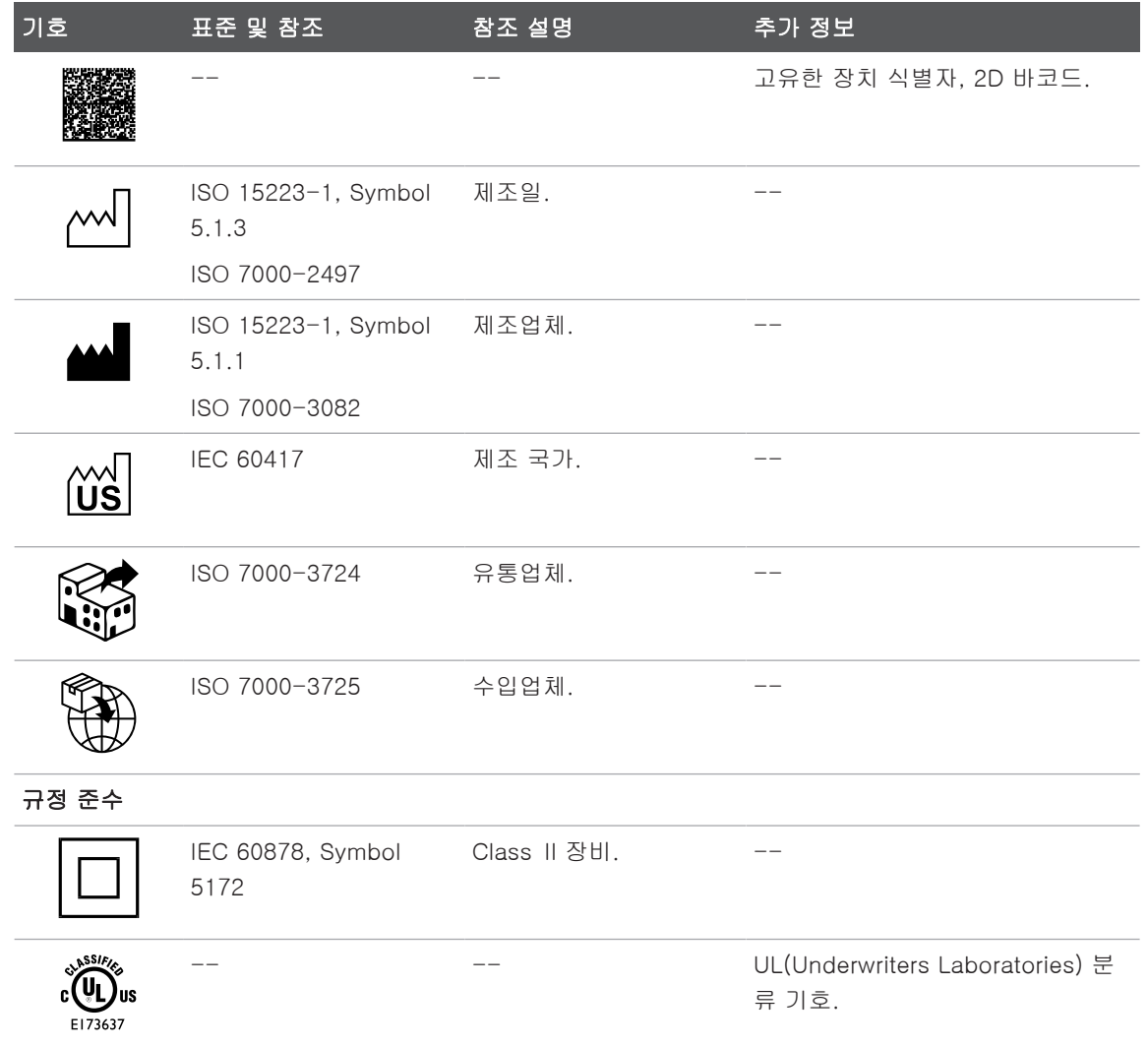

4535 621 66901\_A/795 \* 2023 년 6 월

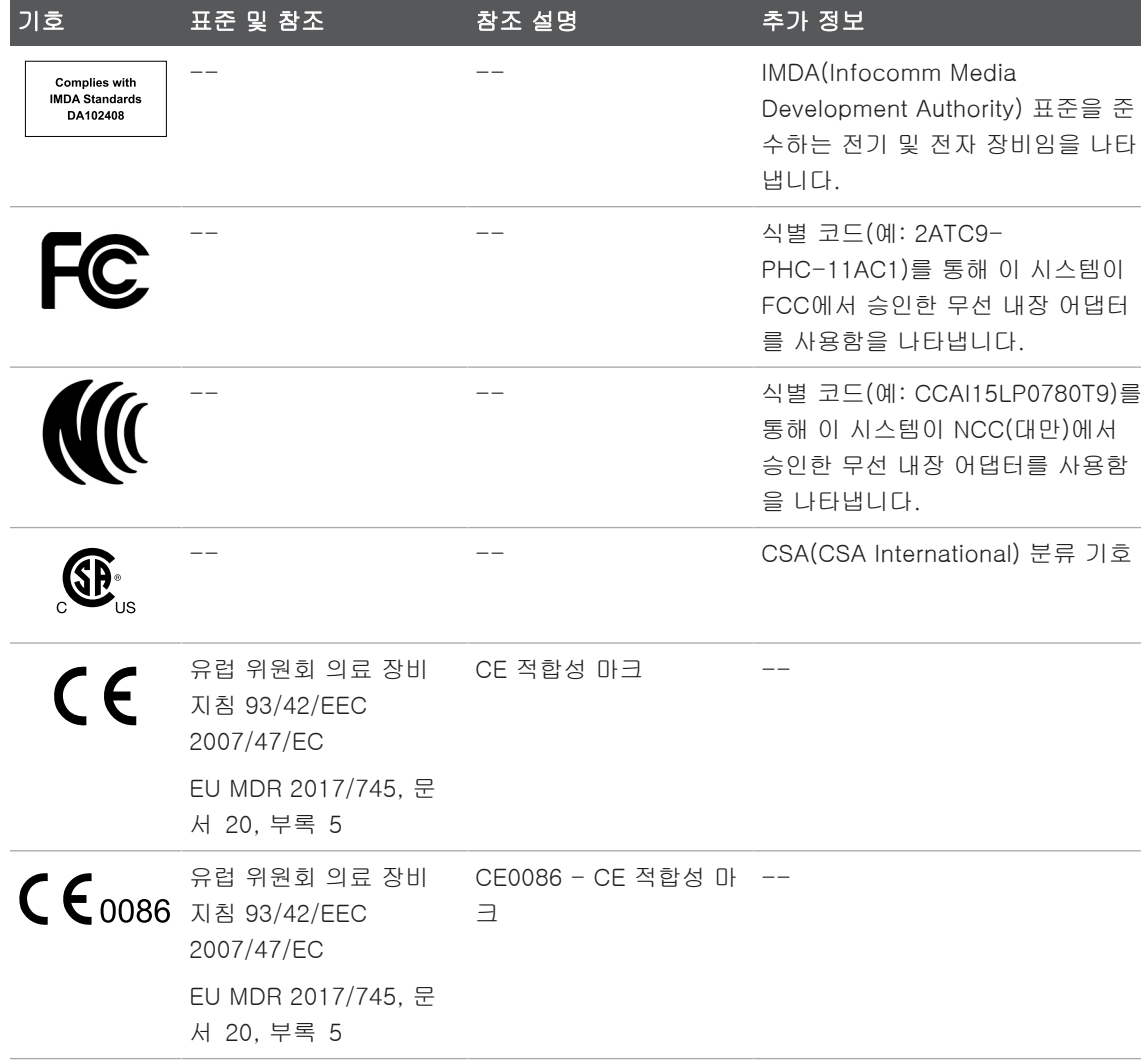

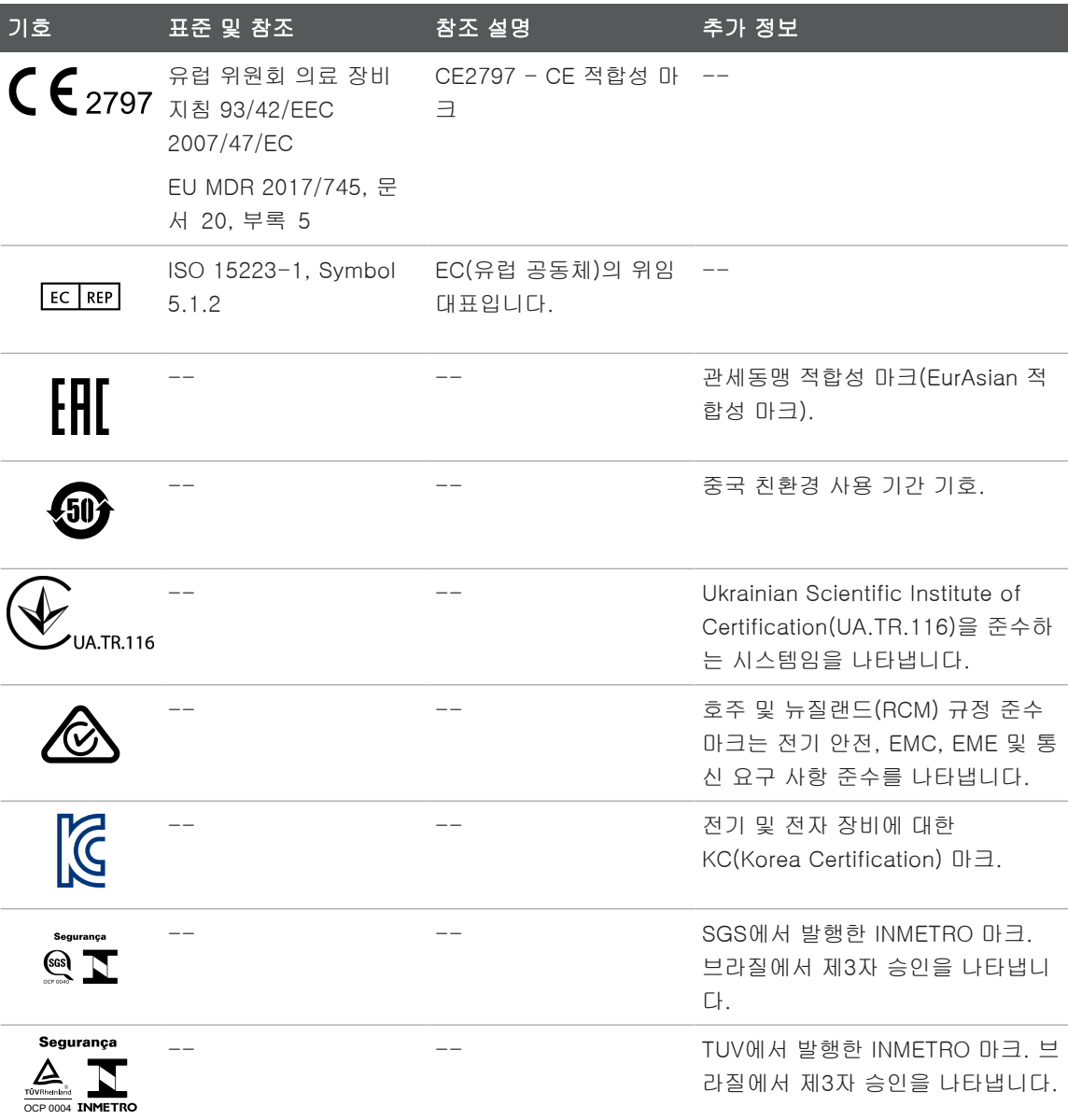

# 생물학적 안전

이 섹션에는 생물학적 안전에 대한 정보와 시스템의 신중한 사용에 대한 내용이 포함되 어 있습니다.

생물학적 안전과 관련된 예방 조치 목록은 다음과 같습니다. 시스템을 사용할 때는 이러 한 예방 조치를 따르십시오. 자세한 내용은 사용자 정보 USB 미디어에 포함된 의료용 초음파 안전을 참조하십시오.

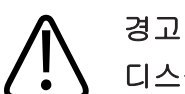

디스플레이의 오류 메시지에 위험 상태가 존재한다고 표시될 경우 시스템을 사용하지 마십시오. 오류 코드를 확인하고 시스템 전원을 끈 다음, 공인 서비스 담당자에게 전화 로 문의하십시오.

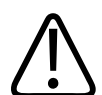

경고 이미지가 불규칙하거나 일관성 없게 업데이트되는 시스템은 사용하지 마십시오. 스캔 순서가 연속으로 이어지지 않으면 사용 전에 하드웨어 오류를 해결해야 합니다.

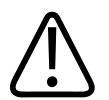

경고 초음파 시술을 신중하게 수행하십시오. ALARA(합리적으로 가능한 최저 수준) 원칙을 사용하십시오.

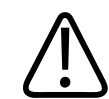

경고

Philips 에서 승인한 어쿠스틱 스탠드오프만 사용하십시오. 승인된 부속품 주문에 대한 자세한 내용은 [19페이지의 "소모품 및 부속품" 을](#page-18-0) 참조하십시오.

哪  $\circ$ 

4535 621 66901\_A/795 \* 2023 년

## 경고 트랜스듀서 커버에 천연 고무 라텍스 및 탈크가 함유되어 있을 수도 있습니다. 이러한 커버는 일부 사람에게서 알레르기 반응을 유발할 수 있습니다. [55페이지의 "라텍스에](#page-54-0) [대한 FDA 의료 경고"](#page-54-0) 섹션을 참조하십시오.

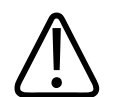

크로이츠펠트 야콥병 같은 전염성 해면상뇌증을 앓는 환자에 대한 수술용 적용분야에 서는 멸균 트랜스듀서 커버가 손상된 경우 미국 질병관리본부(U.S. Centers for Disease Control)의 지침 및 세계보건기구(World Health Organization)에서 제공하는 문서(WHO/CDS/APH/2000.3, WHO Infection Control Guidelines for Transmissible Spongiform Encephalopathies)의 지침을 따르십시오. 열 소독으로는 시스템 트랜스 듀서의 오염을 제거할 수 없습니다.

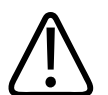

경고

경고

경고

Lumify 호환 모바일 디바이스 내부가 병원체를 포함하는 체액으로 오염된 경우 즉시 Philips 서비스 담당자에게 알려야 합니다. 디바이스 내부의 구성 요소는 소독할 수 없 습니다. 이 경우 현지법이나 연방법에 의거하여 디바이스를 생물학적 유해 물질로 처 리해야 합니다.

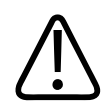

검사를 시작할 때 올바른 적용분야를 선택하고, 검사를 진행하는 동안 해당 적용분야 를 계속 사용해야 합니다. 일부 적용분야는 Acoustic output 하한값이 요구되는 신체 부위를 위한 것입니다.

## <span id="page-54-0"></span>라텍스에 대한 FDA 의료 경고

#### 1991년 3월 29일, 라텍스가 포함된 의료 장비에 대한 알레르기 반응

라텍스(천연 고무)가 포함된 의료 장비에 대한 심각한 알레르기 반응 보고서 때문에 FDA는 의료 전문가들에게 라텍스에 민감한 환자를 파악하여 즉시 알레르기 반응 치료 를 할 수 있게 준비하도록 권고했습니다. 라텍스에 대한 환자 반응은 접촉성 두드러기에 서 전신과민증에 이르기까지 다양했습니다. 라텍스는 수술 및 검사용 장갑, 도뇨관, 인 투베이션 튜브(삽관용관), 마취용 마스크, 덴탈 댐 등 다양한 의료 장비의 구성 요소입 니다.

라텍스가 포함된 의료 장비에 대한 알레르기 반응과 관련된 FDA 보고서가 최근에 증가 했습니다. 한 브랜드의 라텍스 커프스 관장기 팁은 바륨 관장 시술 중 과민증과 유사 반 응을 일으켜 여러 환자가 사망한 후 최근 리콜되었습니다. 의학 서적에서도 라텍스 민감 도에 대한 추가 보고서를 확인할 수 있습니다. 의료 장비와 기타 소비자 제품에서 라텍 스에 반복 노출되는 것도 부분적으로 라텍스 민감도의 유병률 증가에 대한 이유일 수 있 습니다. 예를 들어 수술실 인원 중 6 ~ 7%와 이분척추 환자 중 18 ~ 40%가 라텍스에 민감한 것으로 보고되었습니다.

라텍스 자체의 단백질이 알레르기 반응의 주요 원인인 것 같습니다. 심각한 반응을 일으 키는 단백질 양에 대해서는 현재 알려져 있지 않지만 FDA는 라텍스가 포함된 의료 장비 제조업체와 더불어 제품의 단백질 함량을 최소화하기 위해 노력하고 있습니다.

이 문제와 관련해서 FDA가 의료 전문가들에게 권장하는 사항은 다음과 같습니다.

- 환자의 일반 병력을 조사할 때 라텍스 민감도에 대한 질문을 포함하십시오. 외과 및 방사선과 환자, 이분척추 환자 및 의료 서비스 직원들의 경우 이 권장 사항이 특히 중요합니다. 라텍스 장갑을 착용하거나 풍선을 부풀린 후의 가려움, 발진 또는 호흡 곤란에 대한 질문이 유용할 수 있습니다. 양성 병력이 있는 환자의 차트에는 플래그 를 지정해야 합니다.
- 라텍스 민감도가 의심되는 경우 플라스틱 등의 대체 물질로 만든 장비를 사용하십시 오. 예를 들어 환자가 민감한 경우 의료 전문가는 라텍스 장갑 위에 라텍스가 아닌 장갑을 착용할 수 있습니다. 의료 전문가와 환자가 둘 다 민감한 경우 중간에 라텍스 가 있는 장갑을 사용할 수 있습니다. "저자극성" 레이블이 붙은 라텍스 장갑은 거부 반응을 방지하지 못할 수도 있습니다.
- 라텍스가 포함된 의료 장비를 사용할 때마다, 특히 라텍스가 점막과 접촉하는 경우 알레르기 반응 가능성에 대해 주의하십시오.
- 알레르기 반응이 발생하고 라텍스가 의심되는 경우 라텍스 민감도의 가능성에 대해 환자에게 알리고 면역 평가를 고려하십시오.
- 의료 시술을 받기 전에 알려진 라텍스 민감도에 대해 의료 전문가 및 구급 요원에게 알리도록 환자에게 권고하십시오. 라텍스 민감도가 심각한 환자에게 의료 식별 팔찌 를 착용하도록 권고하는 것이 좋습니다.

FDA는 의료 전문가들에게 라텍스 또는 의료 장비에 사용된 기타 물질에 대한 거부 반응 사고를 보고하도록 요청하고 있습니다. 1990년 10월 FDA Drug Bulletin을 참조하십시 오. 사고를 보고하려면 1-800-332-1088로 전화를 걸거나 인터넷을 통해 FDA Problem Reporting Program, MedWatch에 문의하십시오.

www.fda.gov/Safety/MedWatch/

라텍스 민감도에 대한 참고 문헌 목록을 받으려면 LATEX, FDA, HFZ-220, Rockville, MD 20857로 문의하십시오.

#### 노트

본 문서에서 설명하는 트랜스듀서에는 사람에게 접촉되는 천연 고무 라텍스가 포함되 어 있지 않습니다. 어떤 Philips 초음파 트랜스듀서에도 천연 고무 라텍스는 사용되지 않습니다.

## ALARA 교육 프로그램

진단 초음파 사용에 대한 원칙은 ALARA("합리적으로 가능한 최저 수준") 원칙으로 정의 됩니다. 어느 정도가 합리적인지에 대한 결정은 담당자의 판단과 식견에 의해 이루어집 니다. 모든 상황에 대한 반응을 정확하게 설명할 수 있는 완벽한 일련의 규칙을 만들어 낼 수는 없습니다. 사용자는 진단 이미지를 확보하는 동안 초음파 노출을 가능한 한 낮 게 유지하면서 초음파의 생물학적 영향을 최소화할 수 있습니다.

진단 초음파의 생물학적 영향에 대한 임계값이 결정되지 않았으므로 환자에게 전달된 총 에너지를 제어하는 것은 초음파 기사의 책임입니다. 초음파 기사는 노출 시간과 진단 이미지 품질을 적절히 조정해야 합니다. 진단 이미지 품질을 보장하고 노출 시간을 제한 하기 위해 초음파 시스템에서는 검사하는 동안 조작 가능한 컨트롤을 제공하여 검사 결 과를 최대한 활용할 수 있도록 합니다.

중요한 것은 ALARA 원칙을 준수하는 사용자의 역량입니다. 기술뿐만 아니라 해당 기술 에 따른 적용분야의 향상된 진단 초음파 기능을 사용자에게 안내하기 위해 더 많은 정보 와 최상의 정보를 제공해야 합니다. 출력 디스플레이 인덱스는 이러한 중요 정보를 제공 하도록 설계되었습니다.

출력 디스플레이 인덱스를 사용하여 ALARA 원칙을 구현하는 방식에 영향을 주는 변수 는 여러 개가 있습니다. 이러한 변수에는 초점, 신체 쇠약 및 초음파 노출 시간과 관련된 인덱스 값, 신체 크기, 뼈 위치가 있습니다. 노출 시간은 사용자가 제어하므로 매우 유 용한 변수입니다. 시간 대비 인덱스 값 제한 기능도 ALARA 원칙을 지원합니다.

#### ALARA 적용

사용된 시스템 영상 모드는 필요한 정보에 따라 달라집니다. 2D 및 M 모드 이미징은 해 부학적 정보를 제공하고 컬러 맟 PW 도플러 이미징은 혈류에 대한 정보를 제공합니다. 사용 중인 영상 모드의 특징을 이해하는 초음파 기사는 잘 정립된 판단으로 ALARA 원 칙을 적용할 수 있습니다. 또한 트랜스듀서 주기, 시스템 설정 값, 스캔 기술 및 조작자 경험을 활용하여 초음파 기사는 ALARA 원칙의 정의를 준수하도록 합니다.

Acoustic output에 대한 결정은 최종 분석에서 시스템 조작자가 합니다. 이러한 결정은 환자 유형, 검사 유형, 환자 병력, 진단에 유용한 정보 획득의 용이성 여부 및 트랜스듀 서 표면 온도로 인한 환자의 잠재적 국지 발열과 같은 요소를 기반으로 해야 합니다. 환 자 노출이 필요한 최단 시간 동안 가장 낮은 인덱스 판독으로 제한될 때 시스템을 신중 하게 사용해야 만족스러운 진단 결과를 획득할 수 있습니다.

높은 인덱스 판독은 생물학적 영향이 실제로 발생하고 있음을 의미하지는 않지만, 신중 하게 높은 인덱스 판독을 파악해야 합니다. 모든 영향은 높은 인덱스 판독의 가능한 영 향을 줄일 수 있는 것으로 이루어져야 합니다. 노출 시간 제한은 이 목표를 달성하기 위 한 효과적인 방법입니다.

이미지 품질을 조정하고 어쿠스틱 강도를 제한하기 위해 조작자가 사용할 수 있는 다양 한 시스템 컨트롤이 있습니다. 이러한 컨트롤은 조작자가 ALARA를 구현하는 데 사용할 수 있는 기술과 관련이 있습니다. 이러한 컨트롤은 세 가지 범주인 직접 컨트롤, 간접 컨 트롤 및 수신기 컨트롤로 나뉩니다.

### Acoustic output 제한

이 초음파 시스템은 여기에 나열된 대로 각 적용분야에 대해 적합한 제한의 Acoustic output을 유지합니다. 등급의 유의차는 올바른 적용분야를 선택하여 해당 적용분야에서 유지되어야 하는 것이 중요하므로, application limit를 적합한 영역에 사용해야 합니다.

#### 비안과용 적용분야에 대한 제한

- $I_{\text{sta 3}} \leq 720 \text{ mW/cm}^2$
- MI  $\leq 1.9$
- TI  $\leq 6.0$

#### 직접 컨트롤

적용분야 선택 및 출력 전력 컨트롤은 어쿠스틱 강도에 직접적으로 영향을 줍니다. 선택 사항에 따라 허용 가능한 강도 또는 출력 범위가 달라집니다. 적용분야에 대해 올바른 범위의 어쿠스틱 강도를 선택하는 것은 모든 검사에서 맨 처음으로 해야 할 일 중 하나 입니다. 예를 들어 태아 검사에는 말초 혈관 강도 수준은 권장되지 않습니다. 일부 시스 템은 특정 적용분야에 대해 적절한 범위를 자동으로 선택하지만 수동 선택이 필요한 시 스템도 있습니다. 결국 사용자가 적절한 임상을 사용하도록 해야 합니다. 초음파 시스 템은 자동(기본) 설정과 수동(사용자 선택 가능) 설정을 모두 제공합니다.

출력 전력은 어쿠스틱 강도에 직접적인 영향을 줍니다. 적용분야가 설정된 경우에는 전 력 컨트롤을 사용하여 강도 출력을 증가 또는 감소시킬 수 있습니다. 전력 컨트롤을 사 용하면 설정된 최대값 이하의 강도 수준을 선택할 수 있습니다. 좋은 이미지 품질과 일 치하는 가장 낮은 출력 강도를 사용하도록 신중하게 선택합니다.

#### 간접 컨트롤

간접 컨트롤은 어쿠스틱 강도에 간접적으로 영향을 줍니다. 이러한 컨트롤은 이미징 모 드, 펄스 반복 주기, 초점 깊이, 펄스 길이 및 트랜스듀서 선택에 영향을 줍니다.

sdilihe

이미징 모드의 선택은 초음파 빔의 특징을 결정합니다. 2D는 스캔 모드입니다. 도플러 는 정지 모드 또는 비스캔 모드입니다. 정지 초음파 빔은 에너지를 한 위치에 모이도록 합니다. 이동하거나 스캔된 초음파 빔은 영역 위에 에너지를 흩어지게 하고 빔은 비스캔 모드와 동일한 영역에 짧은 시간 동안 모이게 됩니다.

초음파 빔 초점은 이미지 해상도에 영향을 줍니다. 다른 초점에서 해상도를 유지하거나 늘리려면 초점 영역에 대한 출력의 변형이 필요합니다. 이 출력 변형은 시스템 최적화의 기능입니다. 검사마다 서로 다른 초점 깊이가 필요합니다. 초점을 적합한 깊이로 설정 하면 원하는 구조물의 해상도가 향상됩니다.

펄스 길이는 초음파 파열이 켜져 있는 시간입니다. 펄스가 길수록 시간 평균 강도 값이 커집니다. 시간 평균 강도가 클수록 온도 상승 및 공동 현상의 가능성이 커집니다. 펄스 길이, 파열 길이 또는 펄스 기간은 PW 도플러의 출력 펄스 기간입니다. 도플러 샘플 볼 륨 크기가 커지면 펄스 길이가 커집니다.

트랜스듀서 선택은 강도에 간접적인 영향을 줍니다. 조직 약화는 주기에 따라 달라집니 다. 트랜스듀서 작동 주기가 높을수록 초음파 에너지는 더 약화됩니다. 트랜스듀서 작 동 주기가 높을수록 더 많은 출력 강도를 더 깊은 깊이에서 스캔해야 합니다. 동일한 출 력 강도에서 더 깊게 스캔하려면 더 낮은 트랜스듀서 주기가 필요합니다. 한 점 이상의 많은 Gain과 출력을 사용해도 이미지 품질이 향상되지 않는 경우 트랜스듀서의 주기를 더 낮춰야 할 수 있습니다.

#### 수신기 컨트롤

수신기 컨트롤은 이미지 품질을 향상하려는 조작자에 의해 사용됩니다. 이러한 컨트롤 은 출력에 영향을 주지 않습니다. 수신기 컨트롤은 초음파 에코가 수신되는 방식에만 영 향을 줍니다. 이러한 컨트롤에는 Gain, TGC(Time Gain Compensation), 동적 범위 및 이미지 처리가 포함됩니다. 출력과 관련하여 기억해야 할 중요한 사항은 출력이 증가하 기 전에 수신기 컨트롤을 최대한 활용해야 한다는 것입니다. 예를 들어 출력을 늘리기 전에 Gain을 최대한 활용하여 이미지 품질을 향상시키도록 합니다.

#### ALARA 원칙 적용의 예

환자의 간 초음파 스캔 시 먼저 적절한 트랜스듀서 주기를 선택한 다음 시작합니다. 환 자 몸에 맞는 트랜스듀서 및 적용분야를 선택한 후 최대한 낮은 설정을 사용하여 이미지 를 획득하도록 출력 전력을 조정해야 합니다. 이미지 획득 후 트랜스듀서의 초점을 조정

adilluc

한 다음 수신기 Gain을 증가시켜서 조직을 균일하게 표현합니다. Gain이 증가하여 적합 한 이미지를 획득할 수 있는 경우에는 출력이 감소되어야 합니다. 이러한 조정을 완료한 후에만 출력을 다음 수준으로 늘려야 합니다.

간에 대한 2D 디스플레이를 획득할 때 색을 사용하면 혈류를 국부화할 수 있습니다. 2D 이미지 디스플레이와 마찬가지로 출력을 늘리기 전에 Gain 및 이미지 처리 컨트롤을 최 대한 활용해야 합니다.

혈류를 국부화할 때 도플러 컨트롤을 사용하여 샘플 볼륨을 혈관 위에 배치합니다. 출력 을 늘리기 전에 속도 범위 또는 배율 및 도플러 Gain을 조정하여 최적의 도플러 trace를 확보합니다. 최대 도플러 Gain이 만족스러운 이미지를 생성하지 않는 경우에만 출력을 늘리십시오.

요약: 작업에 대해 올바른 트랜스듀서 주기 및 적용분야를 선택하고, 낮은 출력 수준에 서 시작하고, 초점, 수신기 Gain 및 기타 이미징 컨트롤을 사용하여 이미지를 최대한 활 용합니다. 이미지가 현재 진단상으로 유용하지 않은 경우 출력을 늘리십시오.

#### 추가 고려 사항

스캔 시간은 최소값으로 유지하고, 의학적으로 필요한 스캔만 수행해야 합니다. 검사를 급하게 진행하여 품질을 손상시키지 마십시오. 검사가 제대로 이루어지지 않으면 후속 검사를 수행해야 하며 이 경우 결국 노출 시간이 늘어나게 됩니다. 진단 초음파는 중요 한 의료 장비이며 다른 장비와 마찬가지로 효율적이며 효과적으로 사용되어야 합니다.

## 출력 디스플레이

시스템 출력 디스플레이는 두 가지 기본 인덱스인 기계적 인덱스와 열 인덱스로 구성됩 니다.

기계적 인덱스는 0.0에서 1.9 범위에 걸쳐 0.1 단위로 계속해서 표시됩니다.

열 인덱스는 세 가지 인덱스인 연조직(TIS), 뼈(TIB) 및 두개골(TIC)로 구성됩니다. 이러 한 인덱스 중 하나만 항상 표시됩니다. 각 트랜스듀서 적용분야에는 해당 조합에 적합한 기본 선택 사항이 있습니다. TIB, TIS 또는 TIC는 트랜스듀서 및 적용분야를 기반으로 0.0부터 최대 출력 사이의 범위(0.1씩 증가)에서 연속적으로 표시됩니다. 출력 디스플 레이의 위치는 [104페이지의 "이미징 디스플레이"](#page-103-0) 를 참조하십시오.

적용분야별 특징인 기본 설정도 인덱스 동작의 중요한 요인이 됩니다. 기본 설정은 제조 업체 또는 조작자에 의해 사전 조정된 시스템 제어 상태입니다. 시스템에는 트랜스듀서 적용분야에 대한 기본 인덱스 설정이 있습니다. 전원이 켜지거나, 신규 환자 데이터가 시스템 데이터베이스에 입력되거나, 적용분야 변경이 발생하면 초음파 시스템에 의해 자동으로 기본 설정이 호출됩니다.

표시할 세 가지 열 인덱스에 대한 결정은 다음 기준을 따라야 합니다.

- 적용분야에 적절한 인덱스: TIS는 연조직 이미징에, TIB는 뼈 또는 뼈 근처의 초점 에, TIC는 두개골 검사처럼 표면 근처에서 뼈를 통과하는 이미징에 사용됩니다.
- 인위적으로 높거나 낮은 열 인덱스 판독을 생성할 수 있는 완화 요인: 유체 또는 뼈 위치나 혈류. 예를 들어 국부 영역 열이 실제로 발생할 가능성이 열 인덱스 디스플레 이보다 낮은 크게 약화된 조직 경로가 있습니까?
- 작동의 스캔 모드와 비스캔 모드는 열 인덱스에 영향을 줍니다. 스캔 모드의 경우 표 면 근처에서 열이 발생되기 쉬우며, 비스캔 모드의 경우 더 깊은 초점 영역에서 열이 발생되기 쉽습니다.
- 항상 초음파 노출 시간을 제한하십시오. 검사를 급하게 진행하지 마십시오. 인덱스 를 최소값으로 유지하고, 진단 민감도를 저해하지 않으면서 노출 시간이 제한되어야 합니다.

#### 기계적 인덱스(MI) 디스플레이

기계적 생물학적 영향은 특정 출력 수준이 초과될 때 발생하는 임계값 현상입니다. 그러 나 조직 유형에 따라 임계값 수준이 달라집니다. 기계적 생물학적 영향에 대한 가능성은 정상의 희박한 압력 및 초음파 주기에 따라 달라집니다. MI는 이러한 두 가지 요인의 원 인이 됩니다. MI 값이 높을수록 기계적 생물학적 영향의 발생 가능성이 커집니다. 기계 적 영향이 실제로 발생하고 있음을 의미하는 특정 MI 값은 없습니다. MI는 ALARA 원칙 구현을 위한 가이드로 사용되어야 합니다.

### 열 인덱스(TI) 디스플레이

TI는 사용자에게 신체 표면, 신체 조직 내 또는 뼈에 대한 초음파 빔의 초점에서 온도가 상승될 수 있는 상황을 알려 줍니다. 즉 TI는 신체 조직의 온도 상승에 대한 가능성을 사 용자에게 알려 줍니다. 이는 특정 속성이 있는 신체 조직의 온도 상승을 추정한 것입니 다. 실제 온도 상승폭은 조직 유형, 혈기, 작동 모드 및 기타 항목과 같은 요인에 의해 영 향을 받습니다. TI는 ALARA 원칙 구현을 위한 가이드로 사용되어야 합니다.

TIB(뼈 열 인덱스)는 사용자에게 초음파 빔이 연조직 또는 유체(예: 임신 중기 또는 임신 후기 태아의 뼈에서 또는 뼈 근처에서)를 통과한 후 초점 또는 초점 근처에서 열이 발생 할 가능성을 알려 줍니다.

TIC(두개골 열 인덱스)는 사용자에게 표면 또는 표면 근처(예: 두개골)에서 뼈에 열이 발생할 가능성을 알려 줍니다.

TIS(연조직 열 인덱스)는 연한 동질 조직 내에서 열이 발생할 가능성을 알려 줍니다.

TIS, TIC 또는 TIB를 표시하도록 선택할 수 있습니다. TI 디스플레이 변경에 대한 자세 한 내용은 [104페이지의 "열 지수 표시 설정"](#page-103-1) 을 참조하십시오.

#### 기계적 및 열 인덱스 디스플레이 정밀도 및 정확도

MI 및 TI 정밀도는 시스템의 0.1 단위입니다.

사용자 정보 USB 미디어의 Acoustic output 테이블에는 시스템에 대한 MI 및 TI 디스플 레이 정확도 추정치가 제공됩니다. 이 섹션에서 설명한 대로 이러한 정확도 추정치는 트 랜스듀서 및 시스템의 변동 범위, 내재된 Acoustic output 모델링 오류 및 측정 변동을 기반으로 합니다.

표시된 값은 시스템 조작자가 신중한 시스템 사용을 통해 ALARA 원칙을 달성할 수 있 기 위한 관련 정보로 해석되어야 합니다. 이러한 값은 검사한 조직 또는 기관의 실제 물 리적 값으로 해석되지 않아야 합니다. 출력 디스플레이 지원에 사용되는 초기 데이터는 IEC 62359: Test Methods for the Determination of Thermal and Mechanical Indices Related to Medical Diagnostic Ultrasonic Fields의 측정 표준에 따른 실험실 측정값에 서 도출합니다. 그런 다음 측정값은 표시된 출력 값 계산을 위한 알고리즘에 입력됩니 다.

측정 및 계산 과정에서 사용된 많은 가정은 실제보다 낮게 잡습니다. 대부분의 조직 경 로에 대해서는 실제 in situ 강도 노출의 초과추정치가 측정 및 계산 프로세스에 적용됩 니다. 예를 들면 다음과 같습니다.

- 측정된 물 탱크 값은 실제보다 낮게 잡은 업계 표준 약화 계수인 0.3dB/cm-MHz를 사용하여 과소됩니다.
- 조직 특징에 대해 실제보다 낮게 잡은 값이 TI 모델에서 사용하도록 선택되었습니 다. 조직 또는 뼈 흡수율, 혈액 관류 비율, 혈액 열용량 및 조직 열 전도에 대해 실제 보다 낮게 잡은 값이 선택되었습니다.
- 정상 상태 온도 상승은 업계 표준 TI 모델에서 가정되며, 초음파 트랜스듀서가 정상 상태에 도달되도록 충분히 오랫동안 한 위치에서 안정적으로 유지된다고 가정됩니 다.

표시된 값의 정확도를 추정할 때 하드웨어 변형, 추정 알고리즘 정확도 및 측정 변동과 같은 여러 요인을 고려해야 합니다. 트랜스듀서 및 시스템 간의 변동은 중요한 요인입니 다. 트랜스듀서 변동은 압전 결정 효율, 프로세스 관련 임피던스 차이 및 민감한 렌즈 초 점 Parameter 변형의 결과입니다. 시스템 펄서 전압 제어 및 효율의 차이도 변동에 대 한 기여 요인입니다. 가능한 시스템 운영 조건 및 펄서 압력 범위에서 Acoustic output 값을 추정하는 데 사용되는 알고리즘에는 내재된 불확실성이 있습니다. 실험실 측정의 부정확도는 특히 수중 청음기 보정 및 성능의 차이, 배치, 정렬 및 디지털화 허용 오차, 테스트 조작자 간의 변동과 관련이 있습니다.

선형 전파의 출력 추정 알고리즘에 대해 실제보다 낮게 잡은 가정인, 모든 깊이에서의 0.3dB/cm-MHz 약화 매체로는 디스플레이에 대한 정확도 추정으로 고려되지 않습니 다. 선형 전파와 0.3dB/cm-MHz 비율의 균일 약화는 신체의 대부분 조직 경로 또는 물 탱크 측정에서 발생하지 않습니다. 신체의 서로 다른 조직과 기관은 서로 다른 약화 특 성을 지닙니다. 물에서는 약화가 거의 없습니다. 신체 및 특히 물 탱크 측정에서는 펄서 압력이 증가함에 따라 비선형 전파와 포화 손실이 발생합니다.

따라서 디스플레이 정확도 추정치는 트랜스듀서 및 시스템의 변동 범위, 내재된 Acoustic output 모델링 오류 및 측정 변동을 기반으로 합니다. IEC 62359 측정 표준 에 따라 측정할 때 발생한 오류, 측정 오류 또는 측정값에 대한 비선형 손실의 영향은 디 스플레이 정확도 추정치에 반영되지 않습니다.

## 컨트롤 영향

#### 인덱스에 영향을 주는 컨트롤

여러 시스템 컨트롤이 조정됨에 따라 TI 및 MI 값을 변경할 수 있습니다. 출력 전력 컨트 롤이 조정되면 이러한 값을 확실하게 알 수 있지만 다른 시스템 컨트롤은 화면 출력 값 에 영향을 줍니다.

#### 전력

출력 전력 컨트롤은 시스템 Acoustic output에 영향을 줍니다. 디스플레이에는 두 가지 실시간 출력 값인 TI와 MI가 있습니다. 시스템이 전력 컨트롤 조정에 응답하면 이러한 값이 변경됩니다.

동시에 사용 가능한 컬러, 2D 및 PW 도플러와 같은 조합 모드에서는 각 개별 모드가 총 TI에 추가됩니다. 한 모드가 이 총계에 대한 우세 기여 요인이 됩니다. 표시된 MI는 가장 큰 MI 값을 가진 모드에서 가져옵니다.

#### 2D 커트롤

- Focus: 초점 깊이를 변경하면 MI가 변경됩니다. 대개 초점 깊이가 트랜스듀서의 원 래 초점 근처에 위치한 경우 더 높은 MI 값이 발생합니다.
- Zoom: 디스플레이에서 손가락 벌리기 동작으로 확대 배율을 늘리면 프레임률이 증 가할 수 있습니다. 이 동작을 수행하면 TI가 증가합니다. 초점 영역 수도 자동으로 증가하여 해상도를 높일 수 있습니다. 서로 다른 깊이에서 정상의 MI가 발생 가능하 므로 이 동작을 수행하면 MI를 변경할 수 있습니다.

#### 색상 컨트롤

• Color Sector Width: 색 섹터 너비가 더 좁아지면 색 프레임률이 증가하고 TI가 증가 합니다. 시스템에서 펄서 전압이 시스템 최대값 아래로 유지되도록 자동으로 감소될 수 있습니다. 펄서 전압이 떨어지면 MI가 감소합니다. PW 도플러도 활성화되면 PW 도플러가 우세 모드를 유지하고 TI 변경이 작아집니다.

- Color Sector Depth: 색 섹터 깊이가 더 깊어지면 자동으로 색 프레임률이 감소하거 나 새로운 색 초점 영역 또는 색 펄스 길이를 선택할 수 있습니다. 이러한 영향이 조 합되면 TI가 변경됩니다. 일반적으로 색 섹터 깊이가 증가하면 TI가 감소합니다. MI 는 색 펄스인 우세 펄스 유형의 MI에 해당됩니다. 그러나 PW 도플러도 활성화되면 PW 도플러가 우세 모드를 유지하고 TI 변경이 작아집니다.
- Sector Width: 색 이미징의 2D 섹터 너비가 좁아지면 색 프레임률이 증가합니다. TI 가 증가합니다. MI는 거의 변경되지 않습니다. PW 도플러도 활성화되면 PW 도플러 가 우세 모드를 유지하고 TI 변경이 작아집니다.

#### 기타 컨트롤 영향

- 2D Depth: 2D 깊이가 증가하면 자동으로 2D 프레임률이 감소합니다. 이 동작을 수 행하면 TI가 감소합니다. 또한 시스템이 더 깊은 2D 초점 깊이를 자동으로 선택할 수 있습니다. 초점 깊이를 변경하면 MI가 변경될 수 있습니다. 표시된 MI는 MI 값이 가장 큰 영역입니다.
- Application: 적용분야를 선택하면 Acoustic output 기본값이 설정됩니다. 공장 기 본값은 트랜스듀서, 적용분야 및 모드에 따라 달라집니다. 용도에 따라 기본값은 FDA 제한 아래로 선택되어 있습니다.
- Imaging Mode Controls: 새 이미징 모드가 선택되면 TI와 MI가 모두 기본 설정으로 변경될 수 있습니다. 각 모드에는 해당 펄스 반복 주기와 최대 강도(Intensity) 점이 있습니다. 조합 모드 또는 동시 모드에서 TI는 활성화된 모드가 차지하는 값의 합계 이며, 표시된 MI는 활성화된 각 모드 및 초점 영역과 연결된 MI 값 중 가장 큰 MI 값 입니다. 모드가 꺼진 후 다시 선택된 경우 시스템이 이전에 선택된 상태로 돌아갑니 다.
- Transducer: 각 트랜스듀서 유형에는 접촉 영역, 빔 형상 및 중심 주파수에 대해 고 유한 사양이 있습니다. 트랜스듀서를 선택하면 기본값이 초기화됩니다. 공장 기본값 은 트랜스듀서, 적용분야 및 선택한 모드에 따라 달라집니다. 용도에 따라 기본값은 FDA 제한 아래로 선택되어 있습니다.

## 관련 지침 문서

초음파의 생물학적 영향 및 관련 항목에 대한 자세한 내용은 다음을 참조하십시오.

- "Bioeffects and Safety of Diagnostic Ultrasound." AIUM Report, January 28, 1993.
- "American Institute of Ultrasound in Medicine Bioeffects Consensus Report." Journal of Ultrasound in Medicine, Vol. 27, Issue 4, April 2008.
- Third Edition of the AIUM "Medical Ultrasound Safety" document, 2014(각 시스 템과 함께 이 설명서의 사본 제공).
- "Marketing Clearance of Diagnostic Ultrasound Systems and Transducers" FDA, June 2019.
- IEC 62359: Ultrasonics  $-$  Field Characterization  $-$  Test Methods for the Determination of Thermal and Mechanical Indices Related to Medical Diagnostic Ultrasonic Fields.
- WFUMB. "Symposium on Safety of Ultrasound in Medicine: Conclusions and Recommendations on Thermal and Non–Thermal Mechanisms for Biological Effects of Ultrasound." Ultrasound in Medicine and Biology, 1998: Vol. 24, Supplement 1.

## Acoustic output 및 측정

진단 초음파가 처음 사용된 이후 초음파 노출로 인해 발생 가능한 인간 생물학적 영향에 대해 여러 과학 및 의료 기관에서 지속적으로 연구해 왔습니다. 1987년 10월에 의학 초 음파의 미국 학회(AIUM)는 자체 Bioeffects Committee가 준비한 한 보고서를 승인했습 니다("Bioeffects Considerations for the Safety of Diagnostic Ultrasound." Journal of Ultrasound in Medicine, Vol. 7, No. 9 Supplement, September 1988). Stowe Report라는 이 보고서는 초음파 노출로 인해 발생 가능한 영향에 대한 가용 데이터를 검토하여 작성된 것입니다. 1993년 1월 28일에 발표된 다른 보고서인 "Bioeffects and Safety of Diagnostic Ultrasound"에서는 더 많은 최신 정보를 제공합니다.

이 시스템의 Acoustic output은 IEC 62359: Ultrasonics - Field Characterization - Test Methods for the Determination of Thermal and Mechanical Indices Related to Medical Diagnostic Ultrasonic Fields 및 2019년 6월 FDA 문서인 "Marketing Clearance of Diagnostic Ultrasound Systems and Transducers"에 따라 측정하고 계 산했습니다.

## In Situ, 과소 및 물 값 강도

모든 강도 Parameter는 물에서 측정됩니다. 물은 어쿠스틱 에너지를 거의 흡수하지 않 으므로 이러한 물 측정은 최악의 사례 값을 나타냅니다. 생물학적 조직은 어쿠스틱 에너 지를 흡수합니다. 모든 점에서의 실제 강도 값은 조직을 통과하는 초음파의 주기 및 조 직의 양과 유형에 따라 달라집니다. 조직의 강도 값인 In Situ는 다음 공식을 사용하여 추정되었습니다.

In Situ =  $\equiv$   $[e^{-0.23alf}]$ 

설명:

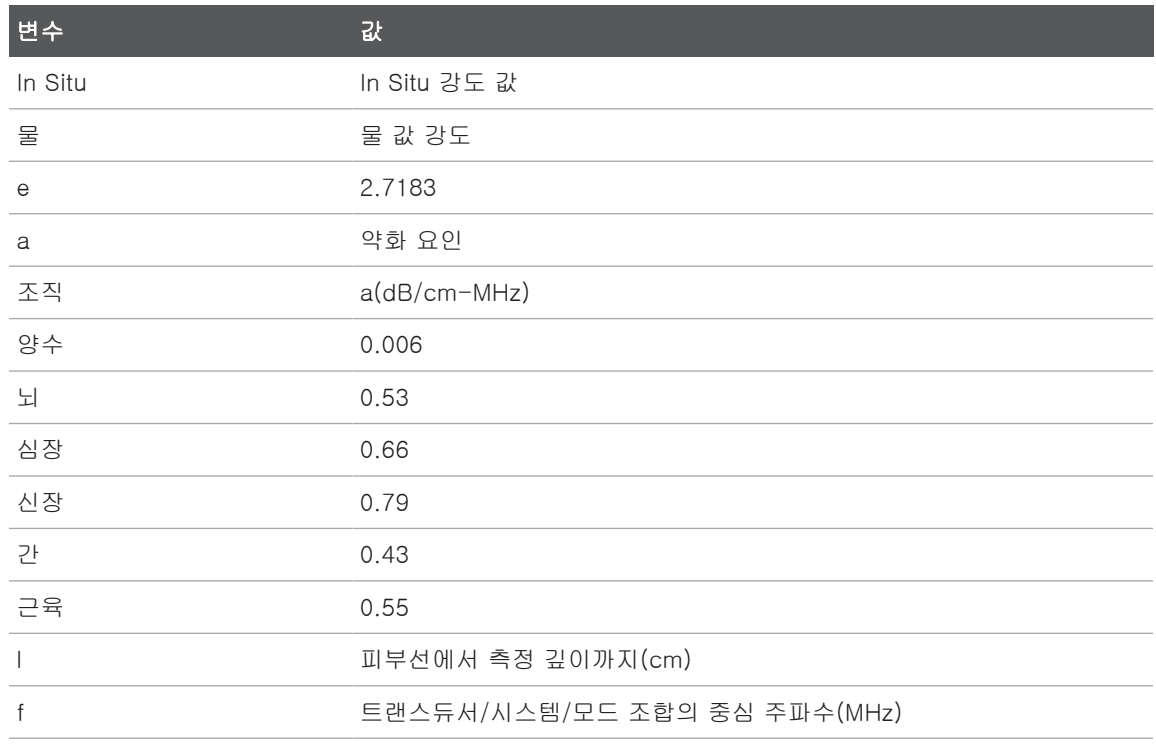

검사를 진행하는 동안 초음파 경로가 여러 조직 길이 및 유형을 통과할 가능성이 높으므 로 실제 in situ 강도를 추정하는 것이 어렵습니다. 약화 요인 0.3은 일반 보고용으로 사 용됩니다. 따라서 일반적으로 보고되는 In Situ 값은 다음 공식을 사용합니다.

In Situ 과소 = 물  $[e^{-0.0691}]$ 

이 값은 실제 in situ 강도가 아니므로 "과소"(derated)라는 용어가 사용됩니다.

0.3dB/cm‑MHz 계수를 사용하여 물 기반 측정의 수학적 과소를 구하면 동질의 0.3dB/ cm‑MHz 조직에서 측정될 어쿠스틱 노출 값보다 낮은 값이 나올 수 있습니다. 이는 비 선형으로 전파하는 어쿠스틱 에너지 파형이 전체 조직 경로에서 나타난 약화로 인해 비 선형 영향의 상승이 저해되는 조직보다 물에서 더 많은 뒤틀림, 포화 및 흡수를 겪기 때 문입니다.

최대 과소 및 최대 물 값이 항상 동일한 작동 조건에서 발생하는 것은 아니므로 보고된 최대 물 및 과소 값은 in situ(과소) 공식으로 연결될 수 없습니다. 이를테면 가장 깊은 영역에 최대 물 값 강도를 보유한 다중 영역 배열 트랜스듀서가 가장 얕은 초점 영역 중 하나에서 가장 큰 과소 강도를 보유할 수 있습니다.

#### 조직 모델 및 장비 조사 관련 결론

물에서 이루어진 Acoustic output 측정에서 약화 및 어쿠스틱 노출 수준 in situ를 추정 하기 위해서는 조직 모델이 필요합니다. 연조직 어쿠스틱 속성의 불확실성과 진단 초음 파 노출 시 다양한 조직 경로 때문에 현재 사용 가능한 모델이 정확도면에서 제한을 받 을 수 있습니다. 물에서 이루어진 측정에서 모든 상황에서의 노출을 예측하는 데 적합한 단일 조직 모델은 없으며 특정 적용분야에 대한 노출을 평가할 때 이러한 모델을 지속적 으로 개선하고 확인해야 합니다.

노출 수준을 추정할 때 빔 경로 전체에서 약화 계수가 0.3dB/cm-MHz인 동질 조직 모 델이 공통적으로 사용됩니다. 연조직의 약화 계수가 일반적으로 0.3dB/cm-MHz보다는 높기 때문에, 이 모델은 원하는 트랜스듀서와 사이트 사이의 경로가 연조직으로만 구성 된 경우 in situ 어쿠스틱 노출이 초과 추정되어서 실제보다 낮게 잡은 것입니다. 경로에 상당한 양의 유체가 포함되어 있는 경우 즉, 경복부로 스캔된 많은 임신 초기 및 중기 기 간에 따라 이 모델은 in situ 어쿠스틱 노출을 과소 추정할 수 있습니다. 과소 추정 양은 각각의 상황에 따라 달라집니다. 예를 들어 빔 경로가 3cm보다 길고 전파 매체가 대부 분 유체인 경우(경복부 OB 스캔 중에 존재할 수 있는 상황) 과소 조건의 더 정확한 값은 0.1dB/cm-MHz입니다.

연조직 두께가 일정하게 유지되는 고정 경로 조직 모델은 간혹 빔 경로가 3cm보다 길 고 대부분 유체로 구성된 경우 in situ 어쿠스틱 노출을 추정하는 데 사용됩니다. 이 모 델이 경복부 스캔 동안 태아에 대한 최대 노출을 추정하는 데 사용되면 전체 임신 기간 동안 값 1dB/cm‑MHz가 사용될 수 있습니다.

**adillul** 

진단 초음파 장비의 최대 Acoustic output 수준의 값은 다음과 같이 광범위합니다.

- 1990 장비 모델에 대한 조사에서는 가장 높은 출력 설정에서 0.1부터 1 사이의 기계 적 인덱스(MI) 값을 생성했습니다. 현재 사용 가능한 장비에 대해 대략 2인 최대 MI 값이 발생하는 것으로 알려져 있습니다. 실시간 2D, M 모드, PW 도플러 및 Color flow 이미징에 대한 최대 MI 값은 유사합니다.
- 1988 및 1990 PW 도플러 장비에 대한 조사에서는 경복부 스캔 동안의 온도 상승에 대해 계산된 상한의 추정치를 구했습니다. 대부분의 모델에서는 임신 초기의 태아 조직 노출에 대해서는 1°C 미만의 상한과 임신 중기의 태아 뼈 노출에 대해서는 4°C 미만의 상한을 산출했습니다. 구해진 값 중 최대치는 임신 초기 태아 조직에 대해서 는 약 1.5°C이고, 임신 중기의 태아 뼈에 대해서는 약 7°C입니다. 여기에 제공된 추 정 최대 온도 상승은 "고정 경로" 조직 모델과 500mW/cm<sup>2</sup> 보다 큰 Ispta(과소) 값을 보유한 장비에 적용됩니다. 태아 뼈 및 조직에 대한 온도 상승은 "Bioeffects and Safety of Diagnostic Ultrasound"(AIUM 보고서, 1993년 1월 28일)의 4.3.2.1~4.3.2.6항에 설명되어 있는 계산 절차에 따라 계산되었습니다.

## Acoustic output 테이블

Acoustic output 테이블은 사용자 정보 USB 미디어의 Acoustic output 테이블에 있습 니다.

## 어쿠스틱 측정 정밀도 및 불확실성

모든 테이블 항목은 테이블의 첫 열에 있는 최대 인덱스 값으로 상승하는 원인이 되는 동일한 작동 조건에서 구한 것입니다. 전력, 압력, 강도 및 중간 주파수에 대한 측정 정 밀도 및 불확실성이 아래 표에 나열되어 있습니다.

#### 노트

ISO/IEC Guide 98-3(Uncertainty of Measurement - Part 3: Guide to the Expression of Uncertainty in Measurement)에 따라 반복 측정을 수행하고 표준 편차 를 백분율로 표현하여 다음 수량에 대한 측정 정밀도를 결정합니다.

## 어쿠스틱 측정 정밀도

수량 정밀도(백분율 표준 편차)

Pr: MPa(메가파스칼) 단위로 측정된 과소 정상 Pr: 5.4% 의 희박한 압력입니다.

P: mW(밀리와트) 단위의 초음파력입니다. 6.2%

f<sub>awf</sub> : 메가헤르츠(MHz) 단위의 중심 주파수입니 <1% 다.

PII.3: J/cm<sup>2</sup> (평방 센티미터당 주울) 단위의 과 PII.3: 3.2% 소 공간-피크 펄스 강도 적분입니다.

## 어쿠스틱 측정 불확실성

## 수량 측정 불확실성(백분율, 95% 신뢰도 값)

Pr: MPa(메가파스칼) 단위로 측정된 과소 정상 Pr: ±11.3% 의 희박한 압력입니다.

P: mW(밀리와트) 단위의 초음파력입니다. ±10%

f<sub>awf</sub> : 메가헤르츠(MHz) 단위의 중심 주파수입니 ±4.7% 다.

PII.3: J/cm<sup>2</sup>(평방 센티미터당 주울) 단위의 과 PII.3: +18~-23% 소 공간-피크 펄스 강도 적분입니다.

# 조작자 안전

다음 문제 및 상황은 초음파 시스템 사용 시 조작자 안전에 영향을 줄 수 있습니다.

## 반복성 긴장 장애

반복성 초음파 스캔은 수근관 증후군(CTS) 및 관련 근골격 문제와 연결됩니다. 일부 연 구자들은 서로 다른 장비 유형을 사용하는 초음파 기사들의 대규모 모집단을 관찰했습 니다. 소규모 지역의 피드백을 포함하는 한 문서에서는 다음과 같은 사항을 권고합니 다.

- 스캔할 때 관절을 균형 잡힌 자세로 최적의 위치에 둡니다.
- 자주 휴식을 취하고 연조직에 불편한 위치를 반복적인 이동을 통해서 자세를 바로 잡도록 합니다.
- 과도하게 힘을 줘서 트랜스듀서를 꽉 잡지 마십시오.

#### 반복성 긴장 참조 문헌

Pike, I., et al. "Prevalence of Musculoskeletal Disorders and Related Work and Personal Factors Among Diagnostic Medical Sonographers." Journal of Diagnostic Medical Sonographers, Vol. 13, No. 5: 219-227, September 1997.

Necas, M. "Musculoskeletal Symptomatology and Repetitive Strain Injuries in Diagnostic Medical Sonographer." Journal of Diagnostic Medical Sonographers, 266-227, November/December 1996.

## Philips 트랜스듀서

Philips에서 Philips 초음파 시스템에 사용하도록 승인한 트랜스듀서만 사용하십시오. 초음파 시스템과 호환되는 트랜스듀서 목록은 [186페이지의 "프리셋 및 트랜스듀서"](#page-185-0) 를 참조하십시오.

## 글루타르알데히드 노출

미연방 직업 안전 보건국(OSHA)에서는 근로 환경에서 허용 가능한 글루타르알데히드 노출 수준에 대한 규정을 발표했습니다. Philips는 글루타르알데히드 소독약과 해당 제 품을 판매하지 않습니다.

글루타르알데히드 냄새가 공기 중으로 퍼지지 않도록 하려면 커버를 씌우거나 환기가 되는 수침 통을 사용해야 합니다. 이러한 시스템은 상업적으로 사용 가능합니다.

adillule

## 감염 제어

감염 제어 관련 문제는 조작자와 환자에게 영향을 줍니다. 직원과 환자 모두를 보호하기 위해 해당 시설에서 정한 감염 제어 절차를 따르십시오.

#### 시스템에서 혈액 및 감염 물질 제거

초음파 시스템과 주변 기기를 세척하고 유지 보수하는 것은 중요합니다. 장비가 혈액이 나 감염 물질과 접촉한 경우 [195페이지의 "시스템 유지 보수" 섹](#page-194-0)션의 지침에 따라 시스 템과 주변 기기를 세척하고 소독하십시오.

#### 일회용 드레이프

검사 중 시스템의 오염 가능성이 의심되는 경우, 일반적인 예방 조치를 취하고 시스템을 일회용 드레이프로 덮는 것이 좋습니다. 전염병이 있을 경우의 장비 사용과 관련된 해당 시설의 규칙을 참조하십시오.

# 전자파 적합성

전자파 적합성(EMC)은 제품, 장비 또는 시스템이 사용되는 위치에 있는 전자파 현상에 서 제품, 장비 또는 시스템이 만족스럽게 작동하고 동일한 환경의 어떠한 장비에도 허용 되지 않는 전자파 장애를 초래하지 않는 능력으로 정의됩니다.

전자파 내성은 전자파 간섭(EMI)이 있을 때 만족스럽게 작동하는 제품, 장비 또는 시스 템의 능력입니다.

전자파 방출은 사용 환경에 허용되지 않는 전자파 장애를 발생시키는 제품, 장비 또는 시스템의 능력입니다.

이 시스템은 기존 전자파 적합성 요구 사항을 준수하여 제조되었습니다. 전자기장이 있 는 곳에서 이 시스템을 사용할 경우 이미지 품질이 일시적으로 저하될 수 있습니다. 이 문제가 자주 발생할 경우 시스템이 사용되는 환경을 검토하여 복사성 방출 출처를 식별 하십시오. 이러한 방출은 같은 방이나 인접한 방에서 사용되는 다른 전기 장비, 휴대폰 과 호출기 같은 휴대용 및 모바일 RF 통신 장비 또는 근처에 있는 라디오, TV 또는 마이 크로파 전송 장비에서 나올 수 있습니다. 전자파 간섭(EMI)으로 인해 장애가 발생하는 경우 시스템을 재배치해야 할 수도 있습니다.
트랜스듀서, Lumify 전원 모듈(제공되는 경우), 해당 Android 또는 iOS 기기는 방사 및 전도 전자파 장애에 대한 국제 표준 CISPR 11에 따라 Group 1, Class B 장비로 분류됩 니다. 이 표준을 준수하면 가정용 설치 및 가정용으로 사용되는 건물에 전원을 공급하는 공용 저압 전원 공급 장치 네트워크에 직접 연결된 설치를 포함하여 모든 설치에서 시스 템을 사용할 수 있습니다.

#### 경고 시스템과 함께 사용하도록 지정된 케이블, 트랜스듀서 및 부속품 이외의 것을 사용하 면 전자파 방출이 증가하거나 내성이 감소할 수 있습니다.

# 주의

#### 의료 장비에는 EMC와 관련된 특별한 예방 조치가 있으며, 시스템과 함께 제공된 문서 에 설명된 EMC 정보에 따라 의료 장비를 설치하고 사용해야 합니다.

이 섹션에는 시스템에 적용될 경우의 전자파 방출 및 면역력에 대한 정보가 포함되어 있 습니다. 시스템의 작동 환경이 참조 정보에 지정된 조건을 충족하는지 확인하십시오. 이러한 조건을 충족하지 않는 환경에서 시스템을 작동하면 시스템 성능이 저하될 수 있 습니다.

EMC를 보장하려면 시스템을 설치 및 사용할 때 이 섹션과 기타 섹션에 포함된 정보 및 경고를 준수해야 합니다.

#### 노트

이 섹션에 있는 다른 전기 안전 경고 및 주의 사항을 참조하십시오.

#### 정전기 방전 예방 조치

ESD(정전기 방전)는 일반적으로 정전기 충격이라고 하며, 높은 충전 물체나 사람으로 부터 낮은 충전 물체나 사람으로 전기 충전이 흐르게 하는 자연스러운 현상입니다. ESD 는 대체로 난방이나 냉방 장치로 인해 발생할 수 있는 낮은 습도 조건에서 나타납니다. 낮은 습도 조건에서는 자연스럽게 개인과 물체에 전기 충전이 누적되어 정전기 방전을 만들 수 있습니다.

다음 주의 사항은 ESD 영향을 줄이는 데 유용할 수 있습니다.

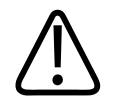

주의

### 다음 예방 조치는 ESD를 줄이는 데 유용할 수 있습니다. 카펫이나 리놀륨 바닥에 정전 기 방지 스프레이를 뿌리거나, 정전기 방지 매트를 사용하거나, 시스템과 환자 테이블 또는 병상 사이에 접지선 연결을 사용하십시오.

### 주의

#### ESD 민감도 기호 스가 레이블에 표시된 커넥터에서는 커넥터 핀을 만지지 말고, 트랜 스듀서를 다루거나 연결할 때 앞에서 설명한 ESD 예방 조치를 항상 준수하십시오.

#### 전자파 방출

이 시스템은 표에 지정된 전자파 환경에서 사용하기 위한 것입니다. 시스템의 고객 또는 사용자는 해당 환경에서 시스템이 사용되는지 확인해야 합니다.

#### 전자파 방출: 환경 지침

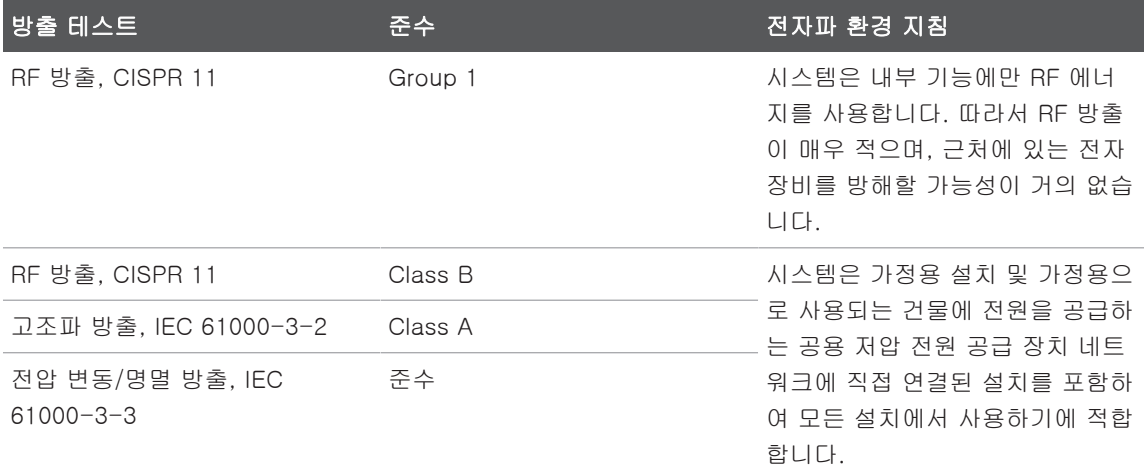

### 전자기 규격에 따라 승인된 케이블

시스템에 연결된 케이블이 방출에 영향을 줄 수도 있습니다. 여기에 나열된 케이블 유형 및 길이만 사용하십시오.

### 경고 시스템과 함께 사용하도록 지정된 케이블, 트랜스듀서 및 부속품 이외의 것을 사용하 면 전자파 방출이 증가하거나 내성이 감소할 수 있습니다.

#### 승인된 케이블

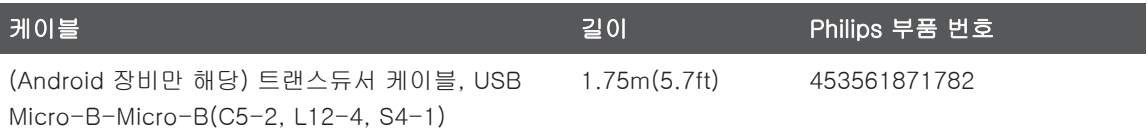

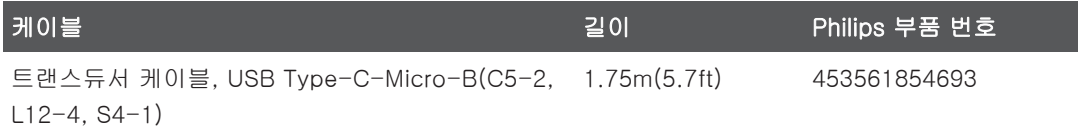

### 전자기 규격에 따라 승인된 트랜스듀서

시스템에 사용되는 이미징 트랜스듀서는 방출에 영향을 줄 수도 있습니다. [186페이지](#page-185-0) [의 "프리셋 및 트랜스듀서" 에](#page-185-0) 나열된 트랜스듀서는 시스템에 사용될 경우 국제 표준 CISPR 11에 규정된 Group 1, Class B 방출을 준수하는 것으로 테스트를 거쳤습니다. 따라서 이러한 트랜스듀서만 사용하십시오.

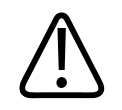

#### 경고 시스템과 함께 사용하도록 지정된 케이블, 트랜스듀서 및 부속품 이외의 것을 사용하 면 전자파 방출이 증가하거나 내성이 감소할 수 있습니다.

## EMC(Electromagnetic Compliance)에 대해 승인된 부속품

시스템과 함께 사용된 부속품이 방출에 영향을 줄 수도 있습니다. 여기에 나열된 부속품 은 시스템에 사용될 경우 국제 표준 CISPR 11에 규정된 Group 1, Class B 방출을 준수 하는 것으로 테스트를 거쳤습니다. 따라서 여기에 나열된 부속품만 사용하십시오.

프린터나 컴퓨터와 같은 다른 부속품을 시스템에 연결할 경우 시스템의 전자파 적합성 을 보장하는 것은 사용자의 책임입니다. 별도로 언급하지 않는 한 CISPR 11 또는 CISPR-22, Class B 규격 장비만 사용하십시오.

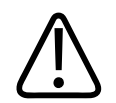

경고

#### 시스템과 함께 사용하도록 지정된 케이블, 트랜스듀서 및 부속품 이외의 것을 사용하 면 전자파 방출이 증가하거나 내성이 감소할 수 있습니다.

sdilihe

#### 승인된 부속품

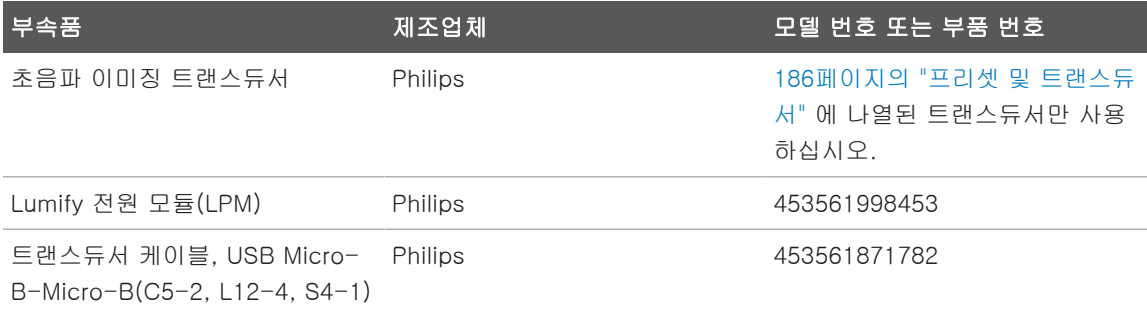

### 전자파 내성

이 시스템은 IEC 60601-1-2 Edition 4에서 명시한 전문 의료 환경 용도 및 해당 내성 테스트 수준을 준수하며, 일반인에게는 판매할 수 없습니다.

#### 주의 시스템에 연결된 케이블, 트랜스듀서, 부속품은 여기에 나와 있는 전자파 현상에 대한 내성에 영향을 줄 수 있습니다. 승인된 부속품, 케이블, 트랜스듀서만을 사용하여 그러 한 유형의 전자파 현상으로 인한 시스템의 성능 저하를 최소화하십시오.

#### 노트

경우에 따라 여기에 지정된 지침이 적용되지 않을 수도 있습니다. 전자기 전파는 구조, 물체 및 사람의 흡수와 반사의 영향을 받습니다.

#### 노트

80MHz 및 800MHz에서 고주파수 범위에 대한 이격 거리가 적용됩니다.

### 전자파 내성: 환경 지침

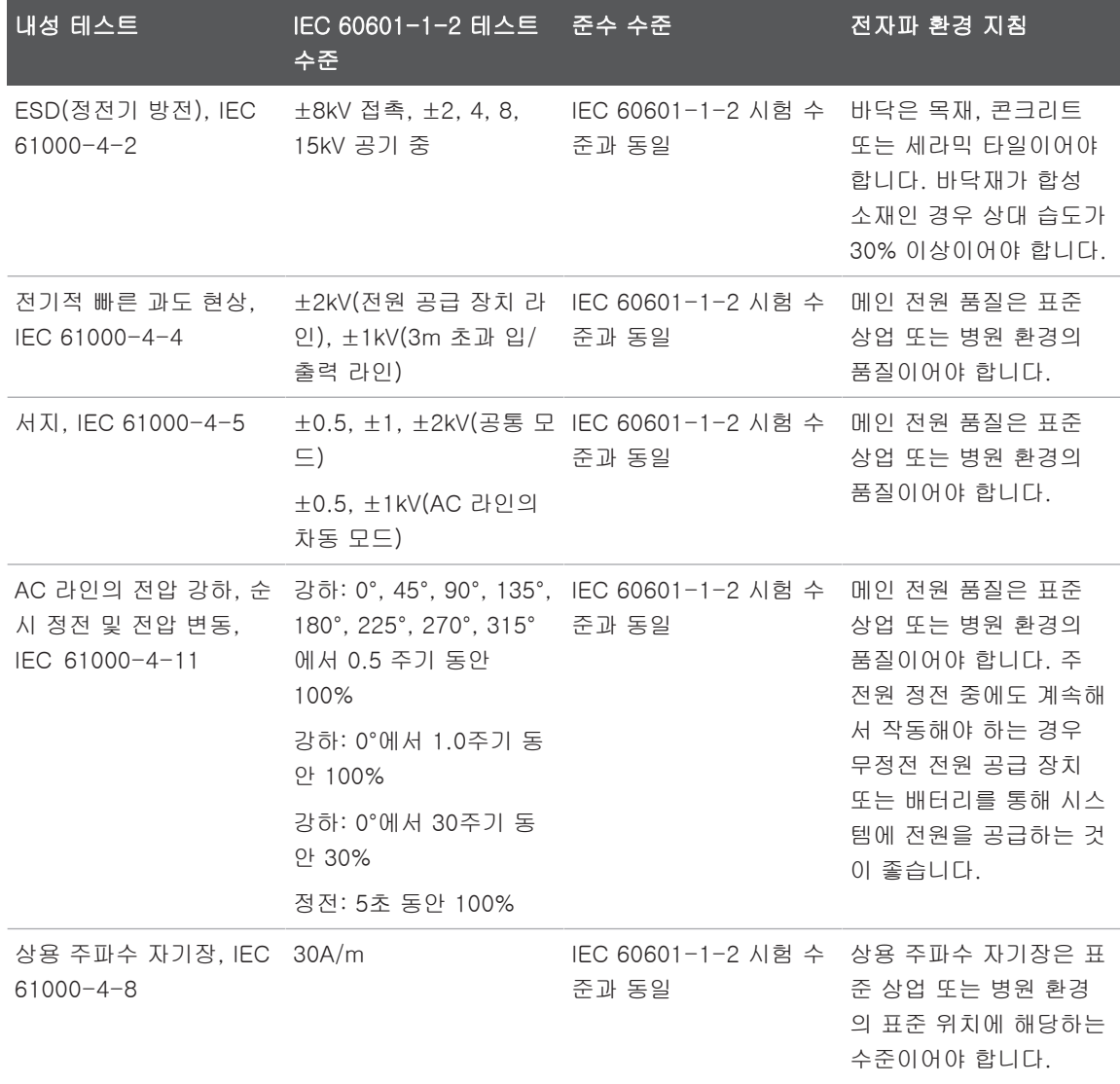

Philips

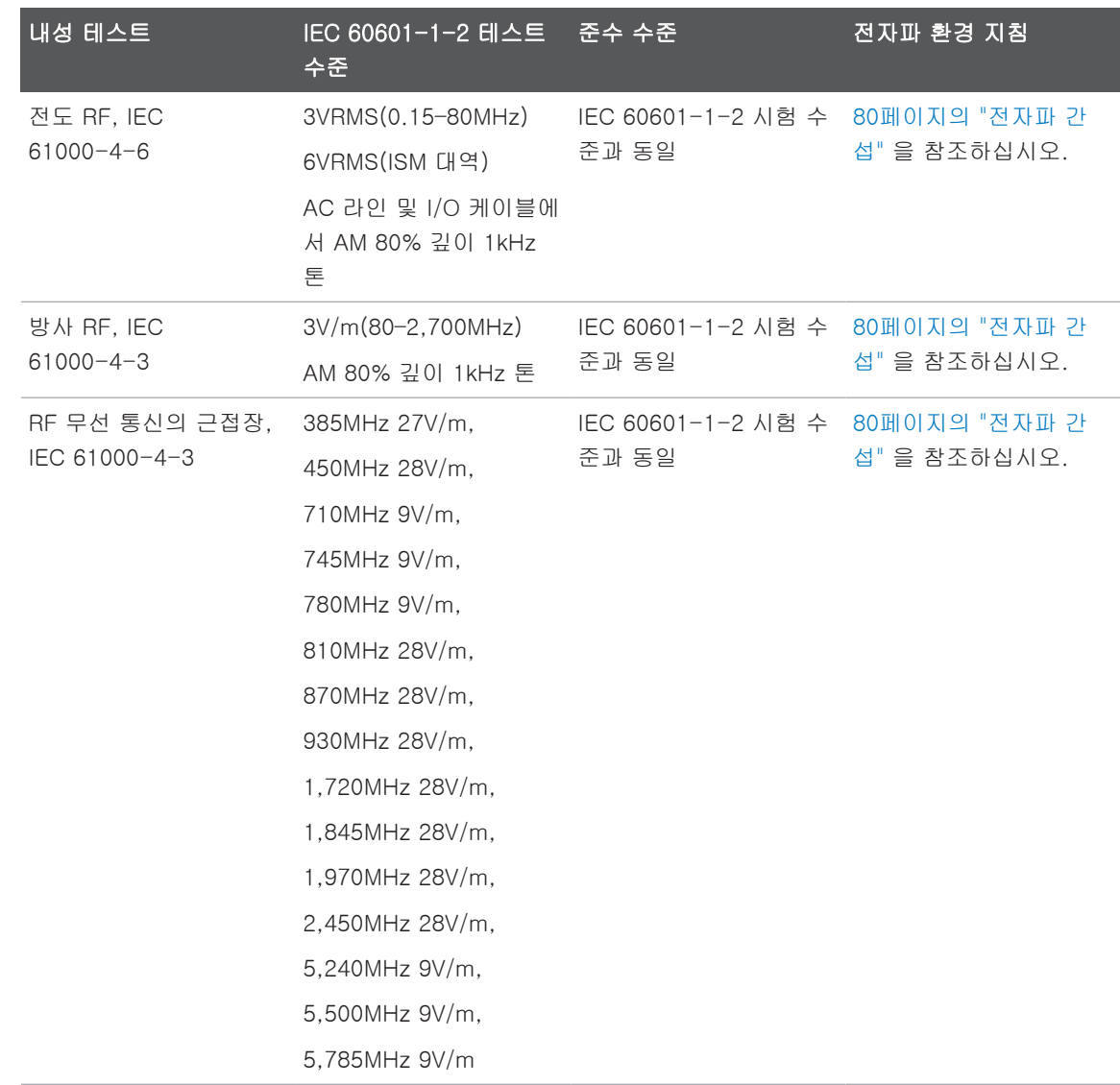

대부분의 원격 장비는 내성에 해당하는 표준을 준수하지만 이러한 장비 요구 사항은 의 료 장비에 필요한 요구 사항만큼 엄격하지 않을 수 있습니다. 시스템이 설치된 전자파 환경에서 제대로 작동하는지 확인하는 것은 고객이 제공한 이 원격 장비의 사용자 또는 설치 관리자의 책임입니다. 해당 시스템의 설치 관리자 또는 사용자는 구축된 시스템을 안전하고 효율적으로 사용할 수 있도록 전자파 적합성 및 안전 분야의 전문가에게 문의 하시기 바랍니다.

#### <span id="page-79-0"></span>전자파 간섭

전자파 간섭은 시스템에서 장비가 운영되는 모드, 이미징 컨트롤 설정, 사용 중인 트랜 스듀서 유형, 전자파 현상의 유형, 현상의 강도 수준 등에 따라 시스템에서 다양한 방법 으로 나타날 수 있습니다.

#### 경고 전자파 간섭이 존재하거나 간헐적으로 발생하는 경우 시스템을 계속 사용할 때 주의하 십시오.

#### 노트

전자파 현상은 항상 존재하는 것이 아니라 일시적으로 나타나는 것이 일반적입니다. 따라서 간섭의 원인을 식별하는 것이 매우 어려울 수 있습니다.

다음 표에서는 이미징 시스템에서 나타나는 몇 가지 일반적인 간섭에 대해 설명합니다. 간섭의 징후는 신호 반송파에 사용되는 변조 유형, 전하 유형, 전송 수준 등과 같은 전송 장비의 다양한 Parameter에 따라 달라지므로 모든 징후를 다 설명하는 것은 불가능합 니다. 또한 간섭은 이미징 시스템의 성능을 저하시키고 이미지에 표시되지 않을 수도 있 습니다. 진단 결과가 의심스러운 경우 다른 방법으로 진단을 확인해야 합니다.

#### 초음파 영상 시스템의 일반적인 간섭

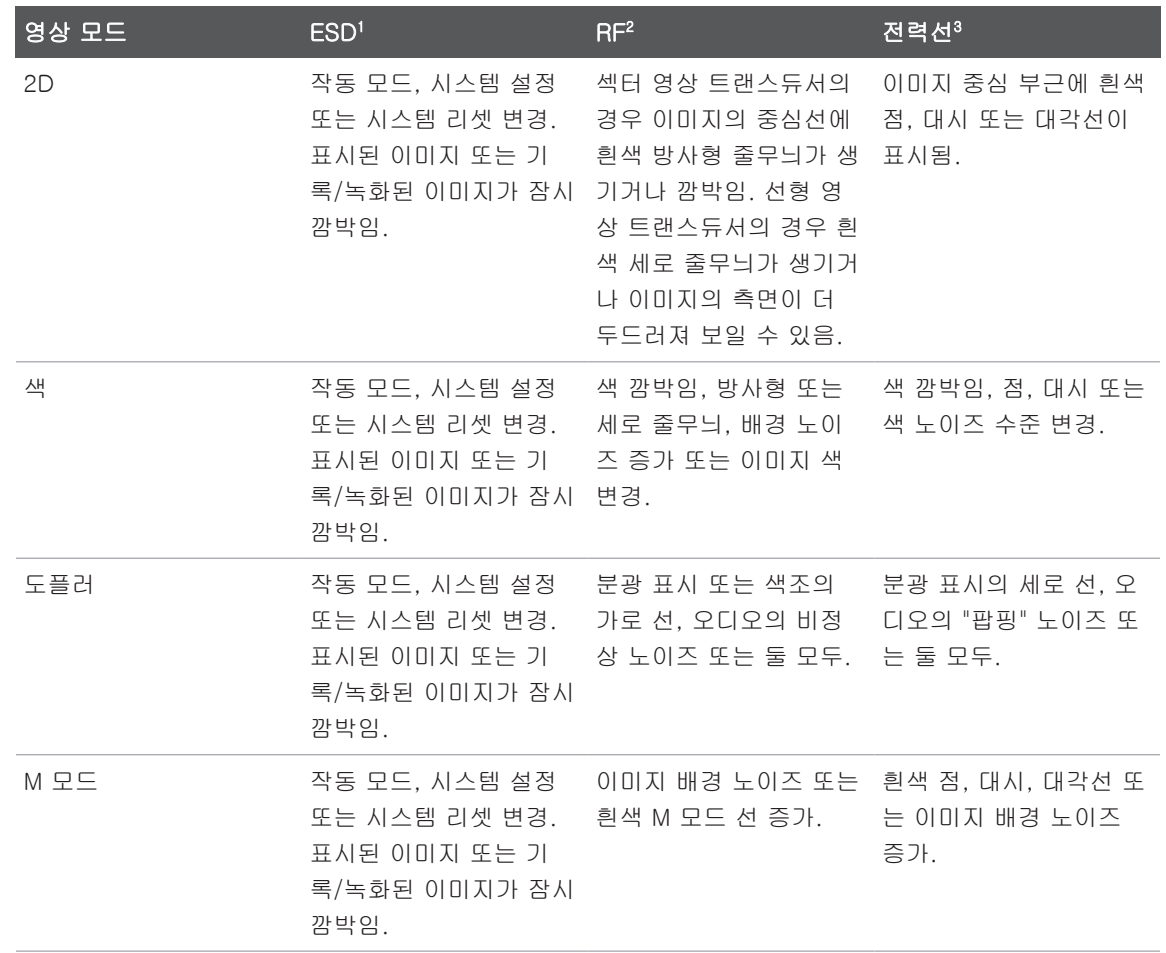

- 1. 절연 처리 표면 또는 사람에 축적된 전하의 방전으로 인한 ESD(정전기 방전)
- 2. 휴대 전화, 휴대용 라디오, 무선 장비, 상용 라디오 및 TV 방송국 등과 같은 RF(무선 주파수) 송신 장비의 RF 에너지
- 3. 다른 장비(예: 전환 전원 공급 장치, 전기 제어 장치)와 자연 현상(예: 번개)에 의해 발생하는 전력선 또는 연결 케이블의 전도 간섭

硎  $\ddot{\circ}$ 

### 권장 이격 거리

다음 표에서는 시스템과의 간섭 위험을 줄이기 위해 RF 송신 장비를 초음파 시스템과 떨어져 배치해야 하는 거리에 관한 지침으로 권장 이격 거리를 제공합니다. 휴대용 및 모바일 RF 통신 장비는 케이블과 같은 시스템 부품으로부터 권장 이격 거리보다 멀리 떨어져서 사용해야 합니다. 권장 이격 거리는 송신기 주파수 관련 공식으로 계산됩니 다. 전자파 현장 조사에서 확인된 고정 RF 송신기의 전계 강도는 표에 명시된 각 주파수 범위의 준수 수준보다 작아야 합니다. 또한 <sup>((</sup>\*)

고정 송신기(예: 무선(휴대폰/코드 없음) 전화기 및 육상 이동 무선 장치, 아마추어 무선 장치, AM 및 FM 라디오 방송, TV 방송 등을 위한 기지국)의 자기장 강도는 이론적으로 정확하게 예측할 수 없습니다. 고정 RF 송신기로 인한 전자파 환경을 평가하려면 전자 파 현장 조사를 고려해야 합니다. 시스템이 사용된 위치에서 측정된 전계 강도가 표에 나열된 해당 RF 준수 수준을 초과하는 경우 시스템을 관찰하여 정상적으로 작동하는지 확인해야 합니다. 비정상적인 성능이 관찰될 경우 시스템의 방향 및 위치 조정과 같은 추가 조치가 필요할 수 있습니다.

### 경고

#### 시스템 성능 저하를 방지하려면 휴대용 RF 통신 장비(안테나 케이블 및 외부 안테나 등의 주변 장치 포함)를 초음파 시스템(케이블 포함)으로부터 최소 30cm(12in) 이상 떨어진 곳에 두십시오.

#### 노트

80MHz 및 800MHz에서는 더 높은 주파수 범위가 적용됩니다.

#### 노트

다음 표에 나열된 권장 이격거리 가이드라인이 모든 상황에 적용되는 것은 아닙니다. 전자기 전파는 구조, 물체 및 사람의 흡수와 반사의 영향을 받습니다.

sdilihe

여기에 제공된 정보는 [80페이지의 "전자파 간섭"](#page-79-0) 과 함께 휴대용/고정 RF 송신 장비의 전도/방사 간섭에 대한 지침을 제공합니다.

송신기 주파수별 권장 이격 거리

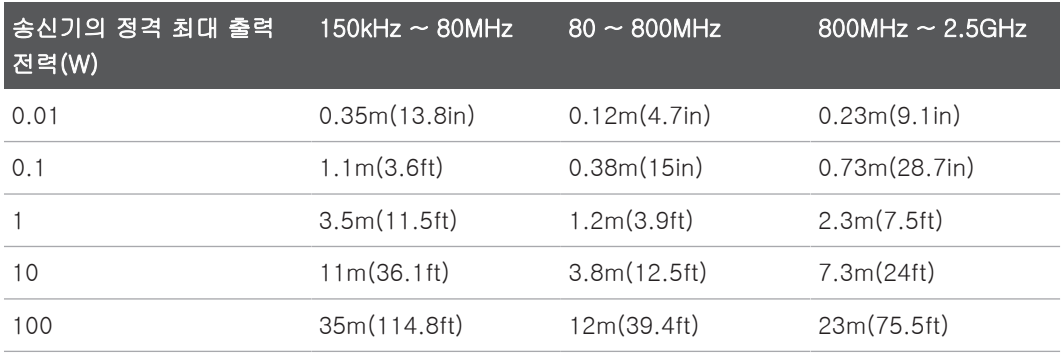

초음파 시스템은 트랜스듀서 통과 대역에서 RF 간섭에 민감할 수 있습니다. 예를 들어 5MHz 이미징 트랜스듀서의 경우 3V/m 자기장에서 간섭의 주파수 범위가 2 - 10MHz 이고 [80페이지의 "전자파 간섭" 에](#page-79-0) 설명된 대로 분명히 나타납니다.

예를 들어 휴대용 송신기의 최대 방사 전력이 1W이고 작동 주파수가 156MHz일 경우 송신기를 반드시 시스템으로부터 1.2m(3.9ft) 이상 떨어진 거리에서 작동해야 합니다. 마찬가지로 2.4GHz로 작동하는 0.01W Bluetooth 무선 LAN 장비는 시스템으로부터 0.24m(9.5in) 이상 떨어진 위치에 배치해야 합니다.

### 전자파 간섭 방지

의료 장비는 전자파 간섭을 생성하거나 수신할 수 있습니다. EMC 표준에서는 방출된 간섭과 수신된 간섭 모두에 대한 테스트를 규정합니다. 방출 테스트에서는 테스트 중인 장비에서 생성된 간섭을 다룹니다. 참조 표준에 규정된 테스트에 따르면 이 초음파 시스 템은 간섭을 일으키지 않습니다.

초음파 시스템은 무선 주파수 신호를 수신하므로 RF 에너지원에서 생성하는 간섭에 민 감합니다. 다른 간섭 발생 원인의 예로는 의료 장비, 정보 기술 제품, 라디오 및 TV 송신 탑 등이 있습니다. 방사 간섭 발생 원인을 추적하는 것은 어려울 수 있습니다. 따라서 간 섭 발생 원인을 찾을 때 다음을 고려해야 합니다.

• 간섭이 일시적입니까? 지속적입니까?

- 간섭이 한 트랜스듀서에서만 발생합니까? 여러 트랜스듀서에서 발생합니까?
- 동일한 주파수에서 작동하는 두 개의 다른 트랜스듀서에서 동일한 문제가 발생합니 까?
- 시스템을 시설 내의 다른 위치로 이동할 때 간섭이 발생합니까?
- EMC 커플링 경로를 줄일 수 있습니까? 예를 들어 트랜스듀서 또는 프린터를 ECG 케이블에 가깝게 배치하면 전자파 간섭이 증가할 수 있습니다. 케이블 또는 다른 의 료 장비를 트랜스듀서 또는 프린터 위치에서 멀리 이동하면 전자파 간섭이 감소할 수 있습니다.

이러한 질문에 대한 답은 시스템 또는 스캔 환경에 문제가 있는지를 결정하는 데 도움이 됩니다. 질문에 대한 답을 내려 본 후 Philips 서비스 담당자에게 문의하십시오.

#### 간섭으로 인한 사용 제한

의사는 방사 간섭으로 인한 허상이 이미지 품질과 후속 진단에 부정적 영향을 미치는지 를 확인해야 합니다.

Philips

# 3 시스템 개요

이 섹션에서는 초음파 시스템과 구성 요소에 대해 알아봅니다.

# <span id="page-84-0"></span>기기 요구 사항

#### 경고 최소 사양을 준수하지 않는 기기에서 Lumify 앱을 사용하면 이미지 품질이 저하되고, 예기치 않은 결과가 발생하며, 잘못된 진단이 내려질 수 있습니다.

Philips에서 검사를 거쳐 Lumify 앱과의 호환성을 확인한 기기 목록을 보려면 Lumify 웹 사이트를 방문하십시오.

www.philips.com/Lumify-Compatible-Devices

Philips는 호환 기기에 대한 최소 사양 목록을 제공하지만, Lumify 소프트웨어 애플리케 이션이 최소 요구 사항을 충족하는 모든 플랫폼에서 동일하게 작동한다고 보장할 수 없 습니다. 기기가 다음 모든 사양을 충족해야 합니다.

- 총 저장 공간 최소 8GB. 소프트웨어에는 최소 200MB의 사용 가능한 공간과 환자 데이터 저장을 위한 추가 공간이 필요합니다.
- 컬러 디스플레이, 최소 12cm(4.7인치)
- 터치 인터페이스
- 내장 스피커
- IEC 60950-1 또는 IEC 60601-1 규격 준수
- 날짜/시간 구성
- USB 온더고(On-The-Go) 표준'
- 1280 x 800 해상도(최소)
- Reacts 공동 작업 도구를 사용하지 않는 경우 모바일 기기 운영 체제:
	- Android 기기: Android 5.0 이상 운영 체제
	- iOS 기기: iOS 11 이상 운영 체제
- (Android 기기만 해당) Reacts 공동 작업 도구를 사용하는 경우 모바일 기기 운영 체제: Android 6.0 이상 운영 체제
- 무선 또는 셀룰러 네트워킹 기능
- 포트 80 및 443 액세스
- (Android 기기만 해당) 오디오 기능 $^2$
- 전방 및 후방 카메라 $2$

1 Philips는 Lumify 웹 사이트(www.philips.com/Lumify-Compatible-Devices)의 Lumify Supported Devices 표에 나와 있는 기기들이 USB On-The-Go 표준을 준수함 을 입증합니다.

2 바코드 스캐너와 Reacts 라이브 비디오 및 카메라 공동 작업 같은 특정 시스템 기능을 사용하는 데 필요합니다.

# 시스템 기능

Lumify 진단 초음파 시스템은 B(2D), 컬러 도플러, 조합(B+Color), 맥파 도플러 및 M 모드의 진단 초음파 이미징을 위한 것입니다. 이 제품은 태아/산과, 복부(담낭 포함), 소 아, 머리, 비뇨기과, 부인과, 심장 태아 에코, 소기관, 근골격, 말초 혈관, 경동맥, 심장, 폐입니다. 이 시스템은 2D 거리 및 타원 영역 측정 도구를 제공합니다. 측정은 2D 및 M 모드를 사용할 때 수행할 수 있습니다.

#### 노트

음성을 문자로 변환하는 기능은 기기에서 해당 기능을 지원하는지 그리고 무선 또는 셀룰러 연결에 따라 사용 가능 여부가 결정됩니다.

sdilihe

#### 측정

이 시스템은 거리 측정 및 타원의 면적과 둘레를 측정하는 도구를 제공합니다.

측정 후에는 측정값을 포함하는 이미지를 획득하여 측정값을 저장할 수 있습니다. 한 번 에 최대 4개의 거리 측정값 또는 하나의 타원 측정값을 표시합니다.

#### 트랜스듀서 유형

사용 가능한 트랜스듀서 유형에는 Curved array, Linear array, Sector array 등이 있습 니다. 특정 트랜스듀서에 대해 지원되는 프리셋 목록은 [186페이지의 "프리셋 및 트랜스](#page-185-0) [듀서"](#page-185-0) 를 참조하십시오.

#### 적응증 및 지원 트랜스듀서

#### 경고 사용된 트랜스듀서가 안과용으로 명시되어 있지 않은 한, 이 기기를 안과용으로 또는 어쿠스틱 빔이 눈을 통과하는 적용분야에 사용할 수 없습니다.

경고 감전 위험을 피하려면 환자 스캔 중 Lumify 시스템을 충전하지 마십시오.

경고 충전하는 동안 환자가 기기와 접촉하는 상황을 피하려면 환자 환경 내부에서 시스템을 충전하지 마십시오.

초음파 검사는 면허를 소지한 의사의 처방에 따라 의료 목적으로 수행해야 합니다.

Lumify는 의료 전문가가 의료 서비스를 제공하는 환경에서 사용되는 휴대용 초음파 시 스템입니다.

Philips에서 Philips 초음파 시스템에 사용하도록 승인한 트랜스듀서만 사용하십시오.

다음은 이 시스템에 대한 적응증 및 각 적응증을 지원하는 트랜스듀서입니다.

#### 시스템 적응증 및 지원 트랜스듀서

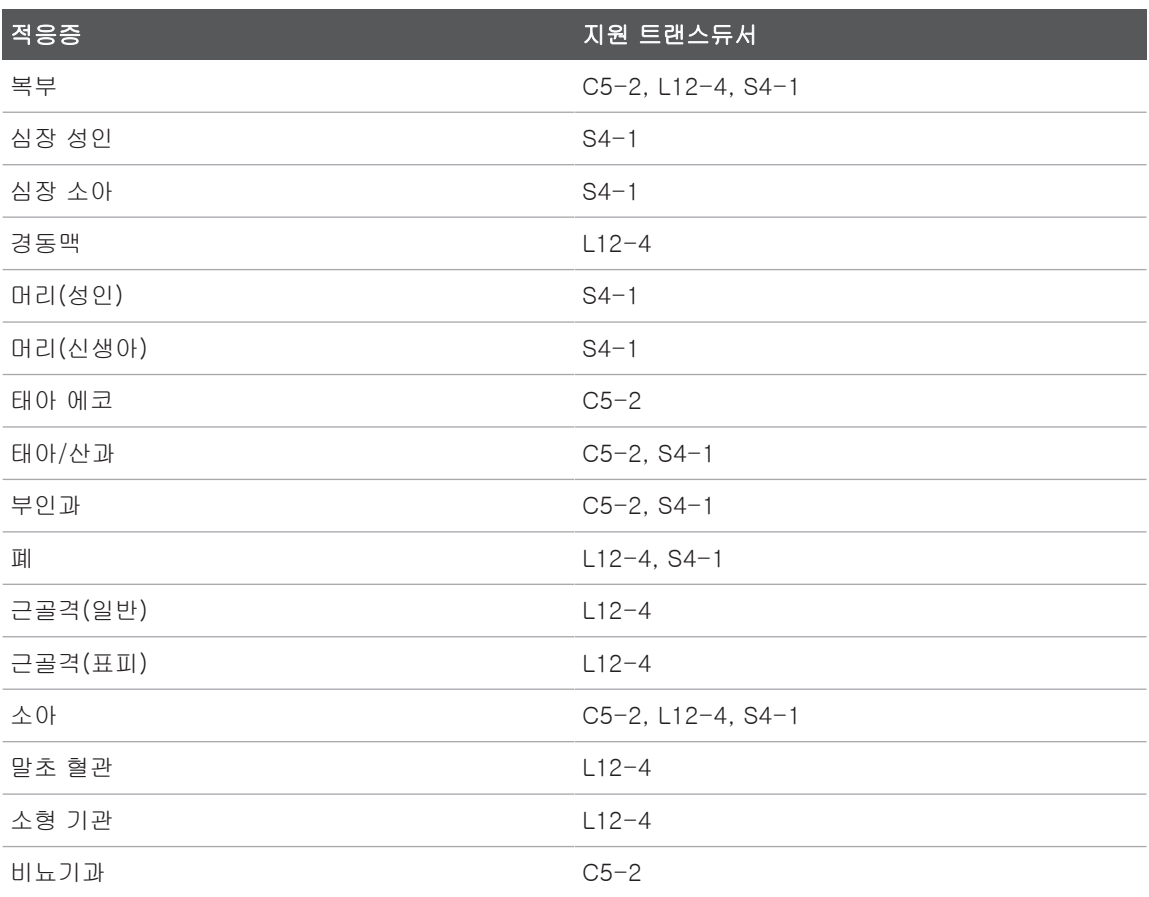

#### 금기 사항

알려진 바 없습니다.

#### 환자 데이터 보호

# 주의 Lumify 앱을 삭제하면 모바일 기기에 저장된 환자 데이터가 손실됩니다.

Lumify 앱은 환자 데이터를 암호화하지 않습니다. 현지 보안 정책과 규제 요건에 맞게 기기를 구성할 책임은 사용자에게 있습니다. 해당 의료 IT 보안 부서에 문의하여 기기가 구체적인 정보 보안 요건에 맞게 구성되었는지 확인하십시오.

Philips는 해당 기관의 보안 정책과 요건에 따라 기기를 암호화하고, 기기 화면 잠금 암 호를 설정하여 환자 데이터를 보호할 것을 권장합니다. 지침은 기기와 함께 제공된 설명 서를 참조하십시오.

시스템 사용을 마치면 기기의 On/Off 컨트롤을 눌러서 화면을 잠그고 환자 데이터에 대 한 무단 액세스를 방지할 수 있습니다. 또한 시스템을 끄고 자동으로 로그오프해도 됩니 다. 환자 데이터 보호에 대한 자세한 내용은 사용자 정보 USB 미디어 또는 Lumify 웹 사이트 Support 섹션에서 시스템 및 데이터 보안을 위한 공유 역할을 참조하십시오.

www.philips.com/lumify

Lumify 진단 초음파 시스템은 환자 데이터를 장기간 저장해 두기 위한 곳이 아닙니다. 정기적으로 검사를 내보내고 삭제하십시오. 내보내는 이미지와 루프에서 환자 데이터 를 숨길 수 있습니다[\(171페이지의 "검사 내보내기"](#page-170-0) 및 [173페이지의 "내보내는 이미지](#page-172-0) [와 루프에 환자 데이터 표시 또는 숨기기"](#page-172-0) 참조). Lumify 시스템에서 환자 데이터를 모 두 삭제할 수도 있습니다[\(114페이지의 "환자 데이터 및 Lumify 설정 삭제"](#page-113-0) 참조).

### 무선 네트워킹

무선 네트워킹 또는 셀룰러 네트워킹을 위해 기기를 구성하는 방법은 기기와 함께 제공 된 설명서를 참조하십시오. 연결 프로파일을 추가하고 구성하는 방법은 [115페이지의](#page-114-0) ["연결 프로파일"](#page-114-0) 을 참조하십시오.

네트워크와 호환되는 무선 네트워크 보안 장치를 구성하는 것은 귀하의 책임입니다. 해 당 의료 IT 보안 부서에 문의하여 기기가 구체적인 정보 보안 요건에 맞게 구성되었는지 확인하십시오.

# 시스템 구성 요소

시스템은 다음과 같이 구성되어 있습니다.

- Philips Lumify 앰
	- Android 기기: Google Play 스토어에서 Lumify 앱을 다운로드할 수 있습니다.
	- iOS 기기: Apple App 스토어에서 Lumify 앱을 다운로드할 수 있습니다.
- Philips Lumify 트랜스듀서 한 개 이상 구매 옵션은 현지 Philips 담당자에게 문의하거나 Lumify 웹 사이트를 방문하십시오. www.philips.com/lumify
- 호환되는 Android 또는 iOS 기기 호환 기기 목록을 보려면 다음 Lumify 웹 사이트를 참조하십시오. www.philips.com/Lumify-Compatible-Devices
- 휴대용 가방
- 사용자 정보[\(15페이지의 "사용자 정보 구성 요소"](#page-14-0) 참조)

Philips

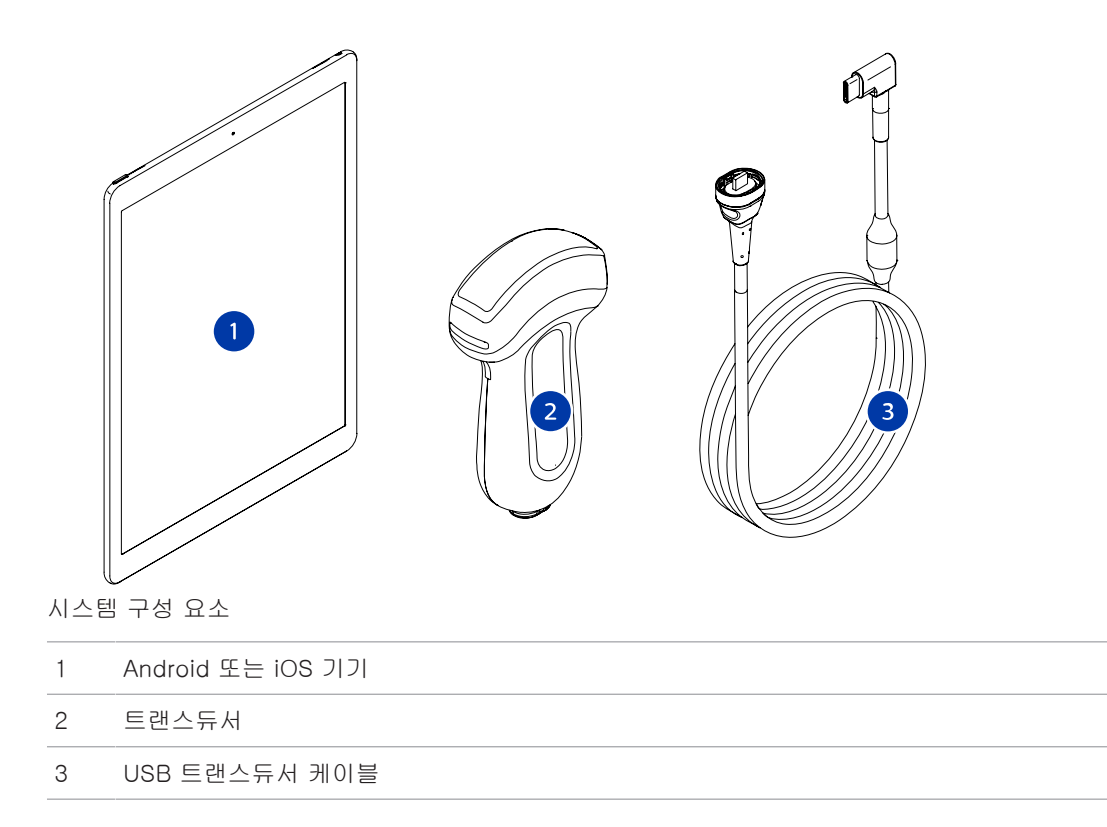

#### 시스템 구성 요소(iOS 기기)

표준 Lumify 시스템 구성 요소 외에도 iOS 기기에서 사용 가능한 추가 하드웨어 구성 요소가 있습니다.

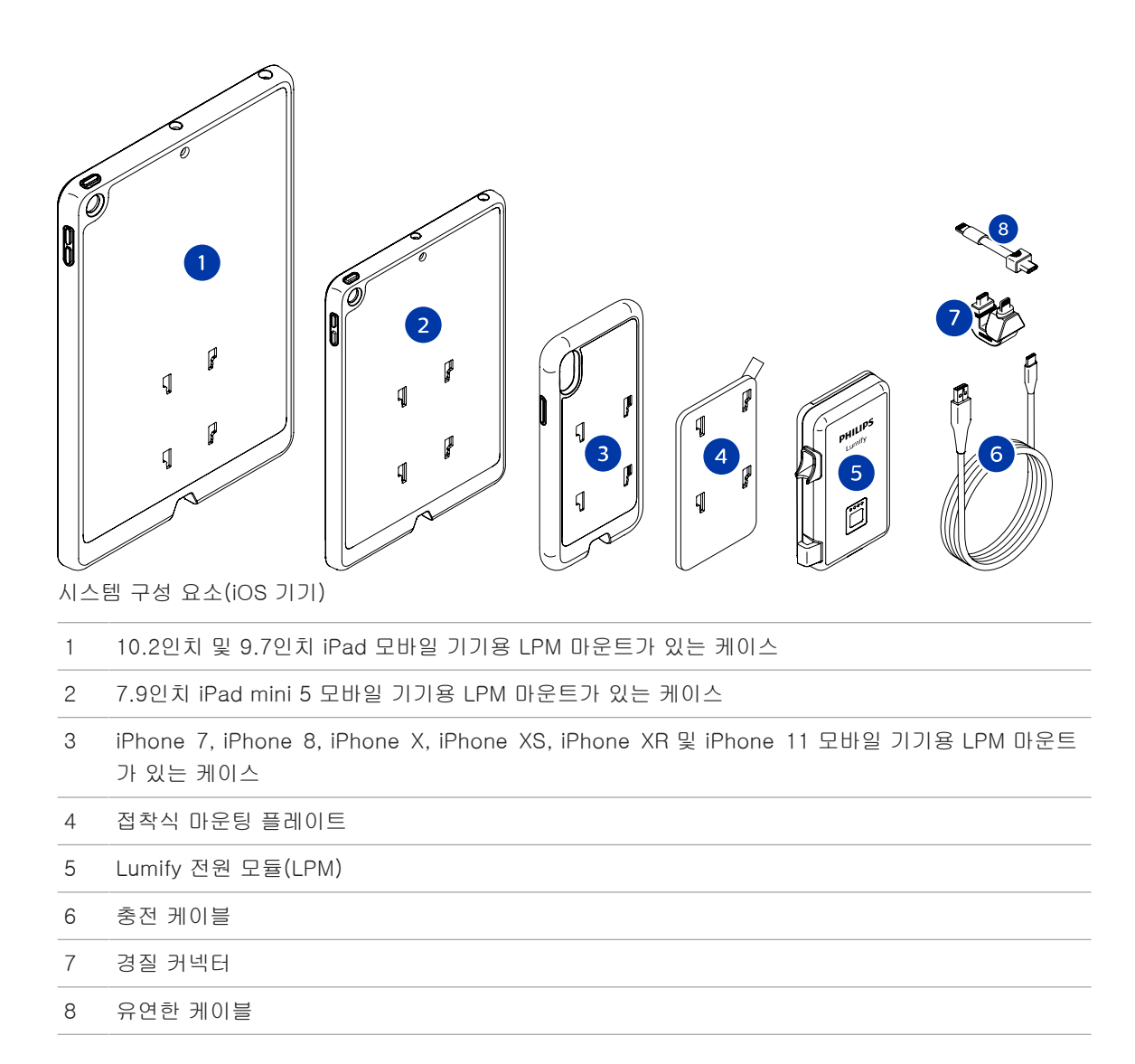

# 데이터 저장

Lumify 초음파 시스템의 검사 및 이미지를 다음으로 내보낼 수 있습니다.

Philips

- DICOM PACS
- (Android 기기만 해당) 네트워크 공유 위치
- 로컬 디렉터리

또한 이미지는 이메일로 보낼 수도 있습니다. 자세한 내용은 [171페이지의 "검사 내보내](#page-170-0) [기"](#page-170-0) 및 [167페이지의 "이미지 및 루프 내보내기" 을](#page-166-0) 참조하십시오.

# 시스템 설정

시스템 설정을 구성하려면 ■을 터치한 후 Settings♥를 터치합니다.

#### Android 기기

#### Android 기기의 Lumify 설정

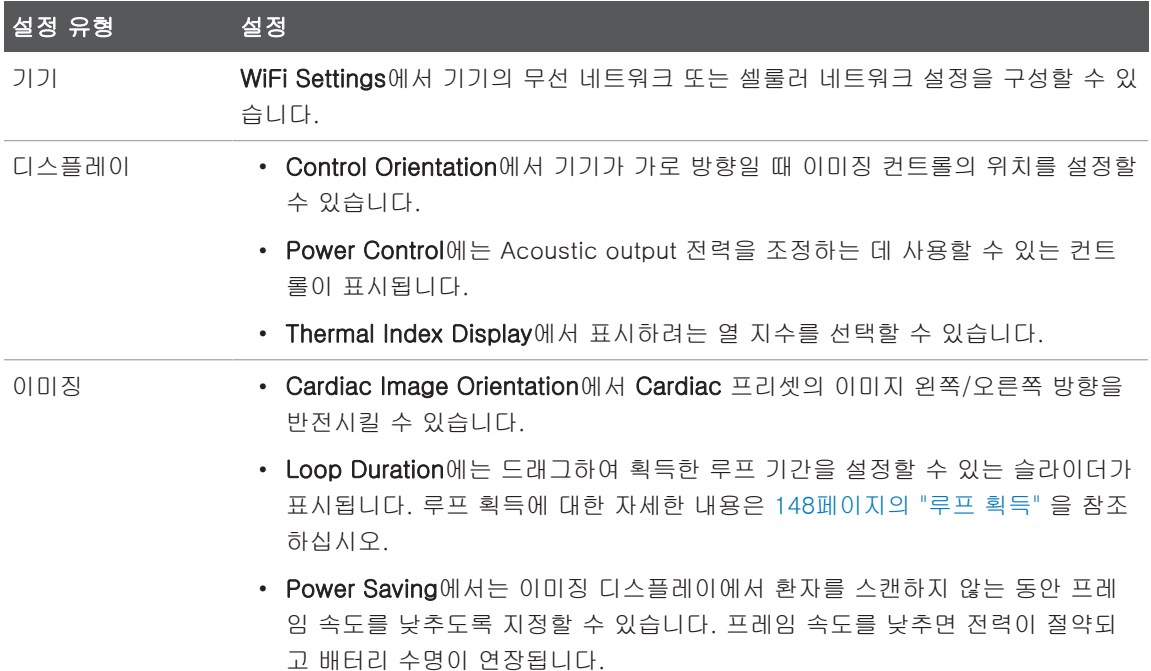

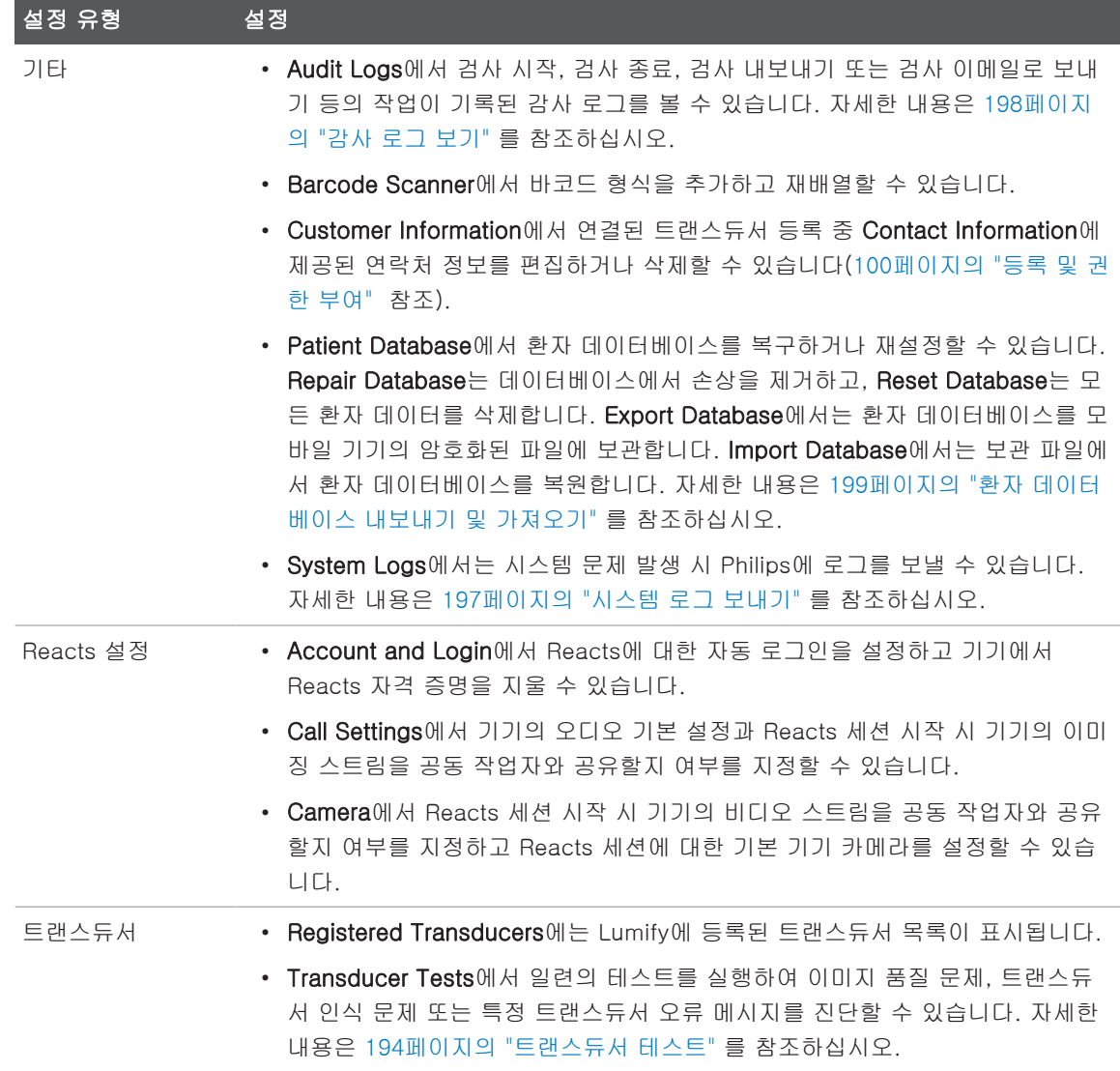

### iOS 기기 iOS 기기의 Lumify 설정

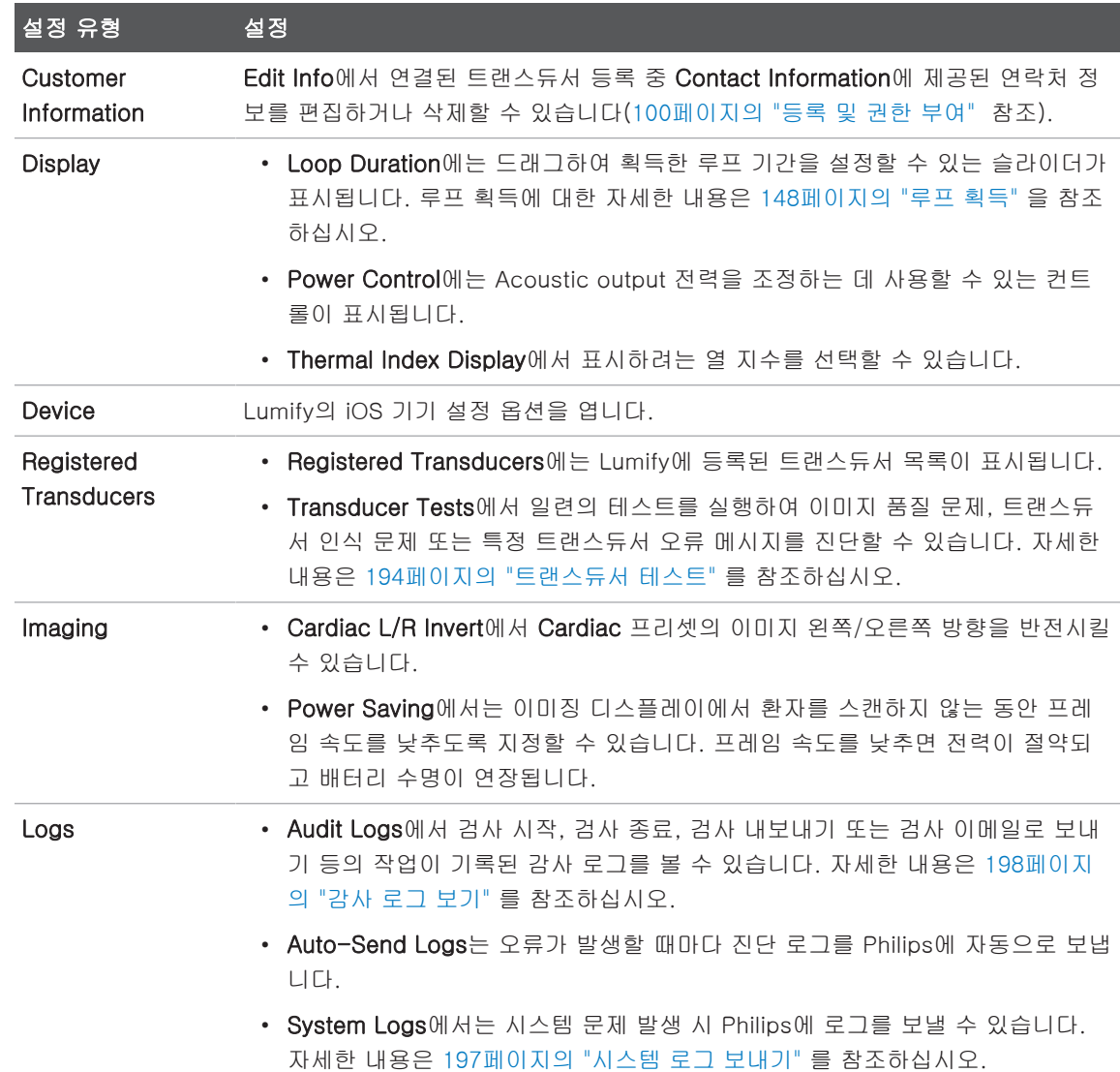

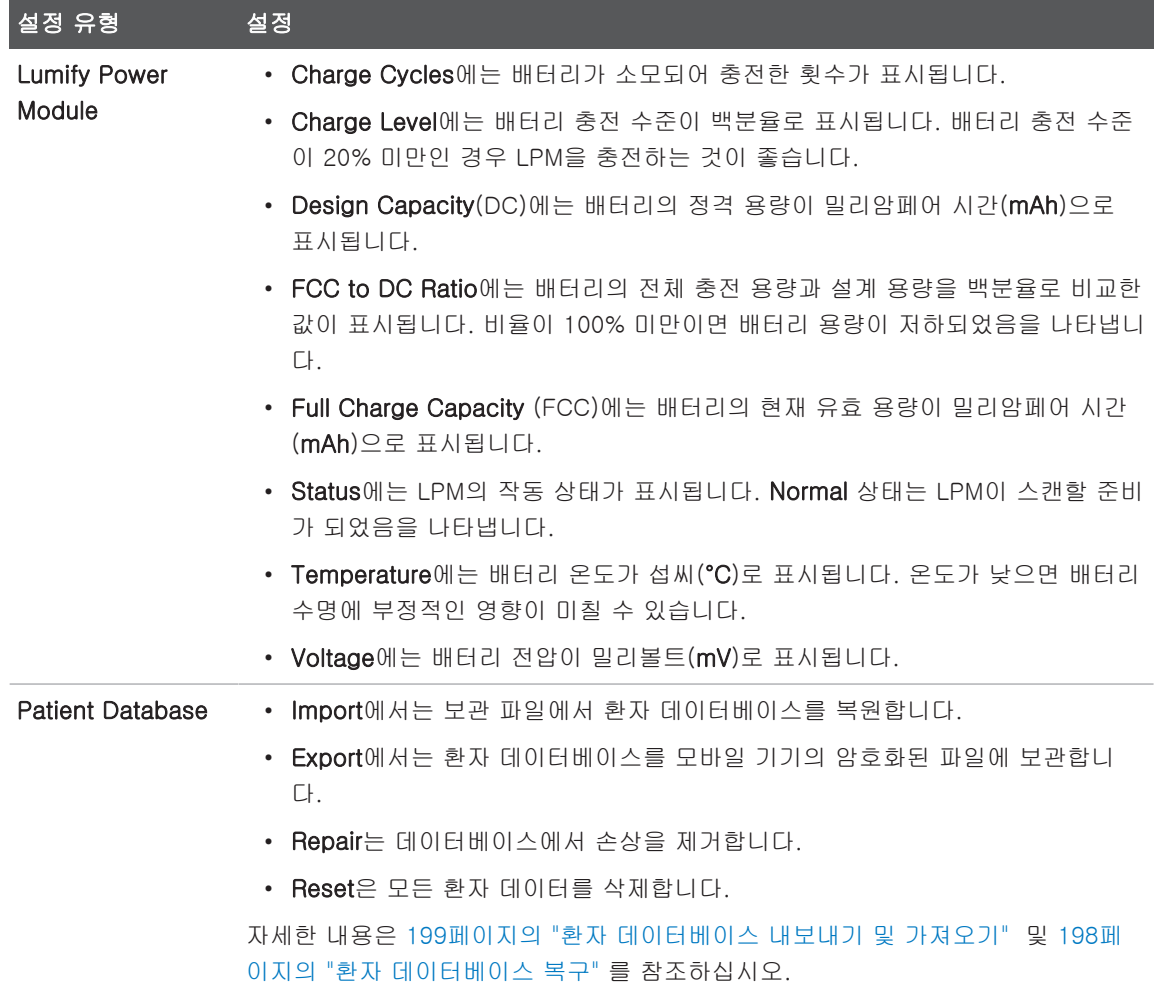

# 시스템 정보

시스템 정보는 About 대화 상자에서 볼 수 있습니다(<mark>≡</mark>을 터치한 후 About 터치).

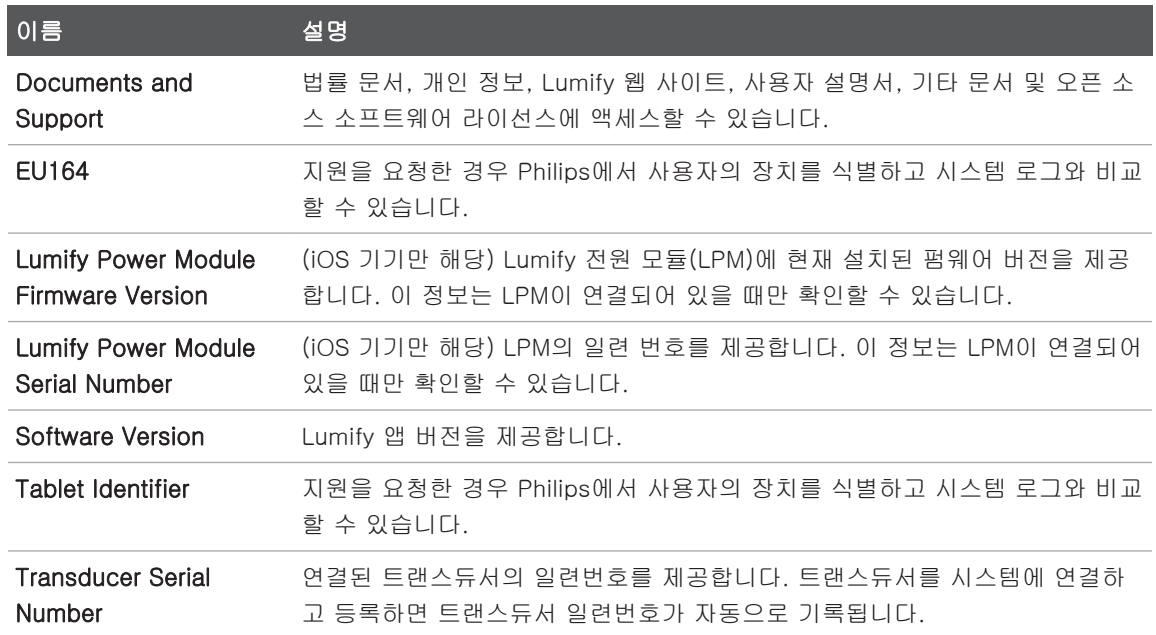

시스템 개요 시스템 정보

# 4 시스템 사용

다음 항목은 시스템 기능을 이해하여 제대로 사용할 수 있도록 도와줍니다.

# Lumify 앱 다운로드 및 설치

Lumify 앱을 설치하기 전에 해당 기기가 최소 사양([85페이지의 "기기 요구 사항"](#page-84-0) 참조) 을 충족하거나 능가하는지 확인하고, Lumify 웹 사이트에서 호환 기기 목록을 참조하십 시오.

www.philips.com/Lumify-Compatible-Devices

#### Android 기기

Lumify 앱은 Google Play 스토어에서 받을 수 있습니다. Google Play 스토어는 Google에서 운영하는 디지털 미디어 스토어이며 여기서 Android 운영 체제용 앱을 다 운로드할 수 있습니다.

- 1. Lumify 호환 Android 기기에서 Google Play 스토어 ▶ 를 엽니다. https://play.google.com
- 2. Lumify 앱을 검색합니다. Lumify 앱을 찾을 수 없으면 해당 기기가 최소 사양을 충 족하지 않는 것일 수 있습니다. Lumify 웹 사이트에서 호환 기기 목록을 확인하십시 오.

www.philips.com/Lumify-Compatible-Devices

3. 표시되는 지침에 따라 Lumify 앱을 다운로드하여 설치합니다.

#### iOS 기기

Lumify 앱은 Apple App 스토어에서 받을 수 있습니다. Apple App 스토어는 Apple에서 운영하는 디지털 미디어 스토어이며, 여기서 iOS 운영 체제용 앱을 다운로드할 수 있습 니다.

1. Lumify 호환 iOS 기기에서 Apple App 스토어<mark>스</mark>를 엽니다.

2. Lumify 앱을 검색합니다. Lumify 앱을 찾을 수 없으면 해당 기기가 최소 사양을 충 족하지 않는 것일 수 있습니다. Lumify 웹 사이트에서 호환 기기 목록을 확인하십시 오.

www.philips.com/Lumify-Compatible-Devices

3. 표시되는 지침에 따라 Lumify 앱을 다운로드하여 설치합니다.

# <span id="page-99-0"></span>등록 및 권한 부여

Lumify 앱을 사용하려면 먼저 트랜스듀서를 한 개 이상 등록해야 합니다. 장비가 인터 넷에 연결되어 있어야 트랜스듀서를 등록할 수 있습니다. 트랜스듀서를 연결하고 연락 처 정보를 제공하라는 메시지가 Lumify 앱에 표시됩니다.

처음으로 Lumify 소프트웨어를 설치하고 트랜스듀서를 초기화할 때 트랜스듀서를 등록 하고 최신 연락처 정보를 제공해야 합니다. 제공한 연락처 정보는 중요한 제품 정보와 업데이트를 제공하는 데 사용됩니다. 시스템에서 트랜스듀서를 자동으로 등록하지 않 습니다.

#### 노트

Lumify 앱을 업그레이드하거나, 운영 체제를 업그레이드하거나, 트랜스듀서를 새 장비 에 연결한 경우 다음번에 트랜스듀서를 연결할 때 등록하라는 메시지가 시스템에 표시 됩니다.

#### 노트

Lumify 시스템은 Lumify 앱이나 운영 체제가 업데이트될 때 사용자 설정을 유지합니 다.

# 트랜스듀서 등록

- 1. 기기가 무선 네트워크나 셀룰러 네트워크에 연결되었는지 확인합니다.
- 2. Lumify 앱을 시작합니다.
- 3. Philips 트랜스듀서를 기기에 연결합니다.
- 4. (Android 기기만 해당) 이 트랜스듀서를 연결할 때마다 시작 시 Lumify 앱을 자동으 로 열려면 Use By Default for This USB Device를 선택합니다. 그렇지 않으면 다음 단계를 계속 진행합니다.
- 5. OK를 터치합니다. (Android 기기만 해당) 등록 프로세스를 시작하기 전에 Lumify 앱에서 시스템 검사 를 수행합니다.
- 6. Continue를 터치하고 Contact Information 양식에서 다음과 같이 합니다.
	- a. Institution 이름, Contact 이름, Zip/Postal Code, Country 및 Email Address에 정보를 입력합니다. 모든 정보 필드를 작성해야 합니다.
	- b. Philips로부터 신제품과 홍보 소식을 받아 보려면 Stay Informed of New Product Information을 선택합니다.
	- c. Submit을 터치합니다.
	- d. Registration Complete 디스플레이에서 Accept를 터치합니다.
- 7. (Android 기기만 해당) Reacts 액세스 코드(사용 가능한 경우)를 받거나 공유하려 면 Redeem or Share Codes를 터치한 후 [124페이지의 "Reacts 액세스 코드 받기](#page-123-0) [또는 공유하기" 를](#page-123-0) 참조하여 진행합니다.

등록이 실패하면 [202페이지의 "문제 해결" 을](#page-201-0) 참조하거나, Lumify 웹 사이트에서 FAQ 및 문제 해결 팁을 참조하십시오.

www.philips.com/lumify

# Lumify에 공유한 기기 저장소에 대한 액세스 권한 부 여(Android 기기만 해당)

일부 Android 운영 체제 버전에서는 앱이 공유 기기 저장소에 액세스할 수 있도록 지정 해야 합니다. Lumify가 기기의 사진, 미디어 또는 파일에 액세스할 수 있도록 허용하라 는 메시지가 표시되면 Allow를 터치합니다. Deny를 터치하면 Android App Permissions 설정에서 공유 기기 저장소에 대한 액세스를 허용하기 전까지는 Lumify 시스템을 사용할 수 없습니다.

# Lumify 앱 업데이트

#### 주의 업데이트 중 환자 데이터가 손실되지 않도록 하려면 정기적으로 또는 Lumify 앱을 업 데이트할 때마다 환자 데이터베이스를 내보내십시오. 자세한 내용은 [199페이지의 "환](#page-198-1) [자 데이터베이스 내보내기" 를](#page-198-1) 참조하십시오.

앱을 개별적으로 업데이트하거나 앱이 자동으로 업데이트되도록 모바일 기기를 구성할 수 있습니다.

Lumify 호환 모바일 기기에서 앱을 자동 업데이트하도록 구성한 경우, Lumify 앱은 업 데이트에 권한 변경이 포함되지 않은 한 업데이트가 제공될 때 앱을 자동으로 업데이트 합니다. 권한 변경이 포함되어 있으면 Lumify 앱을 업데이트하라는 메시지가 표시됩니 다.

앱을 개별 업데이트하도록 모바일 기기를 구성한 경우에는 다음과 같이 최신 업데이트 를 받을 수 있습니다.

- Android 기기: Google Play 스토어에서 Lumify 앱을 다운로드할 수 있습니다.
- iOS 기기: Apple App 스토어에서 Lumify 앱을 다운로드할 수 있습니다.

시스템 사용

# 앱 연습 예제 보기

Lumify 앱을 처음 시작하면 시스템을 기능을 익힐 수 있도록 연습 예제 자습서가 표시 됩니다.

연습 예제가 끝나면 다음 중 하나를 수행합니다.

- 검사를 시작하려면 Start Scanning을 터치합니다.
- (Android 기기만 해당) Reacts 연습 예제를 보려면 Learn More를 터치합니다.

앱 연습 예제는 언제든지 볼 수 있습니다.

 $\blacksquare$ 을 터치한 후 Walkthrough  $\Lambda$  를 터치합니다.

# 시스템 켜기 및 끄기

## 경고

#### 현재 검사를 끝내기 전에 새 검사를 시작하면 잘못된 환자 이름으로 데이터가 획득되 고 저장될 수 있습니다. 검사를 종료하지 않고 Lumify 앱을 닫으면 시스템에서 검사를 일시 중지합니다.

#### 노트

배터리 전원을 사용할 수 없거나 배터리가 부족한 경우 트랜스듀서 연결을 해제하고 기기를 충전합니다.

#### 노트

이미징을 시작하기 전에 기기를 완전히 충전할 것을 권장합니다. 예기치 않은 배터리 부족 상황을 예방하기 위해 기기를 정기적으로 충전하거나 기기에 배터리 부족 경고가 표시되면 충전하십시오.

- 기기를 켜기 전에 트랜스듀서 및 모든 주변 장치의 연결을 해제합니다.
- 기기를 끄기 전에 현재 검사를 종료합니다.
- 시스템을 켜거나 끄는 방법은 기기와 함께 제공된 설명서를 참조하십시오.

# 시스템 시간 및 날짜 설정

Lumify 앱은 기기의 시계 및 달력 기능을 사용하여 이미징 디스플레이에 시간과 날짜를 표시하고 환자 검사 및 획득한 이미지에 타임스탬프를 제공합니다. 기기의 시간이나 날 짜를 변경하면 Lumify 앱에서 다시 시작하라는 메시지를 표시합니다.

시간과 날짜를 변경하는 방법은 기기와 함께 제공된 설명서를 참조하십시오.

# 열 지수 표시 설정

이미징을 생성하는 조직의 유형에 따라 어떤 열 지수를 표시할지를 설정할 수 있습니다.

**특**을 터치한 다음 Settings - 를 터치하고 다음 중 하나를 수행합니다.

- Android 기기: Thermal Index Display에서 원하는 열 지수를 선택합니다.
- iOS 기기: Display, Thermal Index Display를 차례로 터치한 다음 원하는 열 지 수를 선택합니다.

# 이미징 디스플레이

이미징 디스플레이에는 초음파 이미지, 검사 및 이미지 정보, 표시기, 시스템 컨트롤이 표시됩니다.

검사 정보에는 환자 데이터, 현재 날짜와 시간, MI 및 TI 값이 표시됩니다. 환자 데이터 는 검사를 시작해야 표시됩니다.

이미지 정보는 이미지의 옆에 표시됩니다. 이 정보에는 트랜스듀서 및 선택한 프리셋이 포함됩니다. 컨트롤 영역에는 깊이, 게인, 고정, 모드, 전원 컨트롤이 표시됩니다. 컨트 롤 영역의 위치는 기기 방향에 따라 바뀝니다.

sdilihe

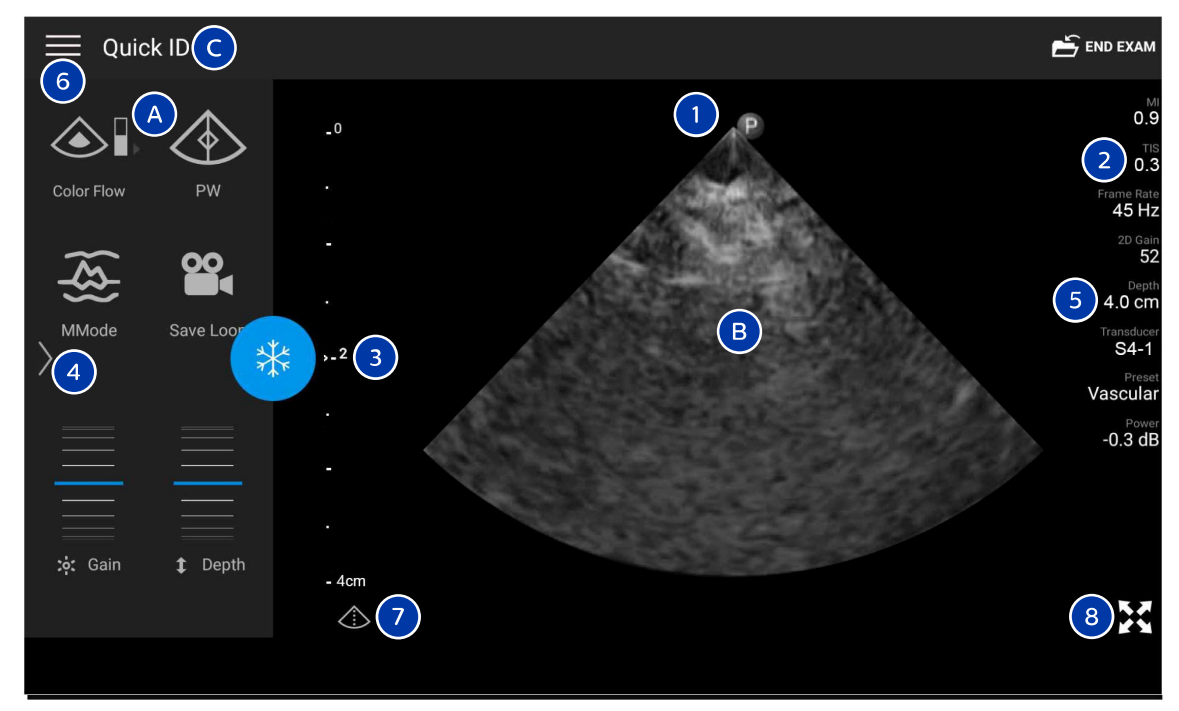

이미징 디스플레이(가로 방향)

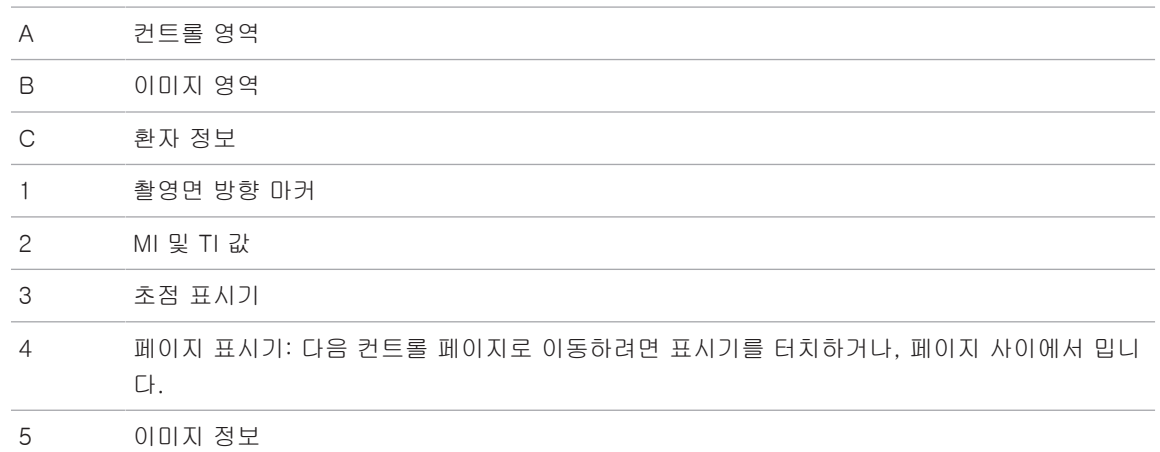

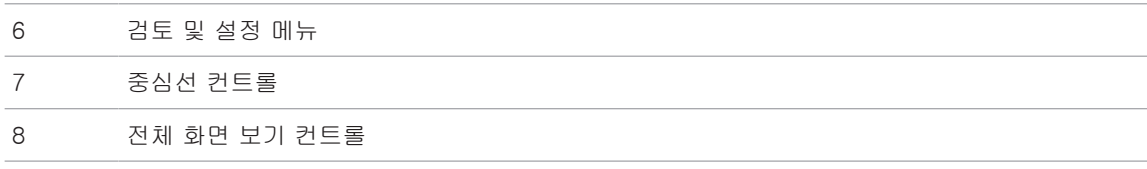

세로 방향에서는 컨트롤 영역 위치가 바뀝니다.

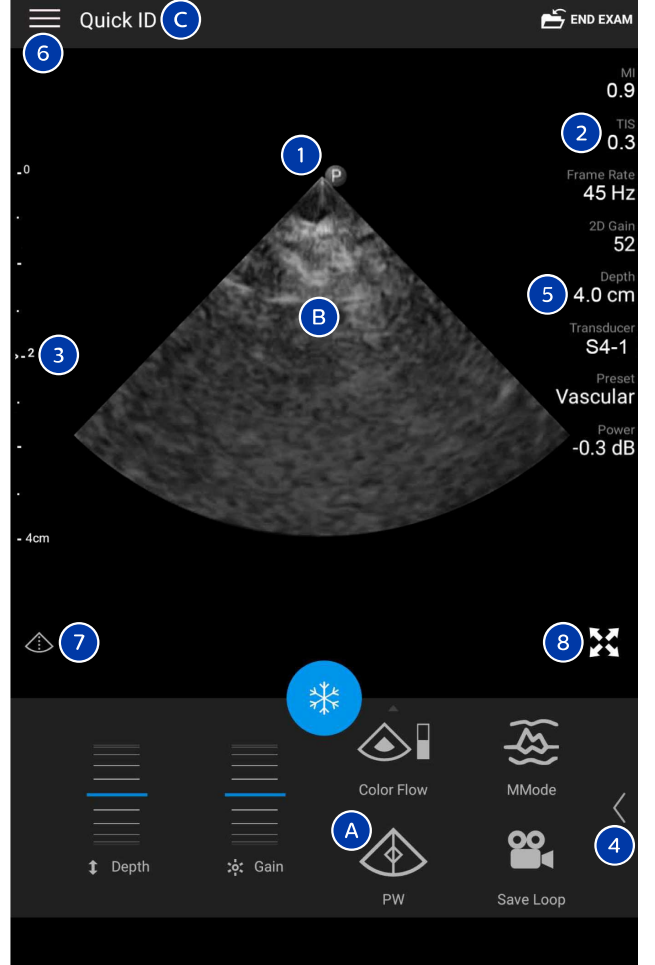

이미징 디스플레이(세로 방향)

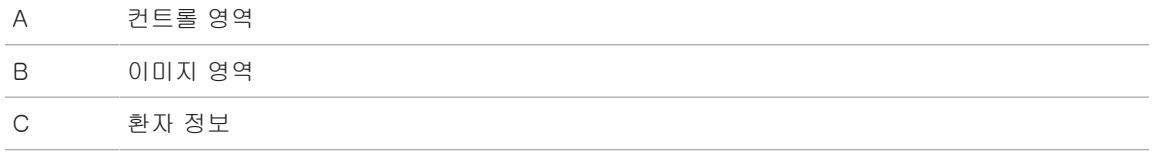

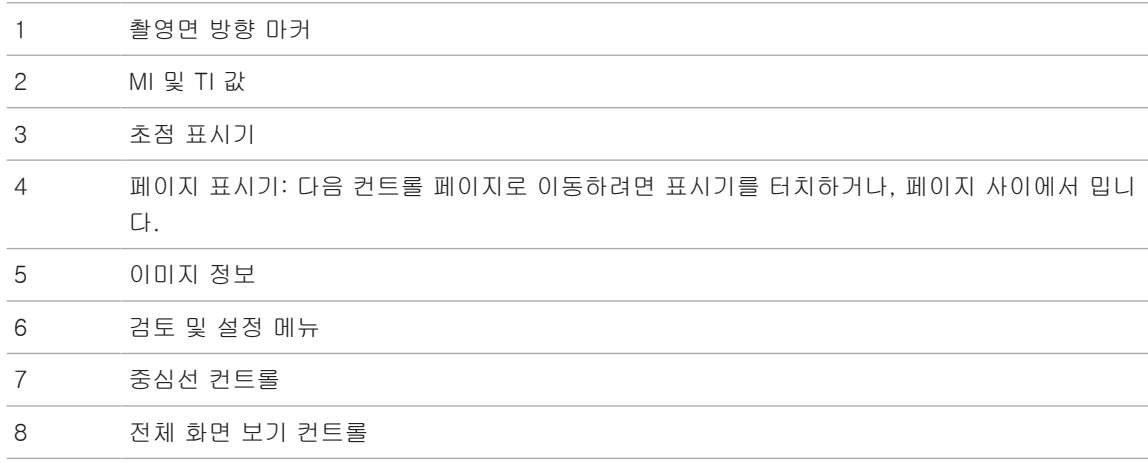

# 빠른 검사

비상 시에 환자 데이터를 입력하지 않고 검사를 시작할 수 있습니다. 이를 빠른 검사라 고 합니다. 빠른 검사를 하면 시스템에서 의료 기록 번호(MRN)를 제공하고, Quick ID가 환자의 이름(성)으로 표시됩니다.

검사를 종료하기 전까지 환자 데이터를 변경할 수 있습니다.

### 빠른 검사 시작

#### 주의 검사를 종료한 후에는 환자 정보를 변경할 수 없습니다. 검사를 종료한 후에는 환자 정 보를 볼 수만 있습니다. 이전 검사에 대한 데이터는 수정할 수 없습니다.

1. Scan/Create Patient 디스플레이에서 검사 프리셋을 터치하거나, 프리셋 선택기 휠 에서 선택기를 끌어서 원하는 검사 프리셋에 놓습니다.
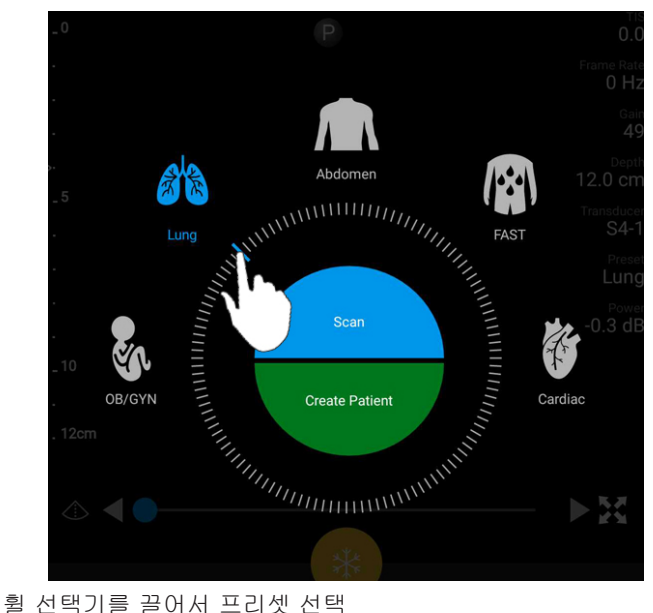

- 2. Scan을 터치합니다. 환자 정보를 추가하지 않으려면 이제 이미징을 시작할 수 있습 니다.
- 3. 환자 정보를 추가하려면 다음과 같이 합니다.
	- a. 이미징 디스플레이에서 Quick ID를 터치합니다.
	- b. Patient Info 디스플레이에서 환자 정보를 입력하거나, MWL(Modality Worklist) 을 쿼리하거나, 바코드를 스캔합니다(Android 기기만 해당). 환자 정보를 입력하 는 동안 디스플레이를 회전하면 활성 데이터 필드가 Last Name 필드로 변경됩 니다. 자세한 내용은 [135페이지의 "새 검사 시작" 을](#page-134-0) 참조하십시오.
	- c. Save and Return을 터치합니다.
	- d. 이미징을 다시 시작합니다.

## <span id="page-109-0"></span>기기의 카메라를 바코드 스캐너로 사용(Android 기기 만 해당)

모바일 기기 카메라로 바코드를 스캔하여 환자 정보를 채울 수 있습니다.

Lumify가 모바일 기기의 사진, 미디어 또는 파일에 액세스할 수 있도록 허용하라는 메 시지가 표시되면 Allow를 터치하십시오.

여러 바코드 형식을 저장할 수 있습니다. [111페이지의 "바코드 형식 저장\(Android 기기](#page-110-0) [만 해당\)"](#page-110-0) 을 참조하십시오.

바코드 형식을 처음 스캔할 때 형식을 최소 한 개 이상의 환자 정보 필드에 연결해야 합 니다. Lumify는 동일한 형식의 이후 바코드 스캔에 대해 이 정보를 기억합니다.

스캔하는 바코드는 다음 조건을 충족해야 합니다. 그렇지 않으면 Lumify에서 오류를 반 환합니다.

- 문자열 간에 구문자가 있습니다.
- 값이 고유해야 합니다.
- 구분자는 영문자나 숫자가 아니며 단일 문자입니다.

오류 메시지가 표시되면 각 필드에 고유한 값이 있는 샘플 바코드를 만들어서 다음 절차 에 따라 스캔하고 형식을 매핑합니다.

세로 방향 또는 가로 방향으로 스캔할 수 있습니다.

- 1. Patient Info 디스플레이에서 Scan Barcode **III**를 터치합니다.
- 2. 메시지가 표시되면 Allow를 터치하여 Lumify가 기기의 카메라를 사용할 수 있도록 허용합니다.
- 3. 뷰파인더를 사용하여 빨간색 가로 선이 바코드를 가로지르도록 배치합니다. 전체 바코드가 뷰파인더에 포함되었으며 빨간색 선과 수직인지 확인합니다. 기기의 소리 가 활성화되어 있으면 Lumify가 코드를 스캔할 때 신호음이 납니다.
- 4. 이 바코드 형식을 처음 스캔하는 경우 다음과 같이 합니다.
	- a. 바코드 구성을 나타내는 이름을 입력하고 Continue를 터치합니다. Lumify가 바 코드를 정보를 사용하여 환자 정보 필드를 표시합니다.

Philips

- b. Barcode Configuration에서 바코드 텍스트를 해당 환자 데이터 입력 필드로 끌 어 놓습니다. 선택을 조정하려면 ■ 과 ■ 을 끕니다. 또는 바코드 결과에 표시된 정보를 정확하게 환자 정보 필드에 입력합니다. 각 필드 값은 고유해야 합니다. 예를 들어 Last Name과 First Name에 동일한 값을 입력할 수 없습니다.
- 5. Save를 터치합니다.

### <span id="page-110-0"></span>바코드 형식 저장(Android 기기만 해당)

여러 바코드 형식을 저장할 수 있습니다. Lumify는 바코드를 스캔할 때 가장 일치하는 형식을 검색합니다.

- 1. 다음 중 하나를 수행합니다.
	- 바코드 뷰파인더에서 ♥을 터치합니다.
	- 특<sub>을 터치하고</sub> Settings 를 터치한 후 Barcode Settings를 터치합니다.
- 2. Barcode Settings에서 다음 중 하나를 수행합니다.
	- 새로운 바코드 형식을 추가하려면 Add New를 터치하고 바코드를 스캔합니다. 바코드 이름을 입력하고 Continue를 터치합니다.

Lumify에서 바코드 결과를 사용하여 환자 정보 필드를 표시합니다. Barcode Configuration에서 바코드 텍스트를 해당 환자 데이터 입력 필드로 끌어 놓습니 다. 선택을 조정하려면 ■ 과 ■ 을 끕니다. 또는 바코드 결과에 표시된 정보를 정확하게 환자 정보 필드에 입력합니다. 각 필드의 값은 고유해야 합니다. 예를 들어 Last Name과 First Name에 같은 값을 입력할 수 없습니다. 또한 적어도 한

개 이상의 필드에 값을 입력해야 합니다. Save and Return을 터치합니다.

- 바코드 형식을 재배열하려면 항목을 끌어 놓습니다.
- 바코드 형식을 삭제하려면 ■을 터치합니다.

### 지원되는 바코드 형식(Android 기기만 해당)

Lumify는 다음 바코드 형식을 지원합니다.

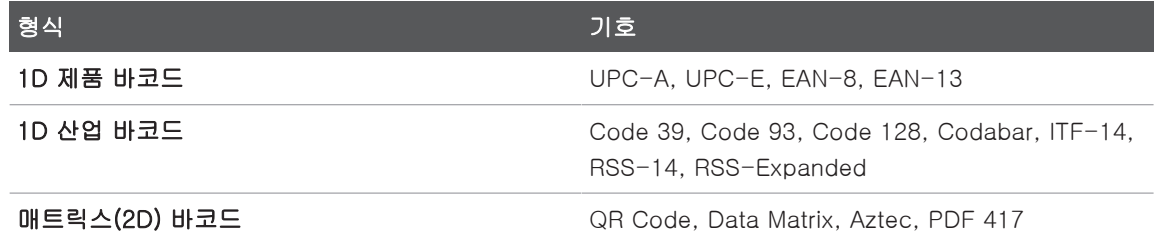

## 트랜스듀서 연결

필요한 경우 트랜스듀서 케이블을 트랜스듀서에 꽂으십시오.

- 1. USB 트랜스듀서 케이블의 직선 커넥터를 트랜스듀서 콘센트에 꽂습니다. USB 케 이블은 양면이 구분되어 있습니다.
- 2. 커넥터 하우징이 제자리에 편안하게 맞물릴 때까지 트랜스듀서 쪽으로 밉니다.

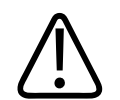

#### 반드시 트랜스듀서 케이블을 모바일 장비 또는 Lumify 전원 모듈에 직접 연결하십시 오. Philips는 어댑터 사용을 권장하지 않습니다. 승인된 케이블 옵션은 Philips 담당자 에게 문의하십시오.

#### 노트

경고

트랜스듀서를 교체할 때는 모바일 장비 또는 Lumify 전원 모듈에서 트랜스듀서 케이블 을 분리하십시오. 케이블은 그대로 두고 케이블의 Micro-B 측에 연결된 트랜스듀서를 교체하는 방식으로 트랜스듀서를 교체하지 마십시오. Micro-B 커넥터는 견고함이 떨 어집니다. 케이블에서 트랜스듀서를 자주 분리하면 연결에 장애가 생길 수 있습니다.

### Android 기기

USB 트랜스듀서 케이블의 직각 커넥터를 기기의 USB 포트에 꽂습니다. USB 케이블은 양면이 구분되어 있습니다.

트랜스듀서를 처음 연결하면 운영 체제에서 트랜스듀서(USB 기기) 연결 시 Lumify 앱 을 열지 여부를 선택하라는 메시지가 표시됩니다. Use By Default For This USB Device를 선택하고 OK를 터치하면, 트랜스듀서가 연결될 때마다 기기에 현재 어떤 앱 이 열려 있는지 상관없이 Lumify 앱이 열립니다.

#### iOS 기기

1. USB 트랜스듀서 케이블의 직각 커넥터를 Lumify 전원 모듈(LPM) 측면의 USB 포트 에 꽂습니다. USB 케이블은 양면이 구분되어 있습니다.

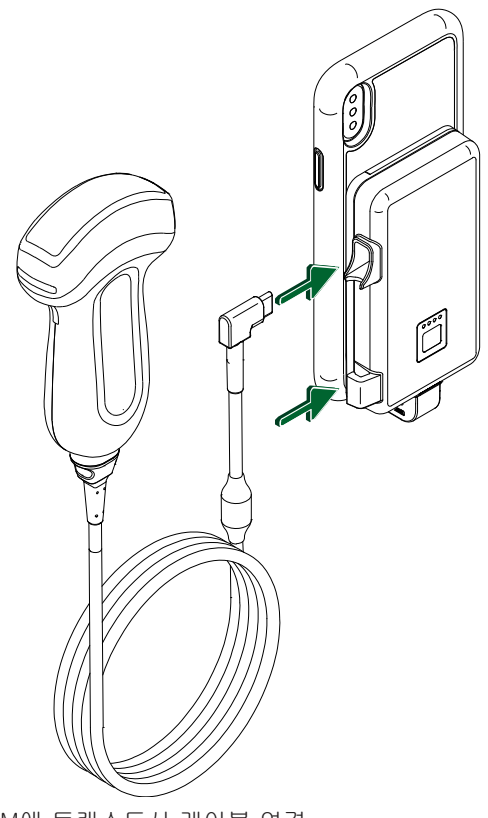

LPM에 트랜스듀서 케이블 연결

- 2. 트랜스듀서 케이블을 LPM의 케이블 클립에 꽂습니다.
- 3. 메시지가 표시되면 Use By Default for This USB Device를 선택한 후 OK를 터치합 니다.

초기화가 완료되면 트랜스듀서 이름이 이미징 디스플레이에 나타납니다.

## 환자 데이터 및 Lumify 설정 삭제

현재 검사의 데이터를 포함하여 시스템의 모든 환자 데이터와 Lumify 설정을 삭제할 수 있습니다.

내보내는 이미지와 루프에서 환자 데이터를 삭제하려면 [173페이지의 "내보내는 이미지](#page-172-0) [와 루프에 환자 데이터 표시 또는 숨기기"](#page-172-0) 를 참조하십시오.

#### 환자 데이터만 삭제

환자 데이터만 삭제하는 방법:

- Android 기기: **특**을 터치한 후 Settings 터치합니다. Reset Database를 터치합니다. Yes를 터치하여 확인합니다.
- iOS 기기: 특<sub>을 터치한</sub> 후 Settings •를 터치합니다. Patient Database를 터치 한 다음 Reset Database 영역에서 Reset을 터치합니다. Reset을 터치하여 확인 합니다.

#### 환자 데이터 및 모든 설정 삭제

등록 정보, DICOM 로그 및 감사 로그를 포함한 모든 Lumify 설정을 삭제하는 방법:

- Android 기기: 운영 체제에서 Settings( )로 이동합니다. Apps를 터치하고 Lumify를 터치한 후 Clear Data를 터치합니다.
- iOS 기기: Lumify 앱을 제거합니다.

## <span id="page-114-0"></span>연결 프로파일

연결 프로파일을 사용하여 저장소 위치, 내보내기 전략, 검사 설정, 연결 설정 등을 정 의할 수 있습니다. 여러 연결 프로파일을 만들고 구성하며 프로파일 간에 빠르게 전환할 수 있습니다. 연결 프로파일을 전환하려면 먼저 검사를 종료해야 합니다.

### 연결 프로파일 추가

#### 노트

인바운드 연결에는 1024 이하의 포트를 사용할 수 없습니다.

Android 기기

- 1. 특<sub>을 터치한 후 Connectivity Profiles <sup>일</sup>를 터치합니다.</sub>
- 2. Add New Profile을 터치합니다.
- 3. Add New Profile 대화 상자에서 새로운 연결 프로파일의 이름을 입력한 후 Continue를 터치합니다.
- 4. Profile Management에서 연결 프로파일을 적용하려면 Set [connectivity profile] As The Current Profile을 선택합니다. < 는 연결 프로파일이 적용되었음을 나타냅 니다. 활성 연결 프로파일은 검토 및 설정 메뉴의 Connectivity Profile에 표시됩니 다.
- 5. Servers & Roles에서 다음 중 하나를 수행합니다.
	- 기본 저장소 위치를 선택합니다. 새로운 내보내기 대상을 추가하려면 Manage Options를 터치하고 Add New를 터치합니다[\(176페이지의 "내보내기 대상 위치](#page-175-0) [구성"](#page-175-0) 참조).
	- DICOM 저장소 커밋 서버를 선택합니다(DICOM 저장소 위치가 프로파일의 기본 저장소 위치인 경우 사용 가능). 새로운 저장소 커밋 서버를 추가하려면 Manage Options를 선택하고 Add New를 터치합니다[\(178페이지의 "내보내기 대상 위치](#page-177-0) [설정"](#page-177-0) 참조).
	- MWL(Modality Worklist) 서버를 선택합니다. 새로운 MWL 서버를 추가하려면 + Add New를 선택하고 Add New를 터치합니다[\(119페이지의 "Modality Worklist](#page-118-0) [서버 추가"](#page-118-0) 참조).
	- MPPS(Modality Performed Procedure Step) 서버를 선택합니다. 새로운 MPPS 서버를 추가하려면 Add New를 선택한 후 Setup MPPS Servers 대화 상자에서 Add New를 터치합니다([178페이지의 "내보내기 대상 위치 설정"](#page-177-0) 참조).
- 6. Export Strategy에서 이미지를 내보낼 방법을 선택합니다.
- 7. Exam Settings에서 다음 중 하나를 수행할 수 있습니다.
	- 검사를 언제 자동 종료할지를 지정하려면 Automatically End Exams Older Than 메뉴에서 시간을 선택합니다.
	- 기본 저장소 위치가 DICOM 위치인 경우, 모든 이미지가 저장소 위치에 커밋된 후에 검사를 자동으로 삭제하도록 시스템을 설정할 수 있습니다.
- 8. Inbound Connection Settings에서 다음을 수행할 수 있습니다.
	- 특정 인바운드 포트를 스캔하려면 Listen For Inbound Connections On Port 필 드를 터치하고 1024보다 높은 유효한 포트를 입력한 후 Save를 터치합니다.
	- 기기의 현재 인바운드 연결에 대한 인터페이스 및 IP 주소를 확인합니다.
- 9. Save를 터치합니다.

#### IOS 기기

- 1. 을 터치한 후 Connectivity Profiles 를 터치합니다.
- 2. Add를 터치합니다.
- 3. New Profile 대화 상자에 새로운 연결 프로파일의 이름을 입력합니다.
- 4. 신규 프로파일을 현재 프로파일로 설정하려면 Set as Current를 선택합니다. 활성 연결 프로파일은 검토 및 설정 메뉴의 Connectivity Profile에 표시됩니다.
- 5. Servers & Roles에서 다음 중 하나를 수행합니다.
	- 기본 저장소 위치 선택: Primary Storage Destination을 터치한 다음 Primary Storage Destination 대화 상자의 목록에서 위치를 선택합니다. 새로운 내보내기 대상 위치를 추가하려면 Manage, +를 차례로 터치합니다([176페이지의 "내보내](#page-175-0) [기 대상 위치 구성"](#page-175-0) 참조).
	- 저장소 커밋 서버 선택(DICOM 저장소 위치가 프로파일의 기본 저장소 위치인 경우 사용 가능): Storage Commitment Server를 터치한 다음 Storage Commitment Server 대화 상자의 목록에서 서버를 선택합니다. 새로운 저장소 커밋 서버를 추가하려면 Add를 터치합니다[\(178페이지의 "내보내기 대상 위치](#page-177-0) [설정"](#page-177-0) 참조).
	- MWL(Modality Worklist) 서버 선택: MWL Server를 터치하고 MWL Server대화 상자 목록에서 서버를 선택합니다. 새로운 MWL 서버를 추가하려면 Add를 터치 합니다[\(119페이지의 "Modality Worklist 서버 추가"](#page-118-0) 참조).
	- MPPS(Modality Performed Procedure Step) 서버 선택: MPPS Server를 터치하 고 MPPS Server대화 상자 목록에서 서버를 선택합니다. 새로운 MPPS 서버를 추가하려면 Add를 터치합니다[\(178페이지의 "내보내기 대상 위치 설정"](#page-177-0) 참조).
- 6. Export에서 Export Strategy를 터치한 다음 이미지를 내보낼 방법을 선택합니다.
- 7. Exam Settings에서 다음 중 하나를 수행할 수 있습니다.
	- 검사를 언제 자동 종료할지를 지정하려면 Auto-End Exams Older Than 메뉴에 서 시간을 선택합니다.
	- 기본 저장소 위치가 DICOM 위치인 경우, 모든 이미지가 저장소 위치에 커밋된 후에 검사를 자동으로 삭제하도록 시스템을 설정할 수 있습니다.
- 8. Inbound Connection Settings에서 다음을 수행할 수 있습니다.
	- 특정 인바운드 포트를 스캔하려면 Listening Port 필드를 터치하고 1024보다 높 은 유효한 포트를 입력한 후 Done을 터치합니다.
	- 기기의 현재 인바운드 연결에 대한 인터페이스 및 IP 주소를 보려면 Current IP Address를 터치합니다.
- 9. Save를 터치합니다.

### 연결 프로파일 편집

- 1. 을 터치한 후 Connectivity Profiles 를 터치합니다.
- 2. 디스플레이 상단에서 프로파일 이름을 터치하여 엽니다.
- 3. 원하는 프로파일 내용을 변경합니다.
- 4. 다음 중 하나를 수행합니다.
	- 프로파일에 대한 변경 내용을 저장하려면 Save를 터치합니다.
	- 프로파일에 대한 변경 내용을 지우려면 Discard(Android 기기) 또는 Cancel(iOS 기기)을 터치합니다.

### 연결 프로파일 전환

활성 연결 프로파일은 검토 및 설정 메뉴의 Connectivity Profile  $\mathbf{\tilde{a}}$ 에 표시됩니다.

- 1. 을 터치한 후 Connectivity Profiles 를 터치합니다.
- 2. 디스플레이 상단에서 프로파일 이름을 터치하여 엽니다.
- 3. 다음 중 하나를 수행합니다.

sdilihe

- Android 기기: Profile Management에서 연결 프로파일을 적용하려면 Set [connectivity profile] As The Current Profile을 선택합니다. 는 연결 프로파 일이 적용되었음을 나타냅니다. Save를 터치합니다.
- iOS 기기: Profile Information 페이지에서 Set as Current를 선택합니다.

## Modality Worklist

환자 데이터를 직접 입력하는 대신 DICOM MWL(Modality Worklist) 서버에서 환자 데 이터를 로드하고 예약된 절차를 선택할 수 있습니다.

Modality Worklist 기능을 사용하려면 먼저 DICOM MWL 서버를 추가해야 합니다.

### <span id="page-118-0"></span>Modality Worklist 서버 추가

검토 및 설정 메뉴의 Connectivity Profiles에서 새로운 MWL(Modality Worklist) 서버를 추가할 수 있습니다. 연결 프로파일에 대한 자세한 내용은 [115페이지의 "연결 프로파](#page-114-0) [일"](#page-114-0) 을 참조하십시오.

### Android 기기

- 1. 을 터치한 후 Connectivity Profiles를 터치합니다.
- 2. 원하는 연결 프로파일을 활성화한 후 Select a MWL Server for this Profile 메뉴에 서 Add New를 선택합니다.
- 3. Setup Worklists 양식에서 다음에 대한 값을 입력하거나 메뉴에서 선택합니다.
	- Server Nickname
	- Lumify AE Title: 기기의 AE 이름
	- Remote AE Title: MWL 서버의 AE 이름
	- Hostname or IP: DNS 또는 고정 IP 주소 사용
	- Port: MWL 서버의 포트 번호
- 4. Query Options를 선택합니다.
- 5. 고급 연결 설정을 지정하려면 Show Advanced Options를 선택합니다.
	- DNS Suffix: 호스트 이름을 제외한 DNS 이름
	- Read Timeout (sec): 네트워크 응답 시간 제한
	- Connection Timeout (sec): DICOM ARTIM 시간 제한
	- Max Packet Size (bytes): DICOM 서버로 전송된 패킷의 최대 크기
- 6. 서버에 대한 연결을 테스트하려면 Test를 터치합니다.
- 7. Save를 터치합니다.

iOS 기기

- 1. 을 터치한 후 Connectivity Profiles를 터치합니다.
- 2. MWL 서버를 추가할 연결 프로파일을 선택합니다.
- 3. Servers and Roles에서 MWL Server를 터치합니다.
- 4. MWL Server 페이지에서 Manage를 터치합니다.
- 5. Manage Servers 페이지에서 Add를 터치합니다.
- 6. Setup Worklists 양식에서 다음에 대한 값을 입력하거나 메뉴에서 선택합니다.
	- Server Nickname
	- Lumify AE Title: 기기의 AE 이름
	- Remote AE Title: MWL 서버의 AE 이름
	- Hostname or IP: DNS 또는 고정 IP 주소 사용
	- Port: MWL 서버의 포트 번호
- 7. Query Options에서 표시할 검사의 기본 설정을 선택합니다.
- 8. 고급 연결 설정을 지정하려면 Show Advanced Options를 선택합니다.
	- DNS Suffix: 호스트 이름을 제외한 DNS 이름
	- Read Timeout (sec): 네트워크 응답 시간 제한
	- Connection Timeout (sec): DICOM ARTIM 시간 제한
	- Max Packet Size (bytes): DICOM 서버로 전송된 패킷의 최대 크기
- Retry Interval (sec)
- Max Retries
- 9. 서버에 대한 연결을 테스트하려면 Test를 터치합니다.
- 10. Save를 터치합니다.

### Modality Worklist 서버 수정 또는 삭제

검토 및 설정 메뉴의 Connectivity Profiles에서 MWL(Modality Worklist) 서버를 수정하 거나 삭제할 수 있습니다. 연결 프로파일에 대한 자세한 내용은 [115페이지의 "연결 프](#page-114-0) [로파일"](#page-114-0) 을 참조하십시오.

#### Android 기기

Setup Worklists 양식에서 다음에 대한 값을 입력하거나 메뉴에서 선택합니다.

- MWL 서버를 수정하려면 설정을 입력하거나 옵션을 선택한 후 Save를 터치합니 다.
- MWL 서버를 삭제하려면 을 터치합니다.

#### iOS 기기

- 1. MWL Server 페이지에서 Manage를 터치합니다.
- 2. Manage Servers 페이지에서 수정하려는 서버 옆에 있는 \*\*\*을 터치합니다.
- 3. 다음 중 하나를 수행합니다.
	- MWL 서버를 수정하려면 Edit 를 터치하고 서버 설정에서 필요한 부분을 변경 한 다음 Save를 터치합니다.
	- MWL 서버를 삭제하려면 Delete ■를 터치한 후 Yes를 터치하여 확인합니다.

# 5 Reacts 사용(Android 기기만 해당)

Lumify integrated tele-ultrasound powered by Reacts 공동 작업 플랫폼(Lumify with Reacts)을 구독 기반 옵션으로 사용할 수 있습니다.

Reacts는 Philips Ultrasound의 자회사인 Innovative Imaging Technologies, Inc.(IIT) 에서 개발하는 인터랙티브 오디오-비디오 소프트웨어입니다. Reacts 소프트웨어는 Lumify 앱에 통합되어 라이브 초음파 공동 작업을 제공합니다.

인터넷에 연결된 기기와 함께 Reacts를 사용하여 교육 또는 공동 작업을 위해 라이브 Lumify 초음파 이미지를 원격 Reacts 사용자와 공유할 수 있습니다. Reacts 세션 동안 비디오 채팅으로 원격 Reacts 사용자와 통신할 수 있습니다.

Lumify 초음파 이미지를 원격 Reacts 사용자와 공유할 경우 원격 사용자는 카메라의 라 이브 피드 및 경우에 따라 라이브 초음파 이미지를 볼 수만 있습니다. 원격 Reacts 사용 자는 환자 데이터나 이전에 완료된 검사를 볼 수 없습니다.

이 사용자 설명서의 Reacts 지침은 Lumify with Reacts 사용자를 위한 것입니다. Lumify 앱 외부에서 Reacts를 사용하는 데 대한 지침이 필요한 경우 다음 Reacts 웹 사 이트에서 온라인 교육 및 튜토리얼이 제공됩니다.

https://reacts.zendesk.com/hc

Lumify with Reacts를 처음으로 사용하려면 먼저 인터넷에 연결되어야 하고 다음을 수 행해야 합니다.

- 1. Reacts 액세스 코드를 받거나 공유하여[\(124페이지의 "Reacts 액세스 코드 받기 또](#page-123-0) [는 공유하기"](#page-123-0) 참조) Reacts 무료 라이선스를 활성화합니다.
- 2. Reacts 계정을 만듭니다([126페이지의 "Reacts 계정 만들기"](#page-125-0) 참조). Reacts 계정이 이미 있으면 Reacts 자격 증명을 사용하여 Reacts에 로그인할 수 있습니다([127페](#page-126-0) [이지의 "Reacts 로그인 및 로그아웃"](#page-126-0) 참조).
- 3. Reacts 연락처를 추가합니다([128페이지의 "Reacts 연락처 추가, 삭제, 검색"](#page-127-0) 참 조).

#### 노트

원격 Reacts 사용자는 Lumify 앱을 수정하거나 제어할 수 없습니다.

#### 노트

워크스테이션에서 Reacts를 사용하려면 https://www.reacts.com에서 구독을 설정하 는 방법 및 시스템 요건에 대한 정보를 참조하십시오.

## Reacts 연습 예제 보기

Lumify 앱을 처음 시작하면 시스템을 기능을 익힐 수 있도록 앱 연습 예제 자습서가 표 시됩니다.

Lumify 앱에 로그인한 후에는 다음 방법을 사용하여 Reacts 연습 예제를 볼 수 있습니 다.

- Lumify 앱 연습 예제 종료 후 Learn More를 터치합니다.
- Reacts에 로그인한 후 로 터치한 후 메뉴의 Reacts 영역에서 U**ser Guide <sup>같</sup>를** 터치합니다.

## Reacts 액세스 코드

Reacts 액세스 코드를 부여받거나 공유하여 Reacts의 Standard Plan에 대한 제한된 평 가판 액세스를 제공할 수 있습니다. Reacts 액세스 코드에 대한 자세한 내용은 판매 약 관을 참조하십시오. Reacts 로그인 시 Remember Me를 선택한 경우, Lumify는 받은 Reacts 액세스 코드와 기타 Lumify 사용자 설정을 Lumify 앱 업그레이드 또는 Android 운영 체제 업그레이드 중에 유지합니다.

## <span id="page-123-0"></span>Reacts 액세스 코드 받기 또는 공유하기

Reacts 액세스 코드는 고유하며, 이를 통해 개별적인 Reacts 라이선스를 받을 수 있습 니다. 액세스 코드를 받는 사람은 해당 액세스 코드 및 그에 따른 라이선스의 소유자가 됩니다.

트랜스듀서를 등록한 후[\(101페이지의 "트랜스듀서 등록"](#page-100-0) 참조) 을 터치하고 Launch Reacts  $\blacksquare$  를 터치한 후 Reacts 로그인 메뉴에서 다음 중 하나를 수행합니다.

sdilihe

- Reacts 액세스 코드를 받거나 공유하려면 Redeem or Share Codes를 터치하고 다 음 중 하나를 수행합니다.
	- Reacts 액세스 코드를 받으려면 Redeem을 터치하고 Reacts 로그인 자격 증명 을 입력한 후 Okay를 터치합니다.
	- Reacts 액세스 코드를 공유하려면 Share를 터치하고 보낸 사람 및 받는 사람 이 름과 이메일 주소를 입력한 후 Share를 터치합니다.
- Reacts에 대한 정보를 보려면 What is Reacts를 터치합니다.
- 다음에 트랜스듀서를 등록할 때 Reacts 액세스 코드 메뉴가 나타나지 않게 하려면 Don't Ask Me Again을 선택합니다.
- 시스템 사용을 시작하고 Reacts 액세스 코드를 나중에 받거나 공유하려면 Skip을 터치합니다. Reacts 액세스 코드를 보는 방법은 [125페이지의 "Reacts 액세스 코드](#page-124-0) [보기"](#page-124-0) 를 참조하십시오.
- Lumify 앱으로 돌아가려면 < 아이콘을 터치합니다.

### <span id="page-124-0"></span>Reacts 액세스 코드 보기

현재 연결된 트랜스듀서에 대해 사용 가능한 Reacts 액세스 코드를 볼 수 있습니다.

- $\blacksquare$ 을 터치합니다. 사용 가능한 액세스 코드 수가 Launch Reacts  $\blacktriangleright$  옆에 녹색으로 표시됩니다.
- 로<mark>을 터치한 후 Launch Reacts 로</mark>를 터치합니다. Sign In 아래에 사용 가능한 액 세스 코드가 표시됩니다.

Reacts 액세스 코드를 받거나 공유하는 방법은 [124페이지의 "Reacts 액세스 코드 받기](#page-123-0) [또는 공유하기" 를](#page-123-0) 참조하십시오.

## <span id="page-125-0"></span>Reacts 계정 만들기

#### 노트

이메일 계정 설정에 따라 사용자 이메일 시스템에서 Reacts 이메일을 스팸이나 정크 이메일 폴더로 분류할 수 있습니다.

라이선스 사용, 계정 생성, 활성화 및 삭제를 포함한 계정 관리는 IIT Reacts, Philips, Lumify 앱 사용자 간의 공동 작업을 통해 수행됩니다. Lumify 앱 내의 Reacts 연락처 외 에도 IIT Reacts 계정 관리 포털을 통해 사용자 계정 및 승인된 연락처 목록을 관리할 수 있습니다. 자세한 내용은 [128페이지의 "Reacts 연락처 추가, 삭제, 검색"](#page-127-0) 을 참조하십 시오.

기기에서 Reacts를 사용하려면 먼저 기기가 인터넷에 연결되어야 하고 Reacts 계정을 만들어야 합니다.

PC 워크스테이션, 모바일 기기 또는 웹 브라우저에서 Reacts 계정을 설정하려면 다음 의 Reacts 웹 사이트를 참조하십시오.

https://reacts.com

- 1. Lumify 앱에서 Reacts 계정을 생성하려면 다음과 같이 하십시오.
	- $a. \equiv$ 을 터치한 후 Launch Reacts  $\blacktriangleright$ 를 터치합니다.
	- b. Create An Account를 터치하고 이름과 이메일 주소를 입력합니다.
	- c. 암호를 만듭니다. (암호는 최소 8자 이상이어야 하고 대문자 1개, 소문자 1개, 숫 자 1개를 포함해야 합니다.)
	- d. Create Account를 터치합니다. b단계에서 제공한 주소로 확인 이메일이 전송됩 니다.
	- e. 확인 이메일의 지침에 따라 Reacts 계정 이메일 주소를 확인합니다.
	- f. You're Almost There 대화 상자가 나타나면 Okay를 터치합니다.

sdilihe

- 2. 계정이 활성화된다는 알림을 받으면 Reacts를 사용할 수 있습니다. 알림을 받지 못 한 경우 다음을 수행하여 새 계정을 확인합니다.
	- a. 이메일의 받은 편지함에서 제목이 "Please Verify Your Email"인 메시지를 엽니 다.
	- b. You're Almost There를 클릭합니다.
	- c. 확인 마법사의 안내에 따릅니다.

## <span id="page-126-0"></span>Reacts 로그인 및 로그아웃

#### 노트

Automatically Log In To Reacts가 활성화된 상태에서 Reacts에서 로그아웃하면 Automatically Log In To Reacts가 비활성화됩니다.

- 1. Reacts에 로그인하려면 다음과 같이 합니다.
	- a. 을 터치한 후 Launch Reacts 를 터치합니다.
	- b. Reacts 액세스 코드를 받거나 공유하려면 Redeem or Share Codes를 터치합니 다[\(124페이지의 "Reacts 액세스 코드 받기 또는 공유하기"](#page-123-0) 참조).
	- c. Reacts 계정과 연결된 이메일과 암호를 입력합니다.
	- d. Reacts에 로그인 정보를 저장하여 다음에 자동으로 로그인하도록 지정하려면 Remember Me와 Automatically Log In To Reacts를 선택합니다.
	- e. Log In을 터치합니다.
- 2.  $\text{Reacts에서} = \frac{1}{2}$  터치한 후 Log Out  $\text{O} = \frac{1}{2}$  터치합니다.

## Reacts 연락처 관리

Reacts 연락처가 Reacts 라이선스와 동기화되므로 여러 Lumify 장비에 Reacts를 설치 한 경우 어디서나 하나의 Reacts 로그인 자격 증명을 사용해 Reacts 연락처를 관리할 수 있습니다. 자세한 내용은 Reacts 웹 사이트(www.reacts.com)를 참조하십시오.

### <span id="page-127-0"></span>Reacts 연락처 추가, 삭제, 검색

- 1. **특**을 터치하고 Launch Reacts 를 터치한 후 Contacts <sup>21</sup>를 터치합니다.
- 2. Reacts Contacts 목록에서 다음 중 하나를 수행합니다.
	- 연락처를 추가하려면 Lumify 모바일 기기로 인터넷에 액세스할 수 있는지 확인 한 후 다음 중 하나를 수행합니다.
		- 연락처에 Reacts 계정이 없으면 <sup>+으</sup>을 터치하고 <mark>☆</mark>을 터치한 후 Invite New User To Reacts 대화 상자에서 해당 Reacts 계정과 연결된 연락처 이메일 주소를 입력하고 Send를 터치합니다. 제공된 이메일로 Reacts 가입 요청이 전송됩니다.
		- 연락처에 Reacts 계정이 있으면 <sup>+2.</sup>을 터치하고 추가할 연락처 이름을 Search 필드에 입력한 후 나타나는 검색 결과에서 원하는 이름을 터치합니 다. Reacts Contacts 목록에서 연락처가 Pending ? 상태로 표시됩니다. 연 락처 상태에 대한 자세한 내용은 [129페이지의 "Reacts 연락처 상태"](#page-128-0) 를 참조 하십시오.
	- 연락처를 제거하려면 제거할 연락처를 잠시 동안 터치한 후 Yes를 터치합니다.
	- 목록에서 연락처를 검색하려면 <mark>익</mark>을 터치하고 다음 중 하나를 입력합니다.
		- 이름만
		- 성만
		- 이메일 주소만

검색 텍스트에 공백을 넣지 마십시오. 검색 결과가 나타납니다. 만료된 Reacts 라이선스를 가진 사용자는 검색 결과에 표시되지 않을 수도 있습니다.

Philips

## <span id="page-128-0"></span>Reacts 연락처 상태

Reacts Contacts 목록에서 연락처 이름 옆에는 상태 설명과 표시자가 있습니다. Reacts 상태 아이콘

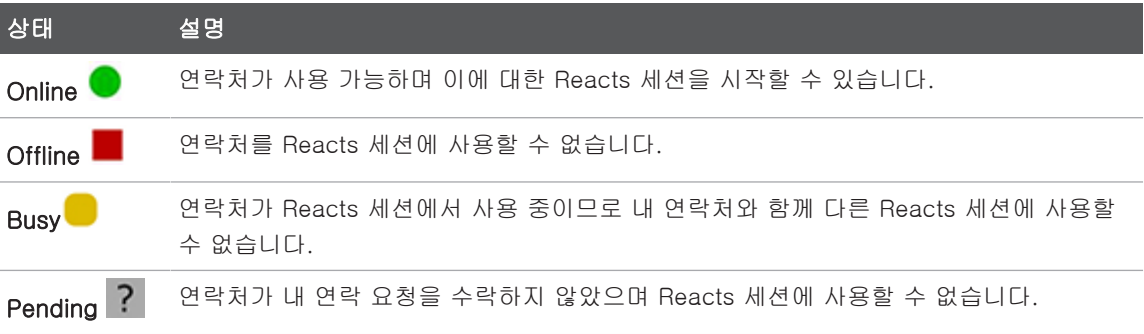

## Reacts 연락 요청에 응답

연락처 목록에 내 연락처를 추가하겠다는 다른 Reacts 사용자의 요청이 나의 Reacts Contacts 목록에 나타납니다. 응답하려면 Accept 또는 Decline을 터치합니다.

Accept를 터치하면 상대 연락처가 나의 Reacts Contacts 목록에 추가되고 내 연락처 도 상대 연락처 목록에 추가됩니다.

## Reacts 세션 시작

- 1. Reacts에 로그인합니다[\(127페이지의 "Reacts 로그인 및 로그아웃"](#page-126-0) 참조).
- $2.$   $\blacksquare$ 을 터치하고 Contacts  $\clubsuit$ 를 터치합니다.
- 3. 호출하려는 활성 연락처 옆의 < 를 터치합니다. 상대 연락처가 호출에 답하면 Reacts 세션이 활성화됩니다.
- 4. 상대 연락처가 답하기 전에 호출을 종료하려면 Cancel X을 터치합니다.

## Reacts 세션 종료

#### 노트

일부 컨트롤은 전체 화면 보기에서 사용할 수 없습니다. 전체 화면 보기를 끝내려면 디 스플레이 하단 오른쪽 모서리 부분에 있는 ♪ 을 터치합니다.

Reacts 세션을 종료하려면 <mark>^</mark>을 터치합니다.

## Reacts 포인터 사용

Reacts 세션 중에 포인터를 사용하여 이미지의 어떤 부분에 집중하게 할 수 있습니다.

#### 노트

두 Lumify 기기 간의 Reacts 세션 중에는 포인터 도구를 사용할 수 없습니다.

- 1. 포인터를 추가하려면 스트리밍 이미지를 터치한 후 Add a Pointer <mark>이</mark>를 터치합니 다.
- 2. 포인터 ●를 스트리밍 이미지의 원하는 위치로 끕니다.
- 3. 포인터를 제거하려면 스트리밍 이미지를 터치한 후 Remove Pointer <mark>이</mark>를 터치합 니다.

## Reacts 세션 보기

Reacts 세션에는 다음 보기가 포함될 수 있으며 이러한 보기를 재배열하거나 숨길 수 있습니다.

- 기기의 카메라 보기
- 원격 Reacts 사용자의 라이브 비디오 피드
- Lumify 라이브 초음파 이미징

### Reacts 세션 보기 재배열

Reacts 세션 중에 보기를 디스플레이의 세 영역, 즉 가운데 기본 보기와 작은 보조 보기 두 개로 재배열할 수 있습니다.

세션 보기를 옮기려면 보기를 원하는 영역으로 끕니다. 해당 영역의 이전 보기는 시계 방향을 기준으로 다음 위치로 이동합니다.

### Reacts 보조 세션 보기 표시 및 숨기기

#### 노트

일부 컨트롤은 전체 화면 보기에서 사용할 수 없습니다. 전체 화면 보기를 끝내려면 디 스플레이 하단 오른쪽 모서리 부분에 있는  $\blacksquare$ 을 터치합니다.

- 보조 보기를 숨기려면 세로 방향에서는 » 를 터치하고, 가로 방향에서는 <mark>수</mark>를 터치 합니다.
- 보조 보기를 표시하려면 세로 방향에서는 ≦ 를 터치하고, 가로 방향에서는 ❤<mark>를 터</mark> 치합니다.

## Reacts 세션 중에 마이크 음 소거

#### 노트

일부 컨트롤은 전체 화면 보기에서 사용할 수 없습니다. 전체 화면 보기를 끝내려면 디 스플레이 하단 오른쪽 모서리 부분에 있는 ██을 터치합니다.

- 기기 마이크를 끄고 세션을 음 소거하려면 ♀<mark>을 터치합니다.</mark>
- 기기 마이크를 복원하고 세션 음 소거를 해제하려면 ッ을 터치합니다.

## 기기의 카메라 공유

### 경고 Reacts 스트리밍을 통해 원격으로 보는 이미지와 루프는 단지 참조를 위한 것이며 진 단 목적으로 사용되어서는 안 됩니다.

- 기기의 카메라 이미지를 원격 Reacts 사용자와 공유하려면 스트리밍 이미지를 터치 한 후 Share Camera  $\sum$ 를 터치합니다.
- 기기 카메라의 공유를 중지하려면 스트리밍 이미지를 터치한 후 Stop Camera Sharing **지**을 터치합니다.

sdilihe

#### 노트

두 Lumify 기기 간의 Reacts 세션 중에는 기기 카메라와 Lumify 초음파 이미지를 동시 에 공유하는 것이 불가능합니다.

#### 노트

이미징 디스플레이의 하단에 잘못된 연결 메시지가 표시되면 Stop Camera Sharing을 터치하여 세션 품질과 반응성을 높입니다.

## Lumify 초음파 이미지 공유

### 경고 Reacts 스트리밍을 통해 원격으로 보는 이미지와 루프는 단지 참조를 위한 것이며 진 단 목적으로 사용되어서는 안 됩니다.

- Lumify 초음파 이미지를 원격 Reacts 사용자와 공유하려면 초음파 이미지를 터치한 후 Share Ultrasound  $\blacksquare$ 를 터치합니다. 이미징 디스플레이의 상단 왼쪽 모서리 부 분에 공유 상태가 표시됩니다.
- Lumify 초음파 이미지 공유를 중지하려면 초음파 이미지를 터치한 후 Stop Ultrasound Share( $\blacksquare$ )를 터치합니다.

#### 노트

두 Lumify 기기 간의 Reacts 세션 중에는 기기 카메라와 Lumify 초음파 이미지를 동시 에 공유하는 것이 불가능합니다.

#### 노트

이미징 디스플레이의 하단에 잘못된 연결 메시지가 표시되면 Stop Camera Sharing을 터치하여 세션 품질과 반응성을 높입니다.

#### 노트

Reacts 세션 중 Lumify 호환 Android 기기를 회전하면 정지 2D 이미지가 디스플레이 에서 사라질 수 있습니다. 이미지를 복원하려면 루프 타임 선이나 기기의 스크롤바를 조정합니다.

#### 노트

Reacts 세션 중 M 모드에서 이미징을 수행할 때 Reacts ultrasound share 컨트롤을 표시하려면 라이브 M 모드 이미지를 터치하십시오. 정지 M 모드 이미지를 터치하면 Reacts ultrasound share 컨트롤이 표시되지 않습니다.

#### 노트

원격 Reacts 사용자가 원격 스트리밍 이미지를 기록하도록 요청하면 해당 요청을 수 락하여 기록을 사용하도록 설정해야 합니다.

Philips

# 6 검사 수행

이 섹션에서는 시스템으로 환자 검사를 수행하는 데 흔히 사용되는 절차를 안내합니다. 이 절차에는 환자 데이터 입력, 이미지 획득 및 검토, 측정 및 계산 수행이 포함됩니다.

### 경고 해당 기관의 보안 정책에 따라 기기를 구성할 책임은 사용자에게 있습니다. 타사 애플 리케이션의 알림 및 경고가 검사를 방해할 수 있습니다.

#### 노트

기본 시스템이 고장 날 경우에도 검사가 완료될 수 있도록 임상 검사 중 백업 시스템을 준비해 놓으십시오. 백업 시스템을 사용할 수 없는 경우, 표준 환자 관리 프로토콜에 따라 환자별 임상 증상을 처리합니다.

## <span id="page-134-0"></span>새 검사 시작

1. Scan/Create Patient 디스플레이에서 검사 프리셋을 터치하거나, 프리셋 선택기 휠 에서 선택기를 끌어서 원하는 검사 프리셋에 놓습니다.

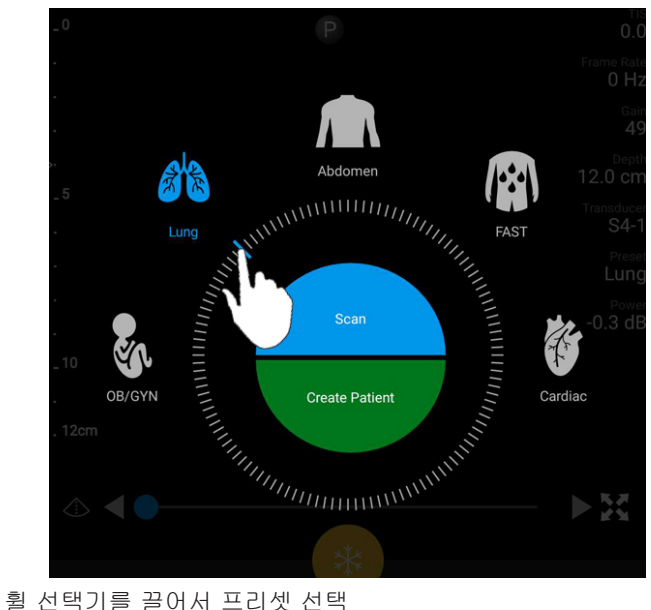

- 
- 2. 다음 중 하나를 수행합니다.
	- 임시 Quick ID를 생성하고 스캔을 즉시 시작하려면 Scan을 터치합니다. 이미징 디스플레이이 나타나고 스캔을 시작할 수 있습니다. 자세한 내용은 [108페이지의](#page-107-0) ["빠른 검사 시작" 을](#page-107-0) 참조하십시오.
	- 스캔을 시작하기 전에 환자 정보를 직접 입력하려면 Create Patient를 터치합니 다. Patient Info 필드를 추가로 표시하려면 Show Detailed Form을 선택합니다. 스캔을 시작하려면 Start Exam을 터치합니다.

#### 노트

성은 반드시 입력해야 합니다. 의료 기록 번호(MRN)를 입력하지 않으면 시스템에서 검사의 MRN을 생성합니다. 환자 데이터베이스에서 일치하는 MRN이 검색되면 나머지 Patient Info 필드가 채워집니다.

- 3. 특정 검사에 대한 Modality Worklist를 검색하려면 Create Patient를 터치한 후 Query MWL 自을 터치합니다([137페이지의 "작업 목록에서 검색"](#page-136-0) 참조).
- 4. (Android 기기만 해당) 환자의 바코드를 스캔하여 시스템에 데이터를 입력하려면 Create Patient를 터치한 후 Scan Barcode .... [카메라를 바코드 스캐너로 사용\(Android 기기만 해당\)"](#page-109-0) 참조).

## <span id="page-136-0"></span>작업 목록에서 검색

Patient Info 양식의 Query MWL을 사용하여 MWL(Modality Worklist)에서 특정 검사를 검색할 수 있습니다. MWL 검사를 검색하려면 먼저 MWL 서버에 대한 연결을 구성해야 합니다[\(119페이지의 "Modality Worklist 서버 추가"](#page-118-0) 참조).

#### Android 기기

- 1. Patient Info 양식에서 Query MWL <sup>.</sup> 음 터치합니다.
- 2. 쿼리하려는 MWL 서버를 선택합니다.
- 3. Enter Advanced Query Information 대화 상자에서 다음을 수행합니다.
	- Patient Name, MRN, Accession #, Requested Procedure ID별로 환자를 검색 하려면 검색 조건을 입력합니다.
	- 모든 환자에 대해 검색하려면 모든 필드를 비워 놓습니다.
	- Patient Name 또는 MRN 필드에 와일드카드 기호(\*)를 삽입하여 하나 이상의 문 자를 대체하거나 나타내도록 하려면 Insert Wildcard를 터치합니다. 예를 들어 MRN 필드에 45678을 입력한 후 Insert Wildcard를 터치하면 45678로 시작하는 모든 MRN(456781, 456782, 456783 등)이 반환됩니다.
- 4. Search를 터치합니다.
- 5. 다음 중 하나를 수행합니다.
	- 추가 항목을 보려면 아래로 밉니다.
	- Query Results를 필터링하려면 Search All Fields를 터치하고 조건을 입력합니 다. 조건에 부합되는 결과가 표시됩니다.

6. Query Results에서 환자를 선택합니다.

iOS 기기

- 1. Patient Info 양식에서 Query MWL을 터치합니다.
- 2. 쿼리하려는 MWL 서버를 선택합니다.
- 3. Query Results 대화 상자에서 다음 중 하나를 수행합니다.
	- 환자 목록을 스크롤하려면 위로 밉니다.
	- 환자 목록을 검색하려면 Search 상자에 환자 이름, MRN, 등록 번호 또는 요청한 절차 ID와 같은 검색 조건을 입력합니다.
	- 환자 목록을 새로 고치려면 <mark>'<sup>---</sup>-</mark>을 터치합니다.
- 4. Query Results에서 환자를 선택합니다.

## 검사 중 프리셋 변경

현재 검사 중에 프리셋을 변경할 수 있습니다.

- $1.$   $\blacksquare$   $\blacksquare$   $\blacksquare$   $\blacksquare$   $\blacksquare$   $\blacksquare$   $\blacksquare$   $\blacksquare$   $\blacksquare$   $\blacksquare$
- 2. Current Exam ●에서 프리셋을 터치합니다.

## 환자 데이터 편집

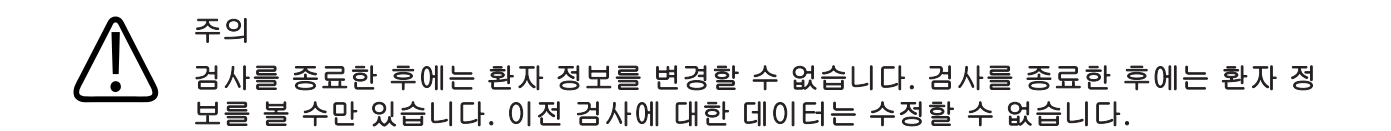

- 1. 특을 터치하고 Edit Patient Info를 터치합니다.
- 2. 편집하려는 필드를 터치한 후 키보드를 사용하여 텍스트를 바꾸거나 삽입하거나 삭 제합니다. Patient Info 필드를 추가로 표시하려면 Show Detailed Form을 선택합니 다.
- 3. Save and Return을 터치합니다.

## 저장된 검사 검토

저장된 검사를 검토할 수 있습니다.

- $1.$   $\blacksquare$   $\blacksquare$   $\blacksquare$   $\blacksquare$   $\blacksquare$   $\blacksquare$   $\blacksquare$   $\blacksquare$   $\blacksquare$   $\blacksquare$
- 2. Saved Exams  $\Xi \equiv$  터치합니다.
- 3. 목록에서 검사를 선택합니다. 검사가 Review에서 열립니다.
- 4. Review 디스플레이에서 다음 중 하나를 수행합니다.
	- 저장된 검사에서 이미지를 삭제하려면 [171페이지의 "이미지 및 루프 삭제"](#page-170-0) 를 참 조하십시오.
	- 저장된 검사에서 이미지와 루프를 내보내려면 [167페이지의 "이미지 및 루프 내](#page-166-0) [보내기"](#page-166-0) 를 참조하십시오.
	- 검사를 내보내려면 [171페이지의 "검사 내보내기" 를](#page-170-1) 참조하십시오.
- 5. Review 디스플레이를 종료하고 현재 검사로 돌아가려면 특 음 터치한 후 Current  $Exam$  $\triangleq$  터치합니다.

## 일시 정지된 검사 다시 시작

검사를 그만 두거나 시스템을 닫는 경우 다음과 같이 하면 24시간 내에 진행했던 검사 로 돌아갈 수 있습니다.

• 특<sub>을 터치한 후 Current Exam</sub><sup>A</sup>을 터치합니다.

• Scan/Create Patient 디스플레이에 <sup>>>></sup>이 나타나면 화면을 왼쪽에서 오른쪽으로 밉 니다.

## 이미징 모드

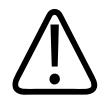

### Lumify 앱을 사용하는 동안 기기에서 여러 애플리케이션을 실행하면 기기의 리소스 사 용량이 증가하여 프레임률이 감소합니다. 기기 리소스 사용량을 줄이고 프레임률을 증 가시키려면 기기에서 실행 중인 Lumify가 아닌 모든 애플리케이션을 닫으십시오.

#### 노트

주의

L12-4 트랜스듀서를 사용할 때 깊이를 3cm 미만으로 조정하면 이미지가 확대되고 이 미지의 일부 영역이 보이지 않을 수 있습니다. 전체 이미지를 보려면 화면을 두 손가락 으로 오므립니다.

사용 가능한 이미징 모드는 2D, 컬러, M 모드 및 PW 도플러입니다.

### 2D 모드

2D 모드는 가장 많이 사용되는 이미징 모드입니다. 2D 모드에서 이미지는 흑백으로 표 시됩니다.

### 2D 모드 사용

1. 검사를 시작합니다. 시스템이 2D 모드로 설정됩니다.

- 2. 컨트롤 영역의 컨트롤을 사용하여 이미지를 최적화합니다. 필요한 경우 페이지 표 시자( 또는 )를 터치하거나, 밀기 동작을 사용하여 컨트롤 페이지 간에 이동합 니다.
	- 이미지 게인을 제어하려면 Gain \* 다이얼을 조정합니다.
	- 트랜스듀서의 표면에서, 표시된 이미지의 가장 깊은 지점까지의 거리를 늘리거 나 줄이려면 Depth $\overline{\mathbf{t}}$  다이얼을 사용합니다.
	- 어쿠스틱 출력을 늘리거나 줄이려면 Power 그 다이얼을 사용합니다.
	- 이미지의 일부를 자세히 보려면 두 손가락으로 벌리기 동작을 사용하여 이미지 의 해당 영역을 확대합니다. 자세한 내용은 [145페이지의 "확대/축소 배율" 을](#page-144-0) 참 조하십시오.
	- 이미지를 전체 화면으로 보려면 이미지 하단 오른쪽 모서리 부분에 있는  $\blacksquare$ 을 터치합니다. 자세한 내용은 [145페이지의 "전체 화면 보기" 를](#page-144-1) 참조하십시오.
	- 이미지에 중심선을 표시하려면 ♀을 터치합니다. 자세한 내용은 [145페이지의](#page-144-2) ["중심선 표시" 를](#page-144-2) 참조하십시오.

### 컬러 모드

컬러 모드에서는 2D 이미지 위에 컬러 상자가 겹쳐 있습니다. 2D 이미지에서 이 상자의 크기와 위치를 조정할 수 있습니다. 컬러 상자에서 혈류의 속도와 방향은 각각 다른 색 상(방향)과 음영(속도)으로 나타납니다. 사용되는 색상은 이미징 디스플레이의 상단 오 른쪽 모서리 부분에 있는 색상 막대에 표시됩니다.

컬러 모드는 Fast Flow(동맥류를 위한 선명한 색상 척도) 모드와 Slow Flow(정맥류를 위한 연한 색조의 척도) 모드가 있습니다.

### 컬러 모드 사용

1. 2D 모드에서 이미지를 최적화합니다.

- 2. 필요한 경우 페이지 표시자(  $\overline{\phantom{x}}$  또는  $\overline{\phantom{x}}$  )를 터치하거나 화면을 밀어서 Color Flow اک 를 표시합니다.
- 3. Color Flow <sup>ⓒ I</sup> 를 터치한 다음 Fast Flow <sup>ⓒ I</sup> 또는 Slow Flow <sup>ⓒ I</sup> 를 터치합니다.
- 4. 해부도의 관심 영역에 컬러 상자를 배치하려면 컬러 상자를 끌어 놓습니다. (컬러 상자 밖에서 드래그하면 이미지가 이동합니다.)
- 5. 컬러 상자의 크기를 변경하려면 컬러 상자 안쪽에서 손가락 오므리기 또는 벌리기 동작을 사용합니다. (컬러 상자 밖에서 손가락을 오므리거나 벌리면 이미지가 확대 됩니다.)
- 6. 컬러 게인을 제어하려면 Gain <sup>»</sup> 다이얼을 조정합니다.
- 7. 이미지를 전체 화면으로 보려면 이미지 하단 오른쪽 모서리 부분에 있는 소을 터치 합니다. 자세한 내용은 [145페이지의 "전체 화면 보기" 를](#page-144-1) 참조하십시오.
- 8. 이미지에 중심선을 표시하려면 <sup>①</sup>을 터치합니다. 자세한 내용은 [145페이지의 "중](#page-144-2) [심선 표시" 를](#page-144-2) 참조하십시오.
- 9. 컬러 이미지를 종료하려면 Fast Flow <sup>승리</sup> 또는 Slow Flow <sup>송리</sup>를 터치합니다.

### M 모드

M 모드에서는 해부도 영역의 이동에 대해 알 수 있습니다. M 모드에서 조직 경계면 위 치나 깊이는 수직 축을 따라 표시되고 시간은 수평 축을 따라 표시됩니다. 먼저 2D 이미 지의 M 라인을 해부도의 관심 영역에 배치합니다. 그러면 M 모드 트레이스에서 이 선에 따른 이동에 대한 정보를 표시할 수 있습니다. 시간이 지남에 따라 2D 이미지에서 표시 된 M 라인에 따라 해부도가 이동하면서 스크롤 디스플레이가 생성됩니다.

### M 모드 사용

- 1. 2D 모드에서 이미지를 최적화합니다.
- 2.  $MMode \n\cong$ 를 터치하여 2D 이미지에 M 선을 표시합니다.

Philips

- 3. M 라인을 끌어서 관심 있는 해부도 부위로 이동합니다. M 라인을 해제하면 M 모드 트레이스가 시작됩니다.
- 4. 다음 방법을 사용하여 이미지를 최적화합니다.
	- 이미지 게인을 제어하려면 Gain ※ 다이얼을 조정합니다.
	- 트랜스듀서의 표면에서, 표시된 이미지의 가장 깊은 지점까지의 거리를 늘리거 나 줄이려면 Depth  $\ddagger$  다이얼을 사용합니다.
	- 어쿠스틱 출력을 늘리거나 줄이려면 Power 니다이얼을 사용합니다.
	- 이미지의 일부를 자세히 보려면 두 손가락으로 벌리기 동작을 사용하여 이미지 의 해당 영역을 확대합니다. 자세한 내용은 [145페이지의 "확대/축소 배율" 을](#page-144-0) 참 조하십시오.
	- 이미지를 전체 화면으로 보려면 이미지 하단 오른쪽 모서리 부분에 있는  $\blacksquare$ 을 터치합니다. 자세한 내용은 [145페이지의 "전체 화면 보기" 를](#page-144-1) 참조하십시오.

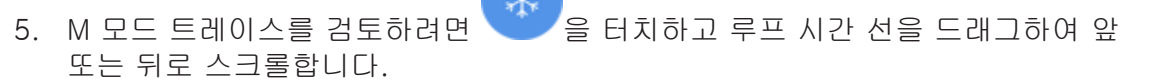

6. M 모드를 종료하려면 MMode<sup>죠</sup>를 터치합니다.

### PW 도플러

PW(맥파) 도플러는 PW 샘플 볼륨의 속도를 측정하고 해당 정보를 오디오 출력과 함께 spectral trace에 표시하는 도플러 모드입니다.

### PW 도플러 사용

- 1. 2D 모드에서 이미지를 최적화합니다.
- 2. PW <sup>①</sup>를 터치합니다.
- 3. 손가락을 사용하여 샘플 볼륨 게이트의 위치를 지정합니다.
- 4. 샘플 볼륨 게이트를 조정하려면 다음 중 하나를 수행하십시오.
- 샘플 볼륨 게이트의 크기를 조정하려면 SV Size의 + 또는 -를 터치합니다.
- 샘플 볼륨 게이트의 각도를 조정하려면 Steer를 터치합니다(선형 트랜스듀서만 해당).
- 흐름 각도를 조정하려면 SV Angle을 터치하여 60, 0과 60 사이를 순환합니다.
- 5. spectral trace를 표시하려면 <mark>♡</mark> 또는 PW<sup>①</sup>를 터치합니다.
- 6. 도플러 신호를 명확하게 들으려면 모바일 기기의 볼륨을 조정합니다.
- 7. 다음 방법을 사용하여 이미지를 최적화합니다.
	- 게인, 척도 및 기준선 등의 조정을 자동으로 최적화하려면 iSCAN 을 터치합니 다. 자세한 내용은 [148페이지의 "iSCAN Intelligent Optimization"](#page-147-0) 을 참조하십시 오.
	- 게인을 수동으로 조정하려면 Gain을 사용합니다.
	- 척도를 수동으로 조정하려면 Scale을 사용합니다.
	- 기준선을 이동하려면 기준선을 원하는 위치로 끌어 놓습니다.
	- 스윕 속도를 변경하려면 Sweep Speed를 터치합니다.
	- spectral trace를 반전하려면 을 터치합니다.
- 8. 도플러 추적을 검토하려면 이미지를 고정한 다음 손가락으로 루프 시간 선을 따라 왼쪽 또는 오른쪽으로 끌어 놓습니다.
- 9. PW 도플러를 종료하려면 PW를 터치합니다.

## 이미징 기능

이 시스템은 환자를 이미징할 때 이미징을 개선하고 유연성을 높이는 이미징 기능을 제 공합니다.

### AutoSCAN

AutoSCAN은 기본 게인에서 2D 이미지를 자동으로 연속 최적화합니다. AutoSCAN은 항상 활성화됩니다.

Philips
## 확대/축소 배율

확대/축소 배율을 사용하여 이미지의 관심 영역을 확대함으로써 자세히 검사할 수 있습 니다.

두 손가락으로 벌리기 동작을 사용하여 이미지의 특정 영역을 확대하거나, 두 손가락으 로 오므리기 동작을 사용하여 축소할 수 있습니다. 확대한 이미지를 이동하려면 이미지 를 터치한 후 손가락을 이동합니다.

### 노트

컬러 상자 내에서 손가락 벌리기 또는 오므리기 동작을 하면 컬러 상자가 확대/축소되 지 않고 크기가 변경됩니다.

## 전체 화면 보기

Lumify의 Review를 비롯한 전체 화면에 라이브 이미지를 표시할지 또는 정적 이미지를 표시할지를 지정할 수 있습니다.

- 1. 이미지를 전체 화면으로 보려면 이미지 하단 오른쪽 모서리 부분에 있는  $\blacksquare$ 을 터치 합니다.
- 2. 보통 보기로 돌아오려면  $\mathcal{L}$ 을 터치합니다.

# 중심선 표시

스캔 중 또는 이미지가 고정되어 있을 때 이미징 영역에 중심선을 표시할 수 있습니다. 중심선은 획득한 이미지 또는 루프에 포함됩니다.

중심선을 표시하려면 이미징 디스플레이의 하단 왼쪽 모서리 부분에서 <mark>企</mark>을 터치합니 다. 중심선을 숨기려면 <sup>①</sup>을 다시 터치합니다.

# B-Lines 및 Lumify B-Lines 기능(Android 기기만 해당)

이 섹션에서는 B-lines 및 Lumify B-Lines 기능에 대해 설명합니다.

# B-Lines 개요(Android 기기만 해당)

B‑lines는 음파가 공기와 물의 혼합물을 만나면 발생합니다. 폐 검사에서 긴 줄무늬(폭 너비는 다양)가 흉막선에서 발생해 초음파 이미지의 세로를 따라 수직으로 확장되며 나 타나는 고에코 이미징 허상입니다. 폐 검사에서 나타나는 B‑lines는 폐렴, 폐부종, 폐 좌상 및 급성호흡곤란증후군(ARDS)과 같은 다양한 폐 질환을 의미할 수 있습니다.

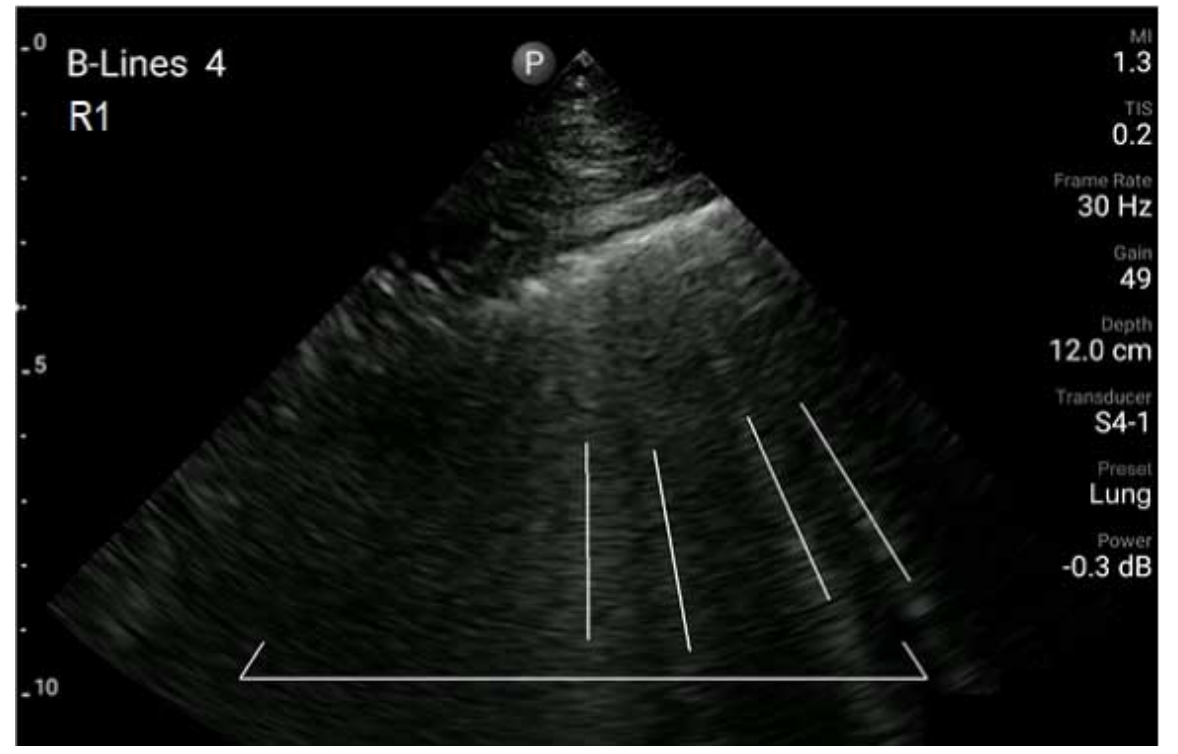

B-Lines 예

Philips

# Lumify B-Lines 기능

Lumifv B-Lines 기능은 최대 12개의 사전 정의된 가슴 및 등 상부 구역 각각에서 Blines를 계산합니다(B-lines Summary에서 Front 및 Back 레이블로 분류). 구역을 한 개 이상 선택하고 스캔하면 전면과 후면의 시각적 표현을 확인할 수 있는데, 각 구역에 서 계산된 B‑lines 범위의 오버레이가 표시되어 가장 영향이 큰 구역을 식별할 수 있습 니다. B‑lines Summary 디스플레이에 대한 자세한 내용은 [161페이지의 "결과 보기](#page-160-0) [\(Android 기기만 해당\)"](#page-160-0) 를 참조하십시오.

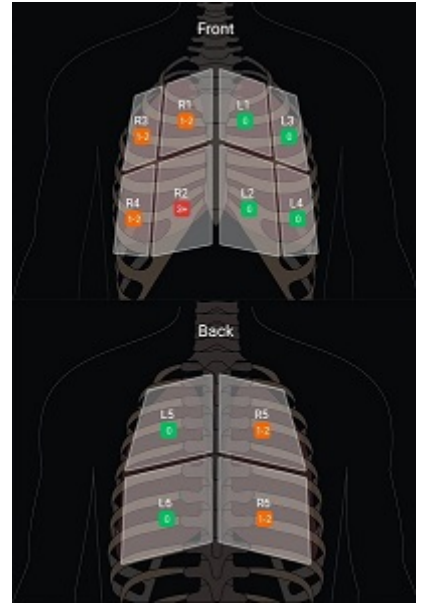

B-Line 결과로 사전 정의된 폐 구역 요약

# Lumify B-Lines 기능 연습 예제 보기

Lumify B‑Lines 기능 연습 예제는 B-line 폐 검사를 설정하고 수행하는 방법에 대한 기 본 자습서로서 다음 내용을 포함합니다.

- 스캔할 폐 구역 선택
- 루프 및 이미지 획득

• 검사 결과 검토

B‑Lines 기능을 처음 시작하면 연습 예제가 자동으로 시작됩니다. 연습 예제를 다시 보 려면 언제든  $\circled{2}$ 을 터치하면 됩니다.

연습 예제를 종료하고 검사로 돌아오려면 Skip을 터치합니다.

# iSCAN Intelligent Optimization

iSCAN Intelligent Optimization 은 이미지 획득 도중에 주요 이미징 매개변수를 자동 으로 최적화하는 데 사용됩니다. 도플러 iSCAN 최적화는 도플러 기준선과 척도를 조정 합니다. 선택한 프리셋에서 도플러 iSCAN은 게인을 조정합니다.

# <span id="page-147-0"></span>이미지 획득

### 노트

저장된 모든 이미지와 루프에는 해당 이미지 및 루프를 획득한 표준시간대의 날짜와 시간이 표시됩니다.

현재 검사의 정적 이미지를 획득하여 저장할 수 있습니다. 획득한 이미지는 환자 검사에 저장되고 Review 디스플레이에서 썸네일이 표시됩니다.

Save Image <sup>1</sup>를 터치합니다. 이미지 획득이 완료되면 신호음이 울립니다.

# 루프 획득

현재 검사의 루프를 획득하여 저장할 수 있습니다. 획득한 루프는 환자 검사에 저장되고 Review 디스플레이에서 썸네일이 표시됩니다.

sdilihe

- Android 기기: 검토 시 루프에는 썸네일 하단 오른쪽 모서리 부분에 <mark>○</mark> 아이콘이 표 시됩니다.
- $\bullet$  iOS 기기: 검토 시 루프에는 썸네일 중앙에  $\bigcirc$  아이콘이 표시됩니다.

### 노트

저장된 모든 이미지와 루프에는 해당 이미지 및 루프를 획득한 표준시간대의 날짜와 시간이 표시됩니다.

시스템에서는 전향적으로 루프를 획득합니다. Settings에서 루프 길이 기간을 지정할 수 있습니다. 자세한 내용은 [93페이지의 "시스템 설정"](#page-92-0) 을 참조하십시오.

라이브 이미징 중에 루프를 획득하려면 Save Loop $^{\text{2}}$  를 터치합니다. 획득을 중지하려 면 Save Loop<sup>82</sup>를 터치합니다.

루프가 저장되면 시스템에서 신호음이 울리고 이미징 디스플레이에 확인 메시지가 표시 됩니다.

# 주석

주석 기능은 2D 및 컬러 정적 모드에서 사용할 수 있습니다.

## 레이블 추가

해부학적 구조 및 위치를 식별하기 위해 이미지에 텍스트 레이블을 배치할 수 있습니다.

- 1. 주석을 달려는 이미지를 불러온 후 을 터치합니다.
- 2. 필요한 경우 페이지 표시자( ) 또는 < )를 터치하거나 화면을 밀어서 Annotate 를 표시합니다.
- $3.$  Annotate  $\blacksquare$  를 터치합니다.
- 4. 키보드를 사용하여 레이블을 입력합니다. 입력하는 문자 왼쪽과 오른쪽에 자동 완 성 단어가 표시됩니다. 자동 완성 단어를 터치하여 레이블에 추가할 수 있습니다.
- 5. 레이블을 이미징 영역의 위치로 드래그합니다.
- 6. 레이블을 수정하려면 다음과 같이 합니다.
	- a. 레이블을 터치합니다. 선이 표시되고 그 아래 키보드가 나타납니다.
	- b. 레이블에서 시작 위치를 터치하고 입력하거나, 백스페이스 키를 사용하여 문자 를 지웁니다.
	- c. 주석을 종료하려면 이미징 영역의 아무 곳이나 터치합니다.
- 7. 레이블을 삭제하려면 다음 중 하나를 수행합니다.
	- 레이블을 잠시 동안 터치합니다. <sup>39</sup> 아이콘이 표시되면 터치합니다.
	- 레이블을 터치하고 기기의 키보드를 사용하여 텍스트를 삭제합니다.
- 8. 모든 주석을 삭제하려면 Clear All을 터치합니다.

# 측정 및 분석

이 초음파 시스템은 측정을 지원합니다. 측정 도구는 화면에 나타납니다. 화면에서 도 구 레이블을 터치하면 도구가 시작됩니다.

측정의 정확도는 부분적으로 조작자의 능력에 달려 있습니다.

## 2D 거리 측정 수행

2D 거리 측정은 두 개의 캘리퍼를 사용하여 두 점 사이의 직선 길이를 측정합니다. 한 번에 최대 4개의 거리 측정을 할 수 있습니다. 각 거리 측정은 고유 모양의 캘리퍼를 사 용하여 해당 캘리퍼로 측정값을 식별합니다.

2D 거리 측정 도구를 사용하는 동안 두 번 눌러 이미지를 확대/축소할 수 있습니다. 검 사가 종료되거나 이미지가 정적 상태가 아니면 이미지에서 측정값이 삭제됩니다. 이미 지에 측정값을 유지하려면 이미지를 획득합니다[\(148페이지의 "이미지 획득"](#page-147-0) 참조).

sdillulc

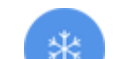

- 1. 측정하려는 2D 이미지를 불러온 후 을 터치합니다.
- 2. Measure  $\equiv$  를 터치합니다.
- 3. 메뉴에서 Distance 를 터치합니다. 이미지 상단에 Distance라는 단어와 초기 값 이 표시됩니다.
- 4. 첫 번째 캘리퍼를 터치한 후 드래그하여 배치합니다.
- 5. 두 번째 캘리퍼를 터치한 후 드래그하여 배치합니다. 캘리퍼 사이의 거리가 변화함 에 따라 결과가 업데이트됩니다.

### 노트

측정 캘리퍼를 이미지 영역 밖으로 드래그하면 캘리퍼가 사라질 수 있습니다. 캘리퍼 위치를 되돌리려면 Measure를 터치하고 Clear All을 터치한 후 Measure를 터치하고 Ellipse 또는 Distance 측정값을 다시 추가합니다.

- 6. 거리 측정을 더 추가하려면 2단계부터 5단계까지 반복합니다. 이미지에는 최대 4개 의 거리 측정을 추가할 수 있습니다.
- 7. 표시된 측정값과 함께 이미지를 저장하려면 Save Image 으를 터치합니다.
- 8. 측정 내용을 제거하려면 Clear All X을 터치합니다.

## 2D 타원 측정 수행

2D 타원 측정은 타원 캘리퍼를 사용하여 타원의 면적과 둘레를 확인합니다.

2D 타원 측정 도구를 사용하는 동안 두 번 눌러 이미지를 확대/축소할 수 있습니다. 검 사가 종료되거나 이미지가 정적 상태가 아니면 이미지에서 측정값이 삭제됩니다. 이미 지에 측정값을 유지하려면 이미지를 획득합니다[\(148페이지의 "이미지 획득"](#page-147-0) 참조).

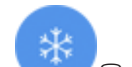

- 1. 측정하려는 2D 이미지를 불러온 후 을 터치합니다.
- 2. Measure **를** 터치합니다.
- 3. 메뉴에서 Ellipse 으를 터치합니다. Area 및 Circumference라는 단어와 해당 초기 값이 이미지 상단에 표시됩니다.
- 4. 컨트롤 포인트를 사용하여 타원을 이미징 영역의 위치로 끌어 놓습니다. 타원을 위 치로 이동하면 결과가 업데이트됩니다.

### 노트

측정 캘리퍼를 이미지 영역 밖으로 드래그하면 캘리퍼가 사라질 수 있습니다. 캘리퍼 위치를 되돌리려면 Measure를 터치하고 Clear All을 터치한 후 Measure를 터치하고 Ellipse 또는 Distance 측정값을 다시 추가합니다.

- 5. 표시된 측정값과 함께 이미지를 저장하려면 Save Image <sup>1</sup>를 터치합니다.
- 6. 측정값을 삭제하려면 Clear All X을 터치합니다.

# PW 도플러 측정

모든 사전 설정에서 3가지 PW 도플러 스윕 속도를 사용할 수 있습니다. 스윕 속도는 심 장 사전 설정에서 더 빠릅니다.

### 스윕 속도

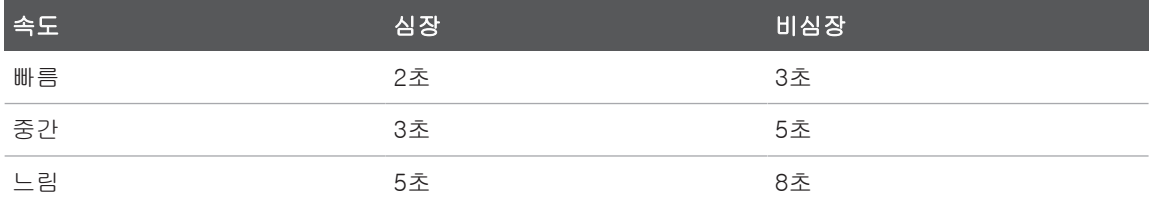

Lumify 시스템에서 PW 도플러 측정은 다음 범주로 분류됩니다.

- 속도 측정
- 거리 측정
- 추적 측정

### 측정 약어 및 두문자어

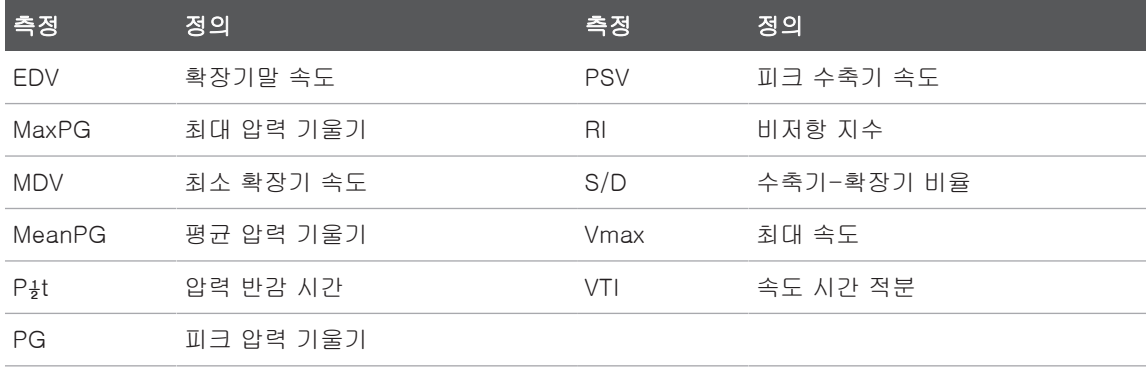

각 측정을 완료한 후 표시되는 측정 데이터는 다음 표와 같이 검사 사전 조정에 따라 다 릅니다.

## 각 검사 사전 조정에 사용할 수 있는 PW 도플러 측정

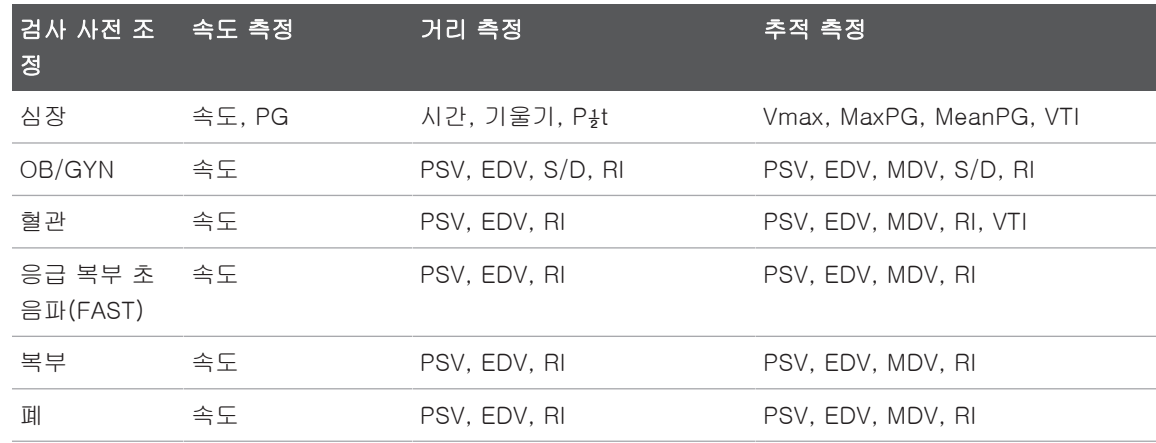

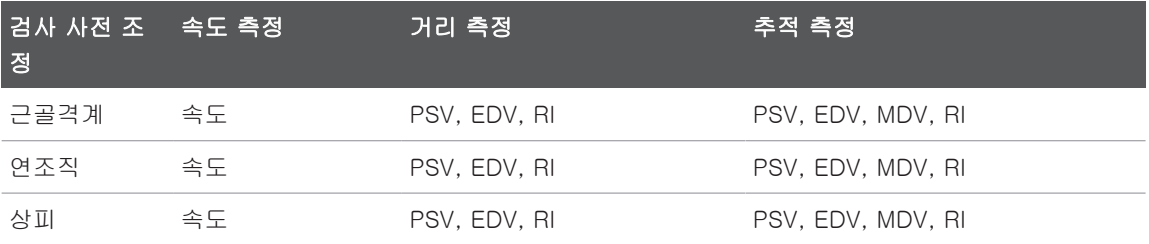

# 속도 측정 수행

- 1. 측정하려는 도플러 추적 이미지를 확보합니다.
- 2. Measure를 터치합니다.
- 3. Velocity를 터치한 다음, 캘리퍼를 측정하려는 최대 속도로 끌어서 놓습니다.
- 4. 최대 네 개의 개별 속도 측정에 대해3단계를 반복합니다.
- 5. 표시된 측정값과 함께 이미지를 저장하려면 Save Image를 터치합니다.

# 거리 측정 수행

- 1. 측정하려는 도플러 추적 이미지를 확보합니다.
- 2. Measure를 터치합니다.
- 3. Distance를 터치한 다음, 첫 번째 캘리퍼를 PSV(최대 수축 속도)로 끌어서 놓습니 다.
- 4. 두 번째 캘리퍼를 EDV(확장 말기 속도)로 끌어서 놓습니다.
- 5. 표시된 측정값과 함께 이미지를 저장하려면 Save Image를 터치합니다.

## 추적 측정 수행

- 1. 측정하려는 도플러 추적 이미지를 확보합니다.
- 2. Measure를 터치합니다.
- 3. Trace를 터치한 다음, 첫 번째 캘리퍼를 측정하려는 파형 시작 부분에 끌어서 놓습 니다.

Philips

- 4. 파형의 시작 부분을 다시 터치하여 두 번째 캘리퍼를 만든 다음, 새 캘리퍼를 단일 주기 모양 위로 끌어서 놓습니다.
- 5. 표시된 측정값과 함께 이미지를 저장하려면 Save Image를 터치합니다.

## 측정 정확도

초음파 시스템을 사용하여 초음파 이미지에서 측정을 수행할 수 있습니다. 그런 다음 측 정값을 다른 임상 데이터와 함께 사용하여 진단합니다.

측정값만을 기반으로 한 진단은 권장하지 않습니다. 초음파 이미징 시스템의 정량화된 데이터를 사용할 때 고려해야 할 여러 요소가 있습니다. 그러한 요소를 주의 깊게 분석 해야 하는 이유는 각 측정값의 정확도가 이미지 품질에 크게 좌우되기 때문입니다. 한편 이미지 품질은 시스템 설계, 조작자 스캔 기술, 시스템 컨트롤 숙지, 무엇보다도 환자 에코발생도에 크게 좌우됩니다.

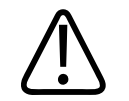

경고

## 이미지 품질과 진단의 책임은 시스템 사용자에게 있습니다. 분석 및 진단을 위해 사용 중인 데이터를 검사하고 해당 데이터가 사용 중인 측정 방식에 알맞게 충분히 공간적 이면서도 일시적인지 확인합니다.

### 측정 정확도 표

2D 측정 범위 및 정확도

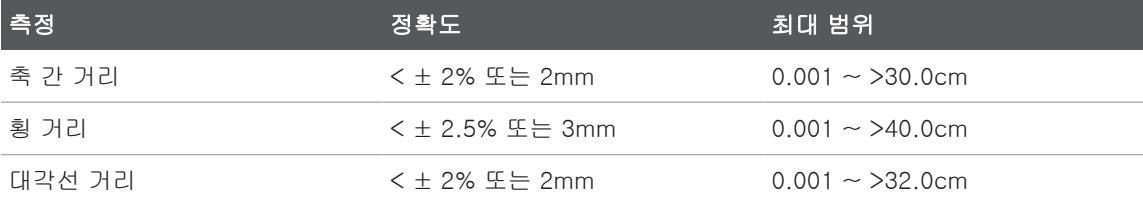

## M 모드 측정 범위 및 정확도

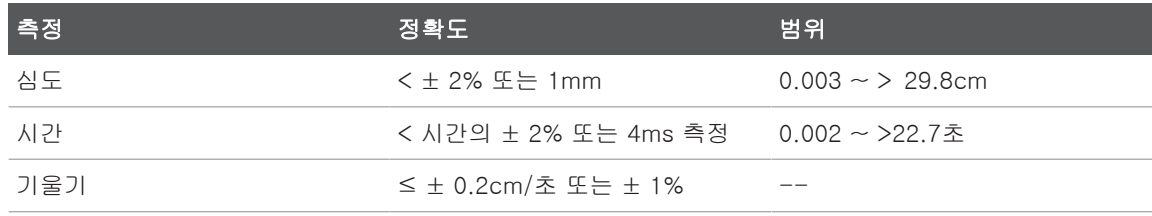

### PW 도플러 측정 범위 및 정확도

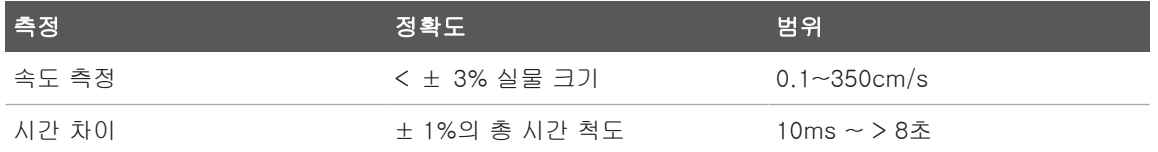

# 태아 분석 수행(Android 기기만 해당)

현재 검사에서 태아 분석을 수행할 수 있습니다. Fetal Age Summary는 환자 검사에 저 장되며, Review 디스플레이에서 볼 수 있습니다([166페이지의 "태아 연령 요약 보기](#page-165-0) [\(Android 기기만 해당\)"](#page-165-0) 참조).

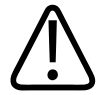

경고

# 사용자 정의 측정 및 계산과 수식에 입력된 요소의 정확성은 전적으로 사용자의 책임 입니다.

- 1. 필요한 경우 페이지 표시자( > 또는 <mark>〈</mark> )를 터치하거나, 화면을 밀어 Fetal Age <mark>《</mark> 를 표시합니다.
- 2. Fetal Age 를 터치합니다.
- 3. 측정하려는 2D 이미지를 불러온 후 <sup>89</sup>을 터치합니다.
- 4. 시스템에서 확인한 태아 연령이나 성장 측정값을 터치합니다.

Philips

- 5. HC  $\bigcirc$  및 AC  $\bigcirc$ 의 경우 컨트롤 포인트를 사용하여 타원을 표시된 이미지의 위치 로 끌어 놓은 후 Confirm Measurement <sup>12</sup>를 터치합니다.
- 6. FL<sup>43</sup>, BPD<sup>43</sup>, 및 CRL<sup>43</sup>의 경우, 캘리퍼를 표시된 이미지의 위치로 끌어 놓은 후 Confirm Measurement <sup>그</sup>를 터치합니다.
- 7. Sac Diam<sup>46</sup>의 경우:
	- a. Sac Diam1을 터치하고 캘리퍼를 표시된 이미지의 위치로 끌어 놓은 후 Confirm Measurement를 터치합니다.
	- b. Sac Diam2를 터치하고 캘리퍼를 표시된 이미지의 위치로 끌어 놓은 후 Confirm Measurement를 터치합니다.
	- c. <sup>33</sup>을 터치하고, 세 번째 측정하려는 2D 이미지를 불러온 후 <sup>(3)</sup>을 터치합니다.
	- d. Sac Diam3을 터치하고 캘리퍼를 표시된 이미지의 위치로 끌어 놓은 후 Confirm Measurement를 터치합니다.

#### 노트

측정 캘리퍼를 이미지 영역 밖으로 드래그하면 캘리퍼가 사라질 수 있습니다. 캘리퍼 위치를 되돌리려면 Measure를 터치하고 Clear All을 터치한 후 Measure를 터치하고 Ellipse 또는 Distance 측정값을 다시 추가합니다.

- 8. LMP/EDD □의 경우 달력에서 EDD 날짜를 선택합니다. 선택한 날짜를 기준으로 LMP(c) 날짜가 자동 계산됩니다.
	- 다음 주나 다음 달 또는 이전 주나 이전 달을 보려면 달력에서 위로 또는 아래로 밉니다.
	- LMP/EDD 측정을 저장하려면 OK를 터치합니다.
	- LMP/EDD 측정을 저장하지 않고 Fetal Age로 돌아가려면 Skip을 터치합니다.

9. Fetal Age Summary를 확장하거나 축소하려면 세로 방향에서 수 또는 서를 터치 합니다.

# 검사 종료

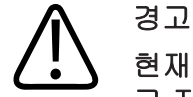

# 현재 검사를 끝내기 전에 새 검사를 시작하면 잘못된 환자 이름으로 데이터가 획득되 고 저장될 수 있습니다. 검사를 종료하지 않고 시스템을 끄면 종료하기 전에 시스템이 검사를 일시 중지합니다.

검사를 내보내거나 검사의 이미지를 이메일로 보내려면 검사를 종료해야 합니다. 검토 중에는 검사를 종료할 수 없습니다.

시스템이 현재 검사에 대한 검사 데이터를 저장하기 전에는 검사를 종료할 수 없습니다. (이미지를 확보할 때 시스템이 검사 데이터를 저장합니다.) 검사를 종료하면 모든 검사 데이터가 저장되고, Patient Info 양식이 지워지고, 다음 검사를 위한 준비를 합니다.

검사를 열어 놓은 지 24시간이 지나면 자동으로 검사가 종료됩니다. 종료된 검사에는 이미지를 추가할 수 없습니다.

검사가 완료되면 이미징 디스플레이 상단에서 End Exam $\mathfrak{S}$ 을 터치합니다.

# Lumify B-Lines 기능 사용(Android 기기만 해당)

이 섹션에서는 Lumify B‑Lines 기능을 사용하여 환자에게서 폐 이상 가능성이 있는 영 역을 식별하고 평가하는 절차를 안내합니다.

sdilihe

# B-Lines 검사 수행(Android 기기만 해당)

### 노트

Lumify B‑Lines 기능은 Lumify Linear array(L12-4) 및 Sector array(S4-1) 트랜스듀 서에서만 사용할 수 있습니다.

B-Lines 기능에서 루프의 기본 길이는 3초(90프레임)입니다. 루프의 최소길이는1초(30 프레임)입니다.

- 1. Scan/Create Patient 디스플레이에서 Lung <mark>At</mark> 검사 프리셋을 터치하거나 프리셋 선택기 휠에서 선택기를 끌어서 Lung <mark>4</mark>6에 놓습니다.
- 2. Scan을 터치합니다.
- 3. 이미징 디스플레이에서 B-Lines  $\boldsymbol{II}$ 를 터치합니다.
- 4. B‑lines Summary 디스플레이에서 Front 및 Back 다이어그램을 사용하여 먼저 스 캔할 폐 구역(예: R1)을 터치합니다.

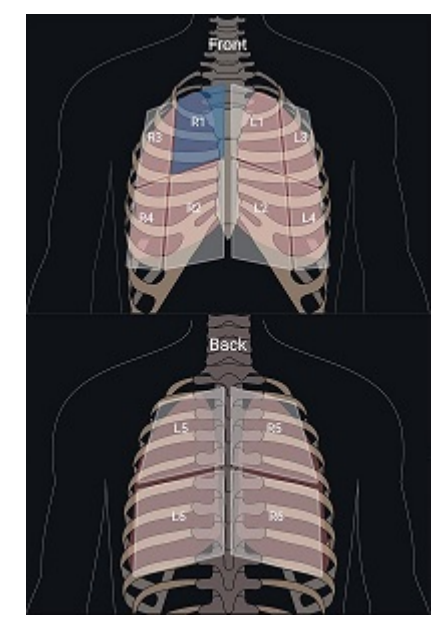

- 폐 구역 선택
- 5. 선택한 구역에 해당하는 영역에서 폐 스캔을 수행한 다음 스캔의 루프 또는 이미지 를 저장합니다. 해당 구역에 루프 또는 이미지가 할당됩니다. 스캔 중 B-lines 표시 기가 이미지 하단의 참조선 아래로 확장되는 경우가 있습니다. 스캔하는 동안 모바 일 기기를 회전하면 Summary 디스플레이가 나타날 수 있습니다.
- 6. 다른 스캔 구역을 선택하려면 다음 중 하나를 수행합니다.
	- 루프인 경우에만 Auto Advance  $\blacktriangleright$ 를 터치합니다. 루프를 저장하면 다음 구역으 로 자동 진행됩니다.
	- Summary , THA 를 터치한 다음 다이어그램에서 새 구역을 선택합니다.
	- 다음 구역으로 이동하려면 2을 터치하고, 이전 구역으로 돌아가려면 < 을 터치 합니다.
- 7. 저장된 이미지 또는 루프를 다시 촬영하는 방법:

Philips

- a. B-lines Summary 디스플레이에서 수정할 이미지 또는 루프가 포함된 구역을 선 택합니다.
- b. 수정할 이미지 또는 루프를 터치합니다.
- c. RE-TAKE를 터치하여 검사로 돌아가 선택한 영역을 스캔하고 새 이미지 또는 루 프를 저장합니다. 선택한 항목을 새 이미지 또는 루프로 교체합니다.
- 8. 검사를 종료하려면 End Exam  $\stackrel{\leftrightarrow}{\rightarrow}$ 을 터치합니다. 결과를 검토하려면 B-lines Summary 디스플레이로 이동하라는 메시지가 이미징 디스플레이에 표시됩니다.

# <span id="page-160-0"></span>결과 보기(Android 기기만 해당)

검사 중에 또는 Review에서 B-lines Summary 디스플레이를 열려면 Summary 터치하십시오.

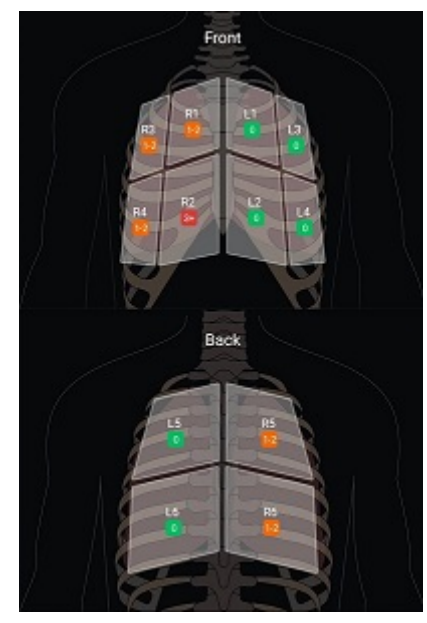

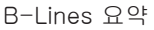

B-lines Summary 디스플레이는 각각의 폐 구역에서 계산된 B-lines의 최대 수 범위를 보여 줍니다. 개별 구역의 B‑lines가 세 개를 넘으면 폐 이상의 위험이 높습니다. Lumify 시스템은 계산된 B-lines 수에 따라 각 구역에 색상 코드를 할당합니다.

폐 구역에서 계산된 B-Lines 수에 대한 색상 코드

| 색   | B-Lines 今 |
|-----|-----------|
| 녹색  | OJH       |
| 주황색 | $1~2$ 개   |
| 빨간색 | 3개 이상     |

구역에 기록된 B-lines 수는 자체 분석을 거쳐 수동으로 변경할 수 있습니다. 구역의 최 대 B-lines 수를 변경하려면 [163페이지의 "B-Line 검사 개정\(Android 기기만 해당\)" 을](#page-162-0) 참조하십시오.

좀 더 쉬운 식별을 위해, 디스플레이의 B-line 표시기는 저장된 각 루프 및 이미지에서 B-lines를 강조 표시합니다. Review에서 루프 및 이미지의 B‑line 표시기를 숨길 수 있 습니다. 저장된 루프 및 이미지에서 B-line 표시기를 숨기려면 [163페이지의 "B-Line 검](#page-162-0) [사 개정\(Android 기기만 해당\)"](#page-162-0) 을 참조하십시오.

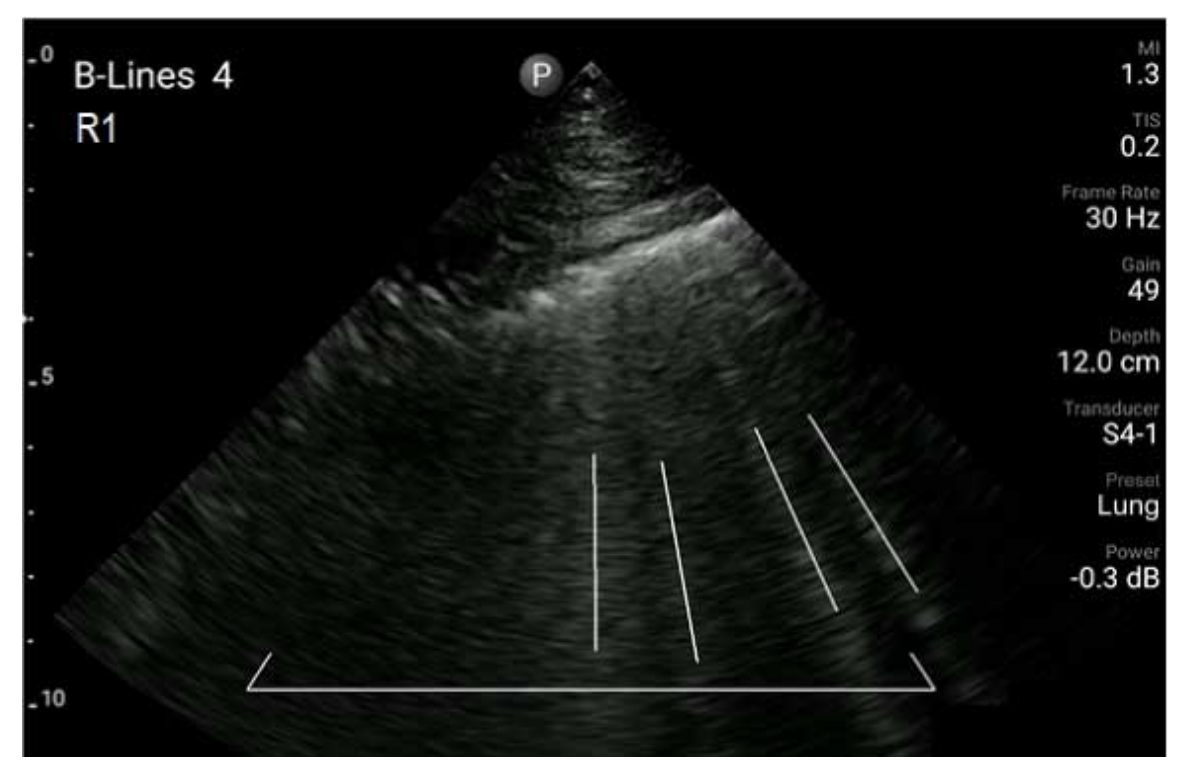

B‑Lines 예

# <span id="page-162-0"></span>B-Line 검사 개정(Android 기기만 해당)

Lumify B-Lines 기능은 저장된 각 루프 또는 이미지에서 B-lines를 자동으로 표시하고 계산합니다. Review에서 B-lines를 수동으로 식별하고 기록할 수 있습니다.

### B-Line 표시기 숨기기 또는 표시

Review에서 검사의 모든 루프 및 이미지에 나타난 B‑line 표시기를 숨기거나 표시할 수 있습니다.

1. **특**을 터치한 후 **Saved Exams :三**를 터치합니다.

- 2. 검토하려는 B‑line 검사를 선택합니다.
- 3. Show B-Lines를 선택하거나 선택 취소합니다.
- 4. 검토를 종료하려면 을 터치합니다.

## B-Line 수 변경

폐 구역의 Summary 디스플레이에 표시된 B-lines의 최대 수를 수동으로 변경할 수 있 습니다. 변경 사항은 Summary 이미지는 물론 저장된 루프 및 이미지에도 적용됩니다.

- $1.$   $\blacksquare$  을 터치한 후 Saved Exams  $\vdots \equiv$  터치합니다.
- 2. 검토하려는 B‑line 검사를 선택합니다.
- 3. 변경하려는 구역과 관련된 루프 또는 이미지를 선택합니다.
- 4. Edit Max 컨트롤을 사용하여 해당 구역에서 계산된 B-lines 수를 늘리거나 줄입니 다.
- 5. 변경하려는 각 구역에 대해 이 절차를 반복합니다.
- 6. 검토를 종료하려면 을 터치합니다.

# B-Line 검사 내보내기(Android 기기만 해당)

B-line 검사를 내보낼 때 검사에 Summary 디스플레이 이미지가 포함됩니다. 검사의 각 이미지 및 루프는 스캔 중인 폐 구역을 보여 줍니다.

# 7 검토

Review 디스플레이에서 현재 검사 또는 저장된 검사의 이미지와 루프를 보고 삭제할 수 있습니다. 또한 검토에서 이미지를 내보내거나 이메일로 보낼 수도 있습니다. 검사를 내보내거나 검사의 이미지를 이메일로 보내려면 검사를 종료해야 합니다. 검토 중에는 검사를 종료할 수 없습니다.

# 검사 중 검토 시작

검사 중 검토를 시작하려면 다음과 같이 합니다.

- 1. 특<sub>을 터치한 후 Review Exam H-을 터치합니다.</sub>
- 2. Review를 종료하고 현재 검사로 돌아가려면 〓을 터치한 후 Current Exam ▲을 터치합니다.

# 검사 후 검토 시작

Scan/Create Patient 디스플레이에서 검토를 시작하려면 다음과 같이 합니다.

- $1.$   $\blacksquare$ 을 터치한 후 Saved Exams  $\blacksquare$ 를 터치합니다.
- 2. 검사를 보려면 목록에서 검사를 선택합니다.
- 3. Review를 종료하고 Scan/Create Patient 디스플레이로 돌아가려면 = 음 터치한 후 Current Exam 을 터치합니다.

# 썸네일 및 이미지 탐색

Review에는 썸네일이라고 하는 작은 이미지가 Review 디스플레이의 옆이나 아래(화면 방향에 따라)에 표시됩니다. 이러한 썸네일에서는 하나 이상의 이미지와 루프를 원래 형식으로 표시할 수 있습니다.

- 이미지나 루프를 실제 크기로 보려면 썸네일을 터치합니다.
- 썸네일을 스크롤하려면 화면 방향에 따라 썸네일을 왼쪽이나 오른쪽 또는 위나 아래 로 드래그합니다.

# <span id="page-165-0"></span>태아 연령 요약 보기(Android 기기만 해당)

Review에서는 검사 중 태아 분석을 수행한 경우 Review 디스플레이의 상단 오른쪽 모 서리 부분에 Summary가 표시됩니다.

- 1. Summary <mark>自</mark>를 터치하여 Fetal Age Summary를 봅니다.
- 2. Done을 터치하여 Fetal Age Summary를 닫고 Review 디스플레이로 돌아갑니다.

# 루프 재생

- 1. 루프 썸네일을 터치합니다.
	- Android 기기: 루프는 썸네일 하단 오른쪽 모서리 부분에 있는 <mark>○</mark> 아이콘으로 식별됩니다.
	- iOS 기기: 루프는 썸네일 중앙에 있는  $\bigcirc$  아이콘으로 식별됩니다.
- 2. 루프 아래에 나타나는 루프 컨트롤을 사용합니다.

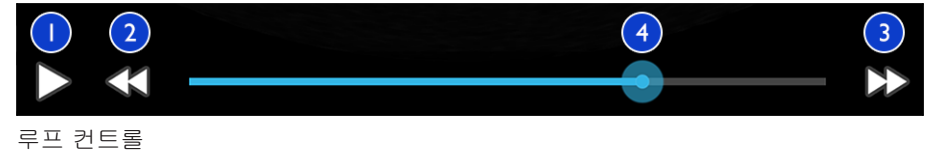

1 재생 컨트롤. 루프를 보통 속도로 재생하거나 루프를 일시 중지하려면 터치합니다. 2 뒤로 가기 컨트롤. 한 프레임 뒤로 가려면 터치합니다.

- 
- 3 앞으로 가기 컨트롤. 한 프레임 앞으로 가려면 터치합니다.

**Phillips** 

4 루프 타임 라인. 지정한 루프 속도로 루프를 순환하려면 드래그합니다. 루프가 일시 중지된 경 우 라인을 특정 프레임으로 드래그할 수 있습니다.

# 이미지 및 루프 내보내기

검사를 내보내거나 검사의 이미지를 이메일로 보내려면 검사를 종료해야 합니다. 기기에서 지원되는 이메일 클라이언트 중 하나를 사용하거나 지정한 네트워크 위치로 다음 중 하나를 내보낼 수 있습니다.

- 이미지
- 루프
- (Android 기기만 해당) Fetal Age Summary

### 이미지 및 루프를 이메일로 보내기

# 경고

현지 보안 정책과 규제 요건에 따라 장치 및 환자 데이터를 보호할 책임은 사용자에게 있습니다. 이미지와 루프를 이메일로 보내기 전에 의료 IT 보안 부서에 문의하여 환자 정보 취급에 대한 해당 부서의 정책과 규정을 준수하고 있는지 확인하십시오. 환자 데 이터 보호에 대한 자세한 내용은 사용자 정보 USB 미디어 또는 Lumify 웹 사이트 (www.philips.com/lumify) Support 섹션에서 시스템 및 데이터 보안을 위한 공유 역 할을 참조하십시오.

이미지를 이메일로 보내려면 기기에서 이메일 클라이언트를 설정해야 할 수 있습니다. 설정 방법은 다음 웹 사이트에서 "이메일 클라이언트 구성"을 검색하여 참조하십시오.

- Android 기기: https://support.google.com
- iOS 기기: https://support.apple.com

기기에 이메일 계정이 여러 개 있는 경우, 사용 가능한 계정 목록에서 선택하라는 메시 지가 표시됩니다. 어떤 이메일 계정이 Reacts 계정과 연결되어 있는지에 상관없이 사용 가능한 이메일 계정 중에서 선택할 수 있습니다. 이메일 내보내기 중 파일 크기가 이메 일 애플리케이션의 한도를 초과하면 알림 없이 메시지에서 파일이 생략될 수 있습니다. 정적 이미지는 PNG 형식, 루프는 MP4 형식으로 보냅니다.

## Android 기기

- 1.  $\blacksquare$ 을 터치한 후 Saved Exams $\blacksquare$ 를 터치합니다.
- 2. 저장된 검사를 터치하여 Review에서 엽니다.
- 3. Review 디스플레이에서 다음 중 하나를 수행합니다.
	- 검사의 모든 이미지를 이메일로 보내려면 **Export Exam 'S**를 터치합니다.
	- 특정 이미지와 루프를 이메일로 보내려면 썸네일 이미지를 잠시 동안 터치합니 다. 선택한 썸네일의 테두리가 노란색으로 바뀝니다. 이메일에 추가하려는 추가 이미지와 루프를 터치합니다. Export Selected < 를 터치합니다.
- 4. Email을 터치합니다.
- 5. 개인 정보 보호 정책 문구를 읽고Continue를 터치합니다.
- 6. Pick an Email Application to Use 대화 상자가 나타나면 목록에서 이메일 애플리 케이션을 터치하여 선택한 후 다음 중 하나를 수행합니다.
	- 선택한 이메일 애플리케이션을 현재 내보내기에서만 사용하려면 Just Once를 터치합니다. Always를 선택하기 전에는 Pick an Email Application to Use 대화 상자가 나타납니다.
	- 선택한 이메일 애플리케이션을 기본 애플리케이션으로 사용하려면 Always를 터 치합니다.
- 7. Continue를 터치하여 개인정보 방침에 동의합니다. 기가의 기본 이메일 계정이 열 리고 새 메시지에 해당 이미지가 첨부됩니다.
- 8. 이메일 받는 사람을 추가하고 본문을 입력한 후 이메일을 보냅니다. 이미지, 루프, Fetal Age Summary이 이메일에 자동으로 첨부됩니다.

sdilihe

## iOS 기기

- $1.$   $\blacksquare$ 을 터치한 후 Saved Exams $\vdots \equiv$  터치합니다.
- 2. 저장된 검사를 터치하여 Review에서 엽니다.
- 3. Review 디스플레이에서 Select를 터치한 후 다음 중 하나를 수행합니다.
	- 검사의 모든 이미지를 이메일로 보내려면 Select All을 터치합니다.
	- 특정 이미지와 루프를 이메일로 보내려면 썸네일 이미지를 터치합니다. 선택한 썸네일의 테두리가 파란색으로 바뀝니다. 이메일에 추가하려는 추가 이미지와 루프를 터치합니다.
- 4. Export를 터치합니다.
- 5. Export To에서 App Share를 터치합니다.
- 6. 개인 정보 보호 정책 문구를 읽고Okay를 터치합니다.
- 7. 목록에서 이메일 애플리케이션을 선택합니다. 선택한 이미지가 첨부된 새 이메일 메시지가 나타납니다.
- 8. 이메일 받는 사람을 추가하고 본문을 입력한 후 이메일을 보냅니다. 선택한 이미지 와 루프가 자동으로 이메일에 첨부됩니다.

### 네트워크 위치로 이미지와 루프 내보내기

내보내기 대상 위치를 추가하거나 수정하거나 복사하거나 이름을 변경하거나 삭제할 수 있습니다[\(176페이지의 "내보내기 대상 위치 구성"](#page-175-0) 및 [181페이지의 "내보내기 대상 위](#page-180-0) [치 수정"](#page-180-0) 참조).

### Android 기기

이미지, 루프 및 Fetal Age Summary을 DICOM PACS, 네트워크 공유 위치 또는 로컬 디렉터리로 내보낼 수 있습니다. 정적 이미지 및 Fetal Age Summary은 RLE(Lossless) 또는JPEG(Lossy) 형식으로 내보냅니다.

- **三**을 터치한 후 **Saved Exams 三**를 터치합니다.
- 2. 저장된 검사를 터치하여 Review에서 엽니다.
- 3. Review 디스플레이에서 다음 중 하나를 수행합니다.
- 검사의 이미지를 모두 내보내려면 Export Exam < 을 터치합니다.
- 특정 이미지를 내보내려면 썸네일 이미지를 잠시 동안 터치합니다. 선택한 썸네 일의 테두리가 노란색으로 바뀝니다. 내보내기에 추가하려는 추가 이미지를 터 치합니다. Export Selected < 를 터치합니다.
- 4. 내보내기 대상 프로파일을 이전에 생성한 경우 Export Selected < 메뉴에서 프로 파일을 터치하여 선택하면 이미지, 루프 및 Fetal Age Summary이 자동으로 내보 내집니다.

### 노트

새로운 내보내기 대상 위치를 만드는 방법에 대한 자세한 내용은 [176페이지의 "내보내](#page-175-0) [기 대상 위치 구성"](#page-175-0) 을 참조하십시오. 내보내기 대상 위치를 새로 만들면 시스템에 저 장되고 Export Selected < 메뉴에 나타납니다.

## iOS 기기

이미지와 루프를 DICOM PACS 또는 로컬 디렉터리로 내보낼 수 있습니다. 정적 이미지 는 RLE(Lossless) 또는 JPEG(Lossy) 형식으로 내보냅니다.

- **三**을 터치한 후 **Saved Exams '三**를 터치합니다.
- 2. 저장된 검사를 터치하여 Review에서 엽니다.
- 3. Review 디스플레이에서 Select를 터치한 후 다음 중 하나를 수행합니다.
	- 검사의 모든 이미지를 이메일로 보내려면 Select All을 터치합니다.
	- 특정 이미지와 루프를 이메일로 보내려면 썸네일 이미지를 터치합니다. 선택한 썸네일의 테두리가 파란색으로 바뀝니다. 추가 이미지와 루프를 터치하여 내보 내기에 추가합니다.
- 4. Export를 터치합니다.
- 5. 내보내기 대상 프로파일을 이전에 생성한 경우 Export To 메뉴에서 프로파일을 터 치하여 선택하면 이미지와 루프가 자동으로 내보내집니다.

sdilihe

### 노트

새로운 내보내기 대상 위치를 만드는 방법에 대한 자세한 내용은 [176페이지의 "내보내](#page-175-0) [기 대상 위치 구성" 을](#page-175-0) 참조하십시오. 내보내기 대상 위치를 새로 만들면 시스템에 저 장되고 Export To 메뉴에 나타납니다.

# 이미지 및 루프 삭제

### Android 기기

- 1. Review 디스플레이에서 썸네일 이미지를 잠시 동안 터치합니다. 선택한 썸네일의 테두리가 노란색으로 바뀝니다. 두 개 이상의 이미지와 루프를 삭제하려면 이미지 를 추가로 터치합니다.
- 2. Delete **를** 터치합니다.
- 3. Yes를 터치하여 삭제를 확인합니다.

## iOS 기기

- 1. Review 디스플레이에서 썸네일 이미지를 잠시 동안 터치합니다. 선택한 썸네일의 테두리가 노란색으로 바뀝니다. 두 개 이상의 이미지와 루프를 삭제하려면 이미지 를 추가로 터치합니다.
- $2.$   $\blacksquare$  을 터치합니다.
- 3. Delete를 터치하여 삭제를 확인합니다.

# 검사 내보내기

검사를 DICOM PACS, 네트워크 공유 위치 또는 로컬 디렉터리(Android 기기만 해당)로 내보낼 수 있습니다. [176페이지의 "내보내기 대상 위치 구성"](#page-175-0) 을 참조하십시오.

검사를 내보내거나 검사의 이미지를 이메일로 보내려면 검사를 종료해야 합니다.

## Android 기기

DICOM PACS로 내보낸 검사의 경우 다음 형식이 사용됩니다.

- 정적 이미지와 Fetal Age Summary JPG 또는 RLE 형식
- 루프 JPG 또는 RLE 초음파 멀티 프레임 이미지 형식

네트워크 공유 위치나 로컬 디렉터리로 내보낸 검사의 경우, 다음 형식이 사용됩니다.

- 정적 이미지와 Fetal Age Summary PNG 형식
- 루프 MP4 형식
- 1. **특**을 터치한 후 **Saved Exams 특**를 터치합니다.
- 2. Selected Exams가 나타날 때까지 검사를 잠시 동안 누릅니다.
- 3. 다음 중 하나를 수행합니다.
	- 검사를 한 개 내보내려면 검사를 터치하여 Review에서 연 후 Export Exam 터치합니다.
	- 한 개 이상의 검사를 내보내려면 추가 검사를 잠시 동안 터치한 후 Export 터치합니다.
	- 모든 검사를 내보내려면 Select All $\boxplus$ 을 터치한 후 Export ${<}$ 를 터치합니다.
- 4. Export S 메뉴에서 대상 위치를 선택합니다. (새로운 대상 위치를 추가하려면 Add New를 선택합니다. 자세한 내용은 [176페이지의 "내보내기 대상 위치 구성"](#page-175-0) 을 참조 하십시오.)

내보내기가 완료되면 확인 메시지가 표시됩니다.

### iOS 기기

DICOM PACS로 내보낸 검사의 경우 다음 형식이 사용됩니다.

- 정적 이미지 JPG 또는 RLF 형식
- 루프 JPG 또는 RLE 초음파 멀티 프레임 이미지 형식 로컬 디렉터리로 내보내는 검사의 경우 다음 형식이 사용됩니다.
- 정적 이미지 PNG 형식

sdilihe

- 루프 MP4 형식
- 1. **특**을 터치한 후 **Saved Exams 를** 터치합니다.
- 2. Select를 터치합니다.
- 3. 다음 중 하나를 수행합니다.
	- 검사를 한 개 내보내려면 해당 검사를 터치합니다. 선택한 검사 옆에 체크 표시 가 나타납니다. Export를 터치합니다.
	- 검사를 여러 개 내보내려면 각 검사를 추가로 터치합니다. 선택한 각 검사 옆에 체크 표시 가 나타납니다. Export를 터치합니다.
	- 모든 검사를 내보내려면 Select All을 터치한 후 Export를 터치합니다.
- 4. Export To 메뉴에서 대상 위치를 선택합니다.

# 내보내는 이미지와 루프에 환자 데이터 표시 또는 숨 기기

DICOM 서버, 로컬 디렉터리, 네트워크 공유 위치(Android 기기만 해당)로 내보내는 이 미지와 루프에 환자 정보를 표시하거나 숨기도록 선택할 수 있습니다. 기본적으로, 네 트워크 공유 위치나 로컬 디렉터리로 내보낼 때는 환자 데이터를 포함하고, DICOM 서 버로 내보낼 때는 이미지 상단의 환자 정보를 숨깁니다.

### Android 기기

- 1. **특**을 터치한 후 Export Destinations <sup>5</sup> 를 터치합니다.
- 2. 환자 데이터를 표시하거나 숨기도록 지정할 대상 위치를 선택합니다(내보내기 대상 위치를 추가해야 할 경우 [176페이지의 "내보내기 대상 위치 구성"](#page-175-0) 참조).
- 3. Show Advanced Options를 선택합니다.
- 4. 다음 중 하나를 수행합니다.
	- 내보내는 이미지와 루프에 환자 정보를 표시하려면 Include Patient Data on Each Image를 선택합니다.

• 내보내는 이미지와 루프에서 환자 정보를 숨기려면 Include Patient Data on Each Image를 선택 취소합니다.

iOS 기기

- 1. 특을 터치한 후 Export Destinations <sup>2</sup>를 터치합니다.
- 2. Export Destinations 페이지에서 수정하려는 대상 위치 옆에 있는 \*\*\*을 터치합니 다.
- 3. Edit을 터치합니다.
- 4. Show Advanced Options를 선택합니다.
- 5. 다음 중 하나를 수행합니다.
	- 내보내는 이미지와 루프에 환자 정보를 표시하려면 Include Patient Data on Each Image를 선택합니다.
	- 내보내는 이미지와 루프에서 환자 정보를 숨기려면 Include Patient Data on Each Image를 선택 취소합니다.

# 내보내는 이미지 및 루프에 기관 이름 표시 또는 숨기 기

기관 이름이 내보내는 이미지와 루프에 표시되도록 선택할 수 있습니다.

## Android 기기

- 1. **들**을 터치한 후 Export Destinations <sup>5</sup>를 터치합니다.
- 2. 기관 이름을 표시하거나 숨기도록 지정할 대상 위치를 선택합니다(내보내기 대상 위치를 추가해야 할 경우 [176페이지의 "내보내기 대상 위치 구성"](#page-175-0) 참조).
- 3. Show Advanced Options를 선택합니다.
- 4. 다음 중 하나를 수행합니다.
- 내보내는 이미지와 루프에 기관 이름을 표시하려면 Include the institution name on Each Image를 선택합니다.
- 내보내는 이미지와 루프에서 기관 이름을 숨기려면 Include the institution name on Each Image를 선택합니다.

## iOS 기기

- 1. 특응 터치한 후 Export Destinations 를 터치합니다.
- 2. Export Destinations 페이지에서 수정하려는 대상 위치 옆에 있는 \*\*\*을 터치합니 다.
- 3. Edit을 터치합니다.
- 4. Show Advanced Options를 선택합니다.
- 5. 다음 중 하나를 수행합니다.
	- 내보내는 이미지와 루프에 기관 이름을 표시하려면 Include the Institution Name on Each Image를 선택합니다.
	- 내보내는 이미지와 루프에서 기관 이름을 숨기려면 Include the Institution Name on Each Image를 선택합니다.

# 검사 삭제

검사를 내보낸 후 검사를 삭제하여 시스템 공간을 확보할 수 있습니다.

## Android 기기

- 1. ■을 터치한 후 **Saved Exams 특**를 터치합니다.
- 2. Selected Exams가 나타날 때까지 검사를 잠시 동안 누릅니다.
- 3. 다음 중 하나를 수행합니다.
	- 선택한 검사를 삭제하려면 Delete ■를 터치합니다.

硎  $\circ$ 

- 여러 검사를 삭제하려면 추가 검사를 잠시 동안 터치하여 선택한 후 Delete 터치합니다.
- 모든 검사를 삭제하려면 Select All $\boxplus$ 을 터치한 후 Delete $\Box$ 를 터치합니다.
- 4. Delete Confirmation 대화 상자에서 Yes를 터치합니다.

### iOS 기기

- $1.$   $\blacksquare$ 을 터치한 후 Saved Exams $\blacksquare$ 를 터치합니다.
- 2. Select를 터치합니다.
- 3. 다음 중 하나를 수행합니다.
	- 검사를 한 개 삭제하려면 해당 검사를 터치합니다. 선택한 검사 옆에 체크 표시 가 나타납니다. Delete를 터치합니다.
	- 검사를 여러 개 삭제하려면 삭제하려는 각 검사를 터치합니다. 선택한 각 검사 옆에 체크 표시✔가 나타납니다. Delete를 터치합니다.
	- 모든 검사를 삭제하려면 Select All을 터치한 후 Delete를 터치합니다.
- 4. Delete Confirmation 대화 상자에서 Delete를 터치합니다.

# <span id="page-175-0"></span>내보내기 대상 위치 구성

## Android 기기

검사를 DICOM PACS, 네트워크 공유 위치 또는 로컬 디렉터리로 내보낼 수 있습니다.

- 1. 특을 터치한 후 Export Destinations 를 터치합니다.
- 2. Add New를 터치합니다.
- 3. Add New Destination 대화 상자에서 Destination Nickname을 입력하고 Destination Type을 선택합니다. Continue를 터치합니다.

### 노트

Add New Destination 대화 상자에서 설정을 선택한 상태에서 또는 내보내기 대상 위 치를 수정할 때 기기를 회전하는 경우 해당 설정이 저장되지 않습니다. 이를 방지하려 면 내보내기 대상 위치를 추가하거나 수정할 때 기기를 회전하지 마십시오.

- 4. 대상 위치 설정을 구성합니다[\(178페이지의 "내보내기 대상 위치 설정"](#page-177-0) 참조).
- 5. 내보내기 대상 위치에 대한 연결을 테스트하려면 Test를 터치합니다.
- 6. 내보내기 대상 위치를 저장하려면 Save를 터치합니다.
- 7. 내보내기 대상 기본 위치를 지정하려면 Connectivity Profiles 페이지의 Upon Exam Completion, Automatically Export Loops and Images To 메뉴에서 옵션을 선택합니다. 자세한 내용은 [118페이지의 "연결 프로파일 편집" 을](#page-117-0) 참조하십시오.

### iOS 기기

검사를 DICOM PACS 또는 로컬 디렉터리로 내보낼 수 있습니다.

- 1. **특**을 터치한 후 Export Destinations  **를** 터치합니다.
- 2. +를 터치합니다.
- 3. 만들 내보내기 대상 위치 유형을 선택합니다.
- 4. Destination Nickname을 입력합니다.

### 노트

Destination Nickname에 입력한 이름은 Export Destinations 목록에 표시됩니다.

- 5. 대상 위치 설정을 구성합니다[\(178페이지의 "내보내기 대상 위치 설정"](#page-177-0) 참조).
- 6. 내보내기 대상 위치에 대한 연결을 테스트하려면 Test를 터치합니다.
- 7. 내보내기 대상 위치를 저장하려면 Save를 터치합니다.

8. 내보내기 대상 기본 위치를 지정하려면 Connectivity Profiles 페이지의 Upon Exam Completion, Automatically Export Loops and Images To 메뉴에서 옵션을 선택합니다. 자세한 내용은 [118페이지의 "연결 프로파일 편집" 을](#page-117-0) 참조하십시오.

# <span id="page-177-0"></span>내보내기 대상 위치 설정

DICOM 대상 위치 설정

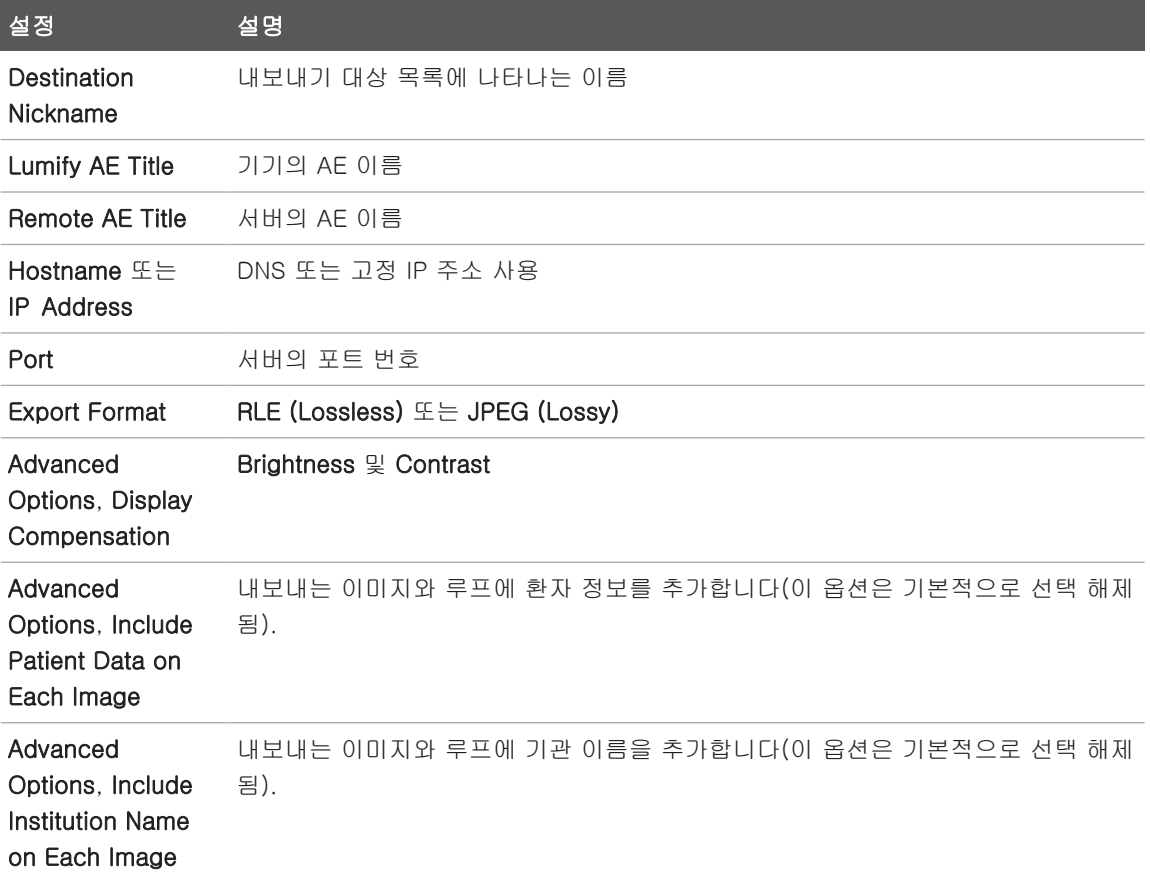

Philips

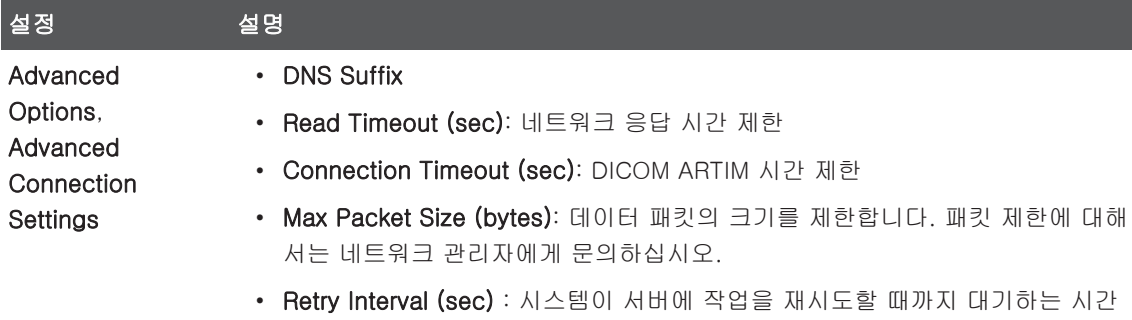

• Max Retries: 작업이 실패할 때까지 시스템이 재시도를 수행하는 횟수

## 네트워크 공유 위치 설정(Android 기기만 해당)

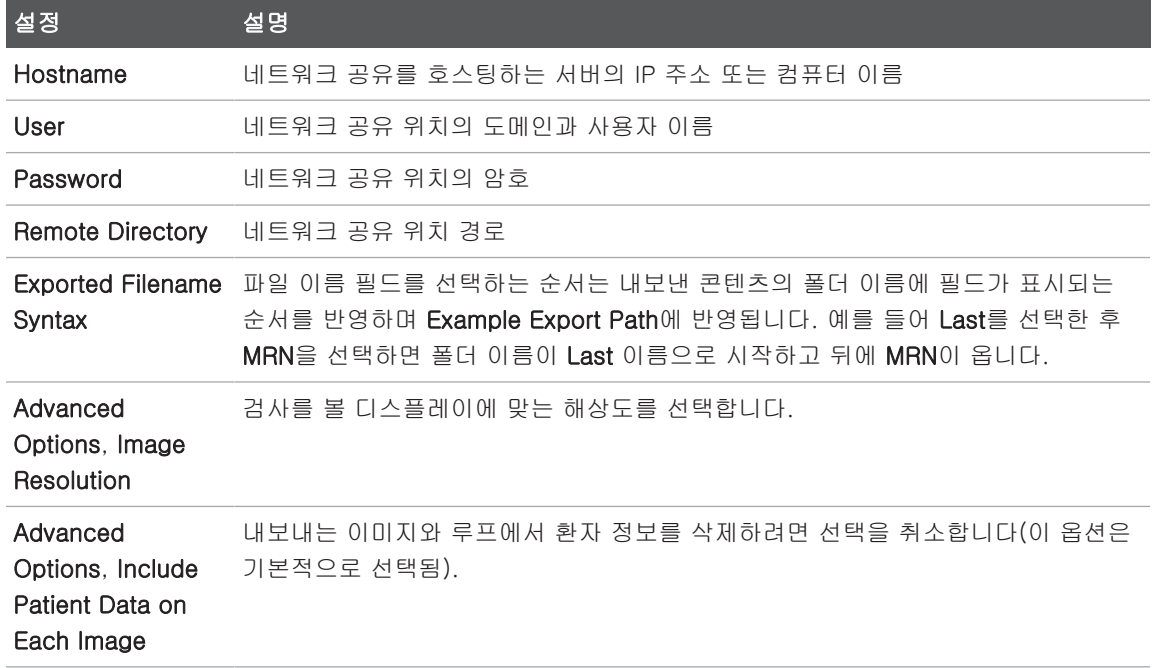

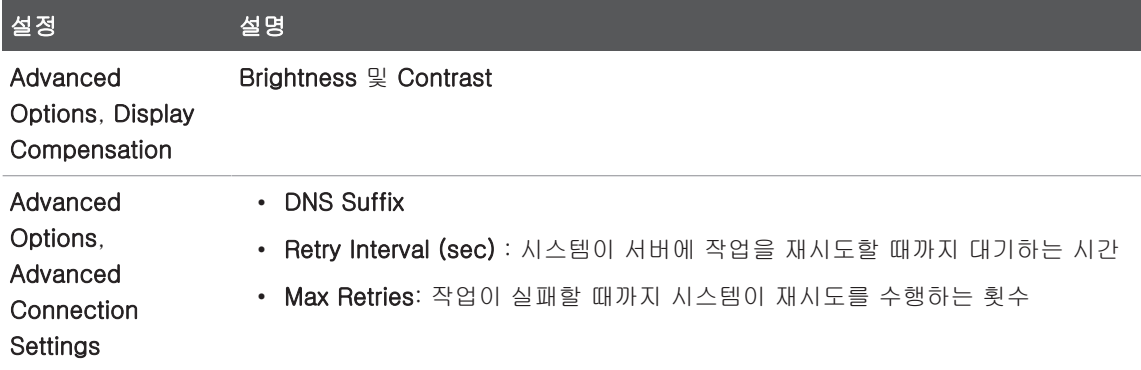

# 로컬 디렉터리 대상 위치 설정

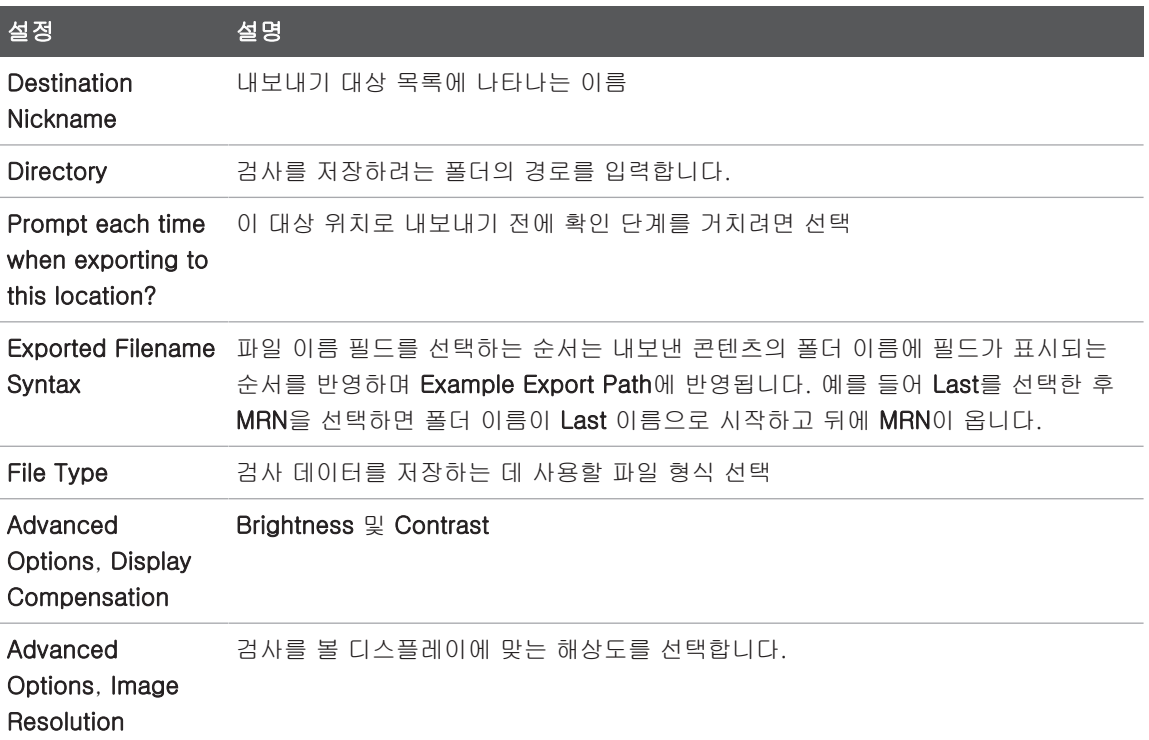

Philips
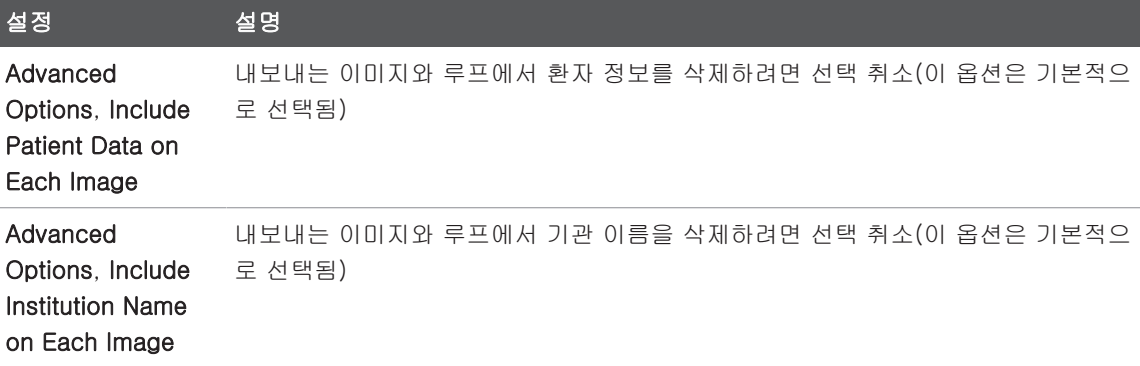

## 내보내기 대상 위치 수정

시스템에서 이미지 또는 검사 내보내기를 수행하고 있지 않을 때 내보내기 대상 위치를 수정하거나 복사하거나 이름을 바꾸거나 삭제할 수 있습니다.

#### Android 기기

- **국**을 터치한 후 Export Destinations <sup>원</sup>를 터치합니다.
- 2. 다음 중 하나를 수행합니다.
	- 내보내기 대상 위치를 수정하려면 내보내기 대상 위치를 터치한 후 키보드를 사 용하여 필드와 옵션을 수정합니다. Save를 터치합니다.
	- 내보내기 대상 위치를 삭제하려면 선택 내용이 강조 표시될 때까지 내보내기 대 상 위치를 잠시 동안 터치합니다. Delete ᆸ를 터치합니다. Yes를 터치하여 삭 제를 확인합니다.
	- 내보내기 대상 위치의 이름을 변경하려면 선택 내용이 강조 표시될 때까지 내보 내기 대상 위치를 잠시 동안 터치합니다. Rename <mark>✔</mark>을 터치합니다. Rename  $\Delta$  Destination 대화 상자에서 대상 위치의 새 이름을 입력하고 Rename  $\Delta$ 을 터치 합니다.

• 내보내기 대상 위치의 이름을 복사하려면 선택 내용이 강조 표시될 때까지 내보 내기 대상 위치를 잠시 동안 터치합니다. Copy <mark>이</mark>를 터치합니다. Copy Destination 대화 상자에서 새 대상 위치의 이름을 입력하고 Copy □를 터치합 니다.

### iOS 기기

- 1. **들**을 터치한 후 Export Destinations <sup>5</sup>를 터치합니다.
- 2. 수정하려는 내보내기 대상 위치 옆의 \*\*\*을 터치한 후 다음 중 하나를 수행합니다.
	- 내보내기 대상 위치를 수정하려면 **Edit ✔**를 터치한 후 키보드를 사용하여 필드 와 옵션을 수정합니다. Save를 터치합니다.
	- 내보내기 대상 위치를 삭제하려면 Delete ■를 터치합니다. Delete Confirmation 대화 상자에서 Delete를 다시 터치하여 삭제를 확인합니다.
	- 내보내기 대상 위치를 복사하려면  $\mathsf{C}\mathsf{opv} \ \overline{\blacksquare}$ 를 터치합니다.  $\mathsf{C}\mathsf{opv}$  Destination 대 화 상자에서 새 대상 위치의 이름을 입력하고 Copy를 터치합니다.

# 내보내기 대기열 보기

내보내기 대기열에는 내보내는 검사와 이미지의 진행 상황이 표시됩니다. 내보내기 대 상 위치를 설정할 때 내보내기 재시도 횟수와 재시도 간격을 설정할 수 있습니다[\(178페](#page-177-0) [이지의 "내보내기 대상 위치 설정"](#page-177-0) 참조).

- <mark>==</mark>을 터치한 후 **Export Queue <sup>먦+</sup>를 터치합니다. 작업이 진행 중이면 상태, 대상** 위치, 진행 상황에 대한 정보가 표시됩니다.
- 2. 작업이 실패했거나 진행 중인 작업에 대한 자세한 정보를 보려면 해당 작업을 터치 합니다. Job Details 대화 상자에서 다음 중 하나를 수행합니다.
	- 내보내기 대상 위치를 보거나 수정하려면 View Destination Details를 터치합니 다.
	- 작업을 재시도하려면 Retry Job을 터치합니다.

Philips

# DICOM 로그 기록 활성화

DICOM 로그 기록을 활성화하여 DICOM 연결 문제를 해결할 수 있습니다. DICOM 로그 기록은 IT 전문가를 위한 고급 기능입니다.

- 1. 다음 중 하나를 수행합니다.
	- 로, Export Queue <sup>品•</sup>를 차례로 터치한 다음 페이지 상단의 (Android 기기) 또는 <mark>\*\*\*</mark>(iOS 기기)을 터치합니다.
	- 로, Export Destinations <sup>5</sup>를 차례로 터치한 다음 페이지 상단의 (Android 기기) 또는 ""(iOS 기기)을 터치합니다.
- 2. 로그 기록을 시작하려면 Start DICOM Logging을 터치합니다. 로그 기록을 중지하 려면 Stop DICOM Logging을 터치합니다.
- 3. 로그를 보려면 View Logs From [Date and Time]을 터치합니다.
- 4. 로그를 삭제하려면 Delete DICOM Logs를 터치합니다.

# 8 트랜스듀서

이미지 품질에 가장 큰 영향을 미치는 요소는 트랜스듀서입니다. 올바른 트랜스듀서 없 이는 최적의 이미징을 얻을 수 없습니다. 이 시스템은 선택한 트랜스듀서에 맞춰 사용하 도록 최적화되어 있습니다.

트랜스듀서 연결에 대한 정보는 [112페이지의 "트랜스듀서 연결"](#page-111-0) 을 참조하십시오. 트랜 스듀서 관리 및 유지 보수에 대한 자세한 내용은 "초음파 시스템 및 트랜스듀서의 관리 및 세척" 문서와 "초음파 시스템 및 트랜스듀서용 소독제와 세척 용액" 문서를 참조하십 시오.

최초 검사를 실시하기 전에 새 트랜스듀서를 소독하십시오. 매번 사용 후 즉시 트랜스듀 서를 세척하고 소독하여 환자와 의료인을 병원균으로부터 보호합니다. "초음파 시스템 및 트랜스듀서의 관리 및 세척"에 설명되어 있는 단계를 포함하는 세척 절차를 정해서 명확하게 게시하십시오.

## 트랜스듀서 안전

### 경고

Philips 트랜스듀서와 Philips에서 승인한 Biopsy guide, 커버, bracket, 전원장치, 구 성 요소 및 부속품만 사용하십시오. 다른 브랜드는 Philips 트랜스듀서에 적합하지 않 을 수도 있습니다. 잘못 설치할 경우 환자가 부상을 입을 수 있습니다.

### 경고 제세동을 실시하기 전에는 항상 환자에게서 트랜스듀서를 제거해야 합니다.

Philips 4535 621 66901\_A/795 \* 2023 년 6 월 sdilips

硎  $\circ$ 

4535 621 66901\_A/795 \* 2023 년

### 경고 신생아, 소아 및 약물 투여 환자를 스캔할 때 잠재적인 피해를 제한하려면 41°C(106°F) 이상에서 이미징하는 시간을 최소화하십시오.

### 주의 트랜스듀서를 다룰 때 단단한 표면에 부딪치지 않게 합니다.

시스템은 환자 접촉 온도를 43°C(109°F)로 제한하며, Acoustic output 값은 관련 미국 식품약물관리국의 한도에 맞춰 제한합니다. 전력 보호 회로가 과전류 조건으로부터 보 호해 줍니다. 전력 모니터 보호 회로는 과전류 조건을 감지하면 트랜스듀서로의 구동 전 압이 즉시 차단되어 트랜스듀서 표면이 과열되는 것을 방지하고 Acoustic output을 제 한합니다. 전력 보호 회로의 검증은 정상 시스템 작동 중에 진행됩니다.

# 프리셋 및 트랜스듀서

다음에는 해당 초음파 시스템과 호환되는 트랜스듀서에 대한 프리셋이 나와 있습니다. 시스템 트랜스듀서 및 지원되는 프리셋

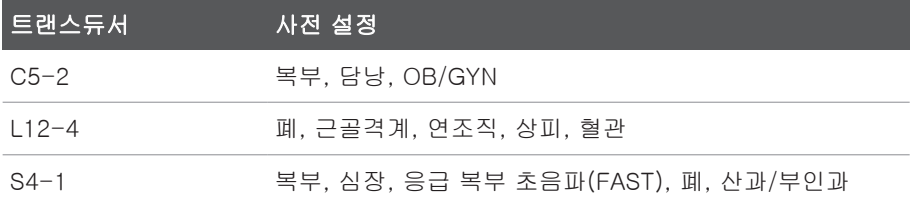

# 트랜스듀서 유지 보수

사용하기 전에 트랜스듀서 케이블 및 렌즈를 검사하십시오. 트랜스듀서의 무결성을 위 험에 빠뜨릴 수 있는 균열이나 기타 손상이 있는지 확인하십시오. 트랜스듀서 손상이 있 는 경우 공인 서비스 담당자에게 보고하고 트랜스듀서 사용을 중단하십시오.

트랜스듀서 세척 및 소독에 대한 모든 정보와 호환 소독제에 대한 정보는 초음파 시스템 및 트랜스듀서의 관리 및 세척 문서, 초음파 시스템 및 트랜스듀서용 소독제와 세척 용 액 문서 및 Philips Transducer Care 웹 사이트를 참조하십시오.

www.philips.com/transducercare

낮은 이미지 품질 또는 트랜스듀서 문제가 발생할 경우 [202페이지의 "문제 해결" 을](#page-201-0) 참 조하십시오.

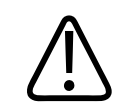

주의

일부 초음파 젤 그리고 사전 세척, 소독 및 멸균을 위한 일부 용액은 트랜스듀서를 손 상시킬 수 있습니다. 트랜스듀서에 젤이나 용액을 사용하기 전에 [191페이지의 "초음파](#page-190-0) [젤"](#page-190-0) 및 초음파 시스템 및 트랜스듀서용 소독제와 세척 용액 문서를 참조하거나 Philips 트랜스듀서 관리 웹 사이트 www.philips.com/transducercare를 참조하십시오. 공식 서비스 담당자에게 문의할 수도 있습니다. 연락처 정보는 [20페이지의 "고객 서비스"](#page-19-0)  를 참조하십시오.

# 어쿠스틱 허상

트랜스듀서는 에코 정보에 빔 너비 효과, 축 방향 분해능 제한, 주파수 특성의 형태로 자 체적인 서명을 추가합니다. 초음파 기사가 선택한 컨트롤 중에서 증폭, 신호 처리 및 에 코 신호 표시에 영향을 미치는 컨트롤은 에코 데이터가 표시되는 모양에 커다란 차이를 가져올 수 있습니다. 다음은 어쿠스틱 허상에 대한 간단한 설명입니다. 초음파 이미지 에 표시되는 신호를 만들기 위한 물리적 기초를 이해하면 이미지에서 허상을 최소화하 고 연구 결과를 해석하는 데 도움이 됩니다.

허상은 인체에서 해당 반사체와 다른 위치에 표시되는 에코입니다. 사이에 있는 조직 특 성으로 인해 허상이 생길 수도 있습니다. 허상은 외부 노이즈, 반향, 다중 경로 반사 또 는 잘못 조정된 장비로 인해 발생할 수 있습니다. 초음파 빔 지오메트리와 비정상적인 빔 강도 변화로 인해 발생할 수도 있습니다. 허상과 해당 징후는 아래에 나와 있으며, 다 음은 다양한 허상에 대한 몇 가지 정의입니다.

- 작은 반점, 박편 겹, 반향, 미러 이미지, 코멧 테일, 링 감소 등으로 표시되는 추가된 개체
- 낮은 해상도로 인해 누락된 개체
- 그림자 또는 강화로 인해 잘못된 개체 밝기
- 굴절, 다중 경로 반사, 사이드 로브, 격자 로브, 속도 오류 또는 범위 모호성으로 인 해 잘못된 개체 위치
- 낮은 해상도, 굴절 또는 속도 오류로 인해 잘못된 개체 크기
- 낮은 해상도, 굴절 또는 속도 오류로 인해 잘못된 개체 모양

어쿠스틱 포화(Acoustic saturation)는 수신된 신호가 시스템의 진폭 상한에 도달할 때 발생합니다. 이 시점에서 시스템은 신호 강도를 구분하거나 표시할 수 없게 됩니다. 포 화 시점에서는 입력이 증가해도 출력이 증가되지 않습니다.

앨리어싱(Aliasing)은 검색된 도플러 주파수가 나이퀴스트 한계를 초과할 때 발생합니 다. 특징은 도플러 피크를 기준으로 했을 때 분광 표시가 디스플레이를 위 또는 아래로 벗어나고 기선의 반대 편에서 계속되는 것입니다. 컬러 디스플레이에서 한 나이퀴스트 한계에서 다른 나이퀴스트 한계로 컬러가 즉시 바뀌는 것이 눈에 띕니다.

코멧 테일(Comet tail)은 두 개의 이상의 강한 반사체가 서로 인접해 있고 전파 속도가 높을 때 발생하는 반향 허상의 형태입니다. 이 경우에는 음파가 반사체와 트랜스듀서 사 이를 직접 이동하지 못하며, 반사체에 강력한 선형 에코가 나타나서 반사체보다 길게 늘 어납니다.

강화(Enhancement)는 낮은 약화의 중간 구조로 인해 발생하는 증강된 상대적 진폭입 니다.

초점 강화(Focal enhancement)는 초점 밴딩(focal banding)이라고도 하며, 디스플레 이에서 에코의 밝은 부분으로 나타나는 초점 영역의 증강된 강도입니다.

미러 이미지 허상(Mirror imaging artifact)은 횡경막 주변에서 가장 흔히 볼 수 있습니 다. 이 허상은 음파가 다른 반사체로부터 반사됨으로써 발생합니다.

Philips

미러링(Mirroring)은 순방향 및 역방향 신호 처리 채널이 부적절하게 분리되어 있을 때 분광 디스플레이에 나타나는 허상입니다. 결과적으로 한 채널의 강력한 신호가 반대편 에서 거울에 비친 것처럼 나타납니다.

다중 경로 배치(Multi-path positioning) 및 굴절(refraction) 허상은 반사체에서 들어가 는 경로와 나가는 경로가 다른 경우를 나타냅니다. 음파가 반사체를 들어가고 나가는 데 걸리는 시간이 길수록 반사체 배치에서 축방향 오류가 더 커집니다(범위 증가). 굴절 및 다중 경로 배치 오류는 대개 비교적 작으며 개체 위치의 심각한 오류보다는 전반적인 이 미지 저하를 일으킵니다.

전파 속도 오류(Propagation speed error)는 초음파 시스템에서 추정한 전파 속도 값이 잘못되었을 때 발생합니다. 실제 속도가 예상보다 클 경우, 계산된 반사체 거리가 너무 짧고 반사체가 트랜스듀서에서 너무 멀리 표시될 것입니다. 속도 오류로 인해 잘못된 크 기와 모양의 구조가 표시될 수 있습니다.

범위 모호성(Range ambiguity)은 다음 펄스가 전송된 후에 반사가 수신될 때 발생할 수 있습니다. 초음파 이미징에서는 생성된 각각의 펄스에 대해 다음 펄스가 전송되기 전에 모든 반사가 수신된다고 가정합니다. 초음파 시스템은 마지막에 방출된 펄스에 의해 모 든 에코가 생성되었다고 가정한 상태로 에코 도착 시간으로부터 반사체 거리를 계산합 니다. 시스템에서 모호하지 않게 이미징되어야 하는 최대 깊이에 따라 해당 시스템의 최 대 펄스 반복 주기가 결정됩니다.

반향(Reverberation)은 특정 어쿠스틱 인터페이스에서 반사보다는 반향으로 인해 특정 신호를 계속 수신하는 것입니다. 이 현상은 개체(예: 머리)가 미러 사이에 있을 때 반대 편에 위치한 미러에 의해 발생하는 효과와 유사합니다. 머리의 이미지가 두 미러 사이에 서 무한히 반사되어서 마치 여러 개의 머리가 있는 듯한 착시를 일으킵니다. 반향은 디 스플레이에서 일정한 간격으로 배치되므로 쉽게 식별할 수 있습니다.

산란(Scattering)은 어쿠스틱 에너지가 파장보다 짧은 조직에서 반사될 때 발생하는 분 산된 저진폭 음파입니다. 진단 초음파에서 도플러 신호는 주로 적혈구에서 흩어져 나오 는 어쿠스틱 에너지로부터 발생합니다.

그림자(Shadowing)는 강한 반사 또는 약화 구조 뒤에 놓여 있는 반사체로부터의 에코 진폭이 약화되는 것입니다. 이 현상은 주변 조직보다 약화율이 높은 병소 또는 구조를 스캔할 때 발생합니다. 병소는 빔 강도를 약화시켜서 병소 뒤에 있는 구조로부터의 에코 신호가 감쇠되는 결과를 초래합니다. 따라서 디스플레이에서 병소 이미지 뒤에 검은 구 름이 생깁니다. 이 구름 혹은 그림자는 진단할 때 유용하게 사용됩니다.

사이드 로브(Side lobe)(단일 요소 트랜스듀서에서 발생) 및 격자 로브(grating lobe)(배 열 트랜스듀서에서 발생)는 트랜스듀서의 바로 앞에 있지 않은 개체가 측면 위치에 잘 못 표시되게 만듭니다.

작은 반점(Speckle)은 트랜스듀서 근처에서 조직처럼 나타나지만 조직의 산란체에 해 당하지 않습니다. 초음파 간섭에 의해 발생하는 것이며 전반적인 이미지 저하를 초래합 니다.

분광 증폭(Spectral broadening)은 에너지를 담고 있는 푸리에 주파수 요소 수가 특정 시점에서 증가할 때 발생하는 표시 현상입니다. 결과적으로 분광 표시가 증폭됩니다. 분광 증폭은 병소로 인해 흐름이 분산된 것을 의미할 수 있으므로, 진단하는 데 중요한 역할을 합니다. 하지만 흐름과 샘플 볼륨 크기의 상호 작용으로 인해 증폭이 발생할 수 도 있으며, 이 경우는 허상에 해당합니다.

음파 속도 허상(Speed of sound artifact)은 반사체로의 음파 전파 경로가 부분적으로 뼈를 통과하고 평균 연조직에서보다 음파 속도가 클 때 발생합니다. 에코 위치 등록 허 상이 발생합니다. 빠른 음파 속도로 인해 실제 거리보다 더 트랜스듀서에 가까운 곳에 반사체가 나타나서, 뼈가 포함되지 않은 경로보다 에코 전송 시간이 더 짧아집니다.

### 트랜스듀서 커버

트랜스듀서 커버 사용 방법에 대해서는 커버와 함께 제공된 지침을 참조하십시오.

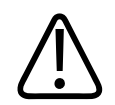

경고 무균 영역에서 사용되는 높은 수준의 소독 및 멸균 트랜스듀서는 멸균 초음파 젤 및 합 법적으로 판매되는 멸균 트랜스듀서 커버와 함께 사용해야 합니다.

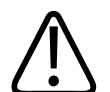

경고

사용 전후에 트랜스듀서 커버를 검사하십시오.

sdilihe

### 경고 시술을 수행할 준비가 되기 전에는 트랜스듀서 커버를 끼우지 마십시오.

경고 멸균 트랜스듀서 커버는 일회용이므로 재사용하면 안 됩니다.

### <span id="page-190-0"></span>초음파 젤

어쿠스틱 빔을 제대로 전송할 수 있도록 Philips에서 제공하거나 권장하는 초음파 젤이 나 다른 글리콜, 글리세롤 또는 수성 어쿠스틱 커플링 매체를 사용하십시오.

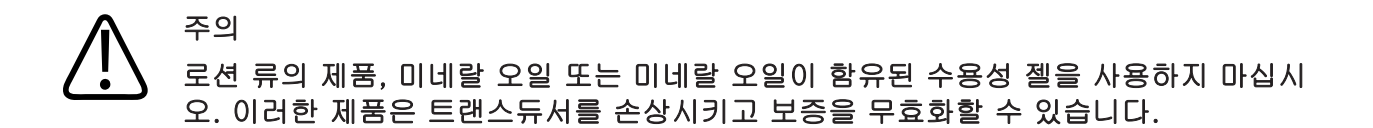

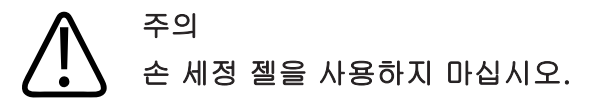

### 주의 시술을 수행할 준비가 되기 전에는 트랜스듀서 젤을 바르지 마십시오. 트랜스듀서에 젤이 묻은 상태로 남아 있어서는 안 됩니다.

## 주의 여기에 나온 젤은 제품 재료와의 화학적 호환성 때문에 권장됩니다.

일부 권장 젤은 다음과 같습니다.

- Aquasonic 100
- Aquasonic Clear
- Carbogel-ULT
- EcoVue
- Scan
- Ultra Phonic

# 트랜스듀서 운반

폐기 트랜스듀서는 방수 처리된 밀봉함에 넣은 후 적절한 오염 라벨을 붙여 운반하십시 오. 렌즈가 손상되지 않도록 하기 위해 밀봉함 내에서 트랜스듀서를 제자리에 고정해야 합니다. 운반 중 환자에게 접촉되는 모든 부분이 비접촉 부분에 닿지 않도록 해야 합니 다.

세척 및 소독된 트랜스듀서를 운반할 경우, 용기에 트랜스듀서를 넣기 전에 운반 용기 또한 세척 및 소독되었는지 확인해야 합니다.

자세한 내용은 [193페이지의 "운반용 보관"](#page-192-0) 을 참조하십시오.

## 트랜스듀서 보관

운반 그리고 일상적 보관 및 장기적 보관에 대해서는 트랜스듀서를 보관하기 위한 적절 한 지침을 따르십시오.

sdilihe

### 주의 트랜스듀서를 보관하기 전에 완전히 말랐는지 확인합니다. 세척 후 트랜스듀서 렌즈 (어쿠스틱 창)를 건조시켜야 하는 경우 보풀이 없는 부드럽고 마른 천과 가볍게 두드리 는 동작을 사용하십시오. 세게 닦거나 문지르면 렌즈가 손상될 수 있습니다.

### <span id="page-192-0"></span>운반용 보관

### 주의 트랜스듀서를 보관하기 전에 완전히 말랐는지 확인합니다. 세척 후 트랜스듀서 렌즈 (어쿠스틱 창)를 건조시켜야 한다면 보풀 없이 부드럽고 마른 천으로 문지르지 말고 가 볍게 두드려서 말립니다. 세게 닦거나 문지르면 렌즈가 손상될 수 있습니다.

트랜스듀서를 다른 곳으로 운반할 때는 트랜스듀서와 함께 제공된 휴대용 가방을 반드 시 사용하십시오. 운반이 가능하도록 트랜스듀서를 올바르게 보관하려면 다음 지침을 따르십시오.

- 휴대용 가방을 오염시키지 않도록 하기 위해 반드시 트랜스듀서를 세척하고 소독한 후에 가방에 넣으십시오.
- 트랜스듀서를 가방에 넣을 때는 케이블이 끼이지 않도록 주의해서 넣으십시오.

#### 일상적 보관 및 장기적 보관

다음 지침에 따라 트랜스듀서를 보호하십시오.

- 온도가 너무 높거나 낮은 곳 또는 직사광선이 비치는 곳에 트랜스듀서를 보관하지 마십시오.
- 의도치 않은 트랜스듀서 손상을 방지하기 위해 트랜스듀서를 다른 장비와 분리하여 보관하십시오.
- 트랜스듀서를 보관하기 전에 완전히 말랐는지 확인하십시오.

# <span id="page-193-0"></span>트랜스듀서 테스트

트랜스듀서 테스트를 실행하여 이미지 품질과 트랜스듀서 문제를 진단할 수 있습니다.

- 1. 기기가 무선 네트워크나 셀룰러 네트워크에 연결되었는지 확인합니다.
- 2. 트랜스듀서를 기기에 연결합니다.
- 3. 트랜스듀서 렌즈가 깨끗하고 습기가 없으며 다른 부분에 닿지 않도록 하십시오.
- 4. 필요한 경우 Lumify 앱을 시작합니다.
- 5.  $\Xi$ 을 터치한 후 Settings  $\Omega$ 를 터치합니다.
- 6. 다음 중 하나를 수행합니다.
	- Android 기기: Transducer Tests에서 Run Tests를 터치합니다.
	- iOS 기기: Registered Transducers를 터치한 다음 Transducer Tests에서 Run Tests를 터치합니다.

일련의 테스트가 실행된 후 Philips 원격 서비스로 로그가 전송됩니다. 장치가 무선 네 트워크나 셀룰러 네트워크에 연결되지 않는 경우 네트워크에 연결될 때까지 로그가 대 기열에 유지됩니다. 자세한 내용은 Philips 담당자에게 문의하거나 Lumify 웹 사이트를 참조하십시오.

www.philips.com/lumify

# 9 시스템 유지 보수

시스템 유지 보수는 정기적으로 그리고 필요할 때마다 수행해야 합니다.

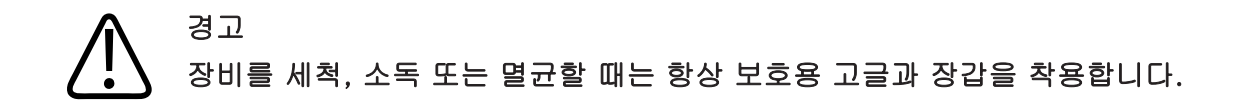

### 주의 세척, 소독 및 멸균 중 손상을 방지하기 위해 제공된 모든 지침을 따르십시오. 이러한 지침을 따르지 않을 경우 보증이 무효화될 수 있습니다.

### 트랜스듀서 관리

### 주의 트랜스듀서 렌즈에 접착 필름(예: Tegaderm)을 붙이지 마십시오. 그러한 필름을 붙이 면 렌즈가 손상될 수 있습니다.

모든 Philips 트랜스듀서는 적절히 관리, 세척 및 사용해야 합니다. 적절한 관리에는 검 사, 세척, 소독, 멸균이 포함될 수 있습니다. 최초 검사를 실시하기 전에 새 트랜스듀서 를 소독하십시오. 매번 사용 후에는 트랜스듀서를 세척하고 소독 또는 멸균해야 합니 다. 또한 매번 사용 전에 트랜스듀서의 모든 부분을 주의 깊게 검사해야 합니다. 트랜스 듀서의 무결성을 위험에 빠뜨릴 수 있는 균열이나 기타 손상이 있는지 확인하십시오. 손 상이 있는 경우 Philips 담당자에게 보고하고 트랜스듀서 사용을 중단하십시오.

adilluc

시스템과 함께 사용하는 각 트랜스듀서 유형을 세척, 소독 및 유지 보수하는 방법에 대 한 자세한 지침은 "초음파 시스템 및 트랜스듀서의 관리 및 세척" 문서와 "초음파 시스 템 및 트랜스듀서용 소독제와 세척 용액" 문서를 참조하십시오. 호환되는 소독제 목록 도 다음에서 확인할 수 있습니다.

www.philips.com/transducercare

# 기기 유지 보수

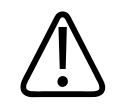

경고

### 시스템 내부가 병원체를 포함하는 체액으로 오염된 경우 즉시 Philips 서비스 담당자에 게 알려야 합니다. 시스템 내부의 구성 요소는 소독할 수 없습니다. 이 경우 현지법이 나 연방법에 의거하여 시스템을 생물학적 유해 물질로 처리해야 합니다.

초음파 시스템과 주변 기기를 세척하고 유지 보수하는 것은 중요합니다. 주변 기기 장비 의 경우 철저한 세척이 중요한데 이러한 장비는 전자기계식 장비를 포함하고 있기 때문 입니다. 주변의 많은 먼지와 습도에 지속적으로 노출될 경우 이러한 장비의 성능과 안정 성이 저하됩니다.

사용자는 의료 장비의 세척 및 소독을 위해 해당 기관의 방침과 장비 제조업체의 지침에 따라 장비를 적절히 세척 및 소독할 책임이 있습니다.

# 트랜스듀서 유지 보수

사용하기 전에 트랜스듀서 케이블 및 렌즈를 검사하십시오. 트랜스듀서의 무결성을 위 험에 빠뜨릴 수 있는 균열이나 기타 손상이 있는지 확인하십시오. 트랜스듀서 손상이 있 는 경우 공인 서비스 담당자에게 보고하고 트랜스듀서 사용을 중단하십시오.

sdilihe

트랜스듀서 세척 및 소독에 대한 모든 정보와 호환 소독제에 대한 정보는 초음파 시스템 및 트랜스듀서의 관리 및 세척 문서, 초음파 시스템 및 트랜스듀서용 소독제와 세척 용 액 문서 및 Philips Transducer Care 웹 사이트를 참조하십시오.

www.philips.com/transducercare

낮은 이미지 품질 또는 트랜스듀서 문제가 발생할 경우 [202페이지의 "문제 해결" 을](#page-201-0) 참 조하십시오.

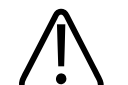

주의

일부 초음파 젤 그리고 사전 세척, 소독 및 멸균을 위한 일부 용액은 트랜스듀서를 손 상시킬 수 있습니다. 트랜스듀서에 젤이나 용액을 사용하기 전에 [191페이지의 "초음파](#page-190-0) [젤"](#page-190-0) 및 초음파 시스템 및 트랜스듀서용 소독제와 세척 용액 문서를 참조하거나 Philips 트랜스듀서 관리 웹 사이트 www.philips.com/transducercare를 참조하십시오. 공식 서비스 담당자에게 문의할 수도 있습니다. 연락처 정보는 [20페이지의 "고객 서비스"](#page-19-0)  를 참조하십시오.

### 시스템 로그 보내기

Lumify 앱은 시스템 로그를 Philips에 정기적으로 보냅니다. 시스템 로그에는 Reacts 오 류가 포함됩니다. 시스템 문제 발생 시 Philips에 시스템 로그를 보낼 수 있습니다. 개인 정보에 대한 자세한 내용은 Lumify 개인정보 취급방침을 참조하십시오. 〓을 터치하고 About을 터치한 후 Privacy Notice를 터치합니다.

- $1.$   $\blacksquare$ 을 터치한 후 Settings  $\blacksquare$ 를 터치합니다.
- 2. 다음 중 하나를 수행합니다.
	- Android 기기: System Logs에서 Send Logs를 터치합니다.
	- iOS 기기: Logs를 터치합니다. Logs 페이지의 System Logs에서 Send를 터치 합니다.

로그가 업로드되고 업로드가 완료되면 알림이 표시됩니다.

# 감사 로그 보기

감사 로그는 환자 데이터 액세스에 대한 다음 정보를 기록합니다.

- 검사를 시작하고 종료한 시간
- 검사와 이미지를 본 시간
- 검사와 이미지를 내보내거나 삭제한 시간
- 이미지를 이메일로 보낸 시간
- 1.  $\blacksquare$ 을 터치한 후 Settings  $\blacksquare$ 를 터치합니다.
- 2. 다음 중 하나를 수행합니다.
	- Android 기기: Audit Logs에서 View Audit Logs를 터치합니다.
	- iOS 기기: Logs를 터치합니다. Logs 페이지에서 Audit Logs를 터치합니다.
- 3. 목록에서 감사 로그를 선택합니다.
- 4. 메시지가 표시되면 로그가 포함된 일반 텍스트 파일을 표시할 수 있는 애플리케이 션을 선택합니다.

# 환자 데이터베이스 복구

환자 데이터베이스가 손상되었다고 생각되거나 정보가 누락된 경우 환자 데이터베이스 를 복구할 수 있습니다. Repair Database로 문제를 해결할 수 없는 경우 보관된 내보내 기 파일에서 데이터베이스를 가져오십시오. 보관된 환자 데이터베이스 가져오기에 대 한 자세한 내용은 [201페이지의 "환자 데이터베이스 가져오기"](#page-200-0) 를 참조하십시오.

### Android 기기

- 1.  $\blacksquare$ 을 터치한 후 Settings  $\clubsuit$ 를 터치합니다.
- 2. Patient Database에서 Repair Database를 터치합니다.
- 3. 환자 데이터베이스의 복구를 확인하려면 Yes를 터치합니다.

sdilihe

#### iOS 기기

- $1.$   $\blacksquare$ 을 터치한 후 Settings  $\blacksquare$ 를 터치합니다.
- 2. Patient Database를 터치합니다.
- 3. Repair Database에서 Repair를 터치합니다.
- 4. 환자 데이터베이스의 복구를 확인하려면 Repair를 터치합니다.
- 5. 작업이 완료되면 Okay를 터치합니다.

# 환자 데이터베이스 내보내기 및 가져오기

주의 Lumify 앱을 삭제하면 모바일 기기에 저장된 환자 데이터가 손실됩니다.

#### 노트

Android 기기 백업 설정에 따라 Lumify 애플리케이션을 제거했다가 다시 설치한 후에 로컬 미디어 내보내기 위치가 중복될 수 있습니다.

### 환자 데이터베이스 내보내기

내보내기 기능은 환자 데이터베이스를 보관하거나 다른 기기로 보내는 데 사용할 수 있 습니다. 데이터 손실을 막기 위해 Lumify 앱 또는 모바일 기기 운영 체제를 업데이트할 때마다 환자 데이터베이스를 보관해야 합니다.

내보낸 데이터베이스의 이름, 위치 및 암호를 기록해 두십시오. Lumify 시스템에는 암 호를 분실하거나 잊어버렸을 때를 위한 암호 힌트 또는 재설정 기능이 없습니다.

Android 기기

- 1.  $\blacksquare$ 을 터치한 후 Settings  $\blacksquare$ 를 터치합니다.
- 2. Patient Database에서 Export Database를 터치합니다.
- 3. 내보내기 파일에 지정할 암호를 입력하고 확인한 다음 Export를 터치합니다.
- 4. 내보내기 파일을 저장할 위치를 선택합니다.
- 5. 내보내기 파일에 지정할 이름을 입력하고 Save를 터치합니다.
- 6. 환자 데이터베이스 내보내기가 완료되면 Done을 터치합니다.

### iOS 기기

- **三**을 터치한 후 Settings  $\bullet$ 를 터치합니다.
- 2. Patient Database를 터치합니다.
- 3. Export Database에서 Export를 터치합니다.
- 4. 다음 중 하나를 수행합니다.
	- 기존 파일을 덮어쓰려면 기존 환자 데이터베이스 내보내기 파일의 파일 이름과 암호를 입력합니다.
	- 새 환자 데이터베이스 내보내기 파일을 만들려면 새 파일 이름과 새 암호를 입력 합니다.
- 5. 암호를 다시 입력하여 확인합니다.
- 6. Export를 터치합니다.
- 7. 환자 데이터베이스 내보내기 파일을 보낼 위치를 선택합니다. 네트워크 액세스, 기기 설정 및 보안 정책에 따라 파일을 원하는 위치에 저장하거나 보낼 수 있습니다.

### 다른 기기에서 환자 데이터베이스 받기

다른 Lumify 시스템에서 내보낸 환자 데이터베이스 파일을 받아 원하는 Lumify 시스템 으로 가져올 수 있습니다. 환자 데이터베이스 내보내기 파일을 받거나 다운로드한 후 모 바일 기기의 적절한 위치에 저장하십시오. 받은 환자 데이터베이스를 원하는 Lumify 시 스템으로 가져오려면 [201페이지의 "환자 데이터베이스 가져오기"](#page-200-0) 를 참조하십시오.

### <span id="page-200-0"></span>환자 데이터베이스 가져오기

### 주의 Lumify 시스템에는 암호를 분실하거나 잊어버렸을 때를 위한 암호 힌트 또는 재설정 기능이 없습니다.

환자 데이터베이스 내보내기 파일에 액세스하려면 파일 이름, 파일이 저장된 모바일 기 기 위치 및 파일을 내보낼 때 지정한 암호를 알아야 합니다.

Android 기기

- 1.  $\blacksquare$ 을 터치한 후 Settings  $\clubsuit$ 를 터치합니다.
- 2. Patient Database에서 Import를 터치합니다.
- 3. Select를 터치한 다음 가져오려는 환자 데이터베이스 파일을 찾아 선택합니다.
- 4. 가져오려는 내보내기 파일의 암호를 입력합니다.
- 5. Import를 터치한 다음 Confirm을 터치합니다.
- 6. 가져오기 프로세스가 완료되면 Okay를 터치합니다.

#### iOS 기기

- $1.$   $\blacksquare$ 을 터치한 후 Settings  $\blacksquare$ 를 터치합니다.
- 2. Patient Database를 터치합니다.

- 3. Import Database에서 Import를 터치합니다.
- 4. Database File에서 Select a File을 터치합니다. 가져오려는 내보내기 파일의 위치 로 이동한 다음 파일을 터치하여 선택합니다.
- 5. 가져오려는 내보내기 파일의 암호를 입력합니다.
- 6. Import를 터치한 다음 Confirm을 터치합니다.
- 7. 가져오기 프로세스가 완료되면 Okay를 터치합니다.

# <span id="page-201-0"></span>문제 해결

시스템 작동에 문제가 있는 경우 다음의 Lumify 웹 사이트 및 이 단원에 제공된 정보를 참조하십시오.

www.philips.com/lumify

여전히 궁금한 사항이 있으면 Philips 담당자에 문의하십시오.

문제 해결 표에는 증상 목록 및 문제 해결을 위한 작업이 나와 있습니다.

#### 문제 해결

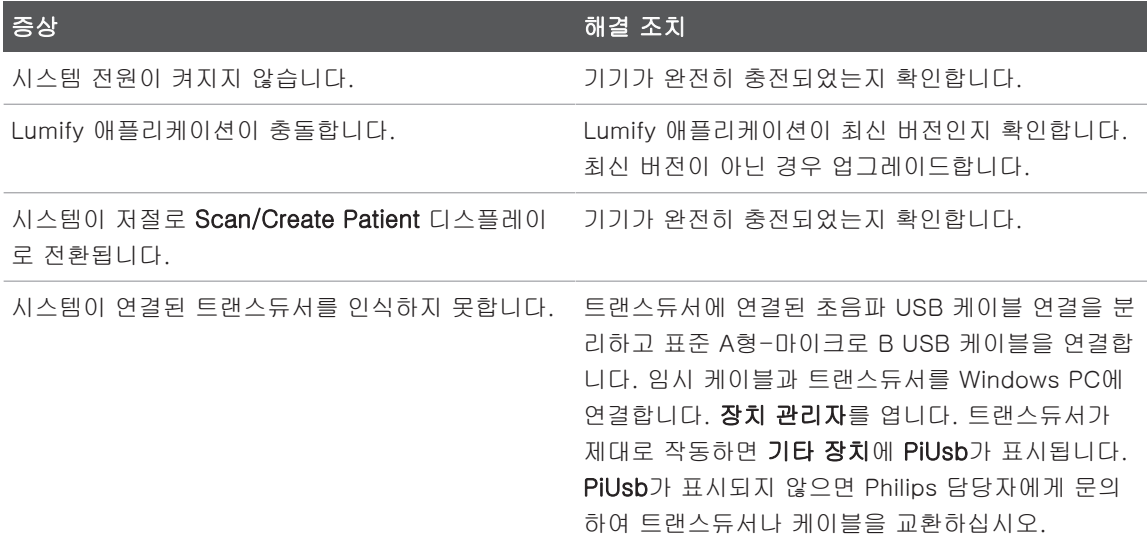

Philips

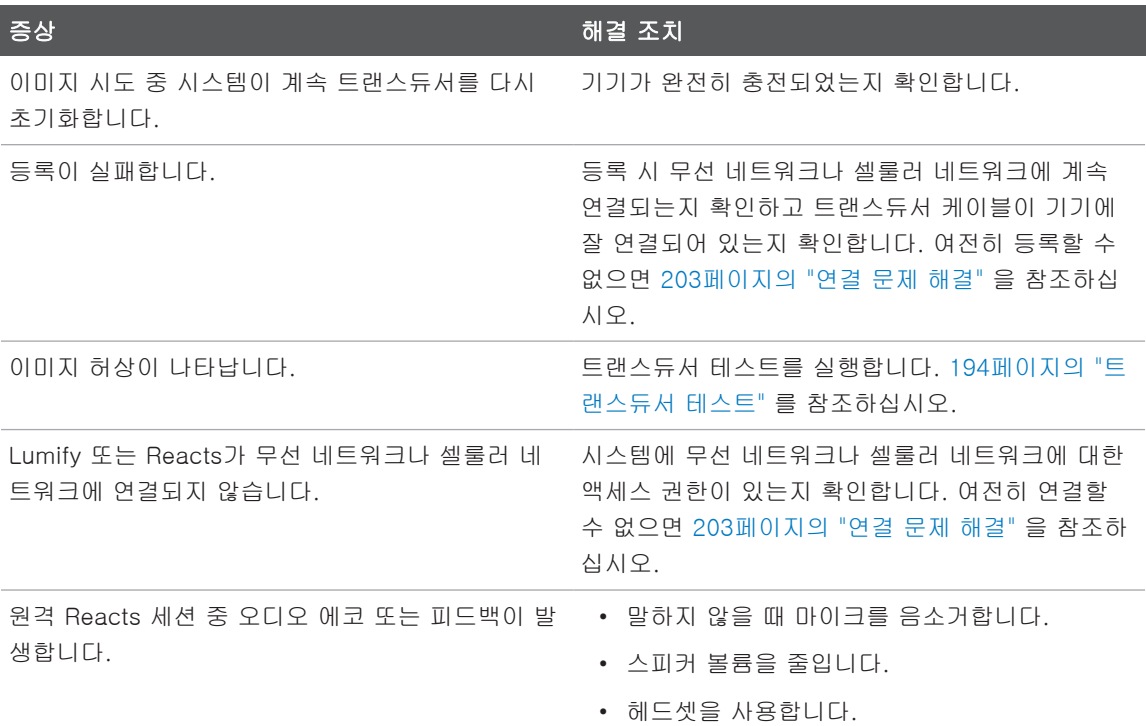

# <span id="page-202-0"></span>연결 문제 해결

시스템에 무선 네트워크나 셀룰러 네트워크에 대한 액세스 권한이 있는지 확인했으면 네트워크 관리자나 IT 담당자에게 문의하여 다음의 도메인, IP 주소 및 포트가 네트워크 의 허용 목록에 포함되어 있는지 확인하십시오.

### 등록 및 일반적인 사용

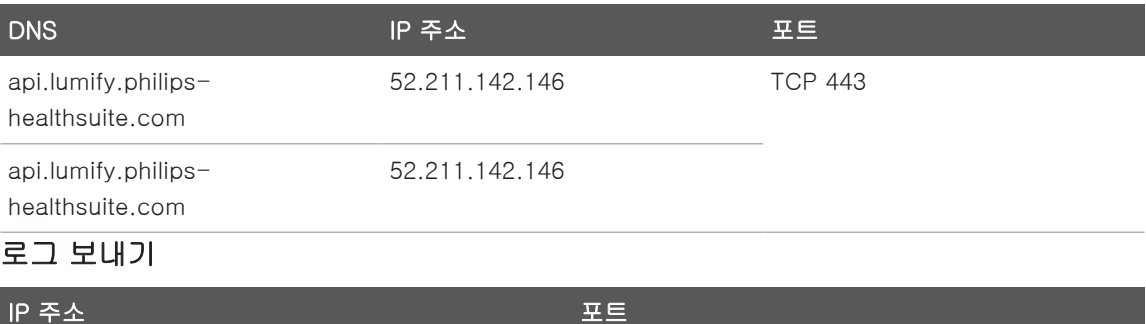

162.13.31.14 TCP 443

### Reacts에 대한 네트워크 액세스 확인

네트워크에서 Reacts에 대한 액세스를 허용하는지 확인하려면 다음의 웹 사이트로 이 동합니다.

https://svc.iitreacts.com/api/echo

{"Version":"","Body":"Echo OK!","Type":"System.String","Time":"[28 digit time]","Id":"[36 character ID]"} 메시지가 표시되면 현지 Philips 담당자에게 문의하여 지원을 받으십시오. 이 메시지를 수신하면 사용자가 네트워크에 연결되어 있고 해당 기 관에서 Reacts에 대한 액세스를 허용한다는 것을 확인할 수 있지만, 계속해서 문제가 있습니다.

이 메시지가 표시되지 않으면 네트워크 관리자나 IT 담당자에게 문의하여 다음의 도메 인, IP 주소 및 포트가 네트워크의 허용 목록에 포함되어 있는지 확인하십시오.

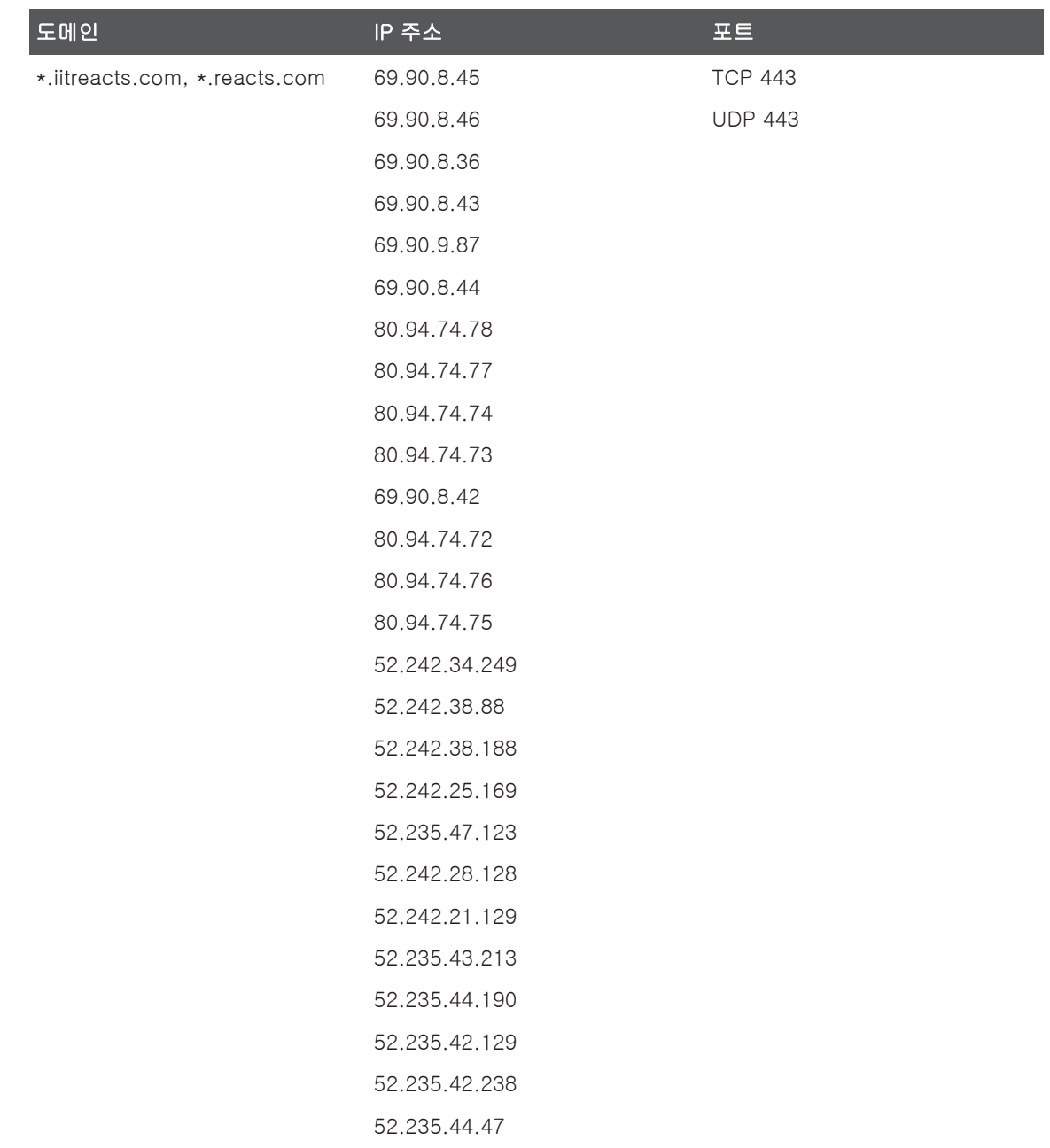

# 오류 메시지

시스템에서 작동 또는 오류 상태를 감지하면 오류 메시지가 표시됩니다. 오류 메시지를 메모하고 Philips 담당자에게 알립니다.

# 지원

문제를 해결할 수 없으면 다음의 Lumify 웹 사이트를 참조하십시오.

https://www.usa.philips.com/healthcare/resource-catalog/feature-detail/ ultrasound-lumify-global-resources

Lumify 웹 사이트에서는 문제 해결에 도움이 될 수 있는 FAQ(자주 묻는 질문) 목록을 제공합니다.

여전히 궁금한 사항이 있으면 Philips 담당자에 전화하십시오.

# 10 참조 문헌

### 성인 심장초음파 참조 문헌

Baumgartner, Helmut, et al. "Echocardiographic Assessment of Valve Stenosis: EAE/ASE Recommendations for Clinical Practice." European Journal of Echocardiography, 10: 1-25, 2009.

Calafiore, P., Stewart, W.J. "Doppler Echocardiographic Quantitation of Volumetric Flow Rate," Cardiology Clinics, Vol. 8, No. 2: 191-202, May 1990.

Rudski, Lawrence, et al. "Guidelines for the Echocardiographic Assessment of the Right Heart in Adult: A Report from the American Society of Echocardiography." Journal of the American Society of Echocardiography, Vol. 23, No. 7: 685-713, 2010.

Zoghbi, William, et al. "Recommendations for Evaluation of Prosthetic Valves with Echocardiography and Doppler Ultrasound." Journal of the American Society of Echocardiography, Vol. 22. No. 9: 975-1014, 2009.

### 최대 압력 기울기(단순화된 베르누이)

Silverman, N. H., Schmidt, K. G. "The Current Role of Doppler Echocardiography in the Diagnosis of Heart Disease in Children." Cardiology Clinics, Vol. 7, No. 2: 265-96, May 1989.

Reynolds, T. The Echocardiographer's Pocket Reference, Second Edition. Arizona Heart Institute Foundation, Phoenix, AZ, 2000, p. 382.

### 최대 압력 기울기(전체 베르누이)

Silverman, N. H., Schmidt, K. G. "The Current Role of Doppler Echocardiography in the Diagnosis of Heart Disease in Children." Cardiology Clinics, Vol. 7, No. 2: 265-96, May 1989.

### 평균 압력 기울기

Reynolds, T. The Echocardiographer's Pocket Reference, Second Edition. Arizona Heart Institute Foundation, Phoenix, AZ, 2000, p. 382.

### 압력 반감 시간

Hatle, L., Angelsen, B., Tromsal, A. "Noninvasive Assessment of Atrioventricular pressure half-time by Doppler Ultrasound" Circulation, Vol. 60, No. 5: 1096-104, November, 1979.

### 속도 시간 적분(VTI)

Silverman, N. H., Schmidt, K. G. "The Current Role of Doppler Echocardiography in the Diagnosis of Heart Disease in Children." Cardiology Clinics, Vol. 7, No. 2: 265-96, May 1989.

### 산과 참조

### 타원의 면적과 둘레

Beyer의 타원의 면적과 둘레 계산 공식(d, 및 d, 는 타원의 두 축)은 다음과 같습니다.

$$
\pi * \frac{d_1}{2} * \frac{d_2}{2}
$$

타원의 면적

$$
2\pi \sqrt{\frac{d_1{}^2 + d_2{}^2}{2}}
$$

타원의 둘레

Beyer, W. H. Standard Mathematical Tables. 28th Edition. CRC Press, Boca Raton, Florida, 1987, p. 126.

Philips

### 임신 기간(태아 연령)

Hadlock에 따른 복부 둘레(AC 범위: 4.93~38.0cm)를 사용한 임신 기간(주+일) 공식은 다음과 같습니다.

 $8.14 + 0.753(AC) + 0.0036(AC<sup>2</sup>)$ 

머리 둘레(HC 범위: 5.41~35.8cm)를 고려하여 Hadlock, GA(HC)Hadl에 따른 임신 기 간(주) 공식은 다음과 같습니다.

 $8.96 + 0.540$ (HC) + 0.0003(HC<sup>3</sup>)

양쪽마루뼈 지름(cm)(BPD 범위: 1.4~10.17cm)을 사용한 Hadlock 임신 기간(주) 공식 은 다음과 같습니다.

9.54 + 1.482(BPD) + 0.1676(BPD<sup>2</sup> )

대퇴골 길이(범위, cm: 0.616~8.2cm)를 사용한 Hadlock 임신 기간(주) 공식은 다음과 같습니다.

 $10.35 + 2.460(FL) + 0.170(FL<sup>2</sup>)$ 

Hadlock, F. P., Deter, R. L., Harrist, R. B., Park, S. K. "Estimating fetal age: computer-assisted analysis of multiple fetal growth parameters." Radiology, Vol. 152, No. 2: 497-501, August 1984.

Hadlock, F. P., Shah, Y. P., Kanon, D. J., Lindsey, J. V. "Fetal crown-rump length: reevaluation of relation to menstrual age (5-18 weeks) with high-resolution realtime US." Radiology, Vol. 182, No. 2: 501-505, February 1992.

Nyberg, D. A., Hill, L. M., Bohm-Velez. M., et al. Transvaginal Ultrasound. Mosby Year Book, 1992, p.76.

#### 분만예정일(EDD)

마지막 생리일(LMP)을 기준으로 한 분만예정일 계산은 다음 공식을 사용하여 계산됩니 다.

LMP + 40주

Hagen-Ansert, Sandra L. Textbook of Diagnostic Ultrasonography, Third Edition. The C. V. Mosby Co., 1989, p. 408.

哪  $\circ$ 

4535 621 66901\_A/795 \* 2023 년

### 마지막 생리일(LMP)

분만예정일(EDD)을 기준으로 한 마지막 생리일 계산은 다음 공식을 사용하여 계산됩니 다.

EDD - 40주

Hagen-Ansert, Sandra L. Textbook of Diagnostic Ultrasonography, Third Edition. The C. V. Mosby Co., 1989, p. 408.

### 태아 예상 체중(EFW(BPD, HC, AC, FL))

양쪽마루뼈 지름(BPD), 머리 둘레(HC), 복부 둘레(AC), 대퇴골 길이(FL)(단위는 모두 cm)를 고려한 Hadlock의 태아 예상 체중(EFW, 그램 단위) 공식은 다음과 같습니다.

 $10(1.3596-(0.00386AC \times FL) + (0.0064HC) + (0.00061BPD \times AC) + (0.0424 \times AC) + (0.174 \times FL))$ 

정상 범위는 EFW의 백분율 및 그램 단위 오프셋으로 EFW에 따라 분류됩니다.

Hadlock, F. P., Harrist, R. B., Sharman R. S., Deter R. L., Park S. K. "Estimation of Fetal Weight with the Use of Head, Body, and Femur Measurements–A prospective study." AM J OBSTET GYNECOL Vol. 151, No. 3: 333-337, February 1985.

### 혈관 참조 문헌

### 도플러 속도(VEL)

Krebs, C. A., Giyanani, V. L., Eisenberg, R. L. Ultrasound Atlas of Vascular Diseases, Appleton & Lange, Stamford, CT, 1999.

### 확장 말기 속도(EDV)

Strandness, D. E., Jr. Duplex Scanning in Vascular Disorders. Lippincott, Williams & Wilkins, Philadelphia, PA, 2002.

### 최소 확장 속도(MDV)

Evans, D. H., McDicken, W. N. Doppler Ultrasound Physics, Instrumentation, and Signal Processing, Second Edition. John Wiley & Sons, Ltd., 2000.

### 최고 압력 기울기(PG)

Powls, R., Schwartz, R. Practical Doppler Ultrasound for the Clinician. Williams & Wilkins, Baltimore, Maryland, 1991.

### 최대 수축 속도(PSV)

Krebs, C. A., Giyanani, V. L., Eisenberg, R. L. Ultrasound Atlas of Vascular Diseases, Appleton & Lange, Stamford, CT, 1999.

### 비저항 지수(RI)

Zwiebel, W. J., ed. Introduction to Vascular Ultrasonography, Third Edition. W. B. Saunders Company, Philadelphia, PA 1992.

### 수축 확장 비율(S/D)

Zwiebel, W. J., ed. Introduction to Vascular Ultrasonography, Third Edition. W. B. Saunders Company, Philadelphia, PA 1992.

### 속도 시간 적분(VTI)

Reynolds, T. The Echocardiographer's Pocket Reference, Second Edition. Arizona Heart Institute Foundation, Phoenix, AZ, 2000, p. 383.

참조 문헌 지원

# 11 사양

Lumify 시스템은 다음 사양을 준수합니다.

# 시스템 사양

### 회색 음영

2D 및 M 모드에서 256

#### 스캔 라인

최대 1,024개 스캔 라인

#### 사용 수명

사용 수명은 의료 장비를 사용하기에 안전할 것으로 예상되는 기간으로, IEC 60601-1 에 정의되어 있습니다. 의료 장비 구성 요소의 사용 수명은 사용 시간 또는 사용한 횟수 로 정의할 수 있습니다.

#### 노트

의료 장비 또는 구성 요소가 예상되는 사용 수명 기간 동안 작동하려면 정기적인 유지 보수가 필요합니다.

Lumify 시스템은 서비스 수명 3년이상으로 설계되었습니다. Lumify 시스템의 서비스 수명은 사용 및 환경 조건에 따라 달라집니다.

### 압력, 습도, 온도 제한(트랜스듀서)

이러한 제한은 Philips Lumify 트랜스듀서에만 적용되며, Lumify 앱을 실행하는 모바일 기기에는 적용되지 않습니다. 해당 임상 환경의 요구 사항에 맞는 Lumify 호환 기기를 선택하는 것은 귀하의 책임입니다. 기기의 환경 사양에 대한 자세한 내용은 기기와 함께 제공된 설명서를 참조하십시오.

### 작동, 일시적, 저장소 제한(트랜스듀서)

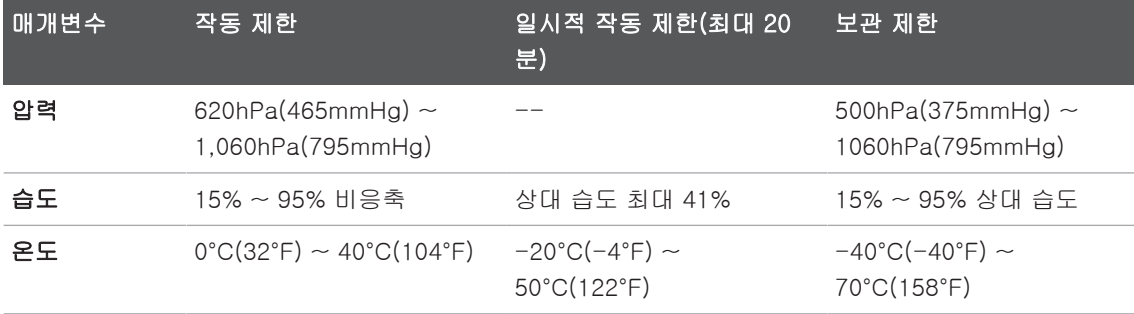

### 안전 및 규정 요구 사항

#### 등급

- 트랜스듀서 포함 기기: 내부 전원 공급 ME 기기. 트랜스듀서: B형 부품, IP47
- 일반 장비/지속적 작동
- 비 AP/APG

#### 전자기 안전 표준 충족

트랜스듀서와 소프트웨어는 해당하는 모든 참조 문헌 및 특정 표준과 해당하는 모든 해 당 편차를 포함하여 IEC 60601-1 의료 전기 장비, 안전을 위한 일반 요구 사항의 요구 사항을 준수합니다. 시스템 사용자는 선택한 기기가 제품을 사용하는 관할 지역의 법률 을 준수하는지 확인할 책임이 있습니다.

Philips

### 차량 표준 충족

Lumify 시스템은 구급차, 고정익 항공기 또는 회전익 항공기에서 사용하는 데 적용되는 표준에 대해 테스트를 완료했습니다.

#### 준수

Philips 제품은 관련 국제 및 국내 표준과 법을 준수합니다. 현지 Philips 담당자나 제조 업체는 요청이 있을 경우 준수 관련 정보를 제공합니다.
# 색인

ㄱ 간섭  [80](#page-79-0)[, 83](#page-82-0) 감사 로그 [93](#page-92-0)[, 198](#page-197-0) 감염 제어 [72](#page-71-0) 개요, 시스템  [85](#page-84-0) 거리 측정 [150](#page-149-0) 검사 검토 [139](#page-138-0) 내보내기 [171](#page-170-0) 빠른 [108](#page-107-0) 삭제 [175](#page-174-0) 새로 시작 [135](#page-134-0) 일시 정지 다시 시작 [139](#page-138-1) 종료 [158](#page-157-0) 검사 내보내기 [171](#page-170-0) 검사 삭제 [175](#page-174-0) 검사 새로 시작  [135](#page-134-0) 검사 수행 [135](#page-134-1) 검사 종료 [158](#page-157-0) 검토 개요 [165](#page-164-0) 시작 [165](#page-164-1) 이미지 표시 [165](#page-164-2) 검토 시작 [165](#page-164-1) 경고 설명 [27](#page-26-0) 일반 [14](#page-13-0)[, 28](#page-27-0) 경고 기호 [38](#page-37-0) 고객 서비스 [20](#page-19-0)

고객 서비스 포털 [21](#page-20-0) 고객 정보  [93](#page-92-0) 공동 작업  [123](#page-122-0) 과염소산염 정보  [25](#page-24-0) 구성 요소, 시스템 [90](#page-89-0) 권한 Lumify 앱  [102](#page-101-0) 권한 부여  [100](#page-99-0) 규격, 전자기 승인된 트랜스듀서  [76](#page-75-0) 규정 요구 사항 [214](#page-213-0) 규칙 사용자 정보  [16](#page-15-0) 글루타르알데히드 노출  [71](#page-70-0) 금기 사항  [89](#page-88-0) 기계적 인덱스(MI) [60](#page-59-0) 디스플레이  [60](#page-59-0) 디스플레이 정밀도 및 정확도  [60](#page-59-0) 영향을 주는 컨트롤 [64](#page-63-0) 화면  [60](#page-59-0) 기기 요구 사항 [85](#page-84-1) 기기 재사용  [22](#page-21-0) 기기 재활용  [22](#page-21-0) 기기 폐기  [22](#page-21-0) 기능, 시스템 [86](#page-85-0) 기술 지원  [206](#page-205-0) 기호 정의 38 ㄴ[날짜 및 시](#page-37-0)간, 설정  [104](#page-103-0)

색인

내보내기 대상 위치 구성 [176](#page-175-0) 설정 [178](#page-177-0) 수정 [181](#page-180-0) [178](#page-177-0) 내보내기 작업 재시도  [182](#page-181-0) 네트워크 공유 내보내기 설정 [누수 전류 32](#page-31-0) ㄷ대기열 내보내기  [182](#page-181-0) 대상 사용자  [12](#page-11-0) 데이터 저장  [92](#page-91-0) 도구, 측정  [87](#page-86-0) 도플러 iSCAN 최적화 [148](#page-147-0) 도플러, 맥파  [143](#page-142-0) 동작 참조 [17](#page-16-0) 등록, 트랜스듀서  [100](#page-99-0)[, 101](#page-100-0) 등록된 트랜스듀서  [93](#page-92-0) 디스플레이 손상 방지  [35](#page-34-0) [디스플레이 방향 93](#page-92-0) ㄹ라텍스 알레르기 반응  [55](#page-54-0) 라텍스에 대한 알레르기 반응 [55](#page-54-0) 레이블 [149](#page-148-0) 추가 [149](#page-148-0) 레이블 추가  [149](#page-148-0) 로그 감사 [93](#page-92-0)[, 198](#page-197-0) 시스템 [93](#page-92-0)[, 197](#page-196-0) 로그 기록, DICOM [183](#page-182-0) 로컬 디렉터리 내보내기 설정 [178](#page-177-0)

루프 기간  [93](#page-92-0) 내보내기  [167](#page-166-0) 삭제  [171](#page-170-1) 이메일로 보내기 [167](#page-166-0) 재생  [166](#page-165-0) 획득  [148](#page-147-1) 루프 내보내기 [167](#page-166-0) 루프 삭제 [171](#page-170-1) 루프 재생 [166](#page-165-0) 루프를 이메일로 보내기 [167](#page-166-0) ㅁ메시지, 오류 [53](#page-52-0)[, 206](#page-205-1) 무선 네트워킹 [90](#page-89-1) Wi-Fi 설정 [93](#page-92-0) 문제 해결 [202](#page-201-0) 문제, 해결 [202](#page-201-0) ㅂ바코드 스캔  [110](#page-109-0) 형식  [111](#page-110-0) 형식 저장 [111](#page-110-1) 반복성 긴장 장애 [71](#page-70-1) 방향, 디스플레이 [93](#page-92-0) 배율, 확대/축소  [145](#page-144-0) 배터리  [24](#page-23-0) 보관 데이터  [92](#page-91-0) 액세스 권한 [102](#page-101-0) 보안 데이터  [89](#page-88-1) 부속품 EMC(Electromagnetic Compliance) [76](#page-75-1) 분만예정일(EDD)  [209](#page-208-0) 빠른 검사 [108](#page-107-0)

Philips

ㅅ사양 안전 요구 사항  [214](#page-213-0) 환경 [214](#page-213-1) 사용 제한 [84](#page-83-0) 사용 지침 [87](#page-86-1) 사용자 정보 구성 요소 [15](#page-14-0) 규칙 [16](#page-15-0) 정보 [11](#page-10-0) 사용자 정보 USB 미디어 [15](#page-14-1) 사용자, 대상  [12](#page-11-0) 사전 설정 [186](#page-185-0) 생물학적 안전 [53](#page-52-0) 서비스, 고객  [20](#page-19-0) 설정  [93](#page-92-0) 내보내기 대상 위치  [178](#page-177-0) 삭제 [114](#page-113-0) 시스템 [93](#page-92-0) 설정 삭제 [114](#page-113-0) 성인 심장초음파 참조 문헌  [207](#page-206-0) 세척 기기 [196](#page-195-0) 트랜스듀서 [187](#page-186-0)[, 196](#page-195-1) 셀룰러 네트워킹 [90](#page-89-1) 소독 기기 [196](#page-195-0) 트랜스듀서 [187](#page-186-0)[, 196](#page-195-1) 소모품  [19](#page-18-0) 소모품 주문 [19](#page-18-0) 소프트웨어 업데이트 [19](#page-18-1) 스캔 바코드 [110](#page-109-0) 시간 및 날짜, 설정 [104](#page-103-0)

시스템 로그  [93](#page-92-0)[, 197](#page-196-0) 시스템 설정  [93](#page-92-0) 시스템 손상으로부터 보호 [35](#page-34-0) 시스템 업그레이드  [19](#page-18-1) 시스템 오류 메시지 [206](#page-205-1) 시스템 유지 보수 [195](#page-194-0) 시스템 정보  [96](#page-95-0) 시스템 켜기 및 끄기 [103](#page-102-0) 심박 조율기  [31](#page-30-0) 썸네일 [165](#page-164-2) [165](#page-164-2)  [104](#page-103-1) 썸네일 및 이미지 탐색 ㅇ아이콘 이미징 디스플레이 안전 [27](#page-26-0) Acoustic output 및 측정  [66](#page-65-0) ALARA 원칙 [56](#page-55-0) 기계적 인덱스  [60](#page-59-0) 기본  [28](#page-27-0) 생물학적  [53](#page-52-0) 심박 조율기  [31](#page-30-0) 열 인덱스  [60](#page-59-0) 요구 사항  [214](#page-213-0) 의료용 초음파  [15](#page-14-2) 일반 경고  [14](#page-13-0) 장비 보호  [35](#page-34-0) 전기  [30](#page-29-0) 전기 외과 장비 [32](#page-31-1) 전자파 방출 및 내성  [72](#page-71-1) 조작자  [70](#page-69-0) 지침 문서  [65](#page-64-0) 출력 디스플레이  [60](#page-59-0) 화재  [35](#page-34-1)

색인

안전성 기호 [38](#page-37-0) 제세동기 [34](#page-33-0) 앱 다운로드  [99](#page-98-0) 앱 설치  [99](#page-98-0) 앱 업데이트  [102](#page-101-1) 어쿠스틱 커플링 매체  [191](#page-190-0) 어쿠스틱 허상  [187](#page-186-1) 업그레이드, 시스템  [19](#page-18-1) 업데이트, 앱  [102](#page-101-1) 연결 프로파일  [115](#page-114-0) 연습 예제 B-Lines 기능 [146](#page-145-0) Lumify 앱 [103](#page-102-1) Reacts 옵션  [124](#page-123-0) 열 인덱스(TI)  [60](#page-59-0) 디스플레이 [60](#page-59-0) 디스플레이 정밀도 및 정확도 [60](#page-59-0) 영향을 주는 컨트롤 [64](#page-63-0) 작동 모드  [60](#page-59-0) 적용분야에 적절하게 사용 [60](#page-59-0) 표시 [104](#page-103-2) 화면 [60](#page-59-0) 열 지수(TI) 디스플레이 [93](#page-92-0) 오류 메시지  [53](#page-52-0)[, 206](#page-205-1) 요구 사항, 기기 [85](#page-84-1) 용도 [13](#page-12-0) 용제 [35](#page-34-0) 원격 공동 작업  [123](#page-122-0) 웹 사이트  [206](#page-205-0) 웹 사이트, Philips  [20](#page-19-1)

위험 IEC 기호 [38](#page-37-0) 감전  [30](#page-29-1) 폭발  [14](#page-13-1)[, 30](#page-29-2) 유지 보수 시스템  [195](#page-194-0)[, 196](#page-195-0) 트랜스듀서  [187](#page-186-0)[, 196](#page-195-1) 응결  [35](#page-34-0) 의료용 초음파 안전 [15](#page-14-2) 이격 거리 [82](#page-81-0) 이미지 내보내기  [167](#page-166-0) 삭제  [171](#page-170-1) 이메일로 보내기 [167](#page-166-0) 전체 화면 보기  [145](#page-144-1) 획득  [148](#page-147-2) 이미지 검토 [165](#page-164-0) 이미지 내보내기 [167](#page-166-0) 이미지 삭제 [171](#page-170-1) 이미지 업데이트, 불일치  [53](#page-52-0) 이미지를 이메일로 보내기 [167](#page-166-0) 이미지의 환자 데이터 내보내기  [173](#page-172-0) 이미징 2D  [140](#page-139-0) M 모드 [142](#page-141-0) PW 도플러  [143](#page-142-0) 기능  [144](#page-143-0) 디스플레이  [104](#page-103-1) 어쿠스틱 허상 [187](#page-186-1) 컬러  [141](#page-140-0) 컬러 모드 [141](#page-140-1) 이미징 모드 [140](#page-139-1) 인공물  [187](#page-186-1)

硎  $\circ$  인덱스  [60](#page-59-0) 일련 번호, 트랜스듀서  [96](#page-95-0) 일시 정지된 검사 다시 시작 [139](#page-138-1) 임상적 이점 [13](#page-12-1) 임신 기간 [209](#page-208-1) ㅈ자동 감지 [93](#page-92-0)[, 110](#page-109-0) 자습서 Lumify 앱 [103](#page-102-1) Reacts 옵션  [124](#page-123-0) 작동 온도 [35](#page-34-0) 작동 정보 [15](#page-14-3) 작업 목록 [119](#page-118-0) 검사 검색 [137](#page-136-0) 장비 보호 [35](#page-34-0) 장치 등급 [30](#page-29-0) 저장된 검사 [139](#page-138-0) 적합성, 전자파 승인된 부속품 [76](#page-75-1) 승인된 케이블 [75](#page-74-0) 전기 안전 [30](#page-29-0) 전원(On/Off) 컨트롤 [103](#page-102-0) 전원, 출력  [93](#page-92-0) 전자기 규격 승인된 트랜스듀서 [76](#page-75-0) 전자파 간섭 방지 [83](#page-82-0) 송신기까지의 거리 [82](#page-81-0) 유형 [80](#page-79-0) 전자파 내성 시스템 환경 [77](#page-76-0) 전자파 방출 정의 [72](#page-71-1)

환경 [74](#page-73-0)

전자파 적합성  [72](#page-71-1) 전체 화면 보기 [145](#page-144-1) 절전 [93](#page-92-0) 정전기 충격  [74](#page-73-1) 정확도, 측정 [155](#page-154-0) 제세동, 전기 안전 [31](#page-30-1)[, 34](#page-33-0) 제품 호환성  [37](#page-36-0) 젤 권장 사항  [191](#page-190-0) 호환성  [191](#page-190-0) 조작자 안전  [70](#page-69-0) 주석 [149](#page-148-1) 주의, 설명 [27](#page-26-0) 중심선 표시  [145](#page-144-2) 지원 [20](#page-19-0)[, 206](#page-205-0) ㅊ참조 문헌 마지막 생리일(LMP) [208](#page-207-0) 분만예정일(EDD)  [208](#page-207-0) 성인 심장초음파 참조 문헌  [207](#page-206-0) 임신 기간(태아 연령)  [208](#page-207-0) 측정 도구  [208](#page-207-0) 타원의 면적과 둘레 [208](#page-207-0) 태아 예상 체중(EFW)  [208](#page-207-0) 혈관 참조 문헌 [210](#page-209-0) 초음파 사용 COVID-19 관리에  [16](#page-15-1) 초음파 젤 권장됨  [191](#page-190-0) 호환성  [191](#page-190-0) 초음파의 생물학적 영향, 관련 설명서 [65](#page-64-0) 출력 디스플레이  [60](#page-59-0) 출력 전력  [93](#page-92-0)

Lumify 진단 초음파 시스템 221

측정 거리 [150](#page-149-0) 도구 [87](#page-86-0) 어쿠스틱 [66](#page-65-0) 유형 [87](#page-86-0) 정확도 [155](#page-154-0) 타원 [151](#page-150-0) 측정 도구  [87](#page-86-0) [측정 도구 참조 문헌 208](#page-207-0) ㅋ커버 트랜스듀서 [190](#page-189-0) 컬러 모드 iSlice [141](#page-140-0) 정보 [141](#page-140-1) 케이블 EMC(Electromagnetic Compliance)에 대 해 승인됨  [75](#page-74-0) [손상으로부터 보호 35](#page-34-0) ㅌ타원 측정  [151](#page-150-0) 태아 분석 수행 태아 성장  [156](#page-155-0) 태아 연령  [156](#page-155-0) 태아 예상 체중 [156](#page-155-0) 태아 연령  [209](#page-208-1) 태아 연령 요약 내보내기 [167](#page-166-0) 보기 [166](#page-165-1) 이메일로 보내기  [167](#page-166-0) 태아 연령 요약 내보내기 [167](#page-166-0) 태아 연령 요약을 이메일로 보내기  [167](#page-166-0) 태아 예상 체중  [210](#page-209-1) 터치 동작  [17](#page-16-0)

테스트 트랜스듀서  [93](#page-92-0) 테이블, Acoustic output [15](#page-14-4)[, 69](#page-68-0) 트랜스듀서  [185](#page-184-0) TI 및 MI 값에 미치는 영향  [64](#page-63-0) 검사  [93](#page-92-0) 관리  [187](#page-186-0)[, 195](#page-194-1)[, 196](#page-195-1) 등록  [93](#page-92-0)[, 100](#page-99-0)[, 101](#page-100-0) 보관  [192](#page-191-0) 보관 제한 [214](#page-213-1) 보관, 운반용  [193](#page-192-0) 보관, 일상 및 장기 [193](#page-192-1) 사전 설정 [186](#page-185-0) 세척  [187](#page-186-0)[, 196](#page-195-1) 손상 검사 [30](#page-29-1) 습도 한도 [214](#page-213-1) 안전  [185](#page-184-1) 압력 한도 [214](#page-213-1) 연결  [112](#page-111-0) 운반  [192](#page-191-1) 유지 보수 [187](#page-186-0)[, 196](#page-195-1) 유형  [87](#page-86-2) 일련 번호 [96](#page-95-0) 작동 제한 [214](#page-213-1) 적응증  [87](#page-86-1) 전자기 규격 [76](#page-75-0) 젤 호환성 [191](#page-190-0) 커버  [190](#page-189-0) 테스트  [194](#page-193-0) 환경 제한 [214](#page-213-1) 트랜스듀서 보관 [192](#page-191-0) 운반용  [193](#page-192-0) 일상 및 장기  [193](#page-192-1)

硎

Philips

Lumify 진단 초음파 시스템 223

트랜스듀서 연결 [112](#page-111-0) 트랜스듀서 유지 보수  [187](#page-186-0)[, 196](#page-195-1) 트랜스듀서 테스트 [194](#page-193-0) ㅍ편집 환자 데이터 [138](#page-137-0) 폭발 위험 [14](#page-13-1)[, 30](#page-29-2) 프리셋, 변경  [138](#page-137-1) ㅎ혈관 참조 문헌  [210](#page-209-0) 호환성 제품 [37](#page-36-0) 젤 [191](#page-190-0) 화재 안전 [35](#page-34-1) 확대/축소 [145](#page-144-0) 환자 데이터 보안 [89](#page-88-1) 보호 [89](#page-88-1) 삭제 [114](#page-113-0) 수정 [138](#page-137-0) 이미지에서 내보내기 [173](#page-172-0) 환자 데이터 삭제  [114](#page-113-0) 환자 데이터베이스 [93](#page-92-0) 내보내기 및 가져오기  [199](#page-198-0) 환자 데이터베이스 가져오기 [201](#page-200-0) 환자 데이터베이스 내보내기  [200](#page-199-0) 환자 데이터베이스 복구  [198](#page-197-1) 환자 접촉 온도  [185](#page-184-0) 획득 루프 [148](#page-147-1)

이미지 [148](#page-147-2)

#### 숫자

2D 거리 측정  [150](#page-149-0)  $P = 140$  $P = 140$ 2D 모드 iSlice [140](#page-139-2) 2D 타원 측정 [151](#page-150-0)

#### A

Acoustic output 측정  [66](#page-65-0)[, 69](#page-68-1) 한도  [56](#page-55-0) Acoustic output 테이블 [15](#page-14-4)[, 60](#page-59-0)[, 69](#page-68-0) ALARA 원칙 관련 지침 문서 [65](#page-64-0) 교육 프로그램  [56](#page-55-0) 예  [56](#page-55-0) 적용  [56](#page-55-0) AutoSCAN  [144](#page-143-1)

#### B

B-Lines 기능 [146](#page-145-1) iSlice [158](#page-157-1)

#### D

DICOM 로그 기록  [183](#page-182-0) DICOM 내보내기 설정 [178](#page-177-0)

#### E

EMC(Electromagnetic Compliance) 승인된 부속품  [76](#page-75-1) 승인된 케이블  [75](#page-74-0)

ESD 예방 조치  [74](#page-73-1) ESD(정전기 방전)  [74](#page-73-1) ESU(전기 외과 장비) [32](#page-31-1)

#### F

FAQ [206](#page-205-0)

#### H

Hadlock CRL  [209](#page-208-2)

#### I

IEC 기호  [38](#page-37-0) iSCAN Intelligent Optimization  [148](#page-147-0)

#### M

M 모드 [142](#page-141-0) 사용 [142](#page-141-1) MI [60](#page-59-0) MI 및 TI 정확도 추정  [60](#page-59-0) MI 및 TI에 영향을 주는 컨트롤 간접 컨트롤  [56](#page-55-0) 수신기 컨트롤  [56](#page-55-0) 직접 컨트롤  [56](#page-55-0) Modality Worklist [119](#page-118-0) Modality Worklist 서버 삭제 000 수정 000 추가 [119](#page-118-1) Modality 작업 목록 검사 검색  [137](#page-136-0)

## N

Nyberg GS  [209](#page-208-3)

#### O

On/Off 컨트롤, 시스템 전원 [45](#page-44-0)[, 103](#page-102-0) output 테이블, Acoustic [15](#page-14-4)[, 60](#page-59-0)[, 69](#page-68-0)

### P

Patient Database 복구  [198](#page-197-1) Philips 연락처 정보  [20](#page-19-1) PW 도플러 iSlice  [143](#page-142-1) 정보  [143](#page-142-0)

#### Q

Quick ID [108](#page-107-1)

()<br>이 Philips 4535 621 66901\_A/795 \* 2023 년 6 월 4535 621 66901\_A/795 \* 2023 년

Philips

Lumify 진단 초음파 시스템 225

W

Wi-Fi 설정 [93](#page-92-0)

Reacts Lumify 초음파 이미지 공유  [133](#page-132-0) 계정 및 로그인 설정 [93](#page-92-0) 기기의 카메라 공유  [132](#page-131-0) 로그인 및 로그아웃  [127](#page-126-0) 사용자 계정 만들기  [126](#page-125-0) 설명 [123](#page-122-0) 세션 [129](#page-128-0) 세션 보기 [131](#page-130-0) 세션 종료 [130](#page-129-0) 액세스 코드 [124](#page-123-1) 연락 요청 [129](#page-128-1) 연락처 검색 [128](#page-127-0) 연락처 관리 [128](#page-127-1) 연락처 삭제 [128](#page-127-0) 연락처 상태 [129](#page-128-2) 연락처 추가 [128](#page-127-0) 음 소거 및 음 소거 해제  [132](#page-131-1) 포인터 도구 [130](#page-129-1) Reacts의 계정 및 로그인 설정 [93](#page-92-0)

#### S

R

Software version  [96](#page-95-0)

#### T

Tablet identifier [96](#page-95-0) TI  [60](#page-59-0) TI 및 MI 값 [64](#page-63-0)

#### U

USB 미디어 사용자 정보 [15](#page-14-1) www.philips.com/healthcare

## لممم

Philips Ultrasound LLC 22100 Bothell Everett Hwy Bothell, WA 98021-8431 USA

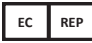

Philips Medical Systems Nederland B.V. Veenpluis 6 5684 PC Best The Netherlands

 $CE_{2797}$ 

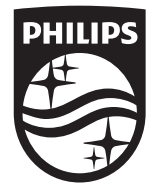

© 2023 Koninklijke Philips N.V. 모든 권리 보유. 저작권자의 사전 서면 동의 없이 전체 또는 일부를 전자식, 기계식 등 어떤 형식 또는 수단으로든 복제하거나 전송하는 행위는 금지되어 있습니다.

미국에서 발행 4535 621 66901\_A/795 \* 2023 년 6 월 - ko-KR